# **PLIEGO DE PRESCRIPCIONES TÉCNICAS PARTICULARES PARA LA CONTRATACIÓN DEL SUMINISTRO DE ENERGÍA ELÉCTRICA CON GARANTÍA DE ORIGEN RENOVABLE DE LOS CENTROS DE CONSUMO PERTENECIENTES A LAS ENTIDADES INTEGRADAS EN LA RED DE ENERGÍA DE LA ADMINISTRACIÓN DE LA JUNTA DE ANDALUCÍA.**

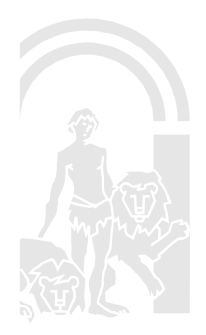

NATALIA ELENA GONZALEZ HEREZA  $05/06/2019$  PÁGINA 1/126 VERIFICACIÓN NJYGw79K2dA5W0OIDcJ4J39R6kdjTM https://ws050.juntadeandalucia.es/verificarFirma

 **CONSEJERÍA DE HACIENDA, INDUSTRIA Y ENERGÍA**<br>Constatía General de Industria Energía y Minas  **Secretaría General de Industria, Energía y Minas** 

# **ÍNDICE DE CONTENIDO**

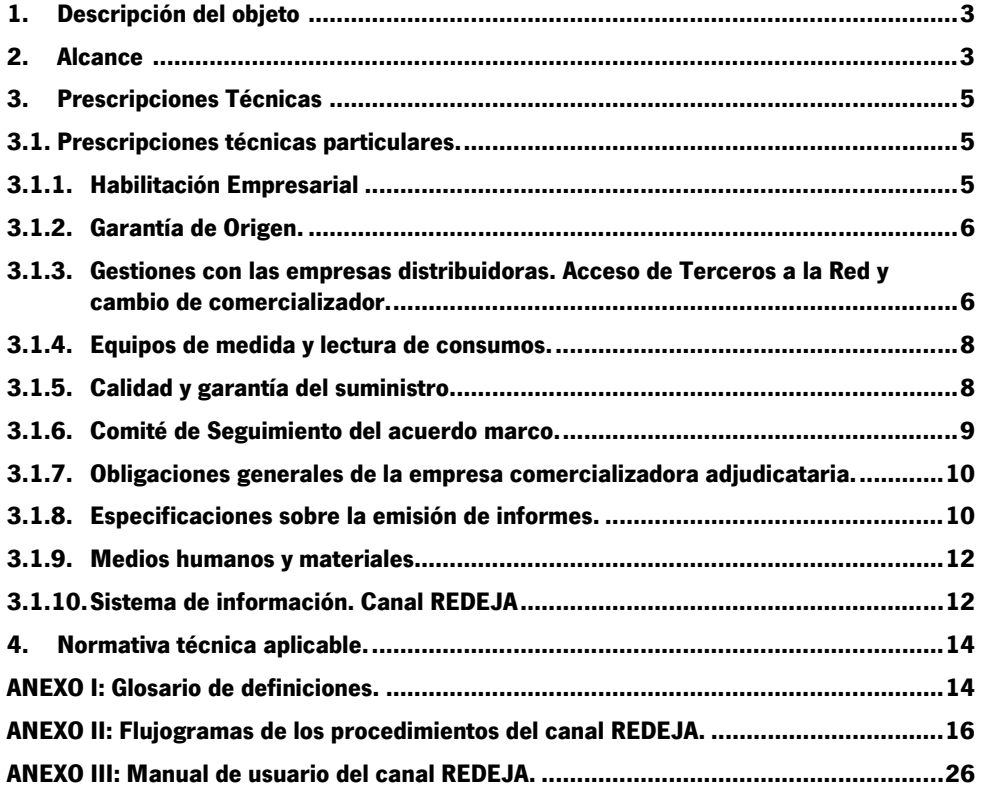

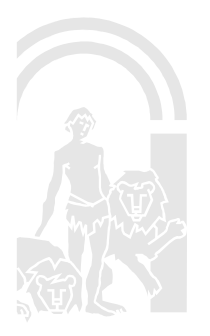

2

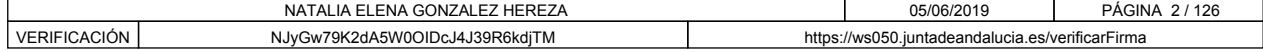

# **1. Descripción del objeto.**

El presente pliego define las condiciones técnicas particulares que regirán, junto con el Pliego de Cláusulas Administrativas Particulares, el suministro de energía eléctrica a las entidades adheridas o que se adhieran durante la vigencia del acuerdo marco a la Red de Energía de la Administración de la Junta de Andalucía (en adelante REDEJA).

En la actualidad, la adhesión a dicha red está regulada en virtud del Acuerdo de Consejo de Gobierno de 26 de junio de 2007, por el que se crea la Red de Energía de la Administración de la Junta de Andalucía, modificado por los Acuerdos de Consejo de Gobierno de 21 de julio de 2009 y 27 de diciembre de 2013.

El referido Acuerdo, expone en sus antecedentes que la creación de la Agencia Andaluza de la Energía mediante Ley 4/2003, de 23 de septiembre, y la reciente aprobación por el Parlamento de Andalucía de la Ley de Fomento de las Energías Renovables y del Ahorro y la Eficiencia Energética de Andalucía serán los instrumentos claves con los que contará el Gobierno Andaluz para la consecución de los objetivos en materia energética. Por ello, en su acuerdo cuarto dispone que "La Agencia Andaluza de la Energía, en el ámbito de las funciones e iniciativas que le son propias, de acuerdo con el artículo 3 de la Ley 4/2003, de 23 de septiembre, de creación de la misma, gestionará la REDEJA"

La presente contratación considera únicamente el suministro de energía eléctrica con garantía de origen renovable.

El suministro objeto de la presente contratación se encuadra dentro del conjunto de las actividades eléctricas liberalizadas. En este sentido será de aplicación la normativa legal que a partir de la Ley 24/2013, de 26 de diciembre, del Sector Eléctrico da cuerpo a las Reglas de Funcionamiento y Procedimiento en relación con el objeto del presente Pliego. Las personas licitadoras deberán ofertar la energía en las condiciones que establece dicho marco legal y de acuerdo con lo establecido en el presente Pliego.

Para la correcta realización de la prestación, la empresa comercializadora adjudicataria asumirá la función de interlocutora única ante las empresas distribuidoras, estableciendo con las mismas, en nombre de la Administración y sin cargo alguno, los contratos para el acceso de terceros a la red, y realizando cuantas gestiones sean necesarias para la resolución de los conflictos que pudieran acontecer. En particular, la empresa comercializadora adjudicataria deberá exigir al distribuidor correspondiente el cumplimiento de los niveles de calidad definidos en la normativa aplicable.

### **2. Alcance .**

De conformidad con lo dispuesto en el Acuerdo de 27 de diciembre de 2013 del Consejo de Gobierno, la Red de Energía de la Administración de la Junta de Andalucía está constituida por las infraestructuras, medios y servicios necesarios para la gestión energética de los centros de consumo adheridos a la Red. La adhesión a la Red será:

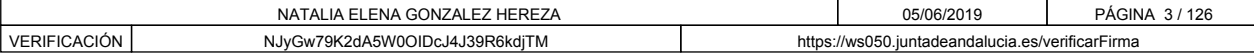

- **-** Obligatoria para la Administración de la Junta de Andalucía y la totalidad de sus entidades instrumentales, así como para los Consorcios referidos en el artículo 12.3 de la Ley 9/2007, de 22 de octubre, de la Administración de la Junta de Andalucía.
- **-** Voluntaria para aquellas entidades con participación de la Junta de Andalucía, las Universidades Públicas de Andalucía y aquellas entidades interesadas de las restantes Administraciones Públicas, ubicadas en la Comunidad Autónoma de Andalucía, así como las Corporaciones de Derecho Público con sede en Andalucía.

La presente contratación abarcará el suministro de energía eléctrica de los centros de consumo de los organismos y entidades que a fecha de publicación del presente pliego integran la REDEJA y otras entidades públicas que puedan adherirse durante la vigencia de la misma.

Las empresas comercializadoras interesadas en participar en la licitación, podrán solicitar la información de detalle de los suministros eléctricos de dichas entidades a través de la dirección de correo electrónico redejalicitacion.aae@juntadeandalucia.es, indicando en el asunto el expediente de esta licitación y el nombre de la empresa comercializadora.

Las condiciones establecidas en el presente pliego serán de aplicación a los suministros pertenecientes a las entidades adheridas, así como a nuevas entidades incorporadas a la REDEJA a lo largo de la vigencia del acuerdo marco y de sus posibles prórrogas. La entidad gestora de REDEJA comunicará a la empresa comercializadora adjudicataria las entidades que se vayan adhiriendo o dándose de baja y el detalle de sus suministros a lo largo de la vigencia del acuerdo marco.

A título informativo, el consumo anual, de abril de 2018 a marzo del 2019, de los puntos de suministro de energía eléctrica de las entidades adheridas a la REDEJA fue de 957.037.221 kWh/año.

De forma general, se considera que los consumos asociados a dichos suministros pueden verse afectados por la climatología o pequeñas alteraciones en la actividad de los edificios, pero se prevé que reflejen un perfil de consumo que no se alterara sustancialmente durante la vigencia del acuerdo marco.

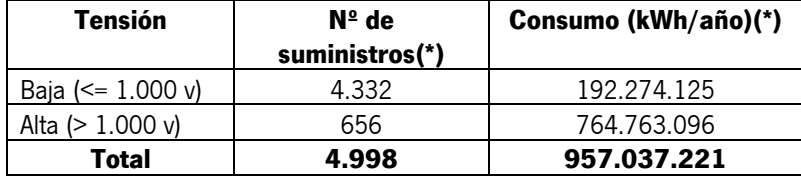

A continuación, se desglosan los datos anteriores por niveles de tensión en alta y baja:

Una vez adjudicada la presente licitación y antes de la firma del documento de formalización del acuerdo marco con la empresa comercializadora adjudicataria, la entidad gestora de la REDEJA enviará los datos actualizados asociados a los puntos de suministro en formato electrónico.

La variación de los parámetros de contratación o las bajas de suministros eléctricos objeto del presente acuerdo marco no será penalizada por la empresa comercializadora adjudicataria ni podrá representar coste de gestión adicional, aunque pudiera conllevar costes de adecuación

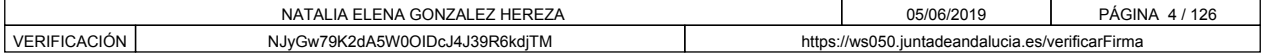

física del suministro eléctrico y de derechos de enganche y/o acometida regulados que correrán a cargo del titular del suministro.

## **3. Prescripciones Técnicas.**

En este apartado, se describen las condiciones que deberán cumplir las empresas comercializadoras licitadoras y que servirán de base para la elaboración de sus ofertas.

Por cada uno de los puntos de suministro que se ofertan en el presente acuerdo marco, se contratará de forma conjunta el suministro de energía eléctrica y el acceso de terceros a la red a través de la empresa comercializadora adjudicataria. Con carácter informativo y no vinculante, los suministros objeto de este pliego se agrupan en función de sus actuales niveles de tensión y potencias contratadas en:

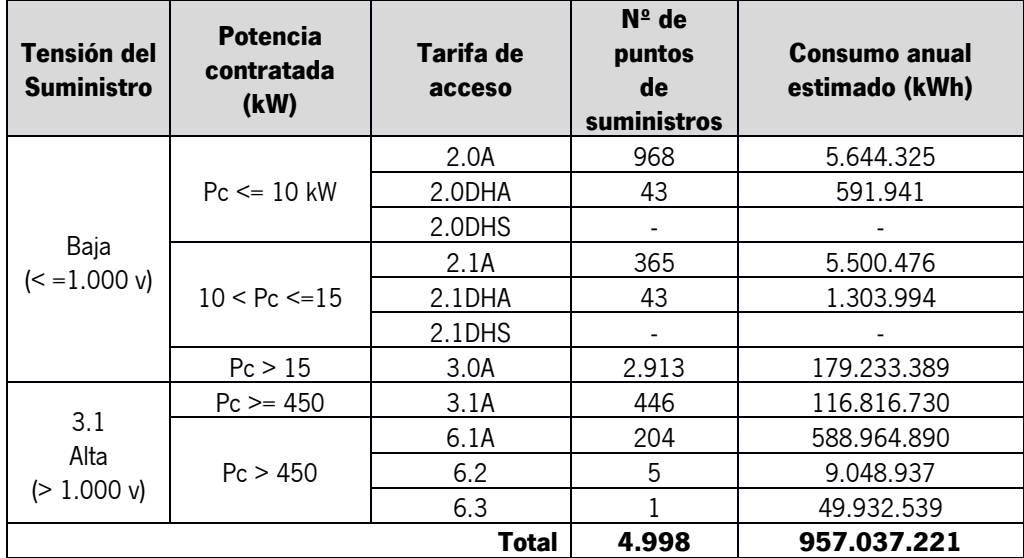

Los periodos tarifarios para cada una de las modalidades de las tarifas de acceso serán los establecidos según la legislación vigente en cada momento. En caso de que a lo largo de la ejecución del acuerdo marco o de sus posibles prórrogas se modificasen las tarifas anteriores por aplicación de la normativa sectorial, las tarifas de los suministros se ajustarán a la nueva normativa. En caso de que desaparezca el precio voluntario para el pequeño consumidor (PVPC), los suministros se ajustarán a la tarifa sustituyente.

### **3.1.Prescripciones técnicas particulares.**

### **3.1.1. Habilitación Empresarial**

La empresa comercializadora adjudicataria deberá acreditar estar inscrita, en la fecha del cierre del plazo de presentación de ofertas, en el listado de empresas comercializadoras de energía eléctrica de la Comisión Nacional de los Mercados y de la Competencia, en los términos previstos en el artículo 46 de la Ley 24/2013, de 26 de diciembre del Sector Eléctrico y artículo 72 del Real Decreto 1955/2000, de 1 de diciembre, por el que se regulan las actividades de transporte, distribución, comercialización, suministro y procedimientos de autorización de instalaciones de energía eléctrica.

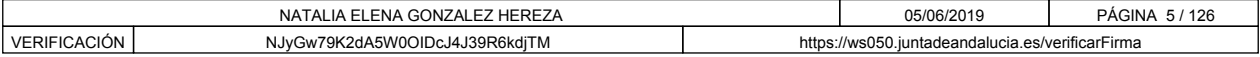

## **3.1.2. Garantía de Origen.**

La Ley 8/2018, de 8 de octubre, de medidas frente al cambio climático y para la transición hacia un nuevo modelo energético en Andalucía, establece en su artículo 30 que, de conformidad con la legislación básica estatal, las entidades del sector público a las que son de aplicación la Ley 9/2017, de 8 de noviembre, de Contratos del Sector Público, por la que se transponen al ordenamiento jurídico español las Directivas del Parlamento Europeo y del Consejo 2014/23/UE y 2014/24/UE, de 26 de febrero de 2014 (en adelante LCSP), promoverán la adaptación y mitigación al cambio climático y la transición hacía un nuevo modelo energético mediante la aplicación de distintas medidas, entre la que se encuentra la contratación de suministro eléctrico de energía certificada de origen renovable (artículo 30.c).

Además, los artículos 36.5.h) y 36.5.j) de la misma Ley, establecen, respectivamente que, en materia de energía, se adoptarán las medidas necesarias para:

- **-** el fomento de la generación de energía distribuida y nuevas opciones en distribución y contratación de suministros, y la implantación de redes de distribución de energía inteligentes y redes cerradas;
- **-** el cambio en el modelo de suministro de los edificios públicos, con el objetivo de que el mismo proceda de fuentes energéticas de origen renovable.

Se incluye en la licitación del presente Acuerdo Marco la exigencia de presentar garantías de origen de la electricidad suministrada en las condiciones expresadas en el Pliego de Cláusulas Administrativas Particulares.

# **3.1.3. Gestiones con las empresas distribuidoras. Acceso de Terceros a la Red y cambio de comercializador.**

El suministro eléctrico y su fecha efectiva de inicio de las condiciones del acuerdo marco estarán condicionados por la concesión del Acceso de Terceros a la Red (ATR) por parte de la empresa distribuidora.

La adjudicación de la presente licitación y la posterior firma del documento de formalización del acuerdo marco, así como los correspondientes contratos basados, autoriza a la empresa comercializadora adjudicataria, en nombre de las entidades adheridas a la REDEJA, a realizar cuantas gestiones sean necesarias con las correspondientes empresas distribuidoras, entre las cuales se encuentra la de suscribir los correspondientes contratos de Acceso de Terceros a la Red (ATR) para los suministros objeto del acuerdo marco.

Con carácter orientativo y no limitativo se facultará a la empresa comercializadora adjudicataria para las siguientes gestiones con la empresa distribuidora que corresponda:

- **-** Petición de datos SIPS de cada punto de suministro.
- **-** Intermediación en las incidencias técnicas que pudieran producirse en relación a los equipos de medida y los elementos relacionados con la misma.

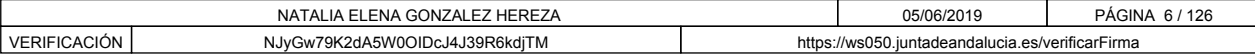

- **-** Transmisión de las reclamaciones por calidad de servicio, procurando su resolución y respuesta en el mínimo plazo posible. En todo caso, se exigirá el cumplimiento de los plazos que la normativa indica.
- **-** Petición a la empresa distribuidora de información sobre problemas técnicos que puedan afectar a los suministros incluidos o en fase de inclusión en la REDEJA.
- **-** Tramitación urgente con la empresa distribuidora de aquellos casos que la entidad gestora de la REDEJA considere prioritarios (falta de suministro, cortes por motivos de impago, etc.).
- **-** Notificación a la entidad gestora de la REDEJA de las modificaciones que en los equipos de medida efectúe la empresa distribuidora.
- **-** Facilitación de acceso a la entidad gestora de la REDEJA a los consumos de los suministros en el caso que sean telemedidos, tanto cuarto horarios como horarios.

La empresa comercializadora adjudicataria deberá tramitar el ATR de los suministros, solicitando a la empresa distribuidora dicho cambio en el plazo máximo de cinco días hábiles desde la firma del contrato basado correspondiente.

La empresa comercializadora adjudicataria deberá realizar las actuaciones oportunas para que todos los suministros tengan como fecha de activación en el nuevo acuerdo marco el 31 de octubre de 2019.

En aquellos casos que no pudiera cumplirse con la fecha anterior, la empresa comercializadora adjudicataria informará de esta circunstancia a la entidad gestora de la REDEJA y tramitará el ATR con carácter de urgencia minimizando en lo posible el tiempo de activación en el acuerdo marco.

La empresa comercializadora adjudicataria informará a la gestora de la REDEJA, de la evolución del cambio de comercializadora para cada uno de los puntos de suministro, a efectos de verificación de los plazos establecidos reglamentariamente y, documentará las actuaciones llevadas a cabo en los casos que existan rechazos en la obtención de ATR.

En aquellos puntos de suministro en los que se precise que la empresa distribuidora realice actuaciones técnicas sobre las instalaciones, dichas actuaciones deberán realizarse en los plazos previstos en la normativa aplicable, y los plazos de obtención de ATR previstos anteriormente se computarán desde la fecha en que dichas actuaciones técnicas fueran realizadas.

Será obligación de la empresa comercializadora adjudicataria documentar las actuaciones realizadas en relación con la obtención del ATR, para justificar el cumplimiento de lo establecido en este pliego.

Las gestiones necesarias en el proceso de migración del nuevo contrato se llevarán a cabo a través del canal REDEJA. En los Anexos del presente pliego se describe el funcionamiento de este canal.

Durante la vigencia del acuerdo marco la empresa comercializadora adjudicataria llevará a cabo las gestiones correspondientes a temas que afecten al contrato de acceso con las empresas

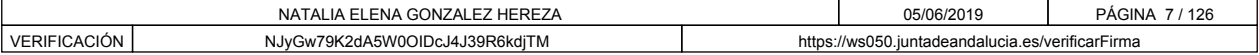

distribuidoras: solicitudes de nuevos suministros, modificaciones y bajas de contratos de acceso, etc.

## **3.1.4. Equipos de medida y lectura de consumos.**

La empresa comercializadora adjudicataria será la responsable de recabar la información de las lecturas de las empresas distribuidoras, según la normativa que le afecte.

En el caso de que no se cumpla la normativa vigente en cada momento sobre las lecturas y equipos de medida por parte de la empresa distribuidora, la empresa comercializadora adjudicataria informará sobre el incumplimiento de dicha normativa a la gestora de la REDEJA y realizará las acciones pertinentes ante la empresa distribuidora.

Los responsables de los suministros incluidos en la REDEJA permitirán, en caso de que sea necesario, el acceso a los equipos de medida al personal autorizado por la empresa distribuidora en horas hábiles o de normal relación con el exterior, para realizar las actuaciones propias de la empresa distribuidora.

Si ese acceso no fuese posible, se informará expresamente a la gestora de la REDEJA que los datos de la lectura se refieren a una estimación. En caso de lecturas reales, también se hará constar expresamente.

A fin de comunicar las incidencias que pudieran producirse en cada suministro, la empresa comercializadora adjudicataria será la responsable de informar a la empresa distribuidora de los datos actualizados de los responsables de los suministros. Estos serán informados por la entidad gestora de la REDEJA, durante el periodo de vigencia del acuerdo marco, tanto inicialmente, como de cualquier cambio que se produzca en uno de ellos.

La empresa comercializadora adjudicataria comunicará a la gestora de la REDEJA, los casos de incidencias en los equipos y/o sistemas de medida, con independencia de cuáles pudieran ser las causas de éstas. Se realizará la estimación de consumo, preferentemente, en función del histórico del suministro.

# **3.1.5. Calidad y garantía del suministro.**

La calidad del suministro, tanto en lo relativo a la continuidad del suministro, calidad de producto y atención y relación con el cliente, habrá de ser conforme a lo dispuesto en la legislación vigente sobre la materia. A la fecha, es de aplicación, con carácter general, la Ley 24/2013, de 26 de diciembre, del Sector Eléctrico y, en concreto, lo especificado en el capítulo II del título VI del Real Decreto 1955/2000, de 1 de diciembre.

La empresa comercializadora adjudicataria deberá asegurar el suministro de energía eléctrica en las condiciones establecidas en el acuerdo marco, estando obligada a realizar el suministro de la totalidad de la energía eléctrica demandada en cada momento durante el tiempo de la duración del mismo y sus posibles prórrogas.

La empresa comercializadora adjudicataria actuará en nombre del titular del suministro ante la empresa distribuidora para cualquier incidencia o incumplimiento que se produzca en relación a la calidad del suministro, realizando cuantas gestiones sean necesarias para la resolución de los

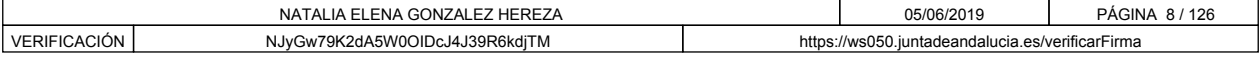

conflictos que pudieran plantearse y no pudiendo reclamar cantidad alguna por estas gestiones, según el artículo 46.1 de la Ley 24/2013, de 26 de diciembre, del Sector Eléctrico.

El contenido de las facturas se ajustará a lo dispuesto en el Real Decreto 1619/2012, de 30 de noviembre, en el que se aprueba el Reglamento por el que se regulan las obligaciones de facturación.

Asimismo, se deberá atender a lo dispuesto en el artículo 46 de la Ley 24/2013, de 26 de diciembre, del Sector Eléctrico, en el que se establece como obligación de las empresas comercializadoras el realizar las facturaciones a sus clientes de acuerdo con las condiciones de los contratos que hubieran formalizado en los términos que se establezcan en las disposiciones reglamentarias de desarrollo de esta ley, y con el desglose que se determine.

La entidad gestora de la REDEJA comunicará a la empresa comercializadora adjudicataria los datos de facturación necesarios, así como la persona responsable de los suministros para la emisión de las facturas correspondientes. Las personas responsables de cada órgano de contratación indicarán la forma de pago, en función de la normativa que le aplique.

Para el caso de suministros en baja tensión de hasta 15 kW de potencia contratada el contenido de la factura deberá ajustarse a lo establecido en el apartado cuarto de la Resolución de 23 de mayo de 2014, de la Dirección General de Política Energética y Minas, por la que se establece el contenido mínimo y el modelo de factura de electricidad.

### **3.1.6. Comité de Seguimiento del acuerdo marco.**

Se establece como órgano de control y vigilancia del acuerdo marco un Comité de Seguimiento.

Dicho Comité estará compuesto por, al menos, una persona representante de la empresa comercializadora adjudicataria, una persona representante de la gestora de la REDEJA y una persona representante de la Secretaría General de Industria, Energía y Minas, debiéndose constituir en el plazo máximo de 15 días desde la formalización del acuerdo marco.

Entre las funciones principales de este Comité se encontrarán las siguientes:

- **-** Seguimiento de los suministros, especialmente en lo relativo a la calidad del servicio y a la facturación.
- **-** Evaluación del progreso de las tareas y plazos planificados para la adecuación de los suministros.
- **-** Elaboración de informes de seguimiento.
- **-** Verificación del cumplimiento de las especificaciones solicitadas y de los compromisos adquiridos en los contratos basados que se formalicen.
- **-** Determinación de acciones correctivas para resolución de posibles desviaciones.
- **-** Seguimiento y control de condiciones contractuales derivadas de la prestación del suministro.

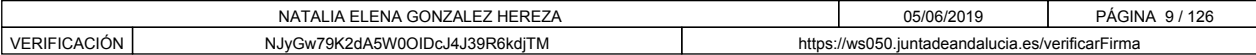

Este Comité de Seguimiento tendrá carácter mensual y será convocado por la gestora de la REDEJA.

## **3.1.7. Obligaciones generales de la empresa comercializadora adjudicataria.**

La empresa comercializadora adjudicataria tendrá, entre otras, las siguientes:

- **-** Abonar las tarifas de acceso de todos los suministros a la empresa distribuidora.
- **-** Aportar los certificados de origen renovable de la energía eléctrica suministrada según se recoge en el punto 3.1.2 del presente pliego.
- **-** Atender consultas de la entidad gestora de la REDEJA asociadas al contenido del acuerdo marco.
- **-** Asesorar a la entidad gestora de la REDEJA en asuntos administrativos referidos a los suministros incluidos en el objeto del acuerdo marco.
- **-** Asesorar a la entidad gestora de la REDEJA en asuntos de carácter técnicos referidos a los suministros incluidos en el objeto del acuerdo marco o que se incluyan.
- **-** Detección, resolución y seguimiento de incidencias tanto de carácter administrativo como de carácter técnico en suministros de las entidades adheridas a la REDEJA en los plazos regulados para cada una de las gestiones, especialmente con las que pueden suponer mayores retrasos como reclamaciones o cambios de titularidad.
- **-** Agilizar y mantener una capacidad de respuesta adecuada ante actuaciones urgentes no programadas y consultas de los titulares de los suministros.
- **-** Tomar las medidas adecuadas de protección del consumidor de acuerdo con lo establecido reglamentariamente.
- **-** Preservar el carácter confidencial de la información de la que tenga conocimiento en el desempeño de su actividad.
- **-** Realizar los informes solicitados por la gestora de la REDEJA.

### **3.1.8. Especificaciones sobre la emisión de informes.**

La empresa comercializadora adjudicataria elaborará, entre otros, los siguientes informes a lo largo de la vigencia del acuerdo marco y sus posibles prórrogas:

**-** Informe mensual de estado de los suministros. Listado organizado que incluirá datos de carácter técnico y administrativo de cada uno de los suministros realizados: CUPS, estado en cada contrato basado adjudicado, CIF, datos técnicos característicos (tarifa, tensión de suministro, potencia, régimen uso equipos de medida, etc.) y cuantos otros aspectos se estimen de interés por parte de la empresa comercializadora adjudicataria y/o entidad gestora de la REDEJA en relación a información administrativa y técnica de los mismos.

Para cada entrega el informe deberá estar actualizado al día 28 de cada mes y entregado en los cinco primeros días hábiles del mes siguiente.

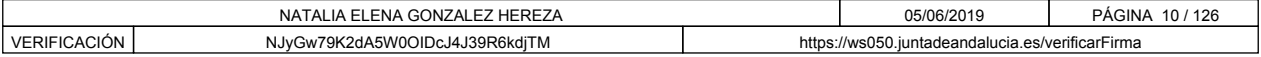

**-** Informe mensual del estado de facturación mensual y acumulada. Listado organizado, que incluirá datos de facturación para uno de los suministros energizados realizados: CUPS, estado en contrato basado adjudicado, datos de facturación (identificación factura emitida, fecha emisión, fecha vencimiento, ciclo de lectura en factura, precios aplicados con correspondiente desglose de componentes regulados, energía consumida, importe término de potencia, importe equipo de medida (si procede), importe otros términos, importe I.V.A, importe total factura, etc.), y cuantos datos se estimen de interés por parte de la empresa comercializadora adjudicataria y/o entidad gestora de la REDEJA en relación a la facturación de los suministros.

Para cada entrega el informe deberá estar actualizado al día 28 de cada mes y entregado en los cinco primeros días hábiles del mes siguiente.

**-** Informe mensual de gestión de incidencias. Listados de las incidencias abiertas y resueltas, organizados por tipologías. Se informará de incidencias comunicadas a través del Canal REDEJA y aquellas que se hayan iniciado o resueltas externamente.

Para cada entrega el informe deberá estar actualizado al día 28 de cada mes y entregado en los cinco primeros días naturales del mes siguiente.

- **-** Informar con carácter anual, de forma detallada de los excesos de potencia detectados en los suministros de la REDEJA. Se informará de la potencia óptima recomendable y los ahorros alcanzables para cada suministro en función de los registros históricos. El estudio afectará tanto a los suministros en los que sean optimizables de manera inmediata mediante trámites exclusivamente administrativos y suministros en los que sean necesarias intervenciones de carácter técnico de diversa índole. Esta información se facilitará en ficheros tipo hojas de cálculo y recogerán, entre otros, los siguientes datos:
	- CUPS de 22 dígitos.
	- Titular del suministro.
	- CIF.
	- Tarifa de acceso.
	- Potencia contratada en cada período.
	- Excesos de potencia.
	- Potencia propuesta optimizada en cada periodo.
	- Derechos adquiridos de acometida (acceso y extensión).
	- Fecha de caducidad de los derechos de acometida.
	- Coste término de potencia en € con las potencias propuestas.
	- Impuesto sobre la electricidad.
	- IVA.
	- Importe total estimado tras optimización.
	- Ahorro estimado sin impuestos.
	- Ahorro estimado con impuestos.

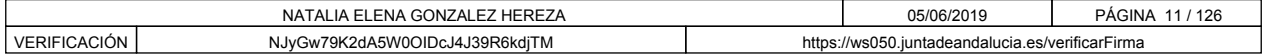

- **-** Informar, con carácter anual, de forma detallada de los excesos de consumo de reactiva detectados en los suministros de la REDEJA. Se informará de los excesos detectados y equipos necesarios para compensar la demanda de reactiva y valoración anual de ahorros posibles. Esta información se facilitará en ficheros tipo hojas de cálculo y recogerán, entre otros, los siguientes datos:
	- CUPS 22 dígitos.
	- Titular del suministro.
	- CIF.
	- Tarifa de acceso.
	- Datos de maxímetro de los 12 meses de análisis (a incluir únicamente en las hojas de cálculo individuales de cada suministro optimizado).
	- Datos de coseno de phi de los 12 meses de análisis (a incluir únicamente en las hojas de cálculo individuales de cada suministro optimizado).
	- Penalización de los 12 meses de análisis (a incluir únicamente en las hojas de cálculo individuales de cada suministro optimizado).
	- Penalización total €.
	- Capacidad de la batería de condensadores necesaria (kVAr) y propuesta.
	- Inversión estimada para la batería de condensadores propuesta.
	- Plazo de amortización de la inversión.

# **3.1.9. Medios humanos y materiales.**

Será responsabilidad de la empresa comercializadora adjudicataria la disponibilidad de todos los medios humanos, la infraestructura y los recursos materiales, para la realización efectiva del suministro en cada uno de los centros de consumo que integra la REDEJA.

La empresa comercializadora adjudicataria, designará e identificará una persona como interlocutora única con la REDEJA para todo el periodo de vigencia del acuerdo marco y las correspondientes prórrogas del mismo que se pudieran aprobar.

Esta persona será responsable del acuerdo marco, con disponibilidad horaria de carácter permanente, 7 días a la semana para atender trámites y gestiones de cualquier índole asociadas a la ejecución del mismo. De manera complementaria, designará e identificará una segunda persona, suplente, para que, en circunstancias sobrevenidas, reemplace a la primera. La persona interlocutora se configura como enlace directo con el personal componente de la entidad gestora de la REDEJA.

# **3.1.10. Sistema de información. Canal REDEJA**

La entidad gestora de la REDEJA dispone de una Plataforma Virtual Telemática "Canal REDEJA" para la realización de los trabajos asociados al acuerdo marco. Esta aplicación será la plataforma técnica de trabajo para todas las personas implicadas en el desarrollo del acuerdo marco, tanto de la empresa comercializadora adjudicataria, los responsables de los suministros eléctricos así como de la entidad gestora de la REDEJA, donde se podrá gestionar toda la información existente para cada uno de los suministros de la REDEJA, y que se constituye como soporte de actividad para todos los trámites vinculados a los mismos.

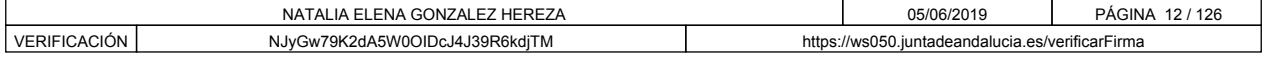

A través de dicha plataforma de gestión *online* se realizarán obligatoriamente por dicha empresa las tramitaciones de los suministros eléctricos asociadas al acuerdo marco y que se mencionan a continuación, con carácter informativo y no limitativo:

- NNSS Nuevo Suministro: alta de un nuevo punto de suministro eléctrico en las condiciones del acuerdo marco.
- IC Inclusión de un suministro: alta de punto de suministro existente en las condiciones del acuerdo marco.
- CTIT Cambio de titularidad del suministro: cambio de titular de un suministro perteneciente a la REDEJA a otro titular también de REDEJA (puede conllevar o no cambio de CIF).
- MP Modificación de Potencia: modificación de los valores de potencia contratada de un suministro perteneciente a la REDEJA.
- BSD Baja Sin Desenganche: baja de un suministro sin que se produzca desenganche de la red eléctrica como consecuencia del cambio de titularidad de una Entidad de REDEJA a un tercero no perteneciente a REDEJA.
- BCD Baja Con Desenganche: baja de un suministro con desenganche de la red eléctrica (cese de la actividad).
- MRE Modificación del Régimen del Equipo de Medida: modificación en régimen del equipo de medida (alquiler / en propiedad).
- RECL Reclamación: trámite para realizar una reclamación sobre incidencia ocurrida en un suministro de la REDEJA. Se consideran tanto incidencias de carácter administrativo como de carácter técnico.
- INFO Información: información de temas relacionados con el suministro.
- ADF Actualización Datos de Facturación: cambio de datos de facturación por parte de los usuarios del canal REDEJA para los suministros.
- APV Alta en Plataforma Virtual de la empresa comercializadora adjudicataria: solicitud de claves de acceso a la plataforma virtual de la empresa comercializadora adjudicataria.
- ASTC Asesoramiento Técnico: asesoramiento para estudio de potencia, análisis de consumo, cambio de tensión, etc.

La responsabilidad del mantenimiento y gestión de esta herramienta corresponde a la Agencia Andaluza de la Energía.

En los Anexos a este pliego se incorpora un manual, así como los flujogramas de procedimiento actuales de la citada aplicación. Además, la empresa comercializadora adjudicataria tendrá, en un plazo no superior a 15 días hábiles desde la fecha de adjudicación, la versión más actualizada de la documentación anterior.

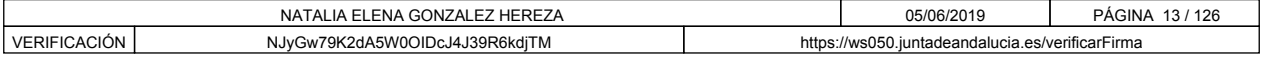

## **4. Normativa técnica aplicable.**

El suministro de energía eléctrica objeto del presente acuerdo marco, se realizará de acuerdo a la normativa técnica referida en este punto o aquélla que la sustituya durante el período de vigencia del mismo y sus posibles prórrogas, a la normativa particular vigente en cada momento y en cada punto de suministro, y a las demás prescripciones técnicas descritas en el presente pliego.

La empresa comercializadora adjudicataria deberá gestionar el acceso a las redes y el suministro de energía eléctrica y los servicios asociados conforme a lo establecido en la Ley 24/2013, de 26 de diciembre, del Sector Eléctrico, y resto de normativa de aplicación.

### **ANEXO I: Glosario de definiciones.**

A continuación se desglosan definiciones para los términos de aplicación del presente Pliego:

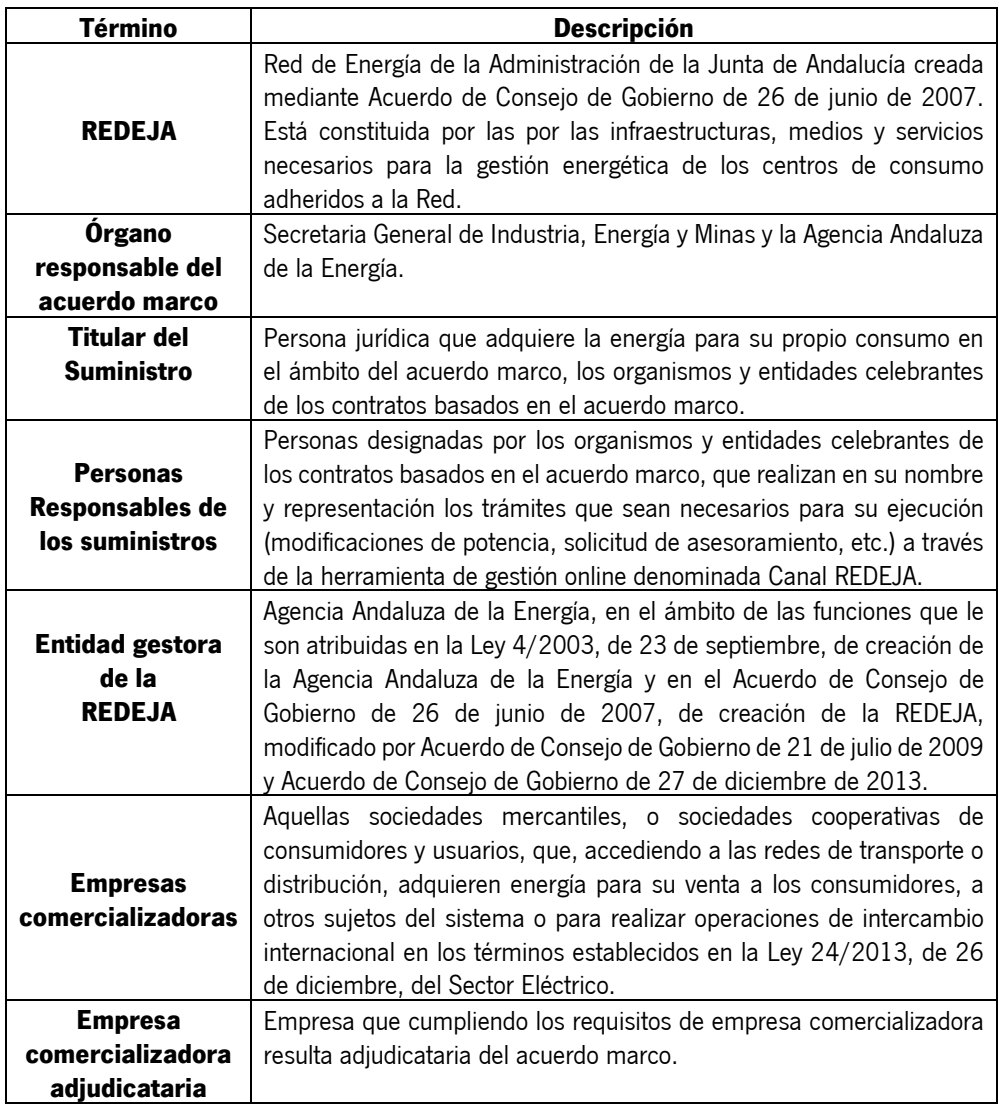

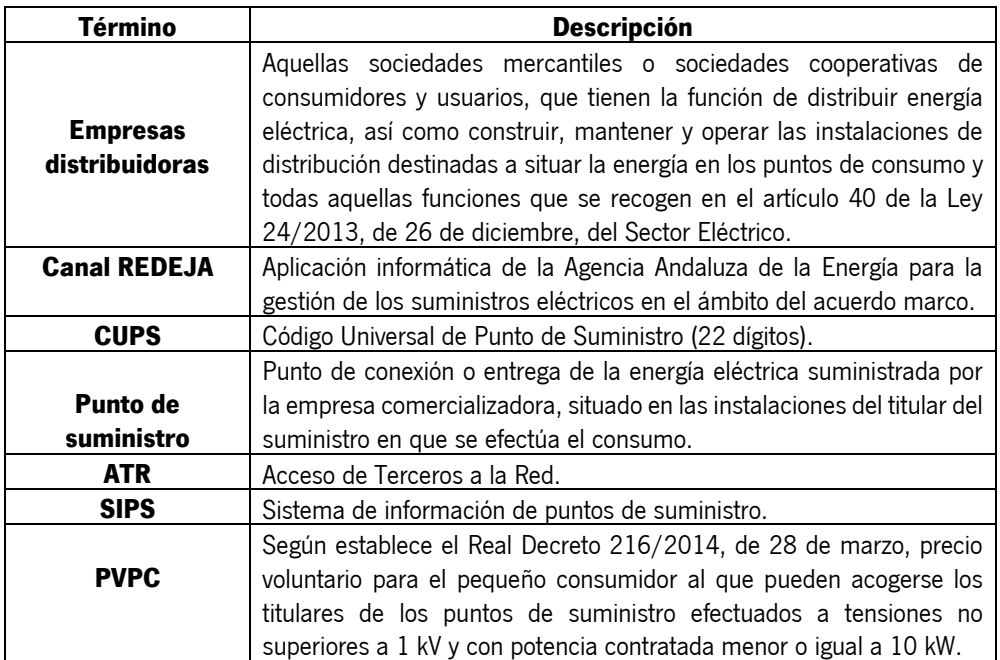

Sevilla, a la fecha de la firma electrónica.

# LA SECRETARIA GENERAL DE INDUSTRIA, ENERGÍA Y MINAS

Natalia González Hereza

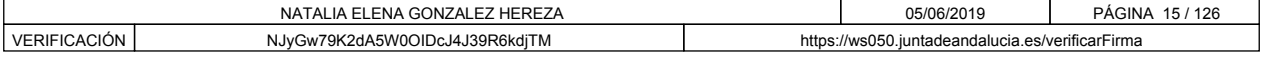

**ANEXO II: Flujogramas de los procedimientos del canal REDEJA.** 

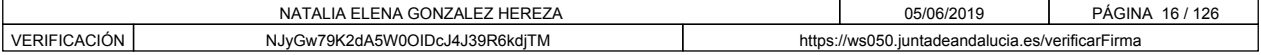

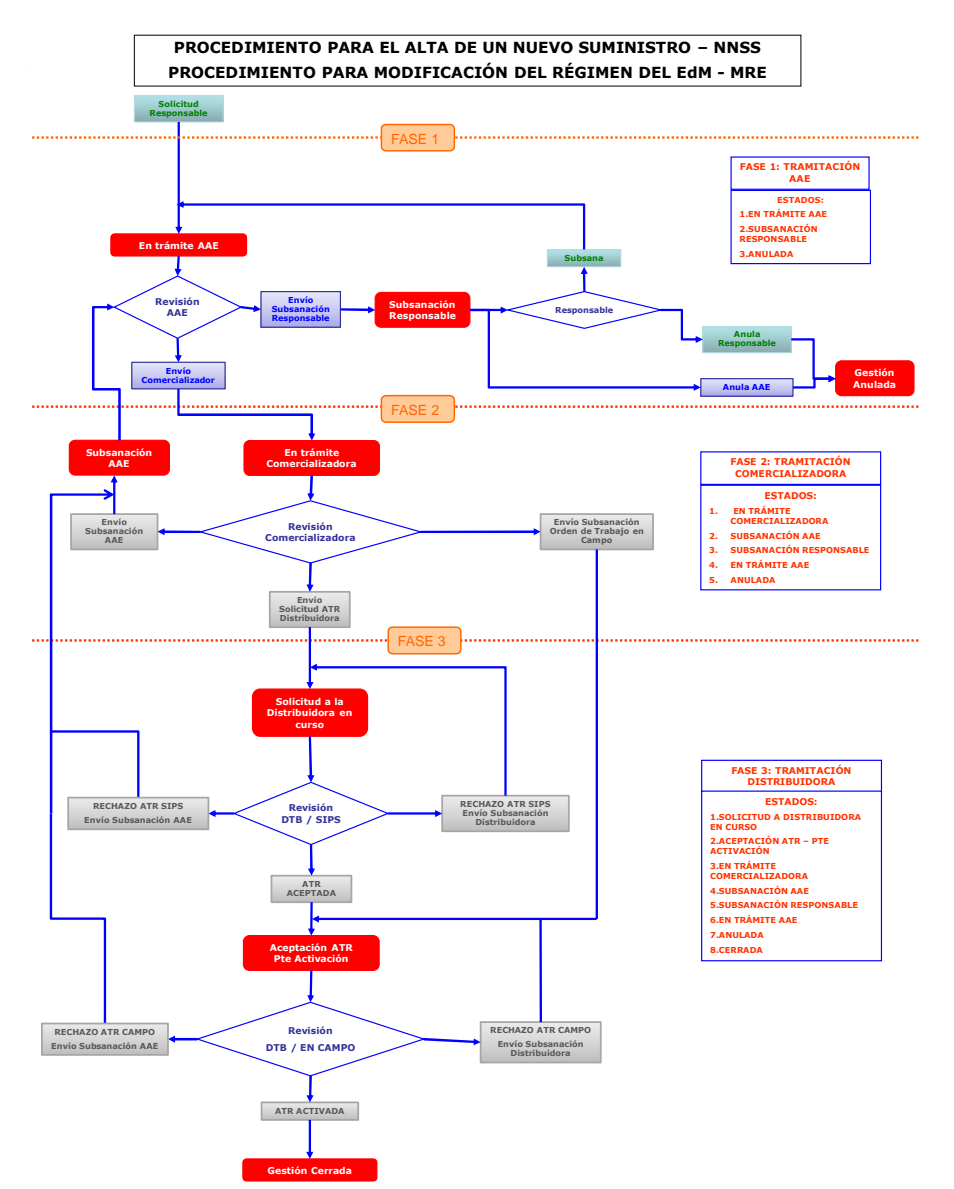

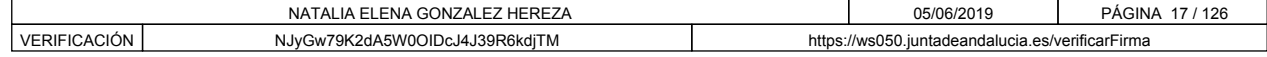

 **Se**cretaría General de Industria, Energía y Minas

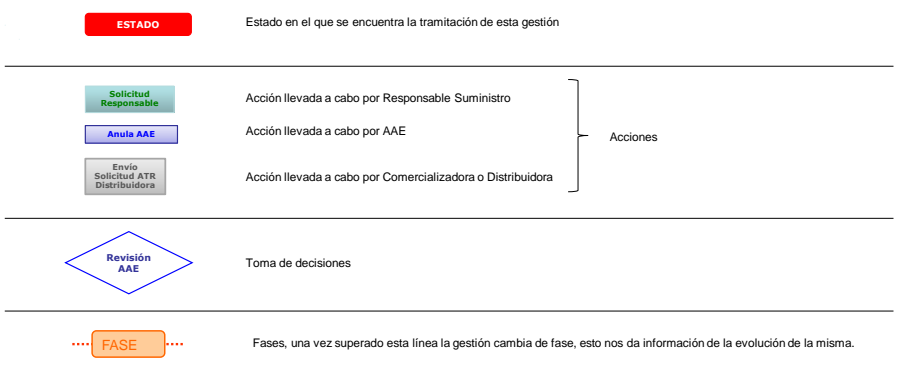

NATALIA ELENA GONZALEZ HEREZA 05/06/2019 PÁGINA 18 / 126 VERIFICACIÓN NJYGw79K2dA5W0OIDcJ4J39R6kdjTM https://ws050.juntadeandalucia.es/verificarFirma

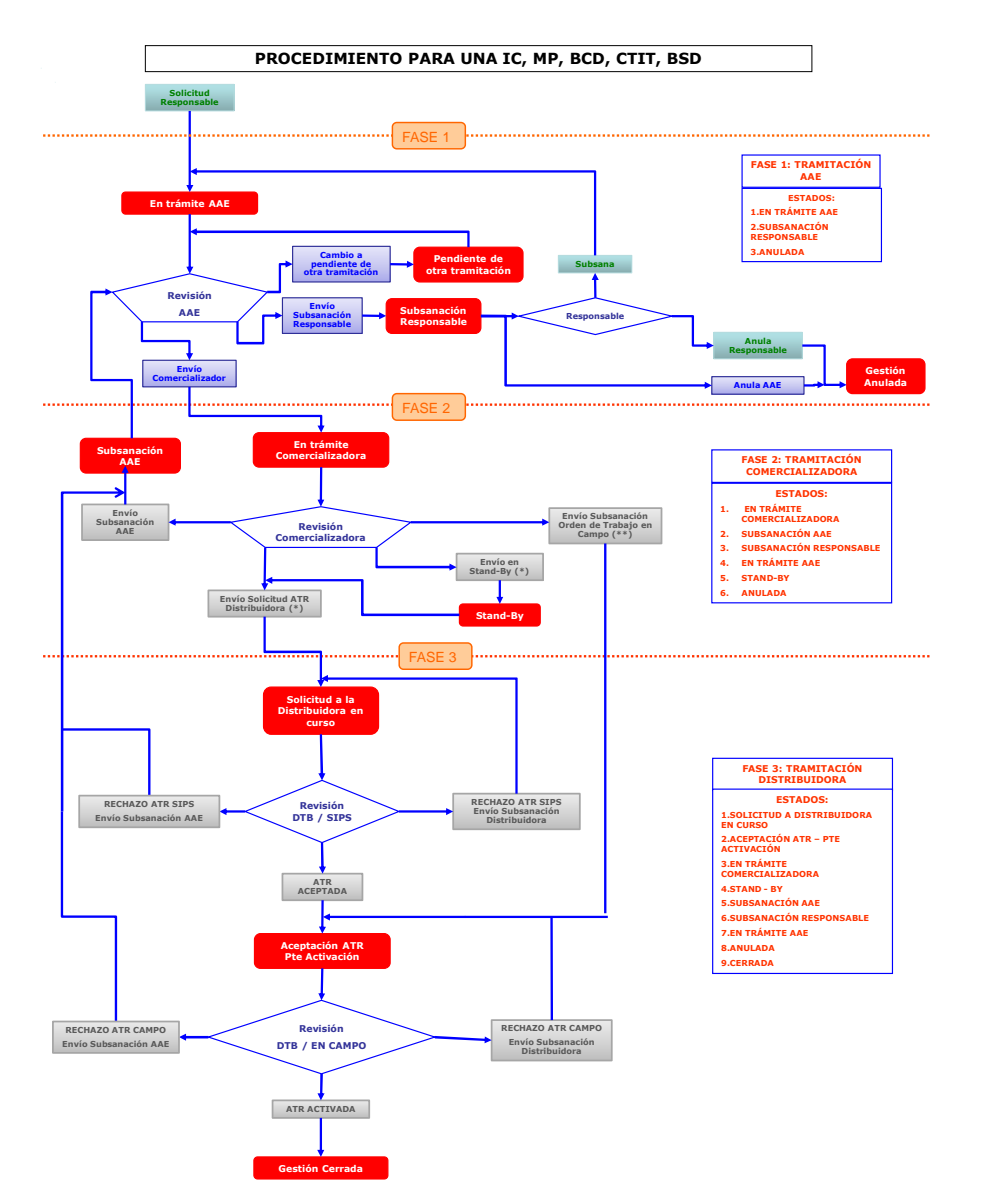

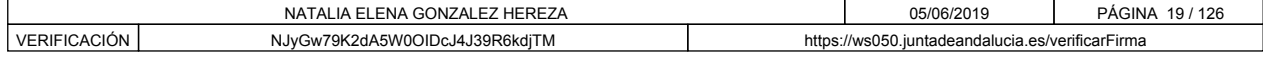

 **Se**cretaría General de Industria, Energía y Minas

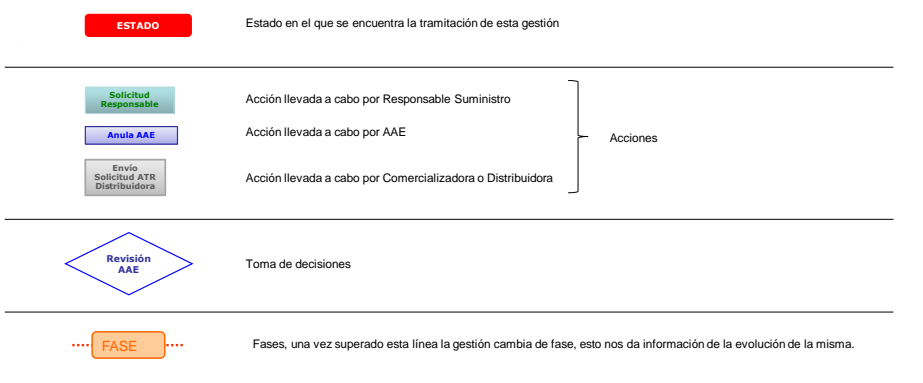

NATALIA ELENA GONZALEZ HEREZA 05/06/2019 PÁGINA 20 / 126 VERIFICACIÓN NJYGw79K2dA5W0OIDcJ4J39R6kdjTM https://ws050.juntadeandalucia.es/verificarFirma

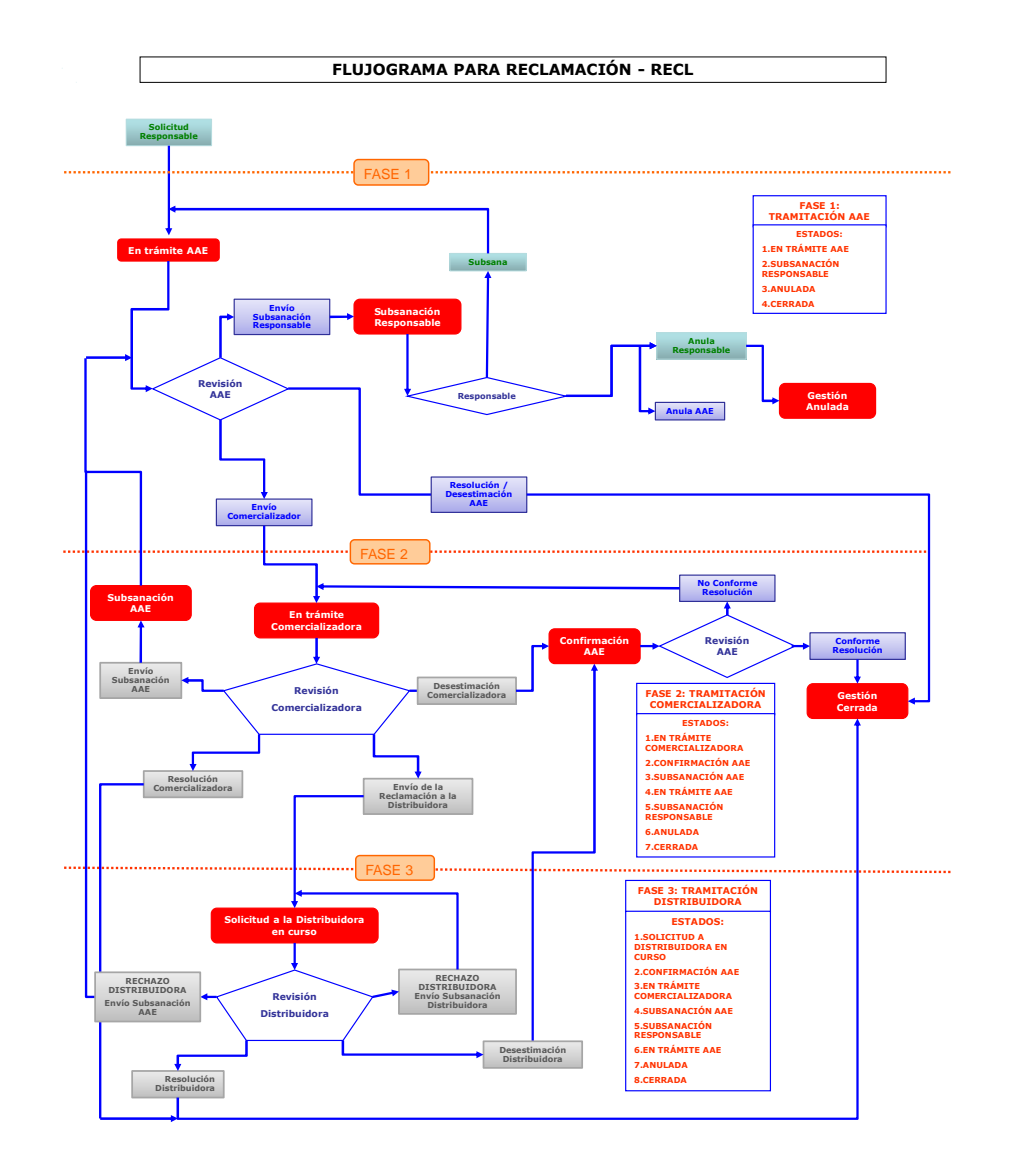

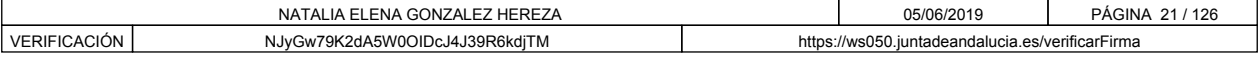

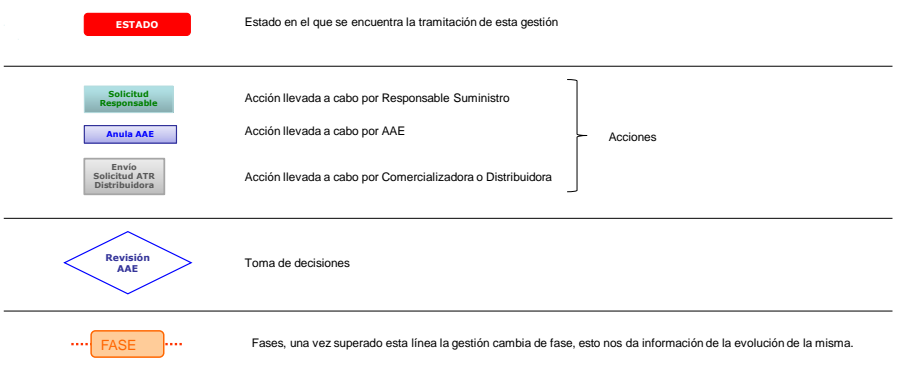

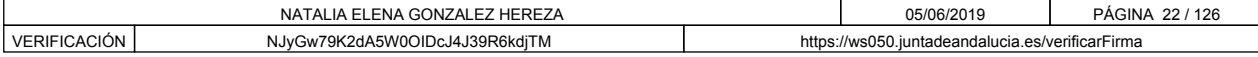

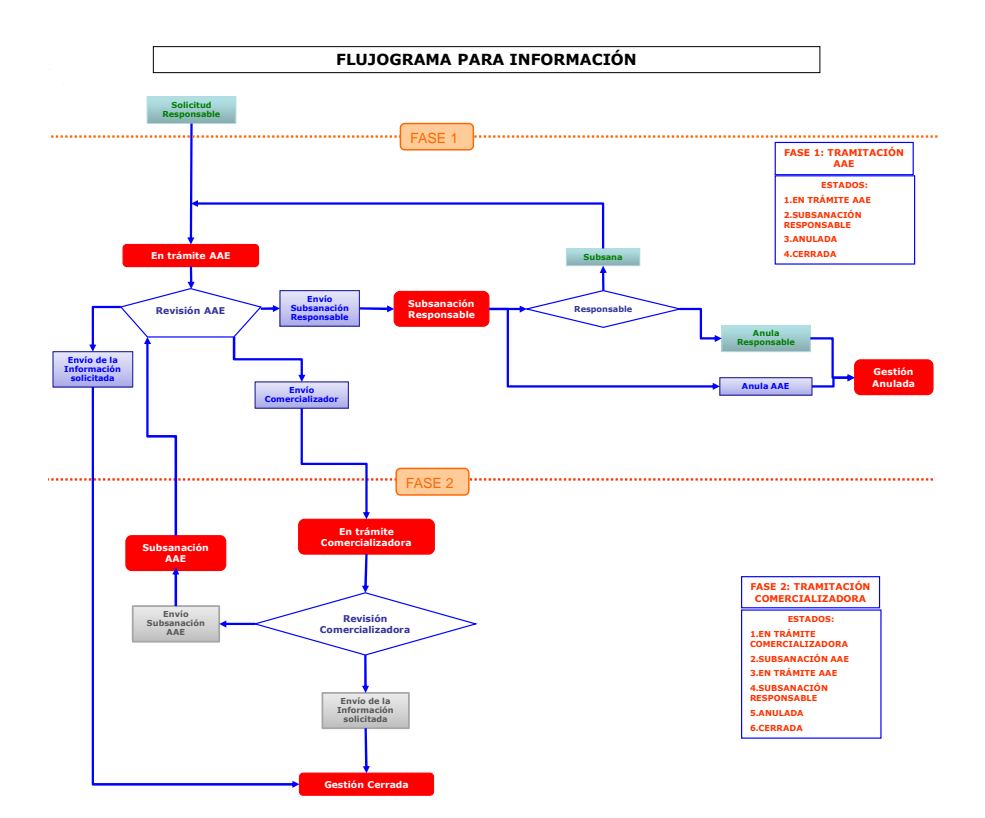

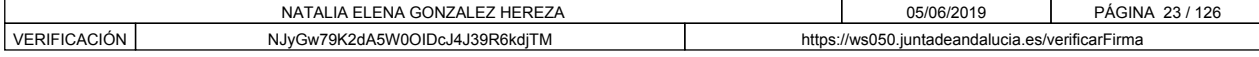

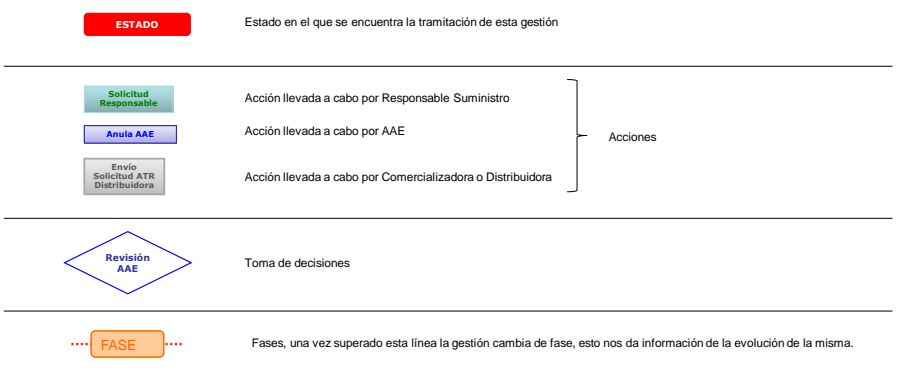

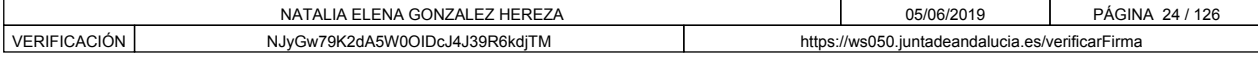

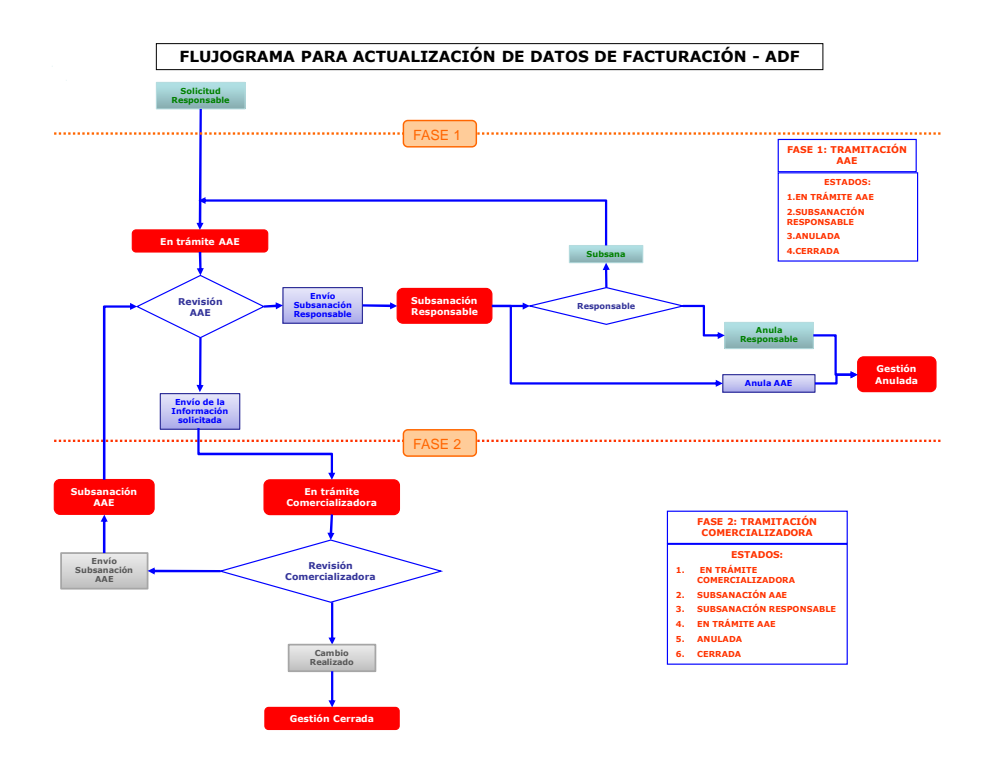

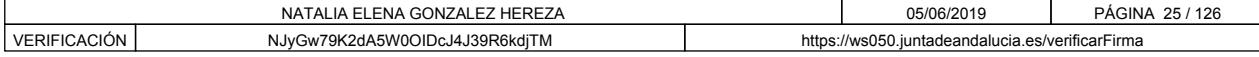

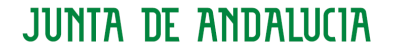

# **ANEXO III: Manual de usuario del canal REDEJA.**

# Índice

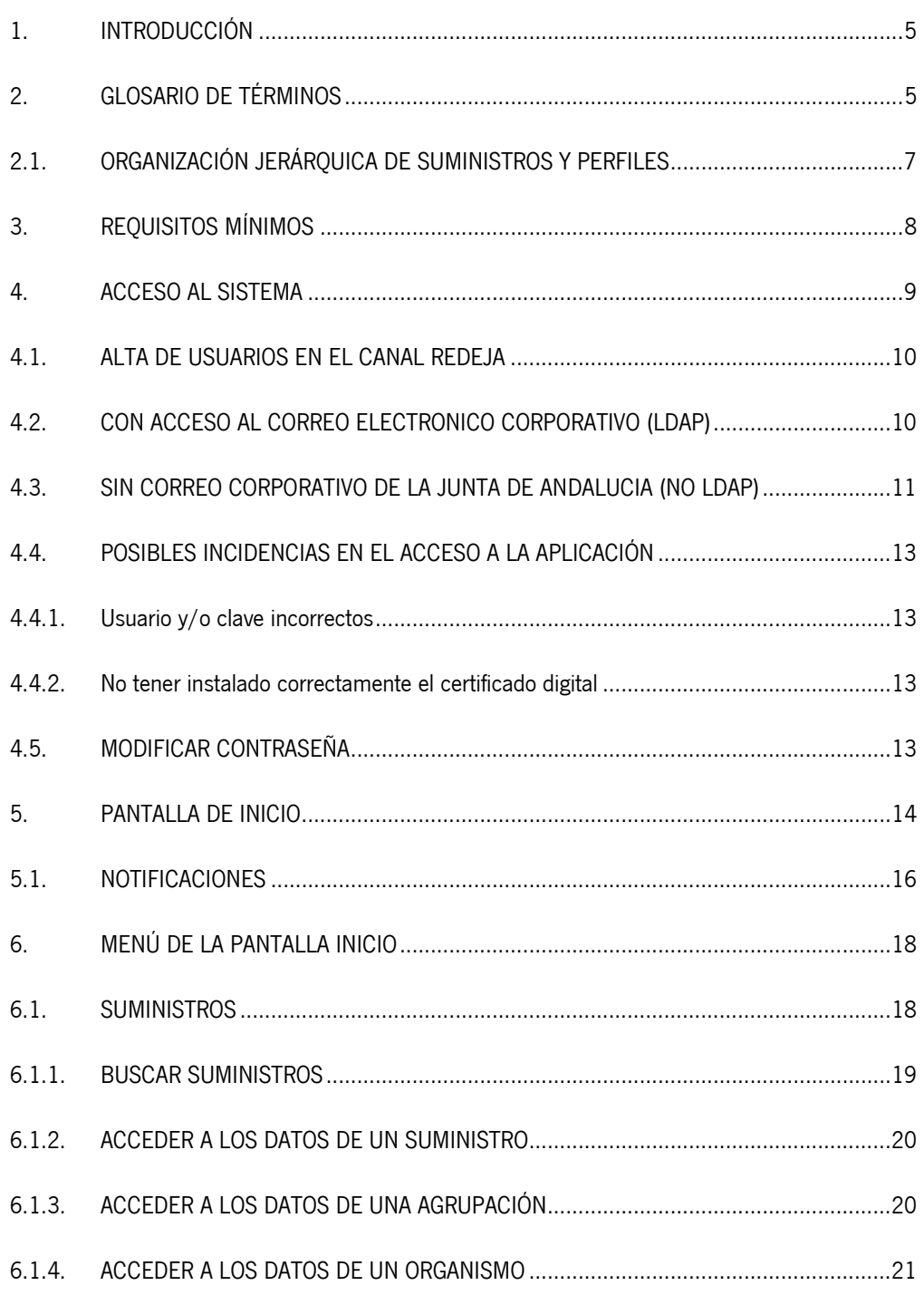

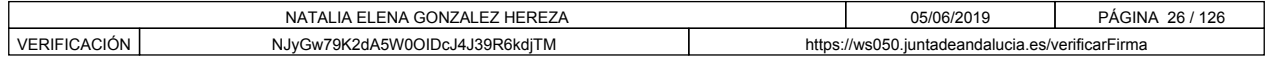

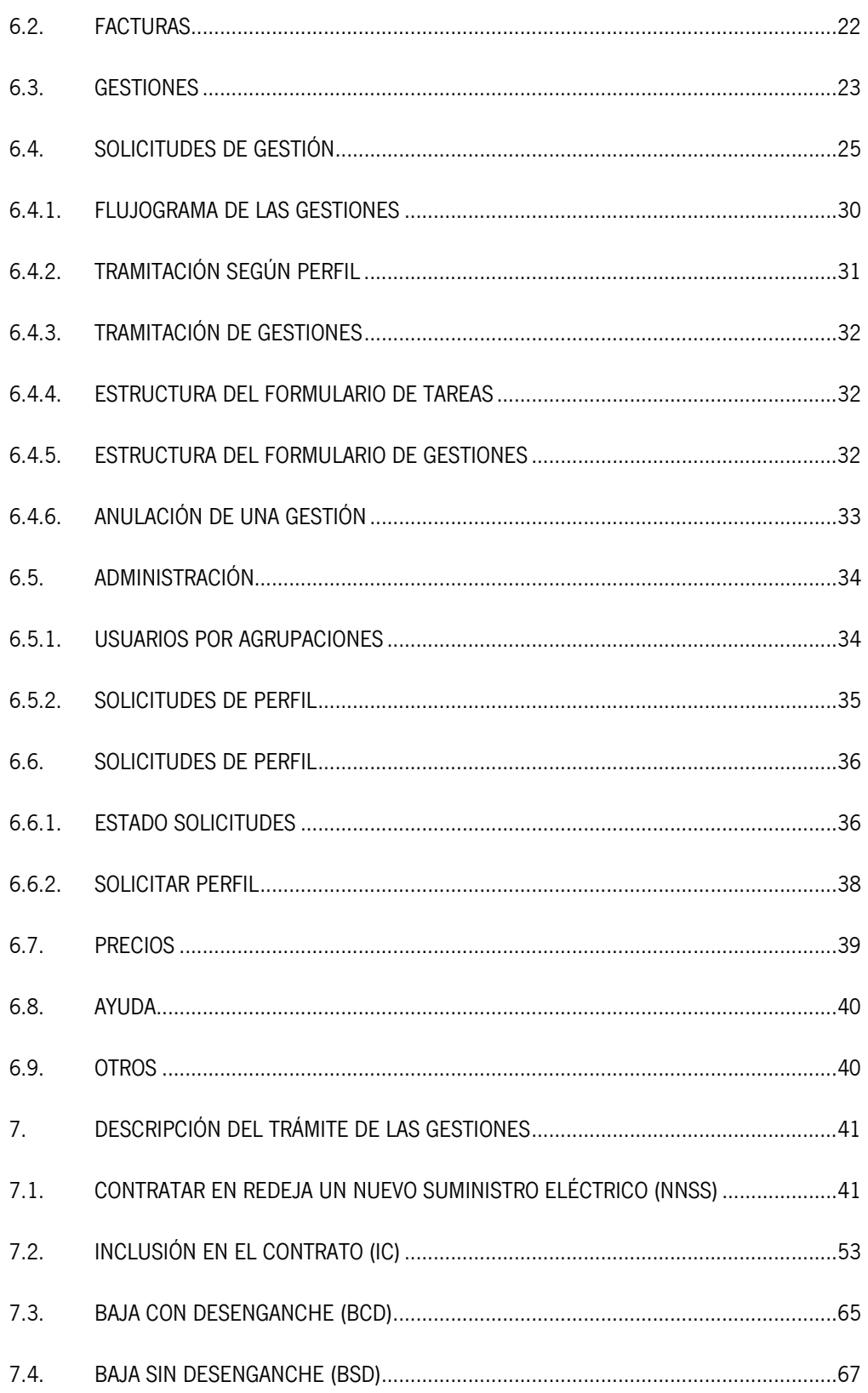

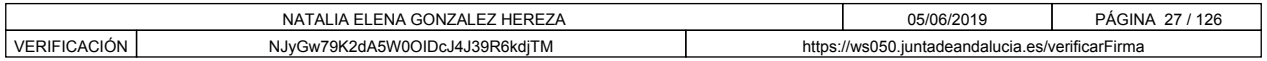

**CONSEJERÍA DE HACIENDA, INDUSTRIA Y ENERGÍA** 

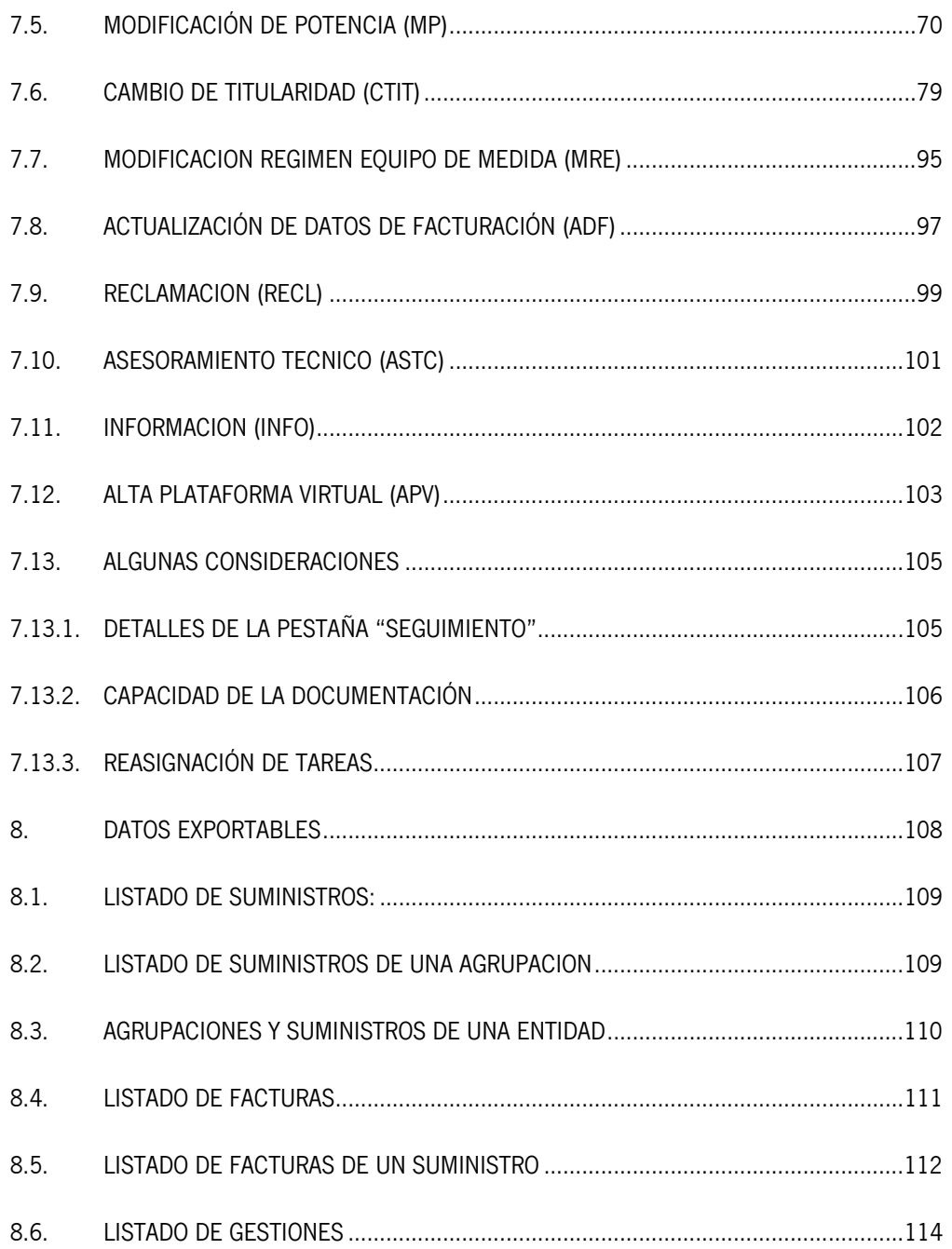

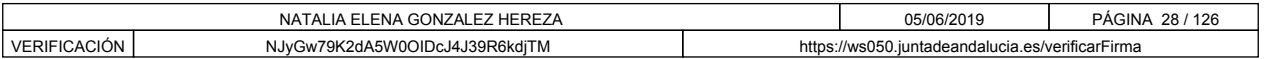

# **1. INTRODUCCIÓN**

El objetivo del presente documento es describir las funcionalidades que pueden realizar los usuarios del **Sistema de Gestión del Contrato Unificado REDEJA o canal REDEJA**, en función del perfil de usuario que tengan asignado.

# **2. GLOSARIO DE TÉRMINOS**

A continuación se enumeran algunos términos, cuyo conocimiento, permitirá mayor comprensión del presente manual de usuario.

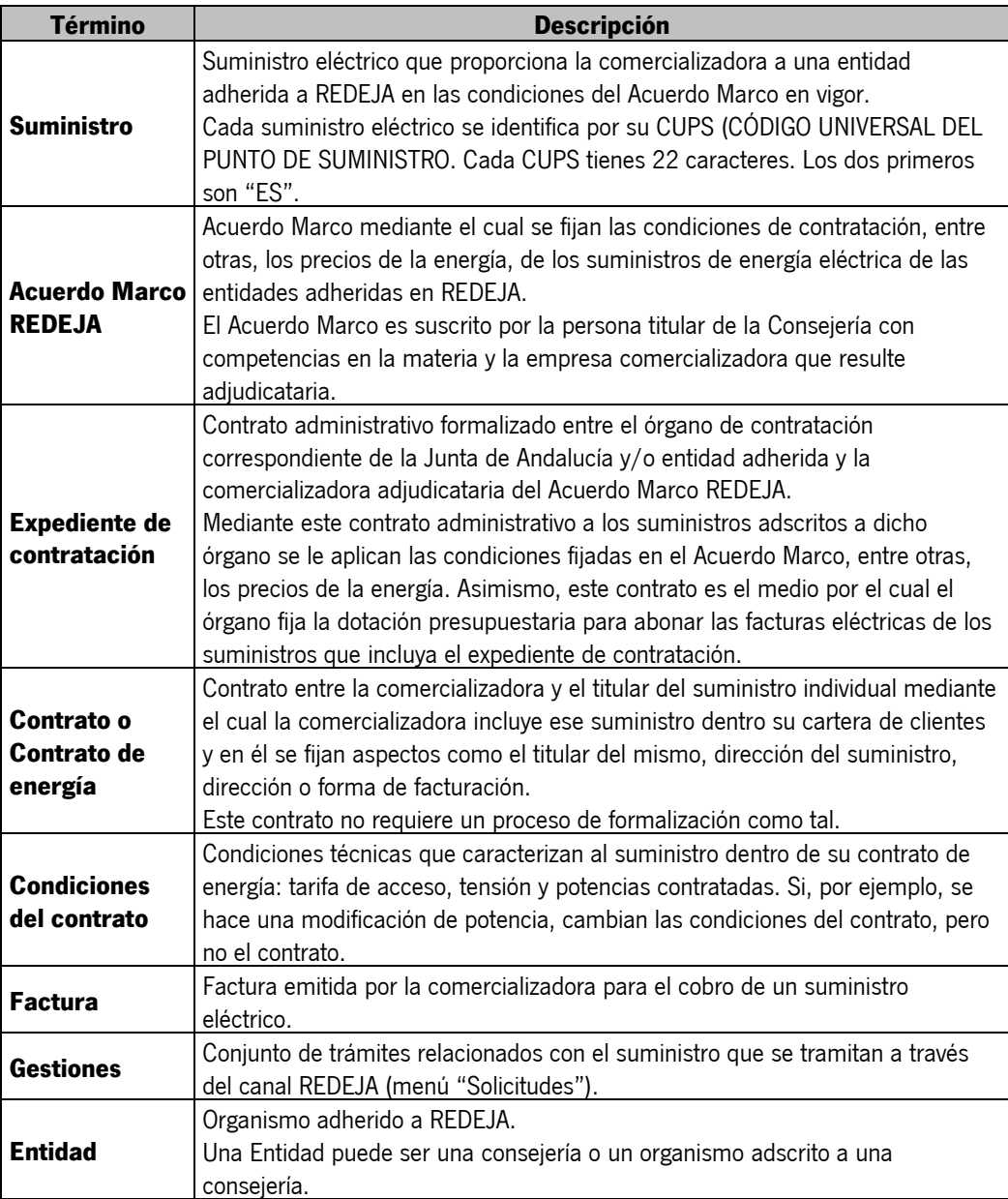

# **CONSEJERÍA DE HACIENDA, INDUSTRIA Y ENERGÍA**

Secretaría General de Industria, Energía y Minas

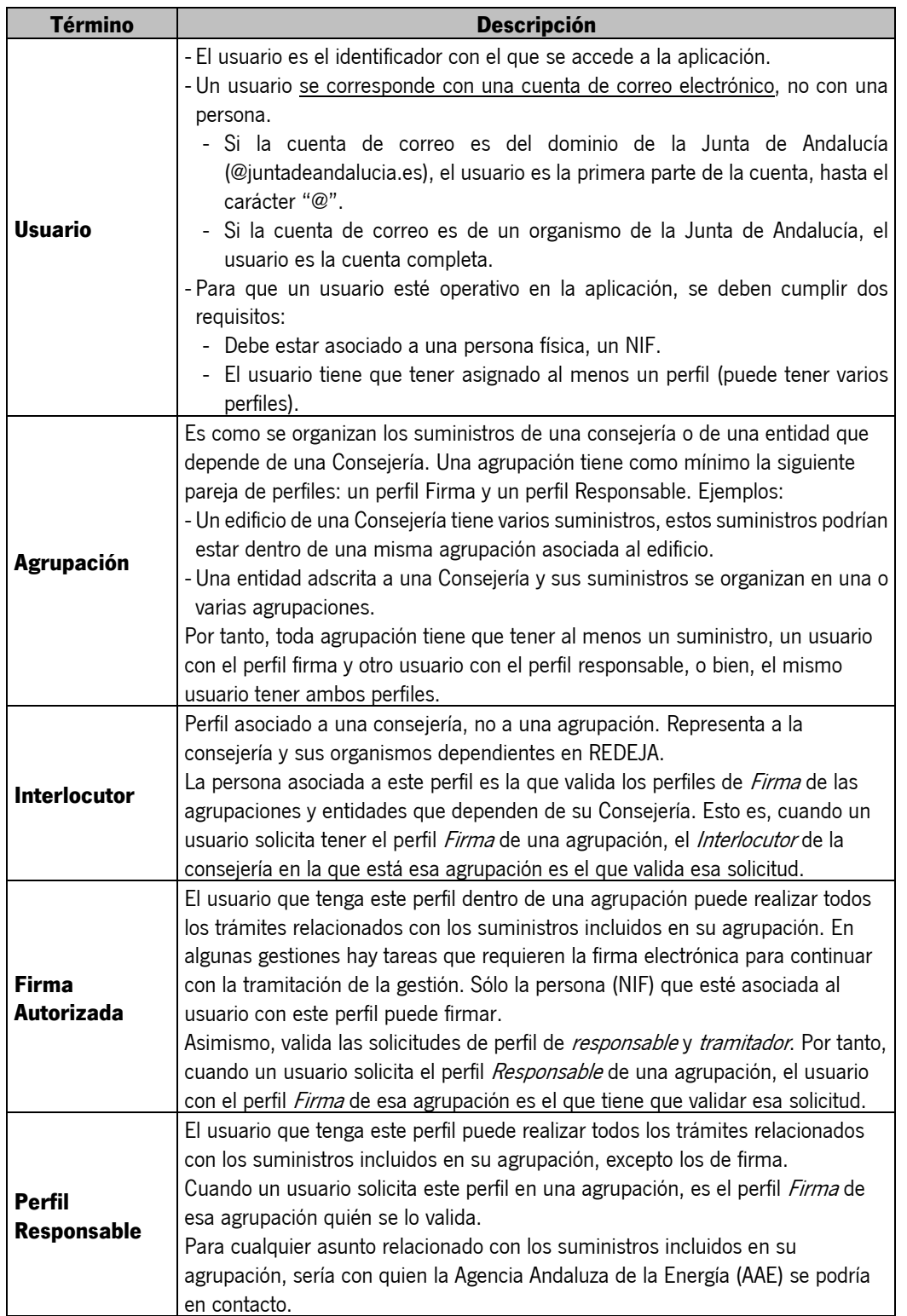

30

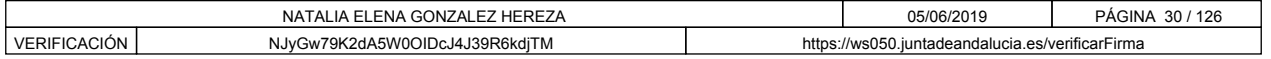

Secretaría General de Industria, Energía y Minas

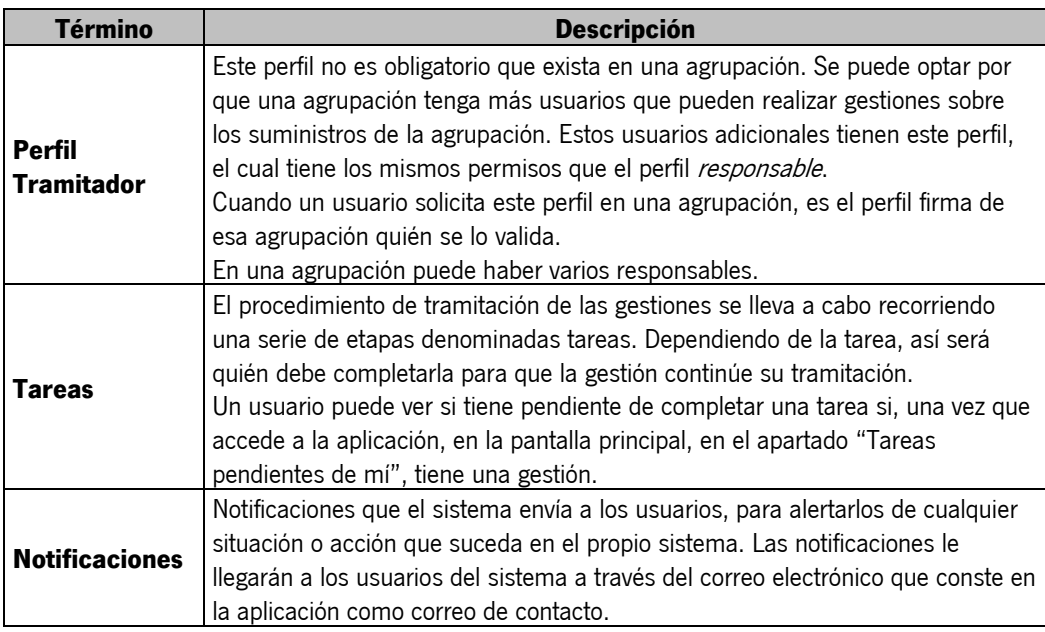

# **2.1. ORGANIZACIÓN JERÁRQUICA DE SUMINISTROS Y PERFILES**

A partir del glosario de términos anterior, en este apartado se detalla de forma genérica cómo quedan organizados los suministros eléctricos por agrupaciones y los usuarios que los gestionan. A grandes rasgos, la jerarquía es la siguiente:

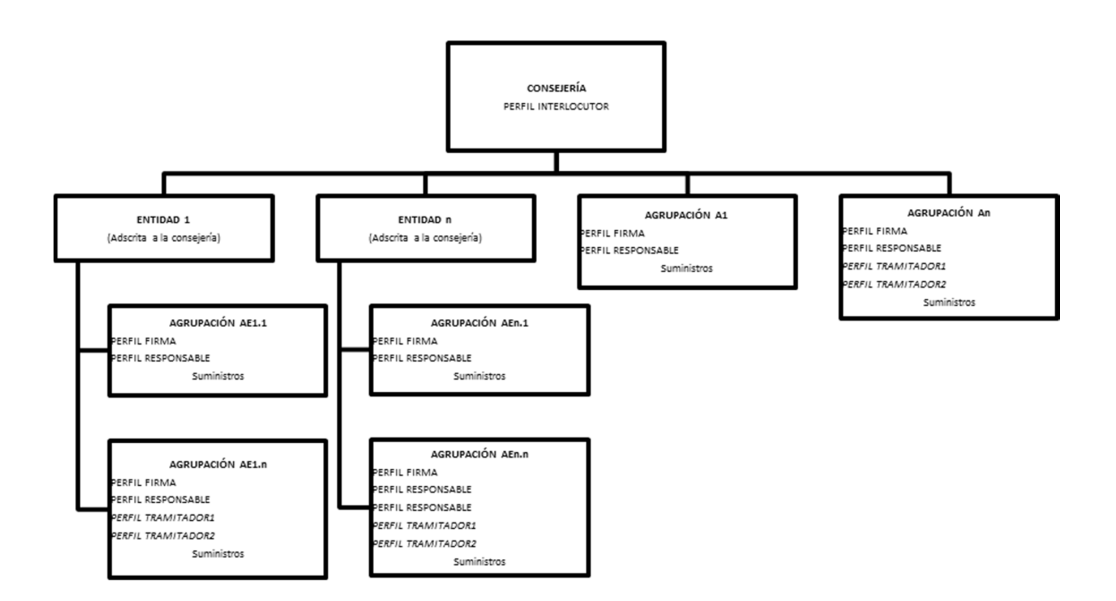

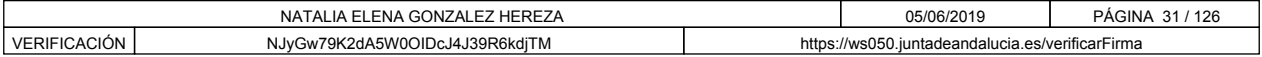

# **3. REQUISITOS MÍNIMOS**

El sistema de información canal REDEJA, permite a los usuarios acceder a través de un navegador web. Para acceder al sistema de información, y hacer un correcto uso del mismo, son necesarios los siguientes requisitos mínimos:

- Es obligatorio el uso de certificado digital para solicitar el alta en la aplicación.
- Los usuarios con perfil *Firma Autorizada* deberán tener el equipo configurado para poder realizar la firma electrónica de documentos.
- Se debe tener instalado un navegador web del tipo Internet Explorer en sus versiones 7 o 8, un navegador del tipo Firefox en su versión 26.0 o un navegador Google Chrome 32.0. o sus actualizaciones. Cualquier navegador actualizado permite el uso de certificados digitales y firma digital.
- Para el correcto funcionamiento de la herramienta de acceso con certificado digital y además realizar la firma electrónica, se necesita tener instalada una versión de la máquina virtual java igual o posterior a la 1.6.0\_23, aunque se recomienda la versión 1.6.0\_26.
- Es necesario tener el Certificado digital instalado en navegador.

Desde la página de autenticación de la aplicación se dispone de un enlace hacia una página de comprobación de los componentes de @Firma y JAVA necesarios para el correcto funcionamiento de la aplicación.

Se recomienda descargar la aplicación "autofirma" (versión para Windows).

La instalación de AUTOFIRMA requiere permisos de administración en el equipo donde se instala, por tanto, el usuario final que ejecuta el instalador debe tener permisos de administración para una correcta instalación. Los permisos de administración normalmente los tiene solo el equipo de informática del organismo pero esto depende de las políticas de cada entidad.

# **4. ACCESO AL SISTEMA**

En el sistema existen 3 tipos de usuarios:

- **REDEJA**: Son los titulares de los suministros, las personas de las entidades adheridas a REDEJA, que gestionan sus suministros objeto del correspondiente contrato derivado del acuerdo marco de REDEJA.
- **AAE**: Son las personas gestoras de la Agencia Andaluza de la Energía que tramitan las gestiones solicitadas para los suministros adheridos a REDEJA.
- **COMERCIALIZADORA**: Son los gestores de la empresa comercializadora adjudicataria del acuerdo marco, que tramitan las gestiones solicitadas para los suministros objeto del correspondiente contrato derivado del acuerdo marco de REDEJA.

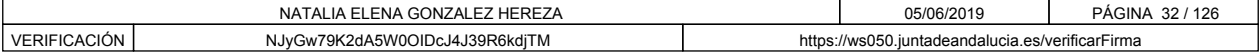

El acceso a los distintos apartados de la aplicación informática por parte del usuario dependerá de los perfiles que tenga asignados. Los perfiles de usuario que existen en el sistema son los siguientes:

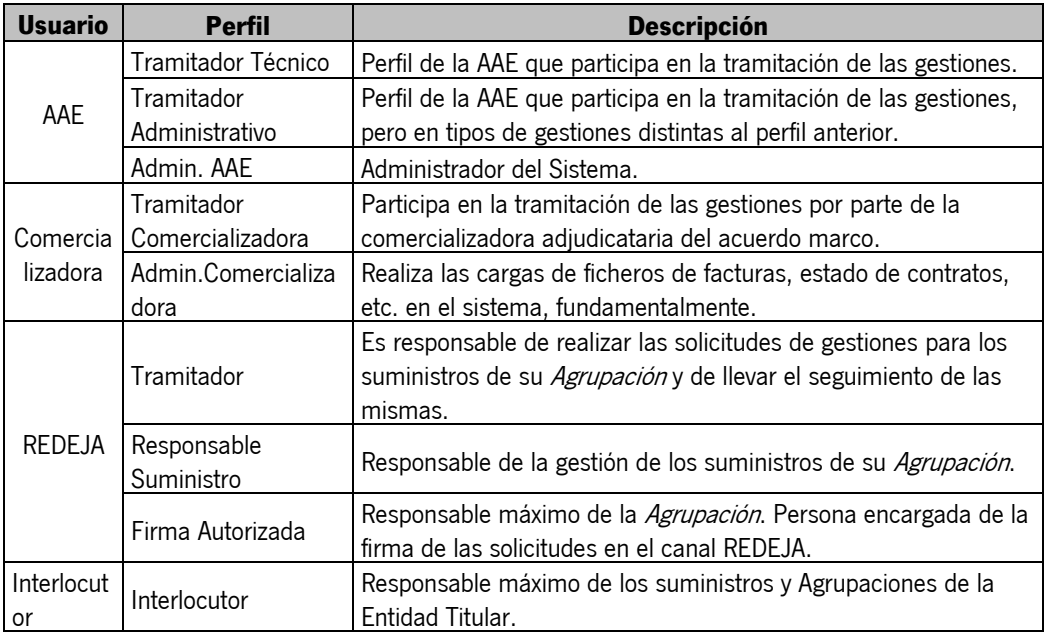

Los perfiles que cada usuario tiene asignados son establecidos para una Agrupación concreta. Esto quiere decir que, por ejemplo, un usuario puede ser Tramitador REDEJA para la Agrupación 1, y Firma Autorizada para la Agrupación 2.

# **4.1.ALTA DE USUARIOS EN EL CANAL REDEJA**

Toda persona que quiera acceder al sistema, deberá estar dado de alta en el mismo. El alta en el sistema se lleva a cabo con el primer acceso.

El primer acceso al sistema se hace de forma diferente en función de que se disponga previamente de un correo electrónico en el dominio corporativo de la Junta de Andalucía (@juntadeandalucia.es o LDAP<sup>1</sup>) o no.

El proceso que se describe a continuación, solo es necesario para la primera entrada al canal REDEJA o Alta de Usuario en el Sistema. Una vez realizado este proceso, la entrada podrá realizarse indistintamente con el usuario y clave o con el certificado digital.

## **Para la primera entrada en el canal REDEJA o Alta del Usuario en el Sistema, será preciso tener instalado en el navegador el certificado digital de la persona que va a darse de alta.**

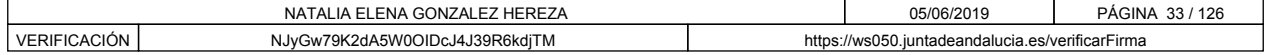

1 LDAP: Lightweight Directory Access Protocol, es un protocolo de acceso unificado a un conjunto de información sobre una red, en este caso al Web Corporativo de la Junta de Andalucía.

Secretaría General de Industria, Energía y Minas

# **4.2.CON ACCESO AL CORREO ELECTRONICO CORPORATIVO (LDAP)**

En este caso el usuario REDEJA debe disponer de correo corporativo de la Junta de Andalucía (….@juntadeandalucia.es). Por tanto, debe introducir el mismo Usuario/Clave y pulsar botón "Entrar".

Nota aclaratoria: El Usuario siempre es la primera parte del correo electrónico corporativo (hasta antes de la @). Su clave será la clave que utiliza para entrar en el correo.

Ejemplo

Email: técnico.aae@juntadeandalucia.es

Usuario: técnico.aae Clave: XXXXX

Pulsar botón "ENTRAR"

Una vez introducido el usuario y clave correcto, el sistema va a solicitar un certificado digital que previamente ha tenido que ser instalado en el navegador con clave privada.

A continuación debe rellenar los datos que no existan en el formulario, dado que parte de ellos se habrán cargados del certificado, y pulsar el botón "Realizar solicitud".

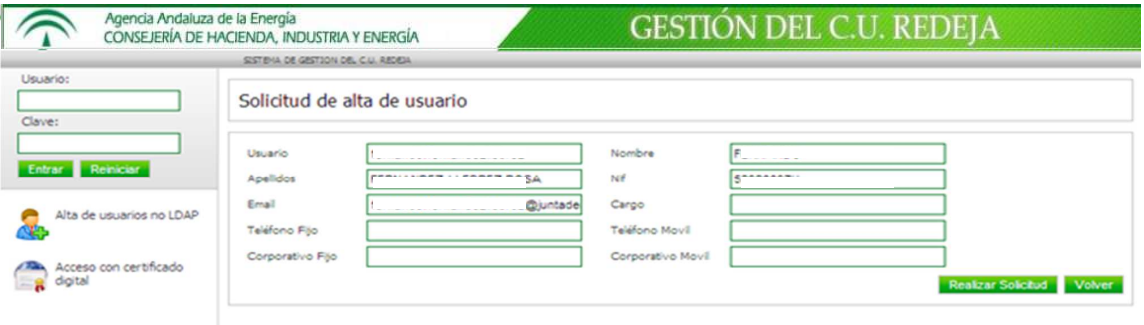

# **4.3.SIN CORREO CORPORATIVO DE LA JUNTA DE ANDALUCIA (NO LDAP)**

En la pantalla de inicio de la aplicación, en la parte izquierda, se encuentra situado un enlace denominado "Alta de usuarios no LDAP". Pulsando sobre dicha opción, se accede al formulario de alta de usuarios no LDAP siempre y cuando se disponga de un certificado digital instalado en el navegador.

En el caso de no disponer de certificado digital, la Aplicación mostrará un mensaje indicando al usuario que no puede acceder al formulario al no disponer de certificado digital: "Acceso denegado a la solicitud de alta al no disponer de certificado digital".

Una vez dentro del formulario, éste se rellenará parcialmente con los datos del certificado digital:

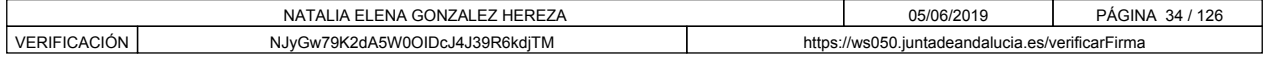

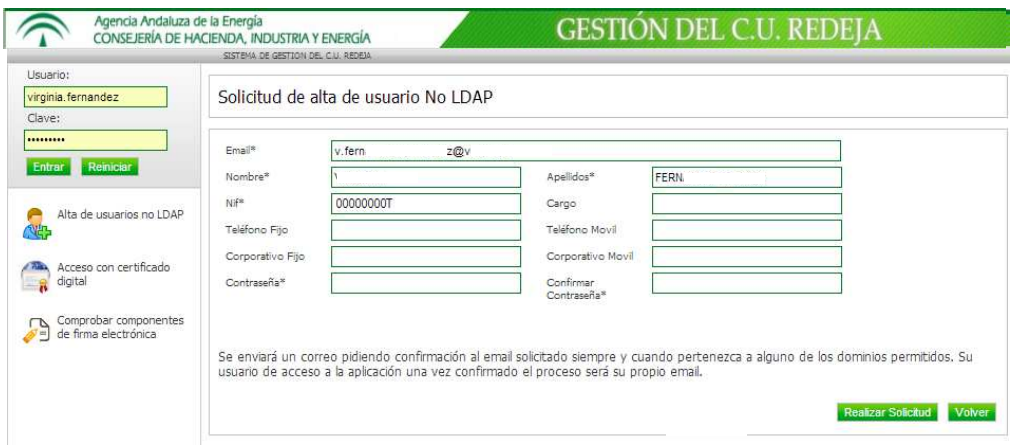

Si al pulsar sobre el botón "Realizar solicitud" el sistema detecta que el dominio del correo indicado no es ninguno de los permitidos, se mostrará el siguiente mensaje de error: "El usuario no puede ser dado de alta en nuestro sistema debido a que su dominio no corresponde con ningún dominio válido".

Cuando todos los datos han sido rellenados correctamente, el usuario deberá pulsar sobre el botón "Realizar Solicitud". El sistema almacenará los datos del usuario pero el alta no será efectiva hasta que al correo electrónico que haya indicado, le llegue un enlace al que el usuario tendrá que acceder para completar el proceso de alta.

Una vez el usuario acceda al enlace, el sistema realizará el alta definitiva del usuario en el sistema y podrá acceder con el correo electrónico indicado como nombre de usuario y la clave indicada. Ejemplo Email: técnico.aae@aae.es Usuario: técnico.aae Clave: XXXXX

Pulsar botón "ENTRAR"

Podrá entonces realizar las solicitudes que se indican en el apartado 6.4 de este documento. NOTA: En los siguientes accesos al canal REDEJA puede elegir por la opción "Acceso con certificado digital" o también con Usuario/Clave y pulsar botón "Entrar".

# **4.4.POSIBLES INCIDENCIAS EN EL ACCESO A LA APLICACIÓN**

# **4.4.1. USUARIO Y/O CLAVE INCORRECTOS**

La aplicación da el siguiente mensaje: "No es posible acceder puesto que el usuario y/o contraseñas no son válidos".

En el caso de ser usuario LDAP, puede comprobar a través de la Webmail Corporativa (correo.juntadeandalucia.es) si puede acceder con el mismo usuario/clave.

NOTA: Se recuerda a los usuarios que los caracteres raros en la contraseña ("/, \*) pueden generar errores.

# **4.4.2. NO TENER INSTALADO CORRECTAMENTE EL CERTIFICADO DIGITAL**

La aplicación da el siguiente mensaje: "Error por no poseer certificado digital".

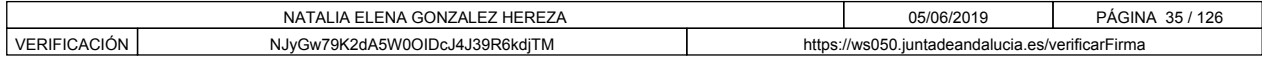

Este error se produce al no haber instalado el certificado digital en el navegador. Para comprobarlo debemos seguir los pasos explicativos recogidos en el Manual Interactivo/ Ejemplos de Gestiones.

- Internet Explorer: Aplicación/Opciones de internet/Contenido/Certificados
- Chrome: Configuración/Mostrar Opciones Avanzadas/"HTTPS/SSL"/Administrar Certificados
- Mozilla Firefox: Aplicación/Opciones/Avanzado/Certificados/Ver certificados

### **4.5.MODIFICAR CONTRASEÑA**

Dentro del apartado "Mas Datos", se permite al usuario de la aplicación modificar su contraseña. Esto está disponible para todos los usuarios de la aplicación LDAP y NO LDAP.

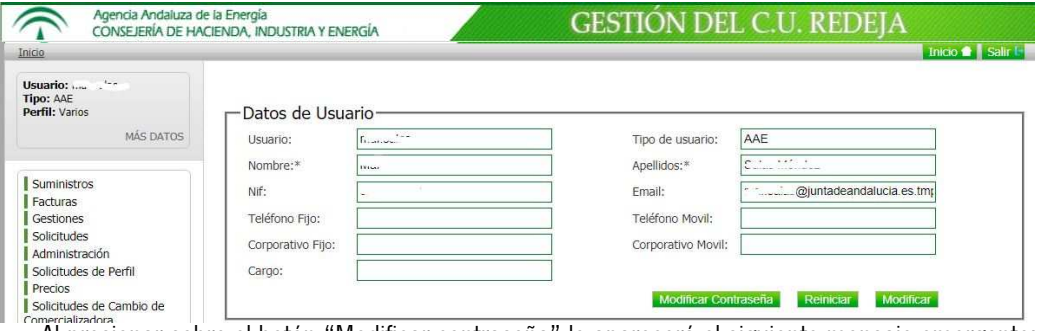

Al presionar sobre el botón "Modificar contraseña" le aparecerá el siguiente mensaje emergente:

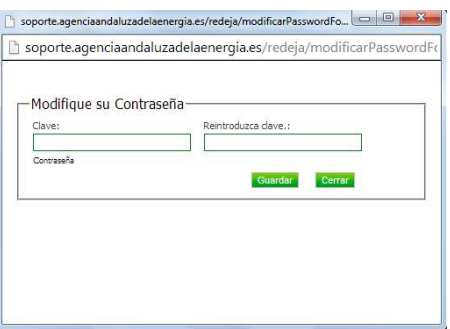

NOTA: Para los usuarios LDAP que modifiquen la contraseña:

La primera vez que se modifica la contraseña lo que se hace realmente es añadir una contraseña particular para esta aplicación. De forma que la contraseña del correo corporativo LDAP no se modifica. Por tanto los usuarios LDAP podrán acceder a la Aplicación introduciendo:

- 1. Usuario correo corporativo LDAP.
- 2. Contraseña:
	- a. Del correo corporativo LDAP
	- b. La contraseña particular para esta aplicación.

Una vez que se ha "Modificado la Contraseña" la primera vez, cada que vez que cambiemos la contraseña lo que se hace es cambiar la contraseña particular para esta aplicación.

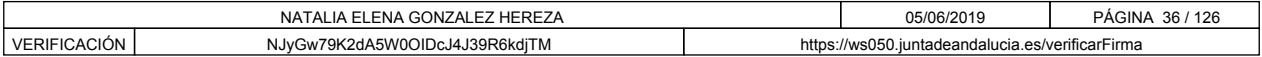
## **5. PANTALLA DE INICIO**

Una vez el usuario entra en el canal REDEJA, se muestra la pantalla de inicio.

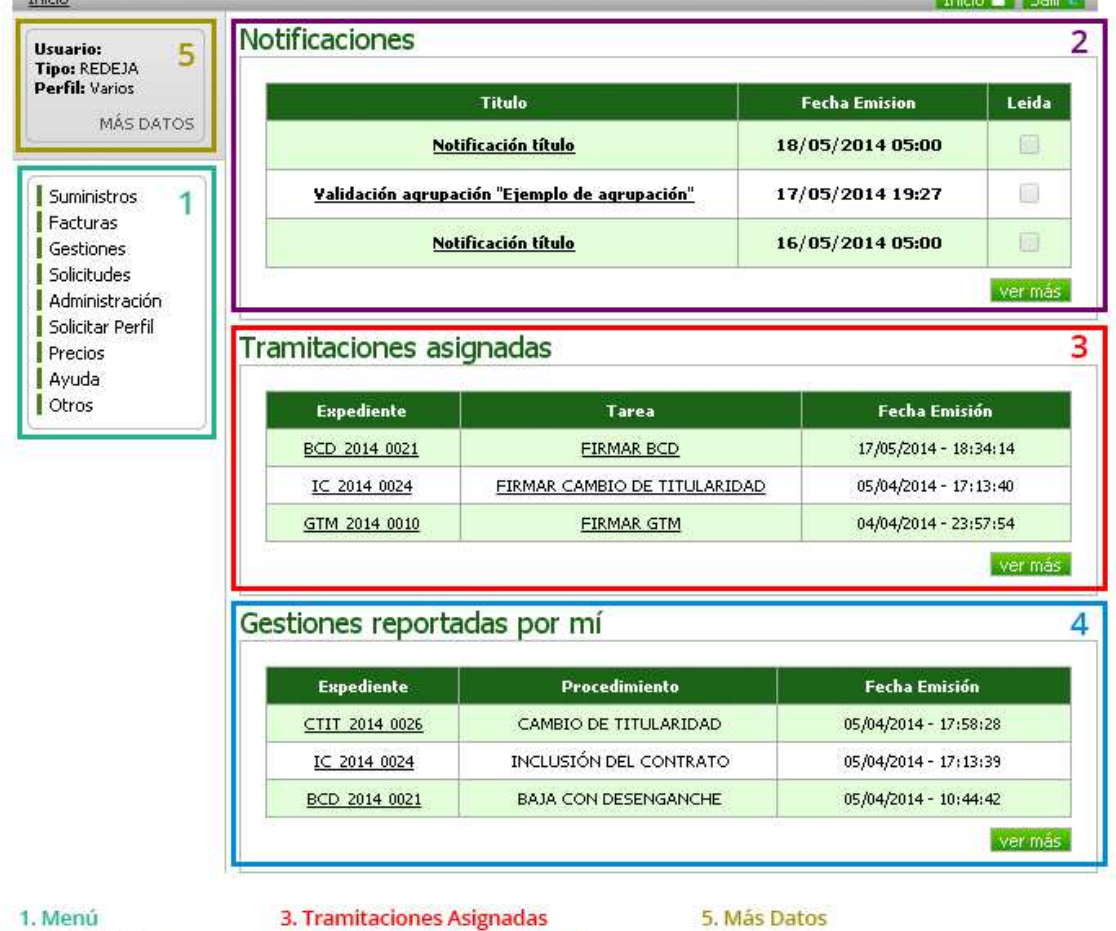

1 Menii

2. Notificaciones 4. Gestiones reportadas por mí 5. Más Datos

En esta pantalla, se puede observar las siguientes zonas o apartados:

**1) Menú**: A la izquierda de la pantalla está el menú que contiene las distintas opciones del sistema. Cada usuario tendrá disponibles una serie de opciones en función de los perfiles de usuario que tenga asignados.

**2) Notificaciones**: Zona donde se muestran las notificaciones que el usuario tiene. Las notificaciones son avisos que manda el sistema de forma automática, a los usuarios implicados en gestiones que tengan caducidades, confirmaciones, etc.

**3) Tramitaciones Asignadas**: Es la zona donde el usuario tiene todas y cada una de las tareas que tiene que realizar sobre gestiones abiertas. Desde esta zona se puede acceder tanto a las tareas como a las gestiones.

**4) Gestiones Reportadas por mí**: En esta zona se muestran las gestiones que el usuario ha iniciado, de forma que puede consultar de forma rápida el estado en el que se encuentra y acceder a la ficha de cada una de ellas.

**5) Más Datos**: Situado en la esquina superior izquierda. Cada usuario puede acceder a este apartado donde puede consultar todos sus datos de usuario, los perfiles actuales que tiene

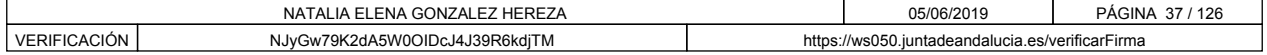

asignados, las últimas modificaciones que han sufrido sus datos, y los últimos accesos que ha hecho en la Aplicación.

En la parte central de la pantalla se muestran tres opciones:

- 1) **Notificaciones**: Zona donde se muestran las notificaciones que el usuario tiene. Las notificaciones son avisos que manda el sistema de forma automática, a los usuarios implicados en gestiones que tengan caducidades, confirmaciones, etc.
- 2) **Tramitaciones Asignadas**: Es la zona donde el usuario tiene todas y cada una de las tareas que tiene que realizar sobre gestiones abiertas. Desde esta zona se puede acceder tanto a las tareas como a las gestiones.
- 3) **Gestiones Reportadas por mí**: En esta zona se muestran las gestiones que el usuario ha iniciado, de forma que puede consultar de forma rápida el estado en el que se encuentra y acceder a la ficha de cada una de ellas.

### **5.1. NOTIFICACIONES**

Para que se tenga una ayuda en la gestión de las tramitaciones, se han habilitado una serie de notificaciones, que se recibirán siempre por correo electrónico y en la aplicación, en el apartado "Notificaciones". Las notificaciones pueden ser por:

■ Por cambio de estado

Cada vez que una gestión pase a otro estado, los usuarios que han intervenido en la gestión

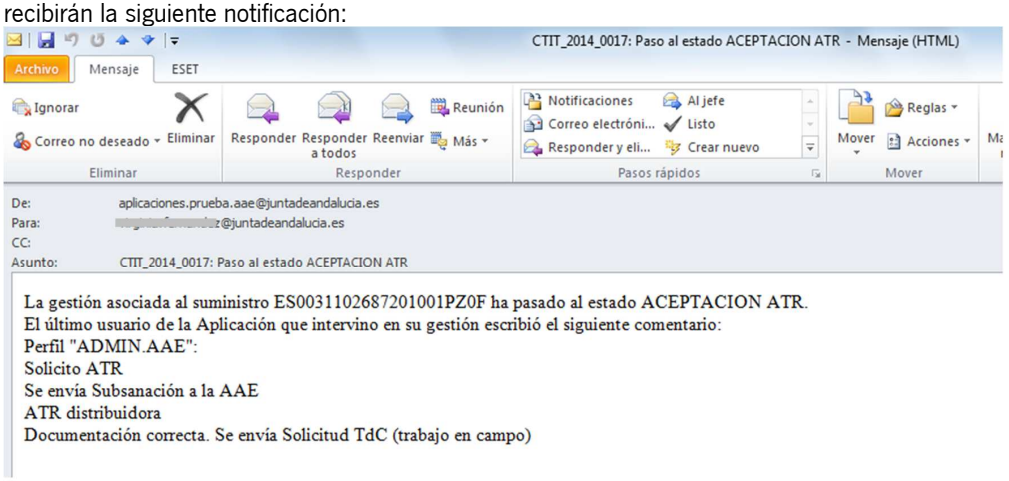

Gestión cerrada

La Aplicación enviará una notificación a todos los usuarios que han intervenido en una gestión cuando ésta haya finalizado:

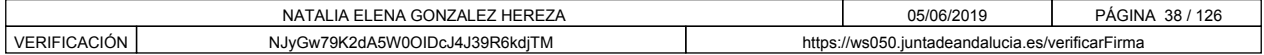

Secretaría General de Industria, Energía y Minas

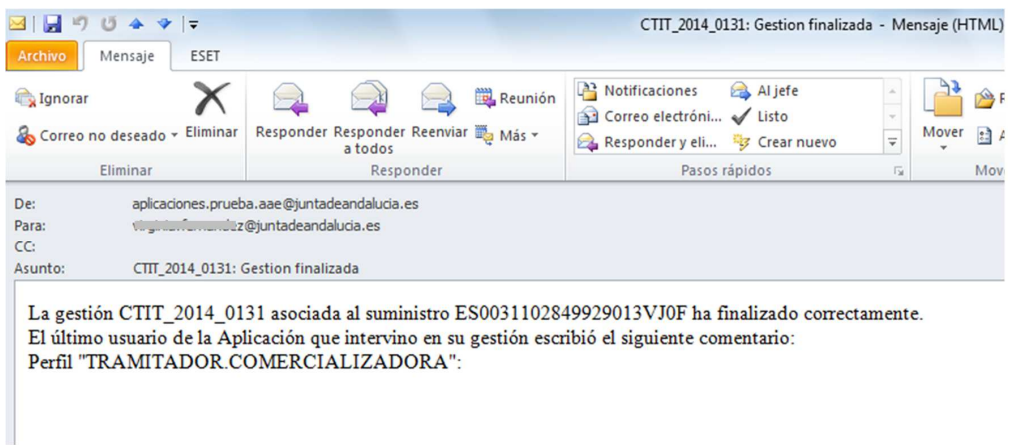

Gestión anulada

La aplicación envía una notificación a los usuarios AAE y comercializadora que hayan intervenido en un trámite cuando el usuario REDEJA anula una gestión.

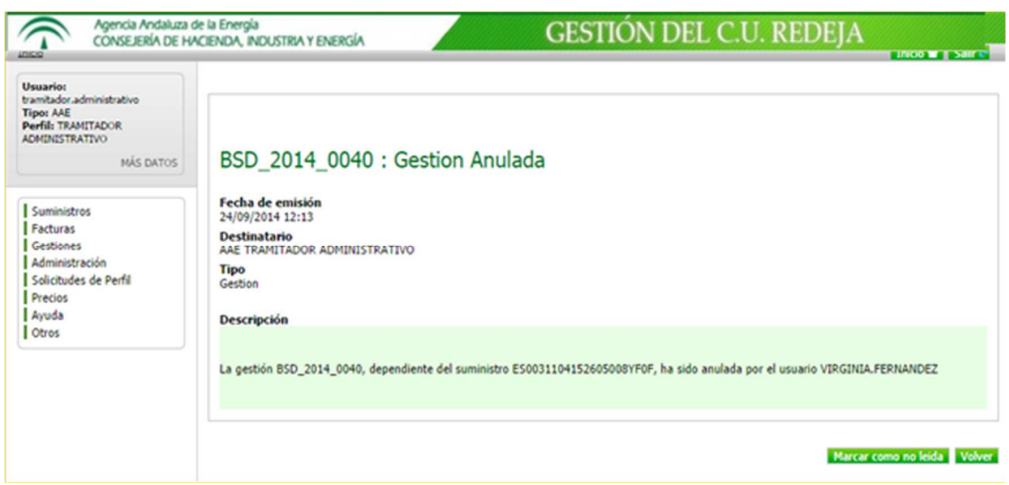

# **6. MENÚ DE LA PANTALLA INICIO**

En este apartado se describen las distintas opciones del sistema a las que se puede acceder desde el menú de la pantalla de inicio.

# **6.1.SUMINISTROS**

En este apartado al usuario REDEJA se le mostrará, en la parte inferior de la pantalla, un desglose de los suministros de los cuales tenga alguno de los perfiles de: Firma Autorizada, Persona Responsable o Tramitador, en función a las Agrupaciones a las que pertenece.

En este apartado, los usuarios pueden realizar las siguientes operaciones:

- Buscar Suministros (explicado en el siguiente punto).
- Acceder, para consulta, a los datos de los suministros:

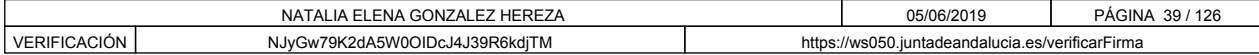

- o Consultar los datos de los puntos de los suministros.
- o Consultar los datos del contrato (e históricos) de los suministros.
- o Consultar las gestiones de los suministros.
- o Consultar los datos de facturación de los suministros.
- Acceder, para consulta, a los datos de las Agrupaciones:
	- o Consultar los datos de los suministros que forman parte de la Agrupación.
	- o Consultar las gestiones.
	- o Consultar los datos de facturación.
	- o Consultar los usuarios.
- Acceder, para consulta, a los datos de los organismos.
- **Iniciar gestiones para un suministro determinado.**
- Iniciar gestiones para una Agrupación determinada.

Cada usuario solo tendrá acceso a aquellos suministros para los que tenga establecido permiso, en función del perfil o perfiles de usuario que tenga asignados.

### **6.1.1. BUSCAR SUMINISTROS**

Para buscar un suministro, el usuario debe realizar los siguientes pasos:

- 1. Acceder a la opción "Suministros". Al entrar en la búsqueda de suministros, se muestran por defecto todos los suministros a los que el usuario tiene acceso.
- 2. Seleccionar / Rellenar las opciones de filtro y búsqueda. Para ampliarlas, deberá pulsarse sobre "Otros Datos" y/o "Entidad Titular". Si no se selecciona ninguna opción de búsqueda, el resultado de la búsqueda es todos los suministros a los que el usuario tiene acceso.
- 3. Pulsar sobre "Buscar". El sistema devolverá entonces todos los suministros que cumplan con los criterios de selección establecidos y a los que el usuario tenga acceso.

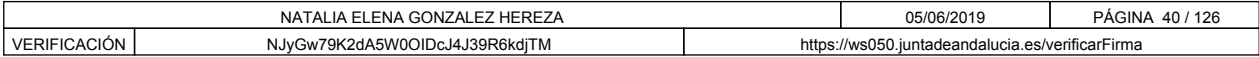

Secretaría General de Industria, Energía y Minas

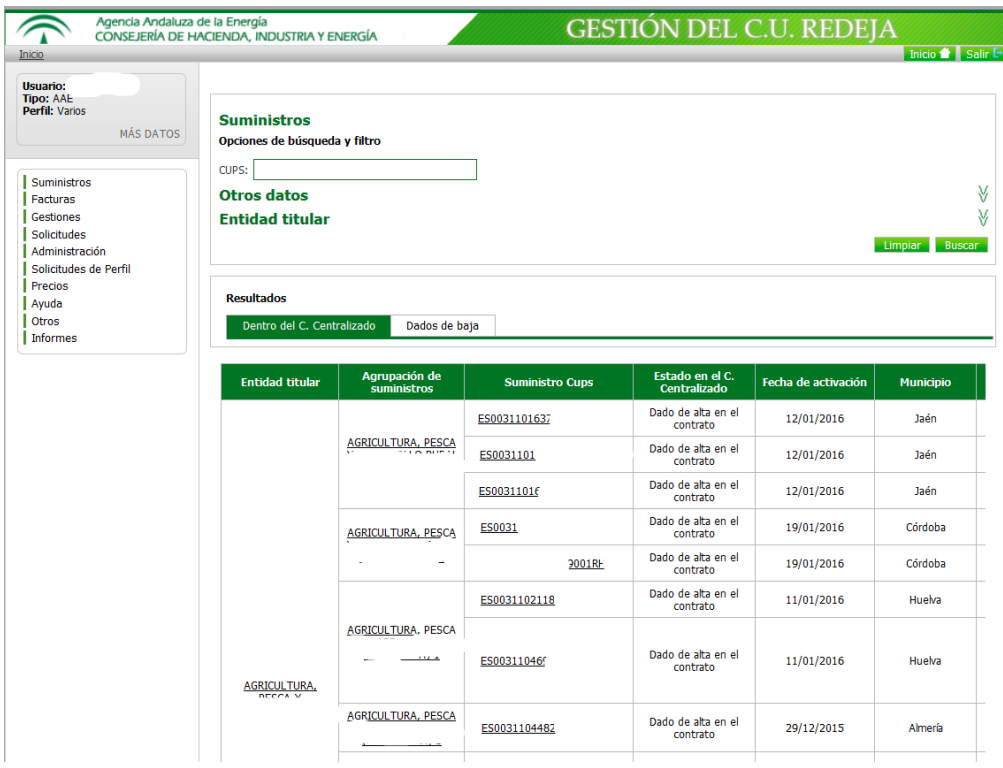

### **6.1.2. ACCEDER A LOS DATOS DE UN SUMINISTRO**

Para acceder a los datos de un suministro, el usuario debe realizar los siguientes pasos:

- 1. Realizar la búsqueda de suministros, tal y como se explica en el apartado BUSCAR SUMINISTROS (5.2.1).
- 2. Pulsar sobre el campo "Suministro CUPS" del suministro que se quiere consultar.
- 3. A partir de aquí, el usuario podrá consultar cada una de las pestañas que contiene el formulario de suministros, y que son "Datos Pto. Suministro", "Contrato", "Gestiones", "Facturas" y "Datos de Facturación".

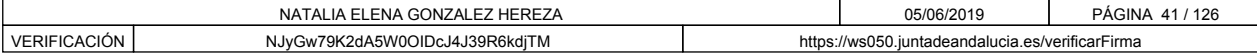

Secretaría General de Industria, Energía y Minas

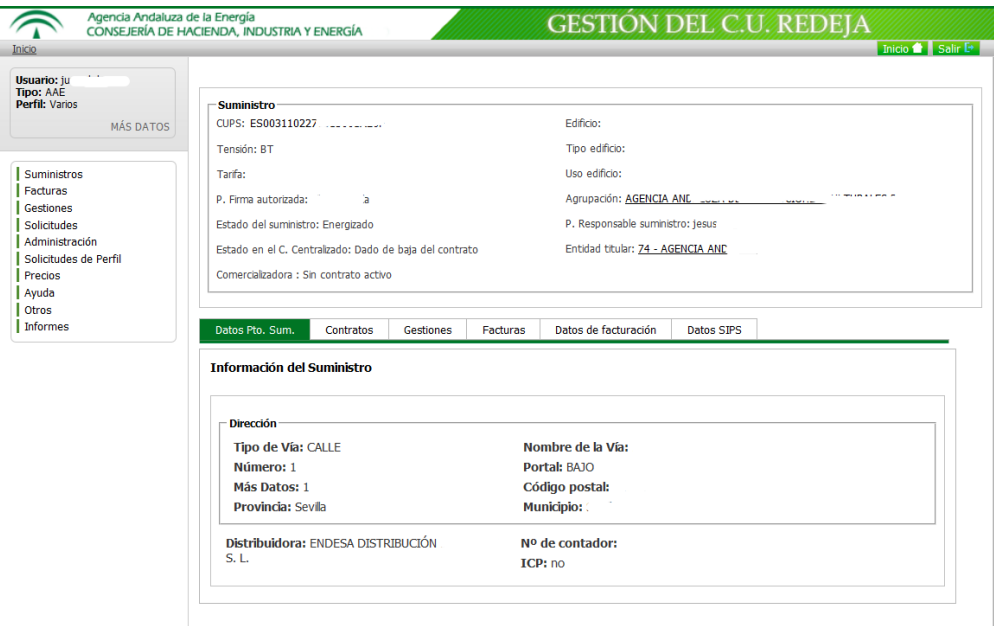

# **6.1.3. ACCEDER A LOS DATOS DE UNA AGRUPACIÓN**

Para acceder a los datos de una Agrupación, el usuario debe realizar los siguientes pasos:

- 1. Realizar la búsqueda de suministros, tal y como se explica en el punto BUSCAR SUMINISTROS (5.2.1).
- 2. Pulsar sobre el campo "Agrupación de Suministros" de la Agrupación que se quiere consultar.
- 3. A partir de aquí el usuario podrá consultar cada una de las pestañas que contiene el formulario de Agrupación, y que son "Suministros", "Gestiones", "Facturas", "Datos de Facturación" y "Usuarios".

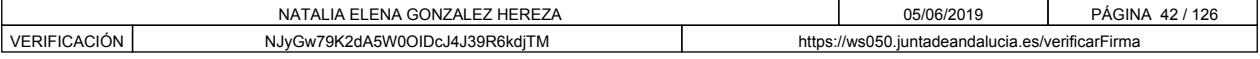

Secretaría General de Industria, Energía y Minas

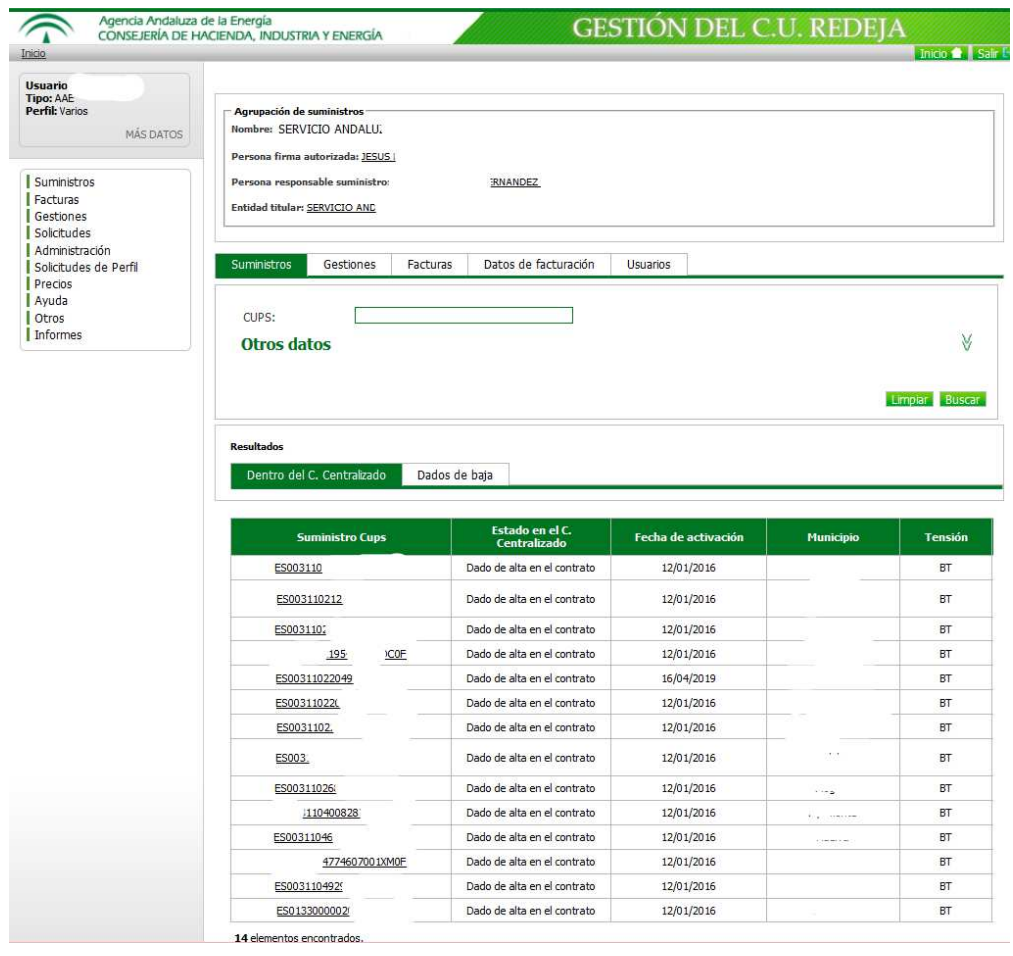

# **6.1.4. ACCEDER A LOS DATOS DE UN ORGANISMO**

Para acceder a los datos de un organismo, el usuario debe realizar los siguientes pasos:

- 1. Realizar la búsqueda de suministros, tal y como se explica en el punto BUSCAR SUMINISTROS (5.2.1).
- 2. Pulsar sobre el campo "Entidad Titular" del organismo que quiera consultar.

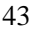

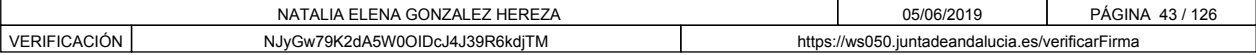

Secretaría General de Industria, Energía y Minas

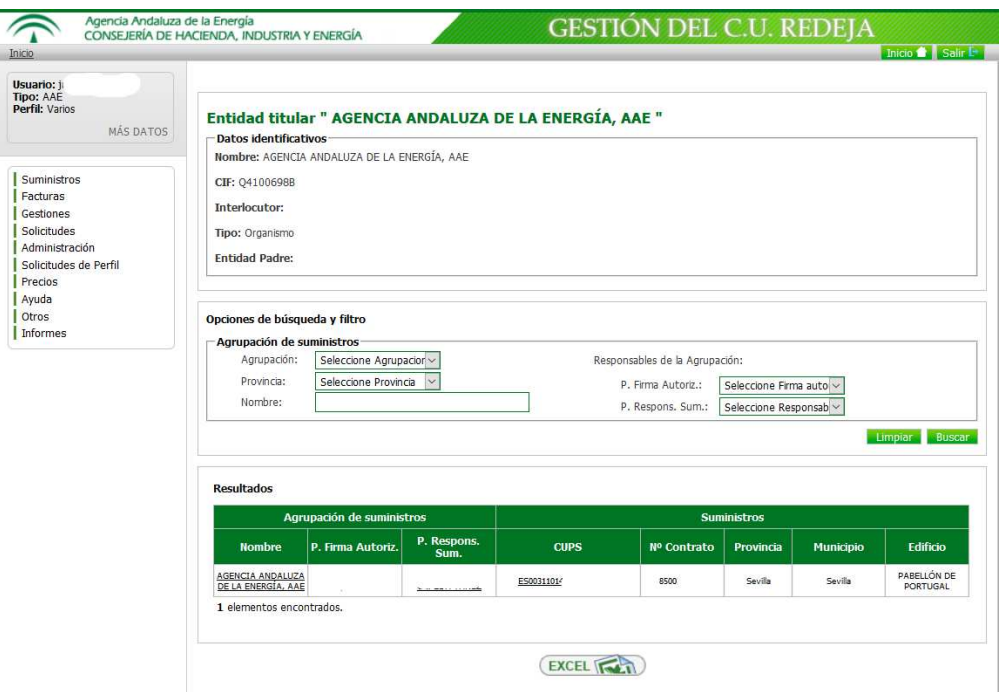

# **6.2. FACTURAS**

Los usuarios del sistema pueden realizar búsquedas sobre las facturas de los suministros que tienen asignados en su Agrupación. Cada usuario solo tendrá acceso a las facturas para las que tenga permiso, en función del perfil o perfiles de usuario que tenga asignado.

Para realizar una búsqueda de facturas, el usuario debe realizar los siguientes pasos:

- 1. Pulsar sobre la opción de menú "Facturas".
- 2. Establecer o seleccionar las opciones de búsqueda y filtro. Los grupos de filtros "Factura", "Otros Datos" y "Entidad Titular, se deben pulsar para desplegarlos si se quieren utilizar. Si no se establece ningún criterio de búsqueda, el resultado de la búsqueda son todas las facturas sobre las que el usuario tiene acceso.
- 3. Pulsar sobre "Buscar". El sistema devolverá entonces la lista de facturas que cumplan los criterios de búsqueda establecidos y sobre los que el usuario tenga acceso.
- 4. Si se quiere consultar los datos de una factura, el usuario debe pulsar sobre el campo "Nº de Factura" en la factura concreta a consultar. El sistema mostrará el formulario del suministro (al que pertenece la factura) pero con la pestaña de "Facturas activas".

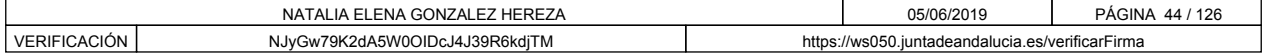

Secretaría General de Industria, Energía y Minas

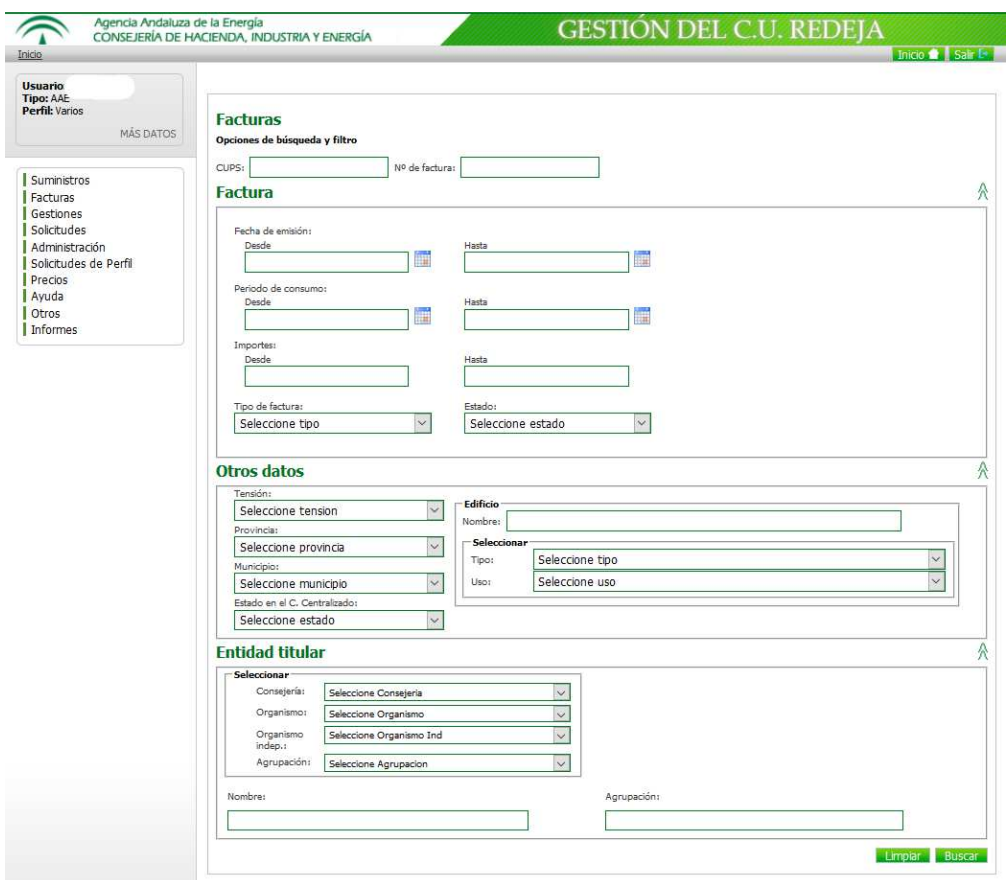

# **6.3. GESTIONES**

Se trata de un buscador sencillo de gestiones, que está orientado a realizar búsquedas de gestiones de forma rápida.

Las búsquedas principales son mediante los campos "Id de Gestión" y "CUPS".

Además, se pueden realizar los siguientes filtros:

■ Todas las gestiones / Mis gestiones

Por defecto, al usuario le aparecerán todas las gestiones de las agrupaciones a las que pertenece (opción "Todas las gestiones"). Al escoger la opción "Mis gestiones asignadas", sólo se mostrarán las gestiones en las que ha participado el usuario.

Consejería

Se mostrará un desplegable con las Consejerías.

**•** Organismo

Se mostrarán los organismos de la Consejería seleccionada.

- **Organismo Independiente** Se utilizará este filtro para todas aquellas otras instituciones.
- **Tarifa de acceso**

45

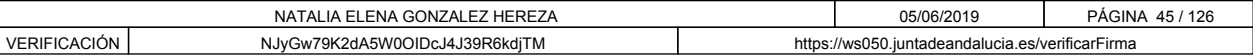

Se mostrará un desplegable con las distintas tarifas de BT y AT.

- **•** Ordenar por Se permite al usuario ordenar en orden creciente según el campo escogido.
- Registros por página Permite escoger entre mostrar 10, 25 o 50 registros por página.

En el listado de gestiones abiertas permite hacer una búsqueda en función de las gestiones que están pendientes de los usuarios REDEJA, AAE o Comercializadora. Si no se elige nada, por defecto cogerá "Todas las gestiones".

En el listado de gestiones cerradas permite hacer un filtro para distinguir las gestiones "cerradas" de las "anuladas".

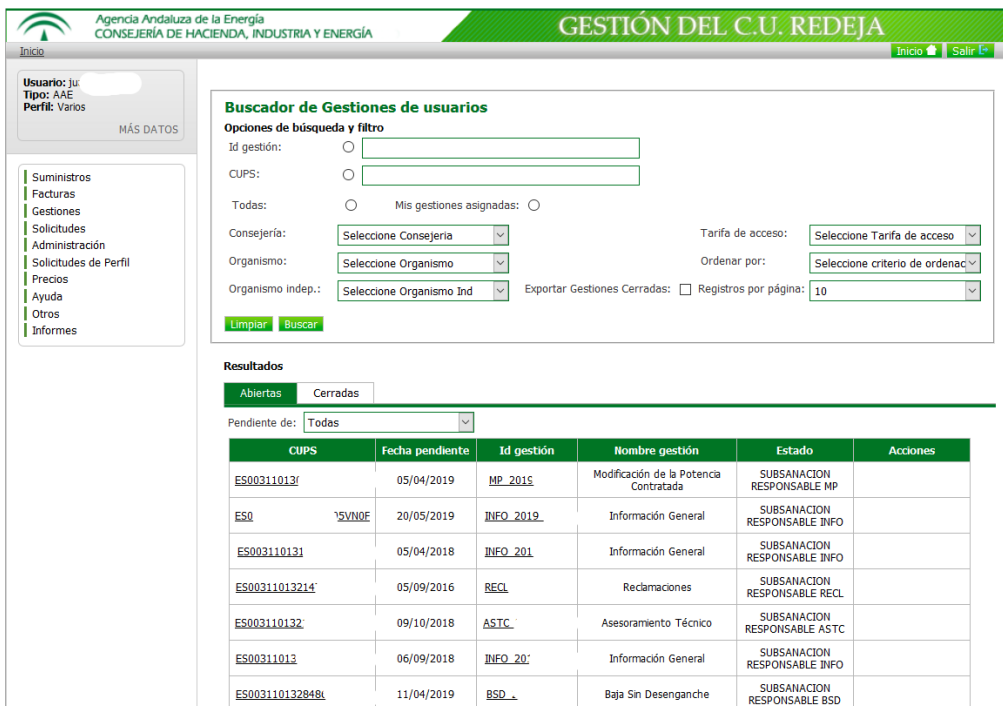

Para realizar una búsqueda, los usuarios deben seguir los siguientes pasos:

- 1. Acceder a la búsqueda de gestiones a través de la opción "Gestiones" del menú de la aplicación
- 2. Introducir el Id de Gestión o el CUPS que se quieren buscar. Si no se introduce nada, el sistema mostrará todas las gestiones sobre las que el usuario tenga visibilidad.
- 3. Pulsar sobre "Buscar".

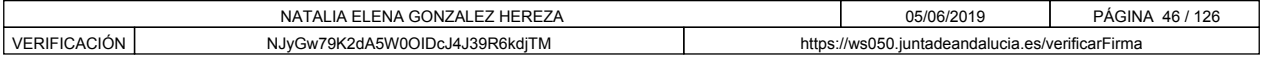

# **6.4. SOLICITUDES DE GESTIÓN**

Una de las funcionalidades principales que proporciona el canal REDEJA o Sistema de Gestión del C.U. REDEJA es la tramitación de gestiones. Es decir, la tramitación de los distintos procedimientos que se pueden llevar a cabo en el suministro eléctrico adherido a REDEJA (altas, bajas, modificaciones de potencia, solicitudes de información, etc.) se realizan exclusivamente a través del canal REDEJA.

El menú solicitudes es el siguiente:

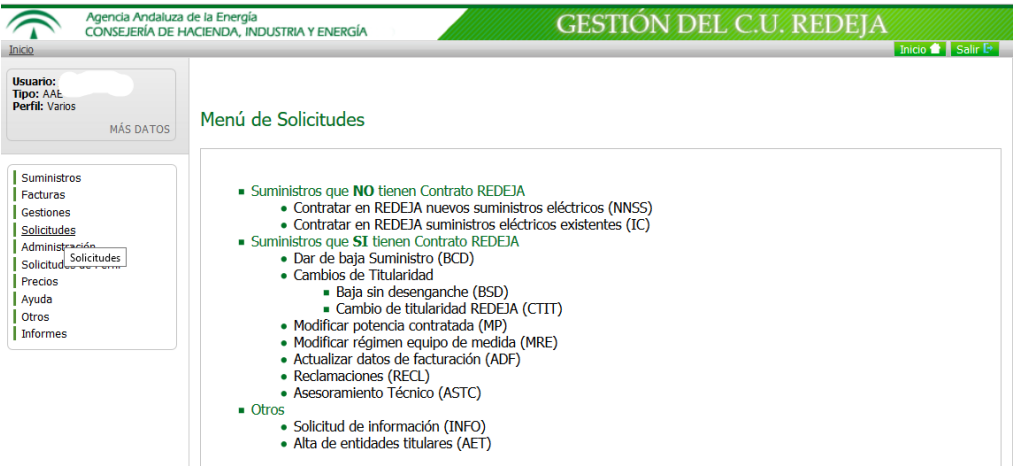

Las gestiones relacionadas con los suministros eléctricos que pueden llevarse a cabo, actualmente, a través del canal REDEJA, son las siguientes:

1) Para suministros **NO PERTENECIENTES** a REDEJA y por tanto a los que no se le aplican las condiciones Contrato REDEJA:

# **NNSS – Nuevo Suministro: alta de un nuevo punto de suministro eléctrico en las condiciones del acuerdo marco**

Este tipo de gestión se utiliza cuando se quiere dar de alta un nuevo suministro eléctrico (que no tiene corriente eléctrica, por lo tanto no confundir con una incorporación al contrato que se explicará en la tramitación siguiente) para una instalación. Es importante tener claro si se quiere contratar:

Sólo se podrá realizar un alta (NNSS) si se dispone del CUPS (Código Unificado Punto de Suministro) en el caso de tener cerrada la acometida (con la distribuidora) y estar en posesión del certificado de instalaciones de baja tensión (CIEBT).

Una situación muy común es la de un edificio que se acaba de terminar de construir y se va a inaugurar.

### **IC – Inclusión de un suministro: alta de punto de suministro existente en las condiciones del acuerdo marco**

Este tipo de gestión se utiliza cuando se quiere adherir un suministro existen a REDEJA y por tanto a las condiciones económicas del Acuerdo Marco. Se trata por tanto un suministro que se incluye en el Acuerdo Maco

La única condición para la inclusión de un suministro, es que la entidad titular esté adherida a REDEJA.

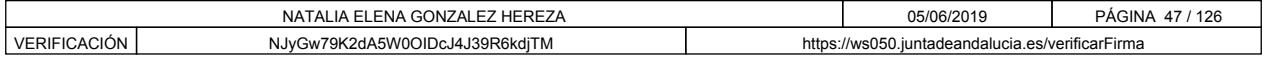

Una situación muy común es la inclusión de suministro eléctrico de un edificio que pasa de un tercero a una entidad a REDEJA. También se da esta circunstancia cuando una entidad se adhiere a REDEJA, y por lo tanto todos sus suministros eléctricos pasan a tener las condiciones del Acuerdo **Marco** 

2) Para suministros PERTENECIENTES a REDEJA:

# **BCD – Baja Con Desenganche: baja de un suministro con desenganche de la red eléctrica (cese de la actividad)**

Este tipo de gestión se utiliza cuando se quiere dejar un edificio sin suministro eléctrico (sin corriente eléctrica), es decir, la compañía distribuidora retiraría el contador y le daría de baja. Las situaciones más comunes en las que se producen este tipo de solicitudes son las siguientes:

- Se deja un edificio cuando se termina el contrato de alquiler y nadie se va hacer cargo del pago de las facturas de dicho suministro una vez se haya dejado.
- Se deja un edificio por traslado a otro y nadie se va hacer cargo del pago de las facturas de dicho suministro una vez se haya dejado.

# **BSD – Baja Sin Desenganche: baja de un suministro sin que se produzca desenganche de la red eléctrica como consecuencia del cambio de titularidad de una entidad de REDEJA a un tercero no perteneciente a REDEJA**

Este tipo de gestión se utiliza cuando se desea cambiar la titularidad de un suministro eléctrico incluido en REDEJA a favor de otro titular NO adherido REDEJA, a un tercero. Dado que al nuevo titular no estará en REDEJA y no se le aplicarán los precios y condiciones del acuerdo marco por lo que es necesario dar de baja el contrato con la empresa comercializadora del acuerdo marco. La opción más común al solicitar una BSD es que la instalación se haya cedido a un tercero o finalice un contrato de arrendamiento del inmueble, por ejemplo. El suministro no se corta, pero deja de estar en REDEJA en las condiciones del acuerdo marco. El futuro titular tendrá que buscar una comercializadora para el suministro.

# **CTIT – Cambio de titularidad del suministro: cambio de titular de un suministro perteneciente a la REDEJA a otro titular también de REDEJA (puede conllevar o no cambio de CIF)**

Este tipo de gestión se utiliza cuando se desea cambiar la titularidad de un suministro dentro de REDEJA a otra titularidad también de REDEJA.

La opción más habitual al realizar un CTIT es debido al traspaso de suministros de una Consejería a otra, de un Organismo a Consejería o viceversa y entre Organismos. Por lo que puede suponer un cambio de CIF del suministro o que se mantenga el mismo.

Existen tres modalidades de cambio de titularidad:

- **Traspaso**: cambio de titularidad solicitado firmado por ambas partes, siempre y cuando el actual titular esté al corriente del pago de las facturas.
- **Subrogación**: Traspaso en el que los derechos y obligaciones existentes se asocian al nuevo titular. Ej.: en caso de que exista deuda por facturas pendientes de pago, el nuevo titular asume el pago de la deuda.
- **Cambio de nombre**: cambio de titularidad solicitado por el actual titular o el nuevo titular, en base a documento de justo título, siempre y cuando el solicitante esté al

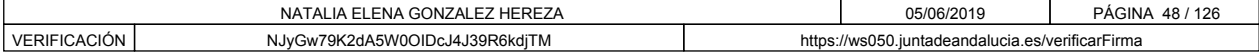

corriente del pago de las facturas. Se entiende por justo título alguno de los siguientes documentos que justifican la nueva titularidad (adquiriente) del suministro: contrato de alquiler/arrendamiento, compra – venta, escrituras, resolución de asignación/ administración de instalaciones.

# **MP – Modificación de Potencia: modificación de los valores de potencia contratada de un suministro perteneciente a la REDEJA**

Este tipo de gestión se utiliza cuando se desean cambiar las potencias contratadas de un suministro, aumentándolas o disminuyéndolas.

Con la modificación de la potencia contratada también se recoge el cambio el nivel de tensión, es decir, un suministro contratado en AT que pasa a BT y viceversa (en caso de que se conserve el mismo CUPS).

Hasta que se implante la solicitud de autoconsumo, este tipo de solicitudes se gestionan como modificaciones de potencia.

# **MRE – Modificación del Régimen del Equipo de Medida: modificación en régimen del equipo de medida**

Este tipo de gestión se utiliza cuando se desea cambiar el actual régimen del equipo de medida: de estar en propiedad a alquilarlo a la distribuidora o viceversa.

# **ADF – Actualización Datos de Facturación: cambio de datos de facturación por parte de los usuarios del canal REDEJA para los suministros**

Este tipo de gestión se utiliza cuando se desea modificar los datos de facturación. Las solicitudes más frecuentes son las siguientes:

- Cambiar la forma de pago: De domiciliación bancaria a contrafactura o viceversa.
- Cambiar la dirección postal a la cual quieren que le lleguen las facturas.
- En un futuro se podrán gestionar las tripletas de la facturación electrónica.

### **RECL – Reclamación: trámite para realizar una reclamación sobre incidencia ocurrida en un suministro de la REDEJA**

Este tipo de gestión se utiliza cuando se desea realizar una reclamación relacionada con un suministro adherido a REDEJA, se consideran tanto incidencias de carácter administrativo como de carácter técnico

Las reclamaciones más habituales serían:

- No le llegan las facturas.
- Se ha producido un corte del suministro eléctrico que ha causado desperfectos.
- No está conforme con los consumos desglosados en la factura.
- Etc.

# **ASTC – Asesoramiento Técnico**

Este tipo de gestión se utiliza cuando se desea solicitar a la Agencia Andaluza de la Energía un asesoramiento técnico sobre alguno de los suministros adheridos a REDEJA.

Las causas más comunes de solicitud de asesoramiento técnico son las siguientes:

- Optimización de la potencia contratada.
- Análisis de consumo de energía reactiva y estudio de viabilidad de batería de condensadores.
- Posibilidad de cambio de tensión

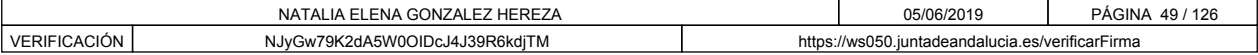

• Informes de consumo de los últimos años.

### **INFO – Información: información de temas relacionados con el suministro**

Este tipo de gestión se utiliza cuando se desea solicitar a la Agencia Andaluza de la Energía información referente a un suministro perteneciente a REDEJA o sobre el contrato derivado del acuerdo marco en el que se incluye.

Preguntas más frecuentes:

- Aclaración de los importes de las facturas.
- Cómo solicitar alguno de los procedimientos que se quieren llevar a cabo.

Las solicitudes de las gestiones anteriores por parte de los usuarios de REDEJA, pueden realizarse de forma individual para un determinado suministro o de forma que se solicite a la vez para varios suministros.

Las gestiones masivas, permiten a los usuarios iniciar distintas tramitaciones, para distintos suministros, de una sola vez, con una solicitud común. Se generarán tantas tramitaciones como suministros se seleccionen. Tanto la información como la documentación aportada en la solicitud, se replicará para cada una de las tramitaciones.

Las gestiones para las que el sistema permite realizar una solicitud masiva son las siguientes: NNSS; IC; BSD; CTIT; MRE; ADF; APV; MP y BCD (con la salvedad que no se pueden seleccionar las BCD de varios suministros de diferentes entidades titulares)

No está permitido un inicio masivo para las gestiones: RECL, ASTC e INFO.

Para comenzar una gestión, el usuario debe tener asignado un perfil de con permiso para ello. Los pasos que debe seguir son los siguientes:

- 1. Estando logado en el sistema, acceder al menú a la opción "Solicitudes".
- 2. Una vez desplegadas todas las opciones del menú, acceder a la opción de la gestión concreta que se quiere iniciar.
- 3. Seleccionar el/los suministro/s para los que se realizará solicitud de la gestión, en la pestaña "Añadir Suministros".
- 4. Rellenar los datos de la solicitud en la pestaña "Oficio Solicitud".
- 5. Incorporar la documentación que fuera necesaria en la pestaña "Doc. Complementaria".
- 6. Pulsar sobre el botón "Solicitar".

En ese momento dependiendo del tipo de gestión, la/s solicitud/es llegará en forma de tarea a la persona que le corresponda para que continúe con su tramitación.

Los procedimientos de cambio de régimen de equipo de medida, modificación de la potencia contratada, y las bajas con desenganche y sin desenganche, pueden iniciarse también desde el formulario de un suministro, dentro de la pestaña "Contratos".

### **6.4.1. FLUJOGRAMA DE LAS GESTIONES**

Cada gestión tiene asociada un flujograma que sigue el correspondiente procedimiento administrativo, distinguiéndose tres fases:

**Fase 1**: la gestión está tramitándose entre el usuario que lo ha solicitado y la Agencia Andaluza de la Energía.

**Fase 2**: la Agencia Andaluza de la Energía da traslado de la solicitud a la comercializadora.

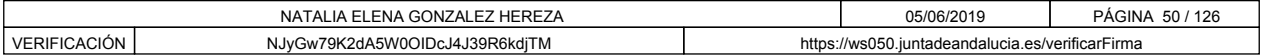

Secretaría General de Industria, Energía y Minas

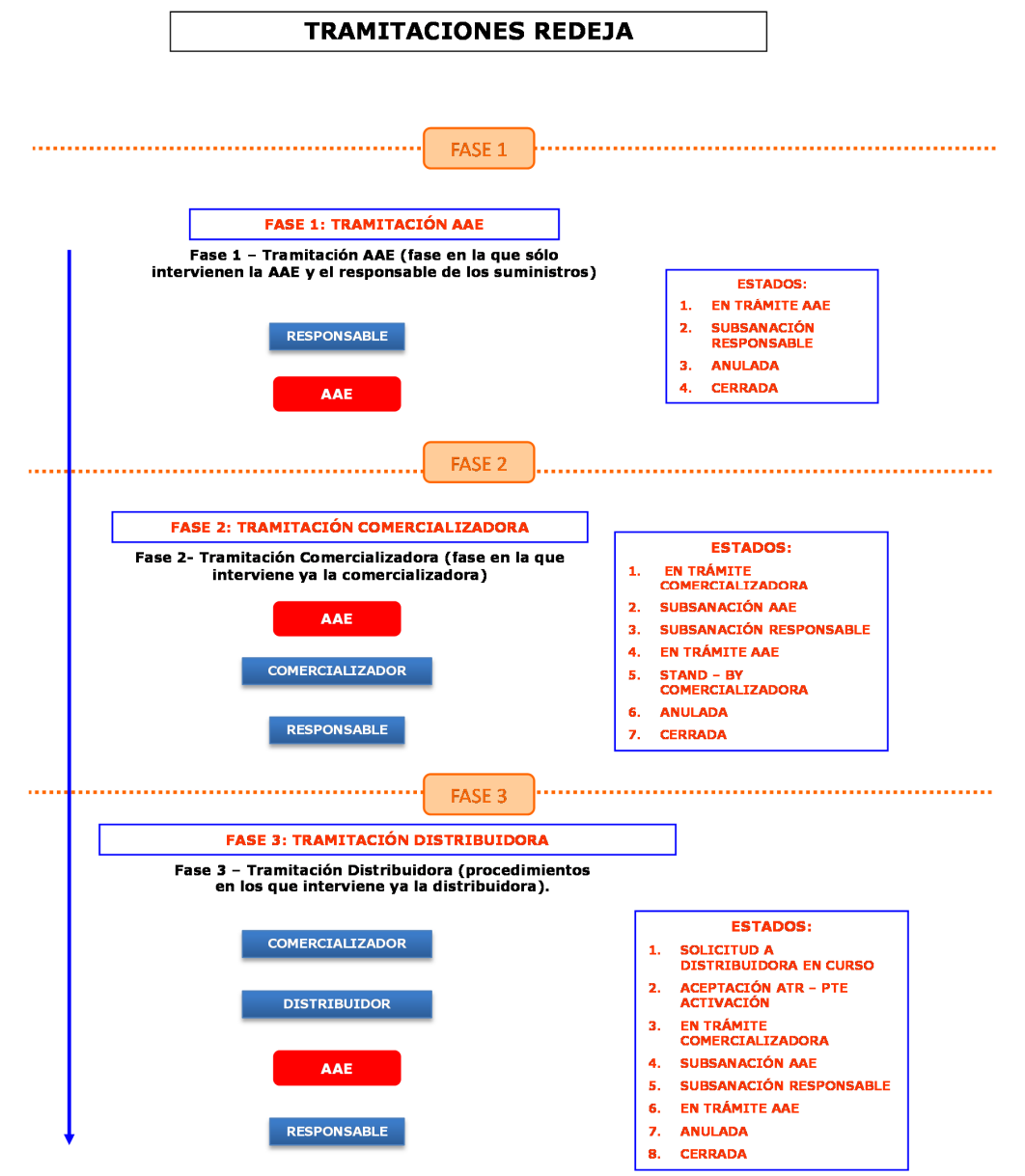

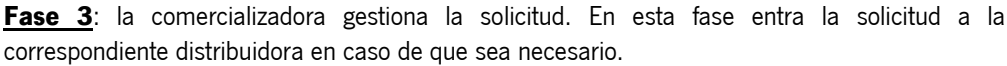

Cada flujograma indica los estados por los que puede pasar la gestión y los perfiles de usuario que pueden acceder o tienen tareas que realizar en cada uno de estos estados.

Por lo tanto cada vez que una gestión se tramita, irá pasando de un estado a otro, y a los usuarios implicados se les irá asignado tareas. Estas tareas son las que aparecen en la pantalla principal, dentro del apartado "Gestiones Asignadas".

El esquema básico de las gestiones es:

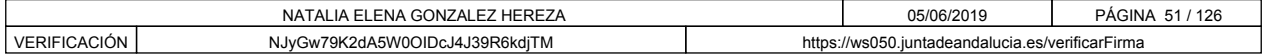

Secretaría General de Industria, Energía y Minas

# **6.4.2. TRAMITACIÓN SEGÚN PERFIL**

Como se ha explicado anteriormente, cada usuario del sistema tiene asignado uno o varios perfiles. Estos perfiles determinarán sobre qué gestiones tienen visibilidad y sobre qué gestiones pueden realizar operaciones. Cada usuario solo tendrá acceso a aquellas gestiones sobre las que tenga permiso.

# **6.4.3. TRAMITACIÓN DE GESTIONES**

Cuando un usuario tiene asignada una tarea de una gestión determinada, puede acceder a ella a través del apartado de "Tramitaciones Asignadas" de la pantalla principal.

Para acceder a la tarea debe pulsar sobre el nombre de la tarea. El usuario accederá a la pantalla de la tarea y podrá realizar cuatro acciones distintas:

- Consultar los datos de la tarea.
- Realizar los cambios oportunos si fueran necesario. No se almacenarán en el sistema si no se realizar alguna de las dos acciones siguientes.
- Pulsar sobre "Guardar Borrador". Se almacenarán los cambios realizadas, pero no se tramitará hacía el siguiente estado del flujo de la gestión.
- Pulsar sobre "Solicitar". Se almacenarán los cambios realizadas y además se tramitará hacía el siguiente estado del flujo de la gestión.

# **6.4.4. ESTRUCTURA DEL FORMULARIO DE TAREAS**

El formulario de gestiones se compone de las siguientes pestañas:

- Datos de la Tarea: Contiene la información de la gestión.
- Documentación: Contiene la documentación adjunta de la gestión y permite adjuntar nuevos documentos.

# **6.4.5. ESTRUCTURA DEL FORMULARIO DE GESTIONES**

Para acceder al formulario de una gestión concreta, el usuario puede hacerlo mediante el buscador de gestiones o directamente desde el apartado "Tramitaciones Asignadas" de la pantalla principal, pulsando sobre el número de gestión.

El formulario de gestiones se compone de los siguientes elementos:

- **Datos de la Gestión**. Aparecen arriba y son fijos.
- **Pestaña de Solicitud**. Contiene los datos de la solicitud que dio origen a la gestión.
- **Pestaña de Seguimiento**. Muestra los distintos estados por los que ha ido pasando la gestión.
- **Pestaña de Documentación Aportada**. Contiene los distintos documentos que han sido adjuntados a la gestión a lo largo de la vida de la misma.

# **6.4.6. ANULACIÓN DE UNA GESTIÓN**

El usuario REDEJA que crea una gestión tiene la posibilidad, a lo largo de toda la tramitación de esa gestión, de poder anularla (independientemente si la gestión está en un estado que no depende del usuario REDEJA).

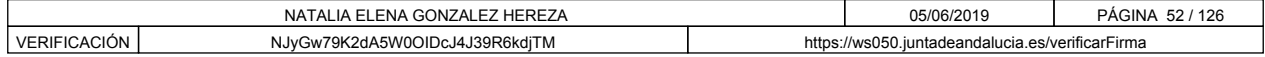

Esta opción está situada en el formulario de gestión, en la parte superior de las pestañas "Solicitud" y "Seguimiento".

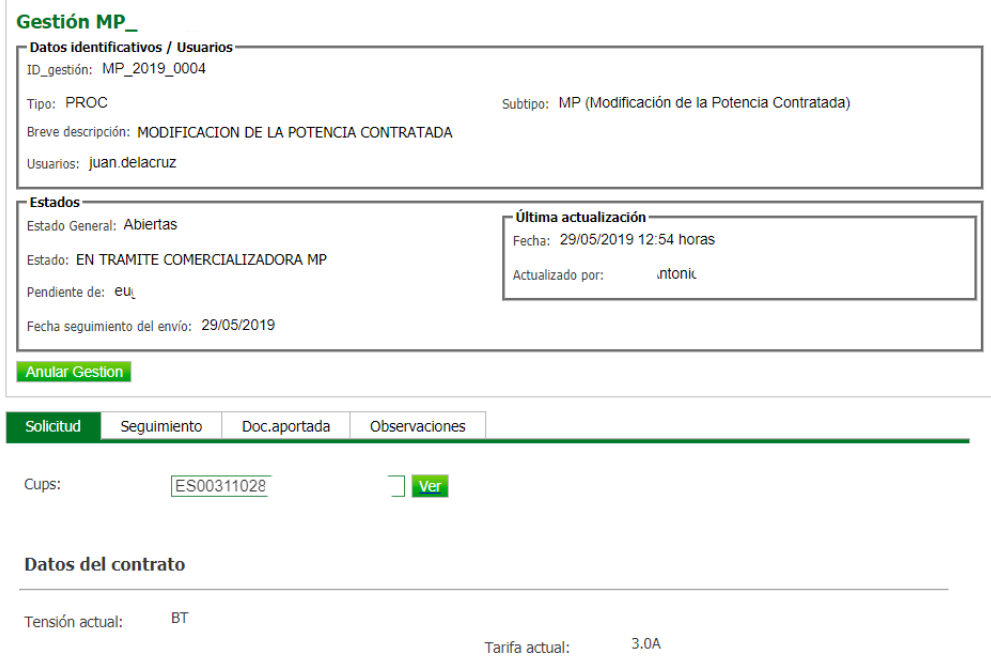

Una solicitud que ha sido anulada puede ser abierta de nuevo por el mismo usuario REDEJA cuando éste lo estime conveniente (de nuevo independientemente si la gestión está en un estado que no depende del usuario REDEJA).

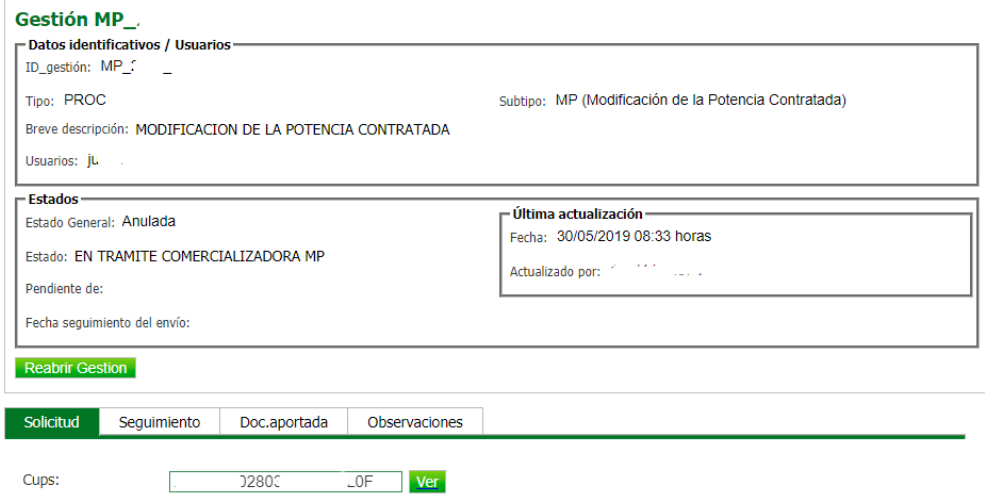

# **6.5. ADMINISTRACIÓN**

La opción de Administración del menú, y sus distintos apartados, solo será accesible para aquellos usuarios que tengan asignados el perfil de Firma Autorizada.

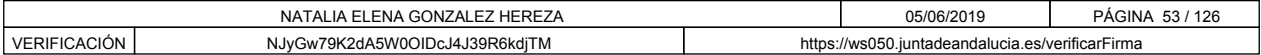

Secretaría General de Industria, Energía y Minas

### **6.5.1. USUARIOS POR AGRUPACIONES**

Los usuarios con perfil Firma Autorizada de una Agrupación podrán consultar y modificar los usuarios de dicha Agrupación.

Para modificar un usuario concreto de una Agrupación, el Firma Autorizada deberá realizar los siguientes pasos:

- 1. Acceder a la opción "Usuarios por Agrupaciones" del menú de "Administración"
- 2. Seleccionar la Agrupación sobre la que se quiere realizar el cambio.
- 3. Seleccionar una de las siguientes opciones:
	- a. Modificar Responsable: Para cambiar el Responsable de la Agrupación. (Previamente dado de alta en la plataforma)
	- b. Añadir Tramitador: Para añadir un nuevo Tramitador a la Agrupación. (Previamente dado de alta en la plataforma)
	- c. Eliminar Tramitador: Para eliminar ese Tramitador concreto de la Agrupación. (Previamente dado de alta en la plataforma)

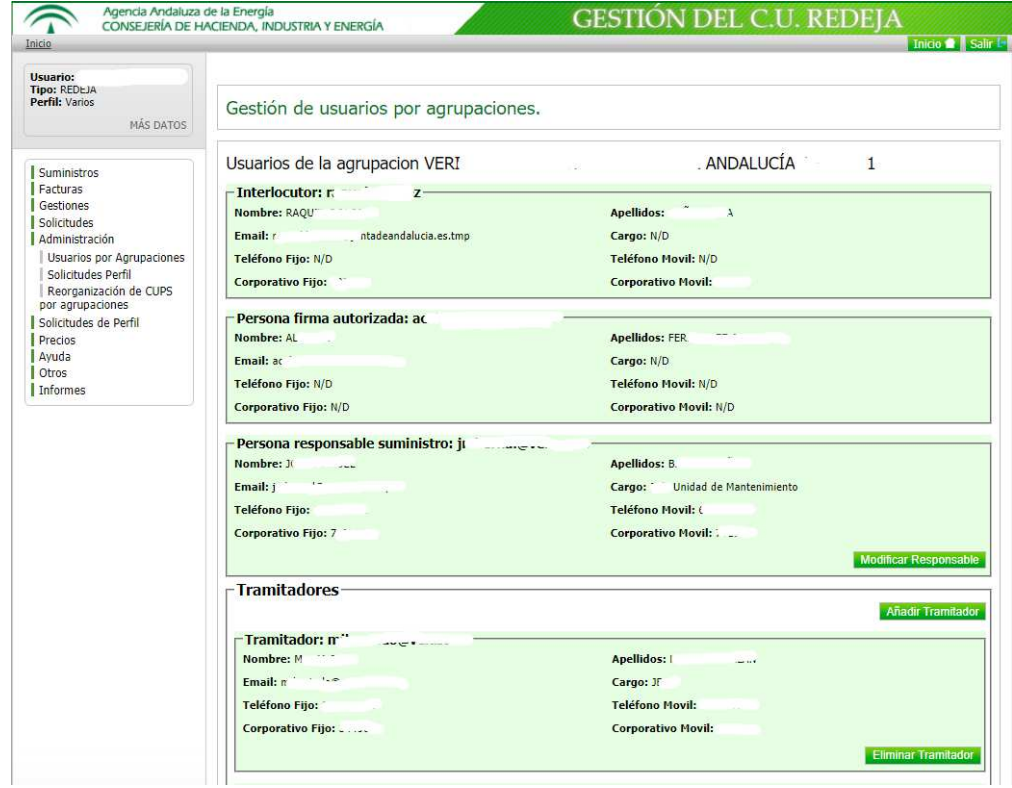

# **6.5.2. SOLICITUDES DE PERFIL**

Los perfiles Firma Autorizada tendrán acceso a la administración de las solicitudes de perfil que realicen los usuarios de sus Agrupaciones.

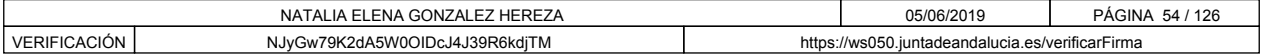

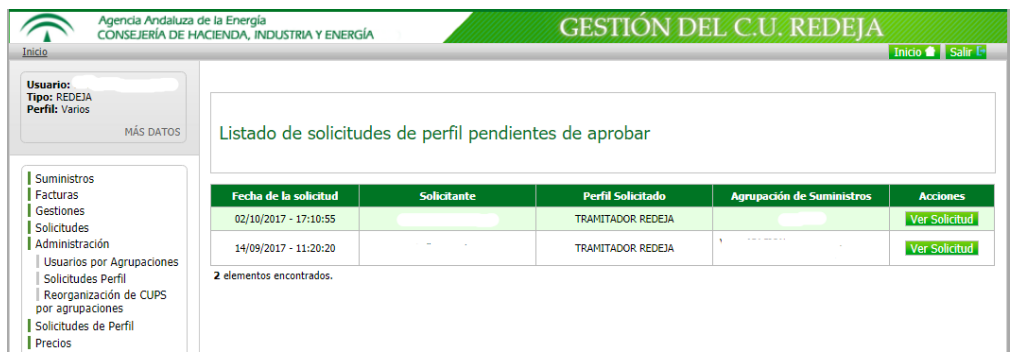

La solicitud se podrá validar en este apartado (a través de la opción "Ver Solicitud") o bien en el apartado "Notificaciones" de la pantalla de Inicio. En este caso se muestra como "Solicitud de Perfil", el perfil "Firma Autorizada", el cual debe validar el *Interlocutor* correspondiente:

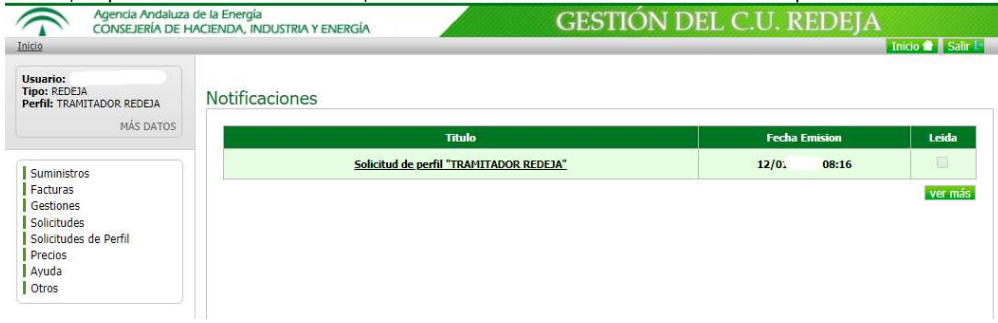

### **6.6. SOLICITUDES DE PERFIL**

En este apartado los usuarios REDEJA podrán solicitar un nuevo perfil de usuario (Tramitador, Responsable y Firma Autorizada), así como hacer un seguimiento a las solicitudes ya realizadas:

### **6.6.1. ESTADO SOLICITUDES**

Está incluido en el apartado "Solicitudes de Perfil", para que los usuarios REDEJA puedan consultar los datos de sus solicitudes de perfil.

La información que se muestra, estructurada en cuatro pestañas, es la siguiente:

### **Perfiles Actuales**

Pestaña que muestra los distintos perfiles que posee un usuario (Interlocutor, Firma Autorizada, Responsable o Tramitador), indicando a la Entidad y la Agrupación a la que pertenecía el suministro seleccionado.

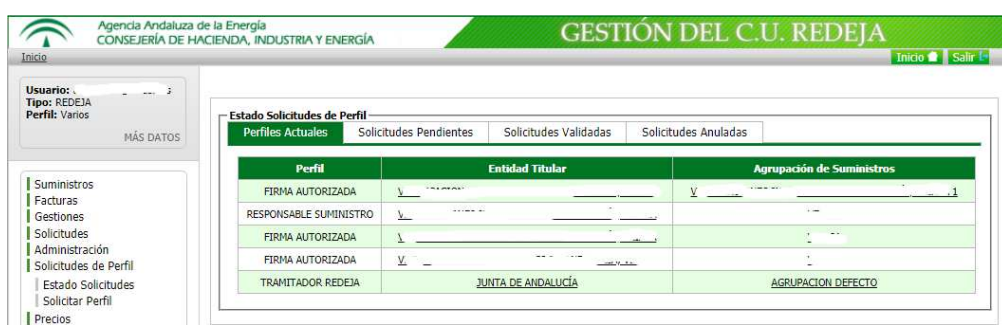

# **Solicitudes Pendientes**

55

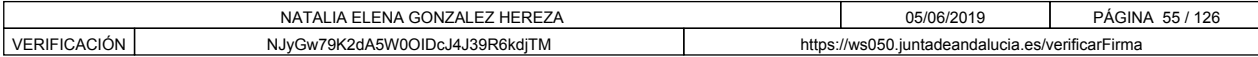

Pestaña que muestra las distintas solicitudes de perfil que ha solicitado y están pendientes de que se le validen por otros usuarios, en función del usuario validador, del perfil solicitado (Firma Autorizada, Responsable o Tramitador), la fecha en la que se solicitó y la Entidad y la Agrupación a la que pertenecía el suministro seleccionado.

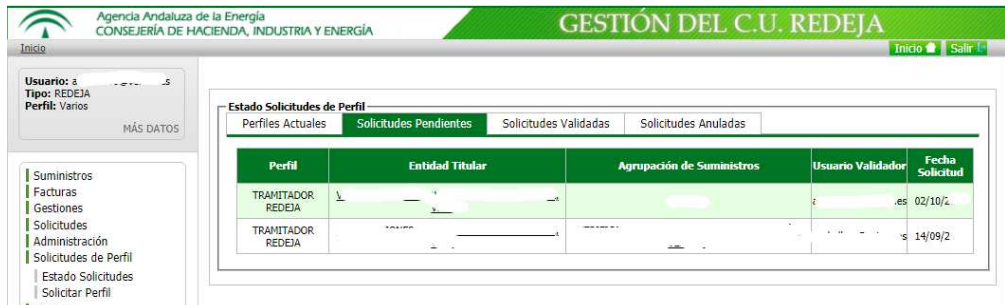

### **Solicitudes Validadas**

Pestaña que muestra las distintas solicitudes de perfil que han sido validadas por otros usuarios, en función del usuario validador, del perfil solicitado (Firma Autorizada, Responsable o Tramitador), la fecha en la que se solicitó la Entidad y la Agrupación a la que pertenecía el suministro seleccionado.

Por tanto, esta pestaña sirve para comprobar el histórico de solicitudes de perfil que ha tenido asociadas a su usuario.

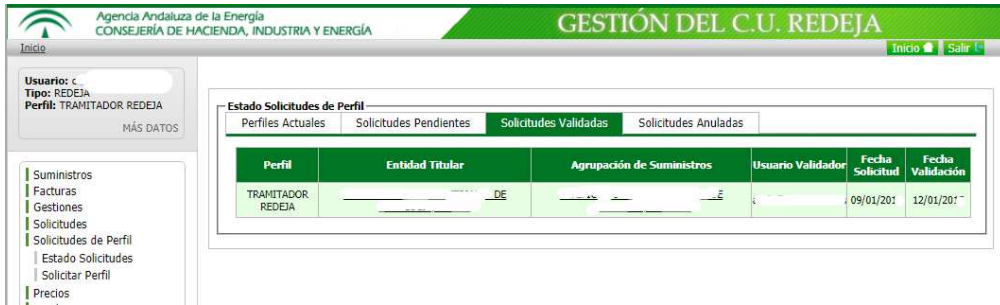

### **Solicitudes Anuladas**

Pestaña que muestra las solicitudes de perfil que le han sido denegadas. Los campos que se muestran son los siguientes: el perfil solicitado (Firma Autorizada, Responsable o Tramitador), la Entidad y la Agrupación a la que pertenecía el suministro seleccionado, el usuario que debía validar la solicitud de perfil, así como la fecha en la que se solicitó y en la que se denegó.

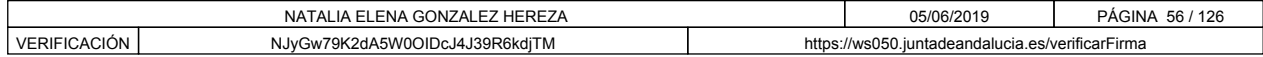

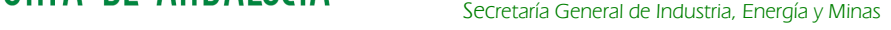

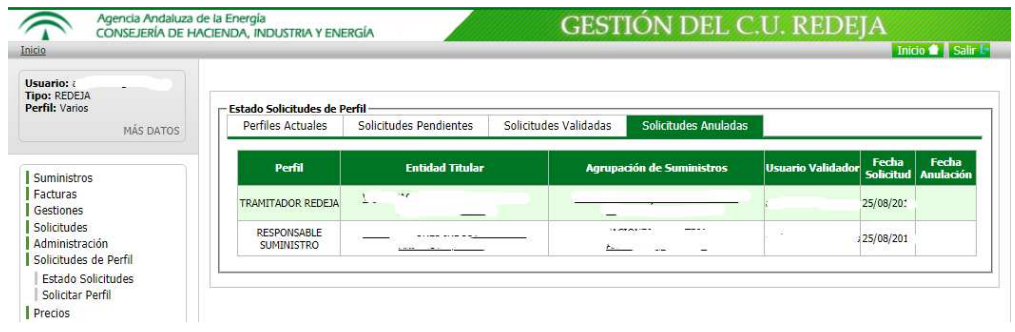

# **6.6.2. SOLICITAR PERFIL**

Los usuarios de tipo REDEJA, pueden solicitar que se les asigne un perfil determinado. Para ello debe realizar los siguientes pasos:

- 1. Pulsar sobre la opción "Solicitar Perfil" del menú situado en la parte izquierda de la pantalla.
- 2. Buscar la Agrupación sobre la que quieren solicitar un perfil, introduciendo el CUPS de un suministro en el campo de texto habilitado para ello.
- 3. Pulsar sobre "Buscar".
- 4. Seleccionar la Agrupación de la lista resultante.
- 5. Seleccionar el perfil que se quiere solicitar (Tramitador REDEJA, Responsable Suministro o Firma Autorizada).
- 6. Pulsar sobre el botón "Realizar Solicitud".

Esta solicitud de perfil, para el caso de haber solicitado ser Tramitador REDEJA o Responsable Suministro, debe ser validada por el Firma Autorizada de la Agrupación. En cambio, la solicitud de perfil del Firma Autorizada será validada por el Interlocutor de la Entidad.

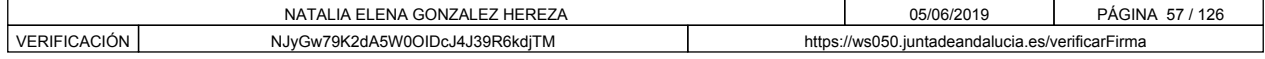

Secretaría General de Industria, Energía y Minas

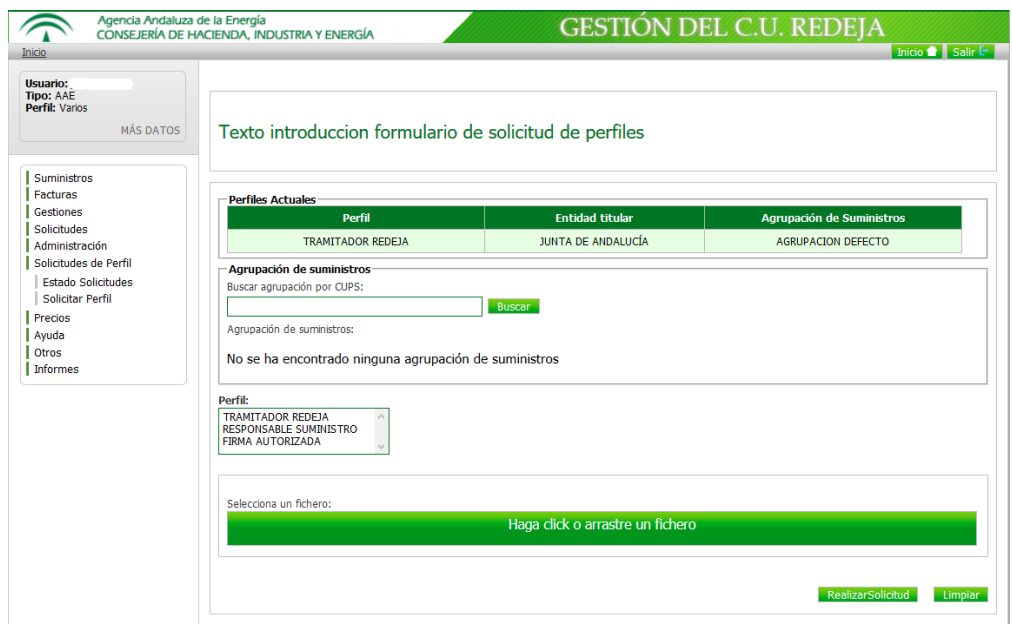

# **6.7. PRECIOS**

En este apartado del menú de inicio de la aplicación el usuario podrá comprobar, en función del contrato que hayan tenidos los suministros adheridos a REDEJA (Iberdrola 2010 – 2011, Endesa 2012 – 2015, Endesa 2015 - 2019) y del periodo de tiempo escogido, los precios que se aplicaron (tanto en el término de potencia como en el de energía) a los suministros, en función de su tarifa de acceso.

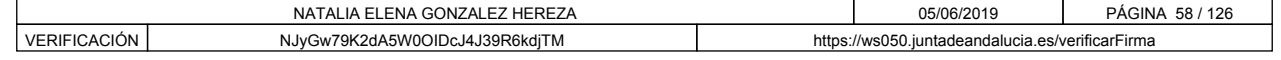

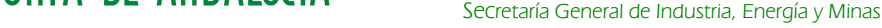

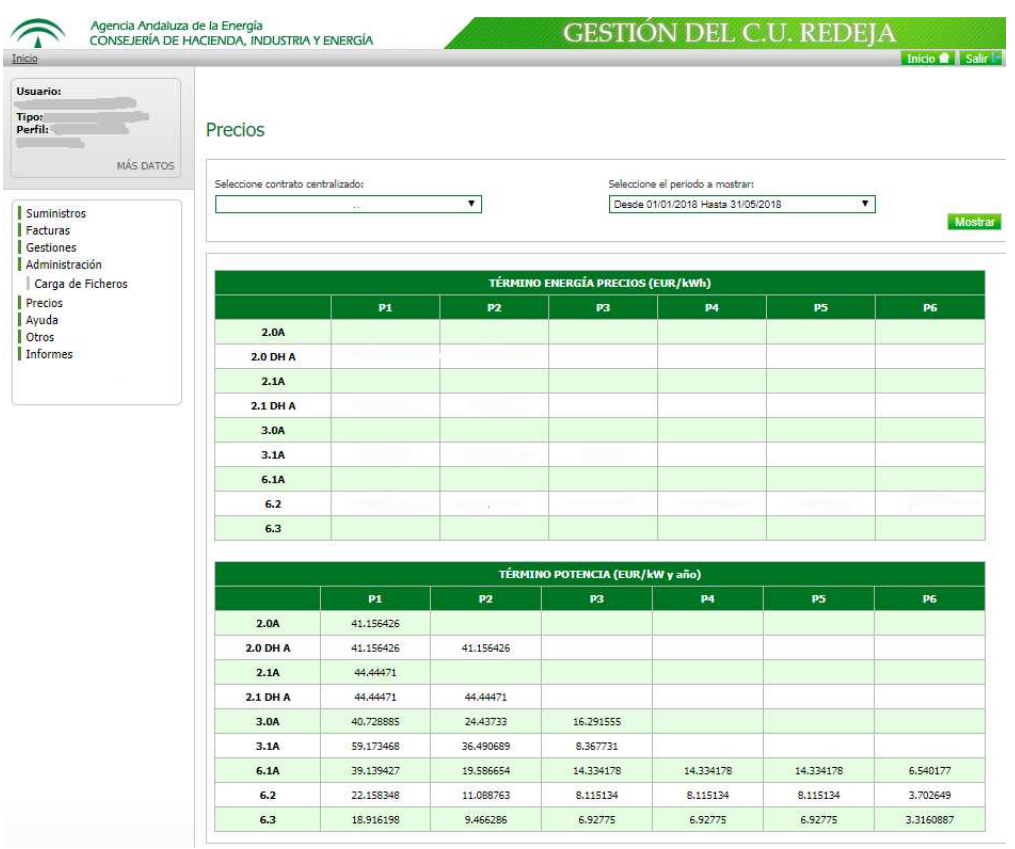

# **6.8. AYUDA**

Desde este apartado del menú inicio se puede descargar un manual de usuario del canal REDEJA en formato PDF y se tiene acceso a un manual interactivo.

# **6.9. OTROS**

# LICITACIÓN

Este es un apartado informativo, que la Agencia Andaluza de la Energía utilizará para mostrar información relativa la licitación relacionada con el contrato unificado REDEJA.

### NORMATIVA

Igual que el anterior, es un apartado informativo del sistema que la Agencia Andaluza de la Energía utilizará para publicar la normativa vigente relativa al contrato unificado REDEJA.

### NOVEDADES Y NOTICIAS

Este apartado del sistema, es un apartado informativo y, muestra las novedades y noticias que la Agencia Andaluza de la Energía va mostrando en su portal web corporativo.

El usuario puede acceder a él a través del menú del sistema. Pulsando sobre cada noticia se accede a la propia noticia situada en el portal web de la Agencia Andaluza de la Energía.

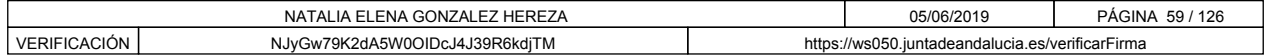

# **7. DESCRIPCIÓN DEL TRÁMITE DE LAS GESTIONES**

### **7.1. CONTRATAR EN REDEJA UN NUEVO SUMINISTRO ELÉCTRICO (NNSS)**

Esta gestión se debe iniciar para integrar en REDEJA un suministro (CUPS) que se acaba de crear. Normalmente, esta situación se da cuando se construye un nuevo edificio y se da de alta la instalación eléctrica para su funcionamiento.

Para realizar una NNSS, una vez dentro de la aplicación, se selecciona "Solicitudes" en el menú de la izquierda y tras esto, se selecciona "Contratar en REDEJA nuevos suministros eléctricos (NNSS)".

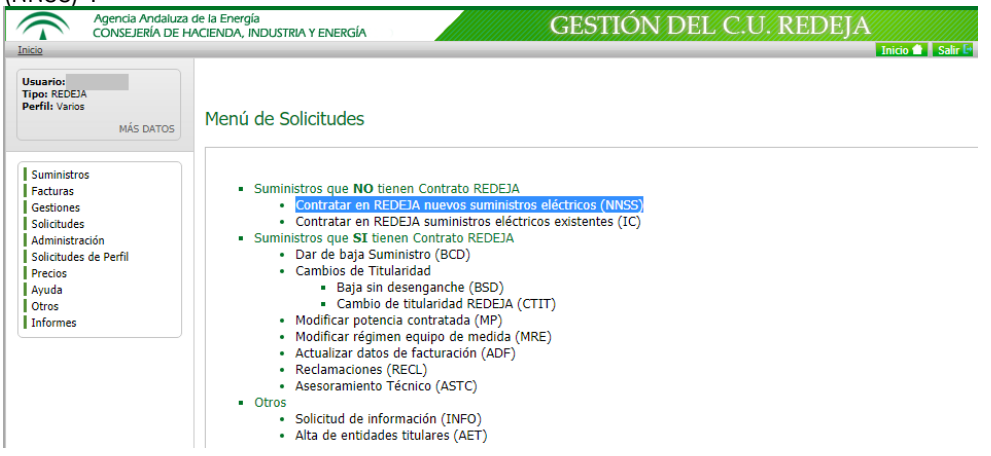

Una vez seleccionada la gestión, al igual que en el resto de gestiones, se muestra una pantalla en la que, en fondo amarillo, se recoge información sobre los requisitos para solicitar la gestión.

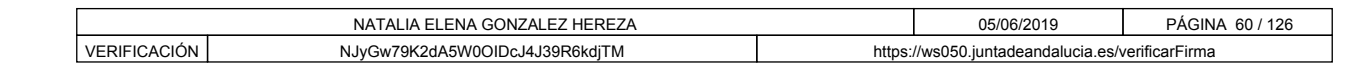

Secretaría General de Industria, Energía y Minas

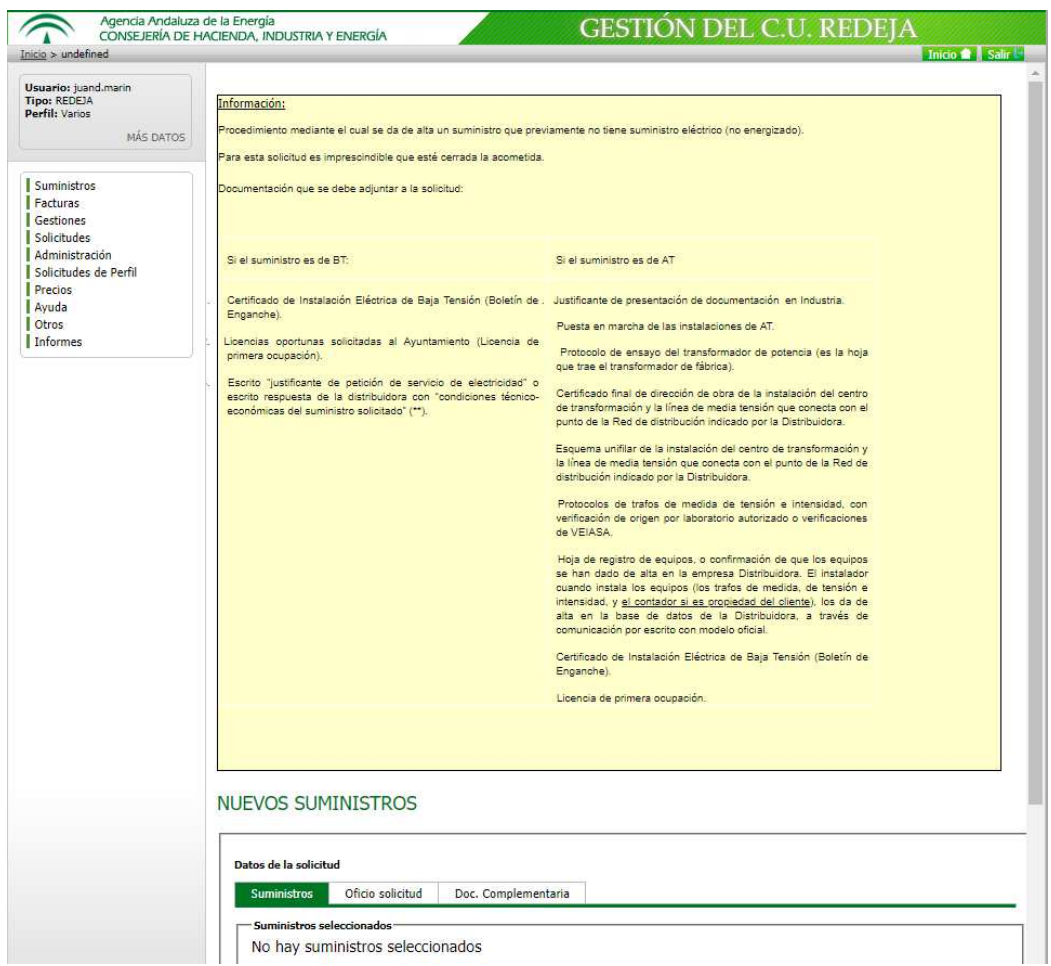

Asimismo, será necesario cumplimentar las tres pestañas del apartado Datos de la solicitud.

# **1. SUMINISTROS**

Ésta es la pestaña en la que se cumplimentan los datos del suministro que se va a incluir en REDEJA en las condiciones del acuerdo marco. Para ello pulsamos el botón " Nuevo Suministro | " y nos aparecerá una ventana emergente donde podemos rellenar los datos del suministro.

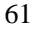

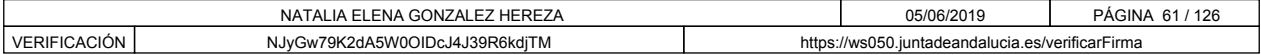

Secretaría General de Industria, Energía y Minas

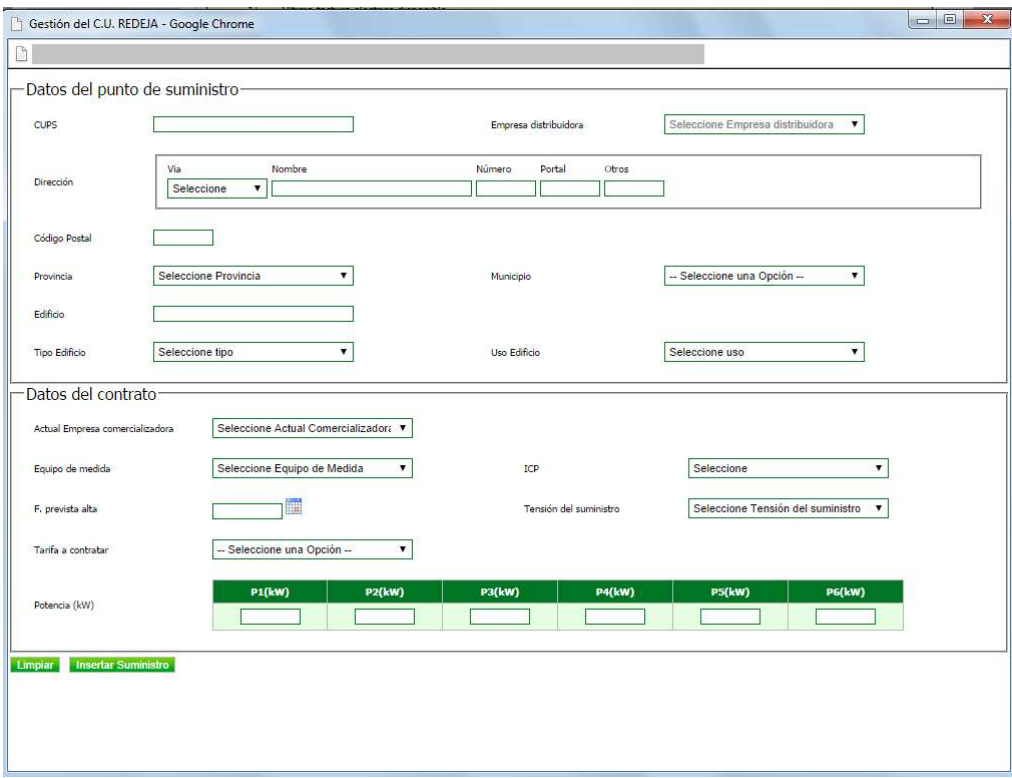

Se tendrán que cumplimentar, tanto los datos del punto de suministro (CUPS, dirección, provincia, municipio, etc.), como los datos del contrato de energía con los que el suministro se desea incluir en REDEJA (equipo de medida, tensión del suministro, tarifa a contratar, potencias, etc.).

Una vez completados los datos, se pulsa en el botón Insertar Suministro. Se cerrará la ventana actual y en la pantalla inicial, se muestra el suministro cuyos datos acabamos de introducir.

# **NUEVOS SUMINISTROS**

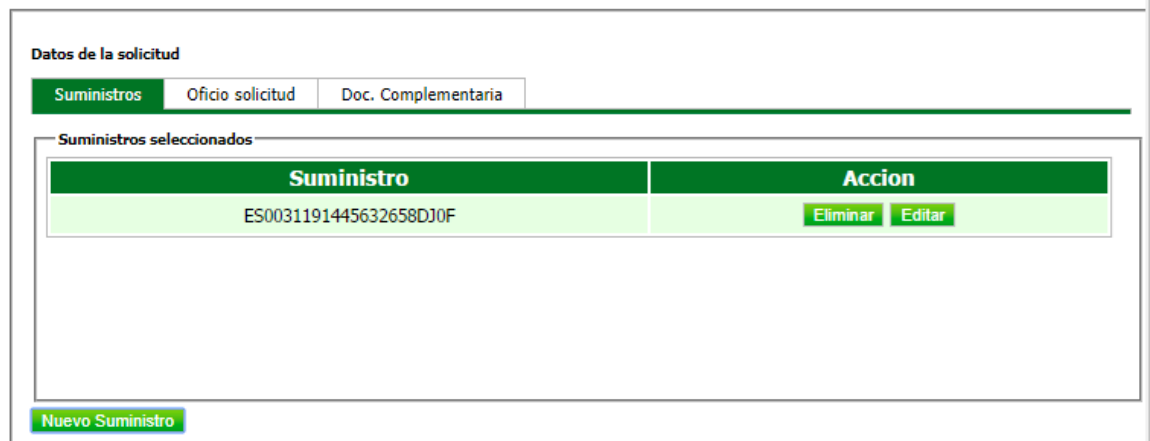

# **2. OFICIO DE SOLICITUD**

62

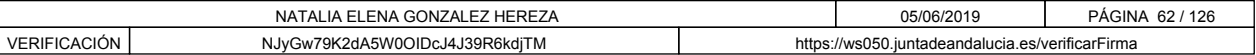

En esta segunda pestaña se cumplimentan datos referidos a la entidad, expediente de contratación, agrupación y datos de facturación.

**NOTA IMPORTANTE.** Las condiciones de precios, entre otras, que se aplican a los suministros eléctricos integrados en REDEJA se rigen según el Acuerdo Marco que se encuentre en vigor. Este Acuerdo Marco se suscribe entre la Consejería competente en la materia y la empresa comercializadora que haya resultado adjudicataria (Ver el apartado Glosario de términos).

Todas las entidades integradas en REDEJA deben haber formalizado el correspondiente expediente de contratación al amparo de dicho Acuerdo Marco. Se ha dispuesto una aplicación Web (https://ws211.juntadeandalucia.es/InterlocutoresOrganismos) para la gestión documental de cada uno de los expedientes de contratación que se formalicen.

Todo suministro que se integre en REDEJA debe quedar asociado a un expediente de contratación. Por tanto, para poder incluir un suministro en REDEJA, debe existir el expediente de contratación correspondiente en el cual se integrará el suministro, de forma que sus facturas se abonarán con cargo a dicho expediente de contratación.

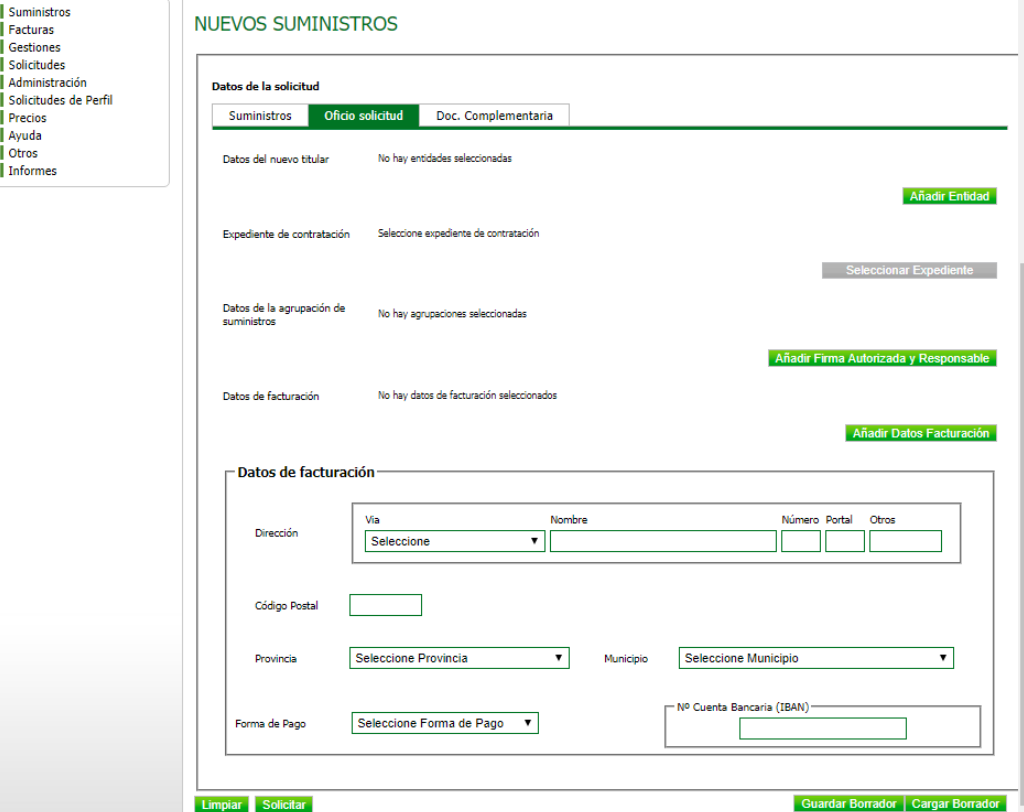

Se muestra la pantalla correspondiente a esta pestaña:

a) SELECCIONAR ENTIDAD. En primer lugar, se debe seleccionar la entidad que va a ser titular del suministro. Para ellos pulsamos sobre el botón añadir entidad y se mostrará una nueva ventana con un listado de entidades titulares a las que podemos asociar el suministro. El listado de entidades que se muestra dependerá del usuario que esté realizando la gestión. No obstante, se pueden buscar más entidades pulsando el botón Buscar más entidades.

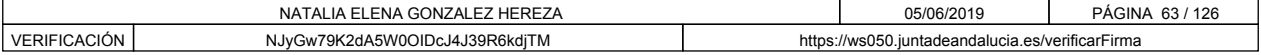

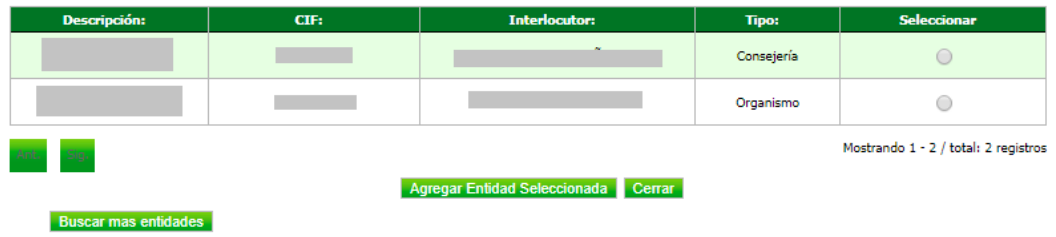

Seleccionamos la entidad titular deseada y pulsamos sobre el botón "Agregar Entidad Seleccionada". Esto cierra la ventana y vuelve a la pestaña "Oficio Solicitud".

b) SELECCIONAR EXPEDIENTE DE CONTRATACIÓN. A continuación, se podrá pulsar el botón "Seleccionar Expediente" para así seleccionar el expediente de contratación dentro del cual quedará incluido el suministro que se está incluyendo en REDEJA. Como se ha indicado, las facturas irán con cargo a dicho expediente.

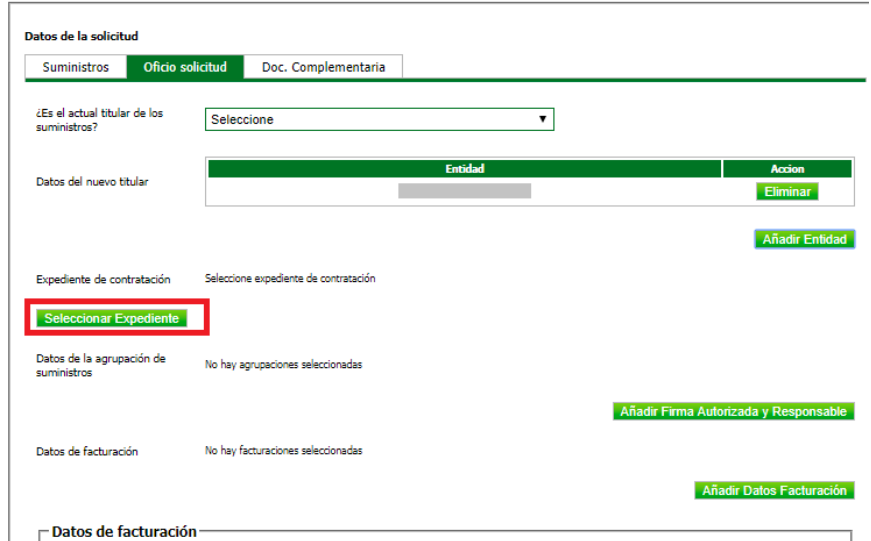

Al pulsar sobre "Seleccionar Expediente", se abrirá una ventana que permitirá seleccionar los expedientes existentes de la entidad seleccionada previamente.

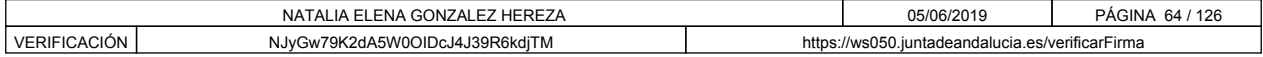

### **INCLUSIÓN DEL CONTRATO**

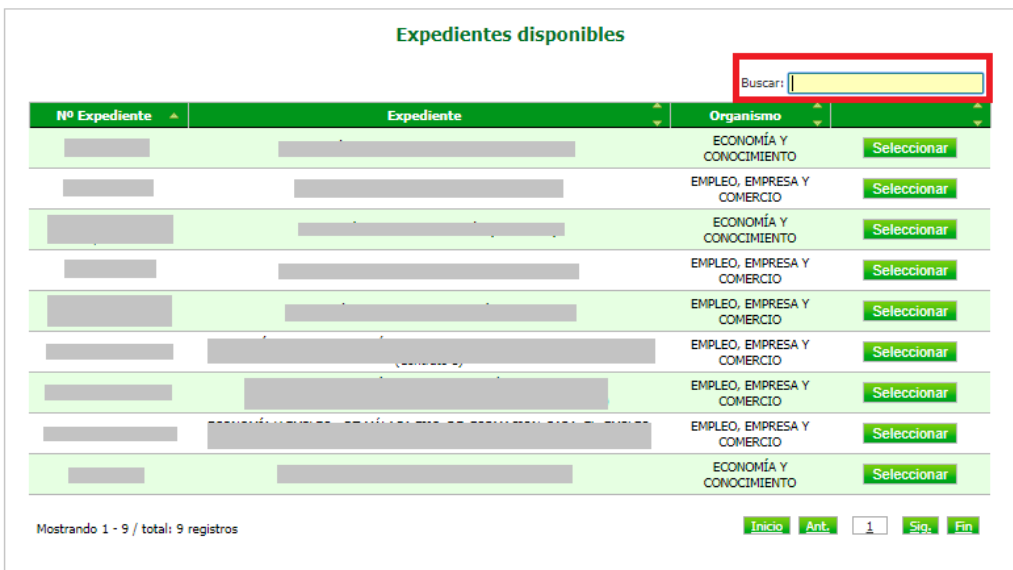

En la parte superior derecha aparece un buscador que permite buscar por referencia del expediente/denominación del contrato derivado del marco. Una vez encontrado, se debe pulsar su botón "Seleccionar". Esto cierra la ventana y vuelve a la pestaña "Oficio Solicitud".

c) SELECCIONAR FIRMA AUTORIZADA Y RESPONSABLE. A continuación, se podrá pulsar el botón "Añadir Firma Autorizada" y "Añadir Persona Responsable". En el apartado Glosario de términos de este manual puede encontrar información detallada sobre estos perfiles.

Al pulsar el botón, se abre una nueva ventana para realizar la selección.

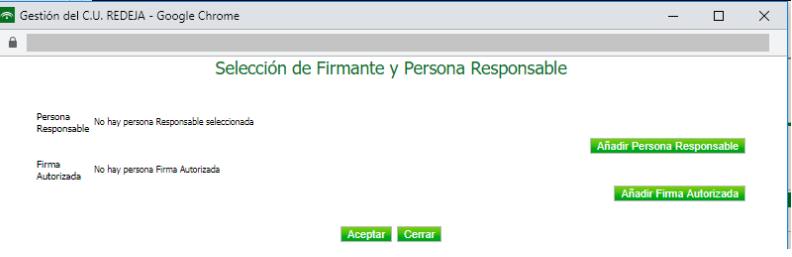

Se deben pulsar los botones correspondientes para añadir el responsable y el firma (se puede seleccionar un mismo usuario para ambos perfiles). Con esta selección lo que se hace es indicar qué usuario tendrá el perfil de Responsable y qué usuario tendrá el perfil de Firma de cara a la gestión de este suministro en el canal REDEJA.

En realidad, con esta selección lo que se está haciendo es identificar qué Agrupación (pareja Firma, Responsable) se encargará de la gestión del suministro.

Una vez hecha la selección, se debe pulsar el botón "Aceptar" y la aplicación busca si ya existe una Agrupación cuyos usuarios o usuario tiene esos perfiles.

− Si no existe ninguna agrupación con esa configuración de perfiles y usuarios, muestra la siguiente ventana para asignarle un nombre a la nueva agrupación que se va a crear.

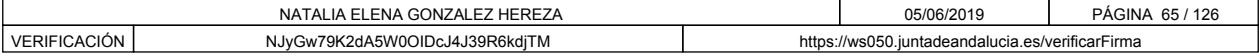

÷.

Secretaría General de Industria, Energía y Minas

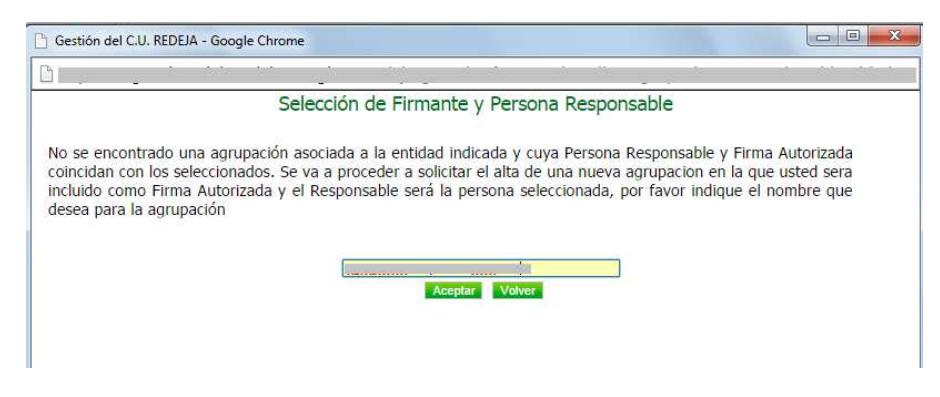

Tras asignarle un nombre y pulsar "Aceptar", la aplicación cierra la ventana y vuelve a la pestaña "Oficio Solicitud".

- − Si existe la agrupación, la aplicación cierra la ventana y vuelve a la pestaña "Oficio Solicitud".
- d) CUMPLIMENTAR DATOS DE FACTURACIÓN. Finalmente, la pestaña tendrá un aspecto como el siguiente y sólo será quedará cumplimentar los datos de facturación, es decir, donde se desea que se envíen las facturas. Si existen datos de facturación de esa misma Agrupación, al pulsar sobre "Anadir datos de facturación", aparecerán los existentes en otras agrupaciones de suministros. Si en algún caso son los mismos, podrán seleccionarse y se añadirán de forma automática.

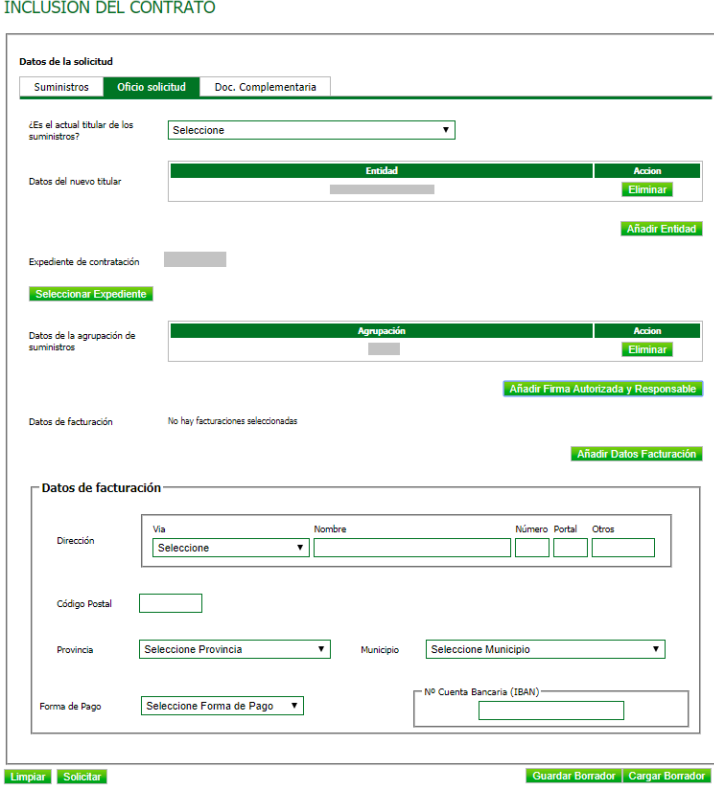

66

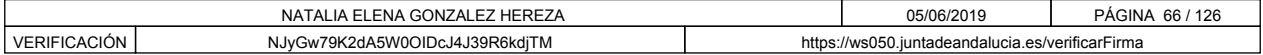

Secretaría General de Industria, Energía y Minas

# **3. DOC. COMPLEMENTARIA**

En esta tercera pestaña se debe adjuntar toda la documentación necesaria para realizar la

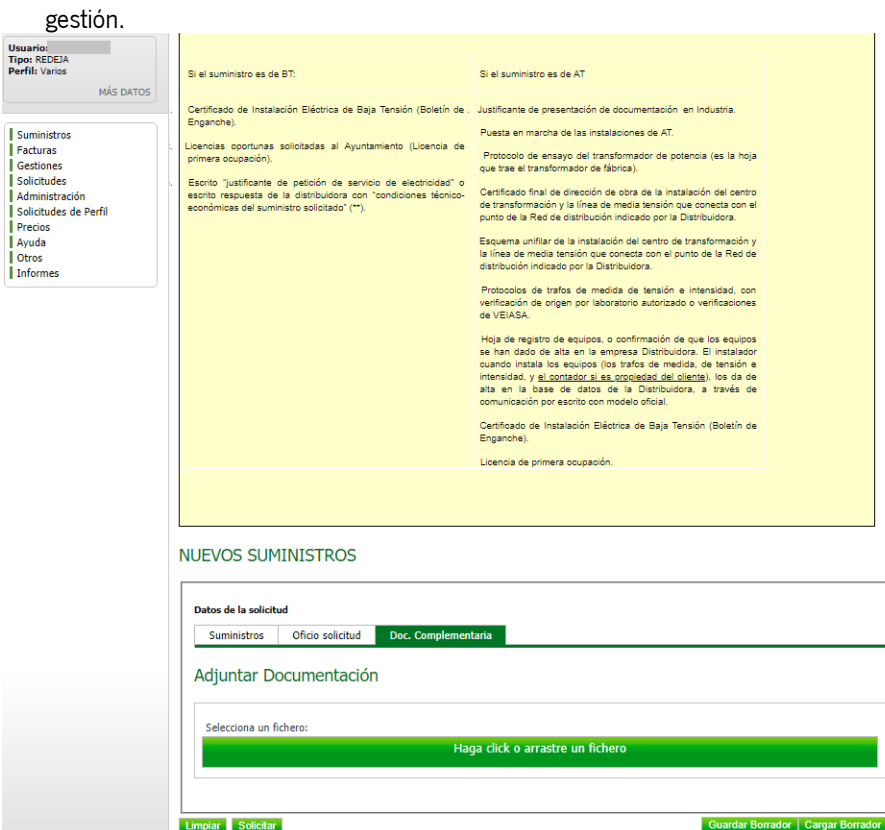

Como se puede observar, sobre fondo amarillo se detalla documentos que se debe aportar.

# **PRESENTAR SOLICITUD**

Una vez cumplimentadas las tres pestañas, se debe pulsar el botón "Solicitar".

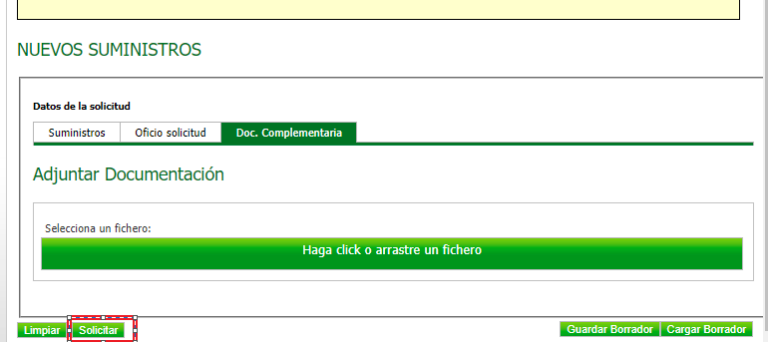

La solicitud de inclusión del nuevo suministro en REDEJA a través de la NNSS quedará pendiente de su firma para su presentación definitiva.

En la pantalla de inicio de la aplicación, **el usuario al que se le haya asignado el perfil de firma** podrá ver que la gestión está pendiente de él.

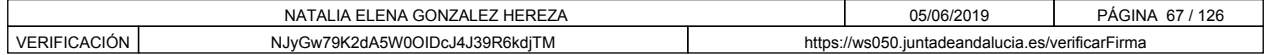

Secretaría General de Industria, Energía y Minas

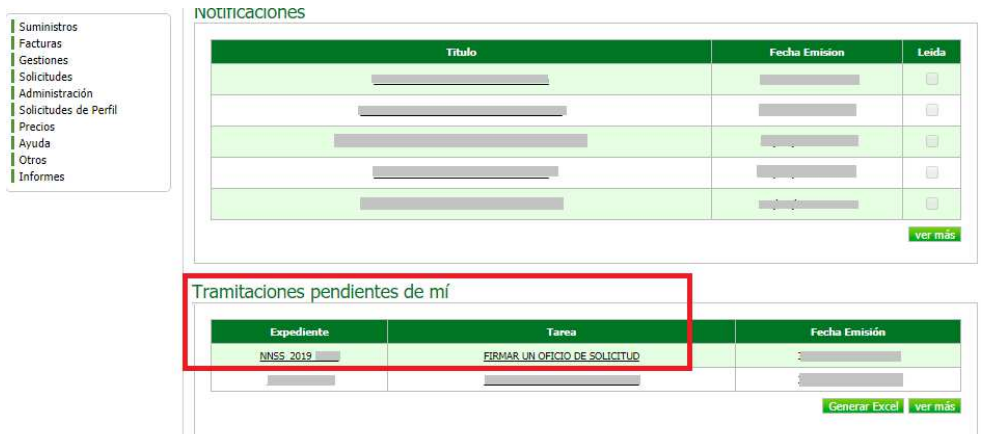

Para firmar la solicitud, deberá pulsar sobre el texto "FIRMAR UN OFICIO DE SOLICITUD". A continuación, le mostrará una pantalla para firmar la solicitud. No obstante, se pueden dar dos situaciones:

Si la agrupación configurada no existía, no se podrá realizar la firma hasta que el *Interlocutor* valide la agrupación.

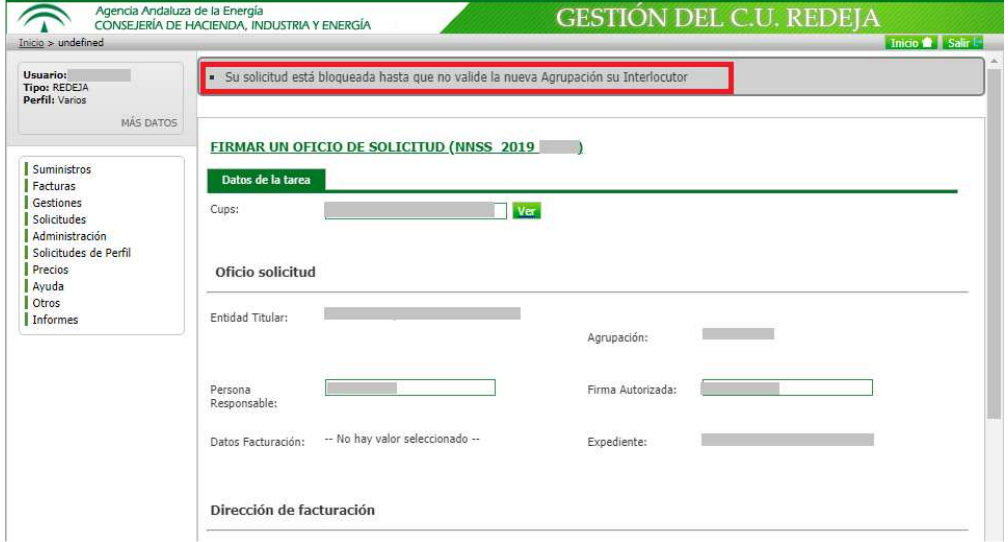

Una vez que el *Interlocutor* haya validado la agrupación, podrá continuar con la firma.

Si la agrupación configurada sí existía, no requiere validación por parte del Interlocutory, por tanto, se puede realizar la firma y presentación.

Tras pulsar sobre el texto "FIRMAR UN OFICIO DE SOLICITUD", se muestra una pantalla con los principales datos de la solicitud, el documento que se va a firmar y debajo el botón "Firmar".

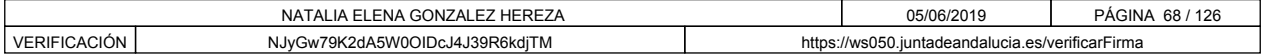

Secretaría General de Industria, Energía y Minas

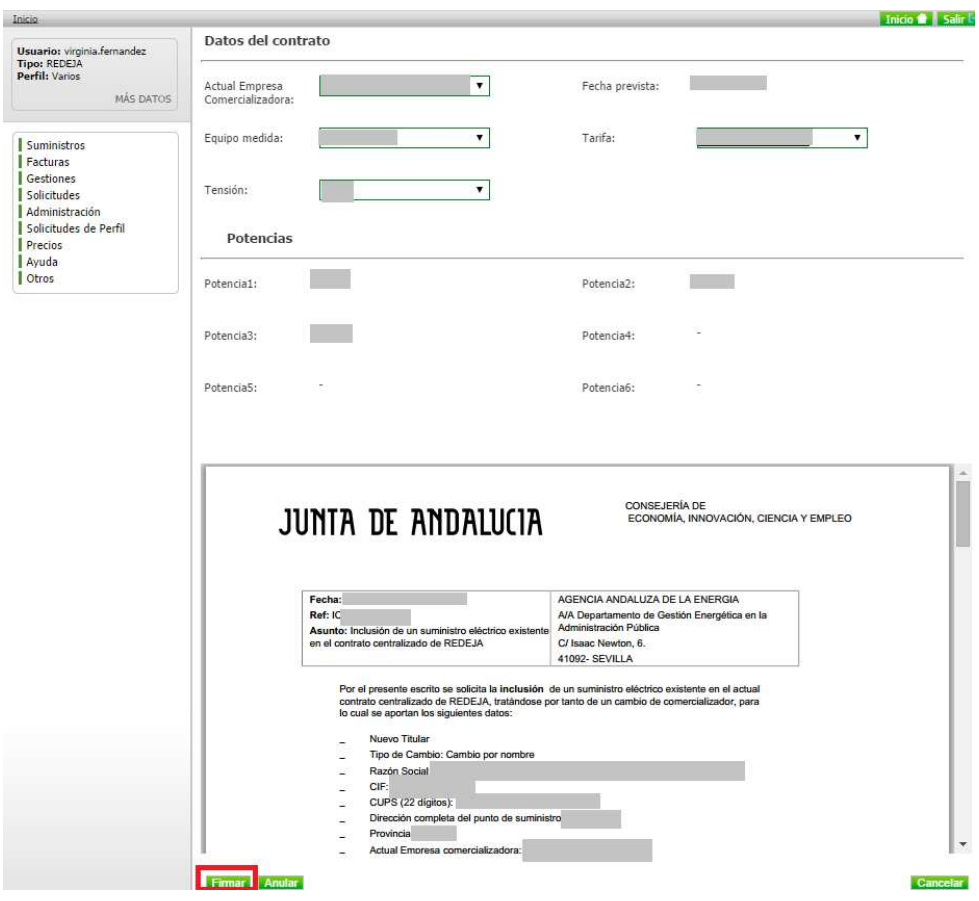

Al pulsar sobre "Firmar", el sistema solicitará que seleccione el certificado digital, de los que hay instalados en su navegador, con el que desea firmar. Si el DNI del certificado digital seleccionado coincide con el DNI de la persona asociada al usuario que está firmando en la aplicación, la firma se realizará correctamente, en caso contrario la aplicación no permitirá que firme digitalmente el documento.

Una vez firmado el documento aparecerá la misma pantalla pero en lugar de la opción "Firmar" aparecerá la opción "Solicitar", y una vez que pulsemos sobre dicha opción, la gestión quedará firmada y pasará a ser valorada por la Agencia Andaluza de la Energía (AAE).

Si todo sigue su trámite normal, la AAE validará su solicitud, trasladará la petición a la comercializadora y cuando ésta lleve a cabo la inclusión del suministro, el sistema le mostrará una notificación en su bandeja "Notificaciones".

Puede ocurrir que los datos indicados en la solicitud no sean correctos o la AAE indique que necesita corregir algo. En ese caso, en su bandeja "Tramitaciones Asignadas" le aparecerá una tarea llamada "Subsanar Responsable".

Accediendo a dicha tarea, podrá ver el comentario en el que se le indica lo que debe subsanar y podrá editar los campos de la solicitud necesarias para corregir el problema. Escribiendo su comentario en "Texto descriptivo de la reclamación solicitada:" y adjuntando la documentación adicional en caso de que se requiriese.

Una vez corregidos, si pulsamos solicitar, la gestión pasará otra vez al estado "Firmar un oficio de solicitud" ya que la solicitud ha sido modificada y debe ser firmada digitalmente por el usuario Firma Autorizada de la agrupación a la que pertenece el suministro. Una vez firmada, aparecerá

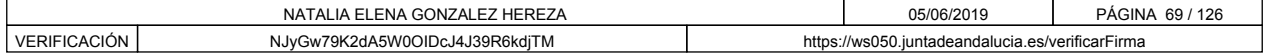

la opción "Solicitar", la gestión volverá a seguir el mismo cauce que el descrito anteriormente, o todo va bien y se realiza correctamente la inclusión en el contrato o se le pueden solicitar tantas subsanaciones como sean necesarias.

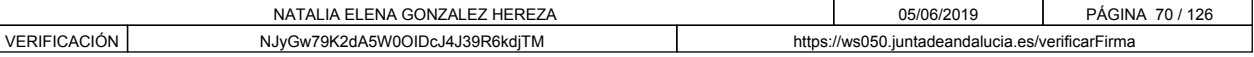

Secretaría General de Industria, Energía y Minas

# **7.2. INCLUSIÓN EN EL CONTRATO (IC)**

Esta gestión sólo se debe iniciar cuando se parte de un suministro que ya existe, pero que no pertenece a REDEJA y se desea incluirlo (IC) en las condiciones del acuerdo marco de REDEJA. Para realizar una IC, una vez dentro de la aplicación, se selecciona "Solicitudes" en el menú de la izquierda y tras esto, se selecciona "Contratar en REDEJA suministros eléctricos existentes (IC)".

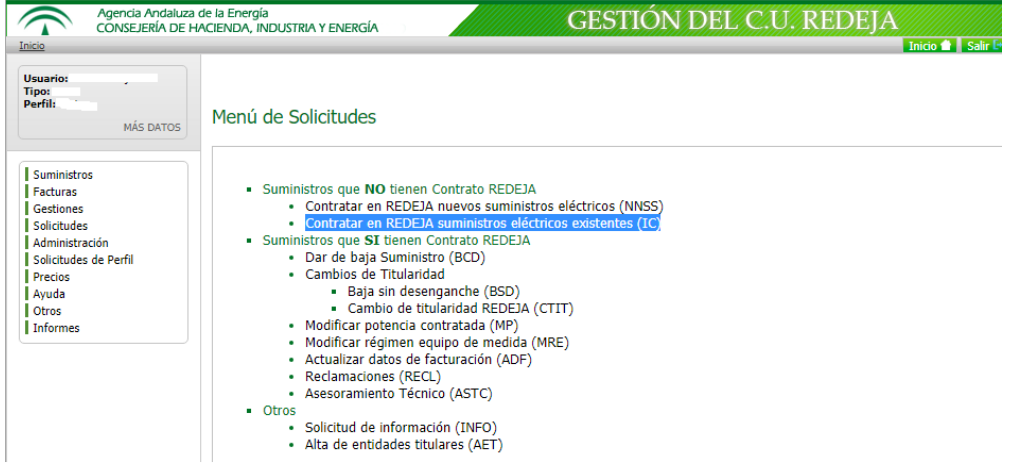

Una vez seleccionada la gestión, al igual que en el resto de gestiones, se muestra una pantalla en la que, en fondo amarillo, se recoge información sobre los requisitos para solicitar la gestión.

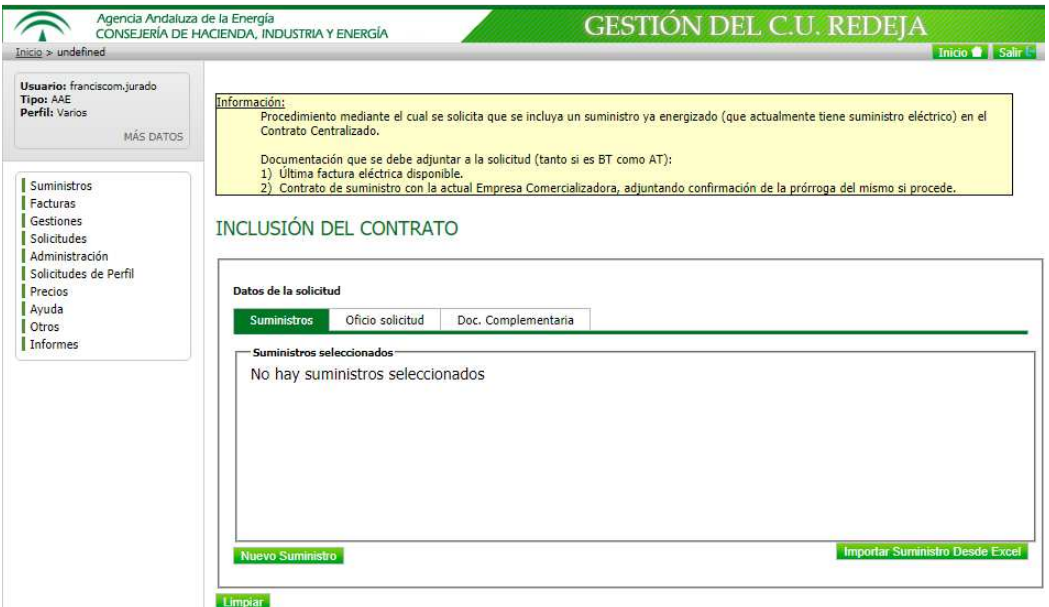

Asimismo, será necesario cumplimentar las tres pestañas:

# **1. SUMINISTROS**

Ésta es la pestaña en la que se cumplimentan los datos del suministro que se va a incluir en REDEJA en las condiciones del acuerdo marco y en un determinado contrato derivado. Para ello se pulsa el botón " Nuevo Suministro " y aparecerá una ventana emergente donde podemos

rellenar los datos del suministro.

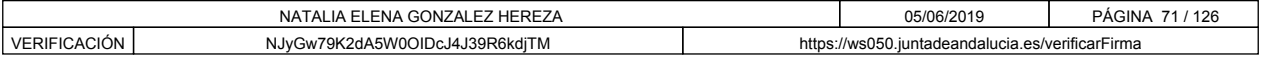

# SUNTA DE ANDALUCIA

**CONSEJERÍA DE HACIENDA, INDUSTRIA Y ENERGÍA** 

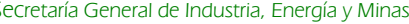

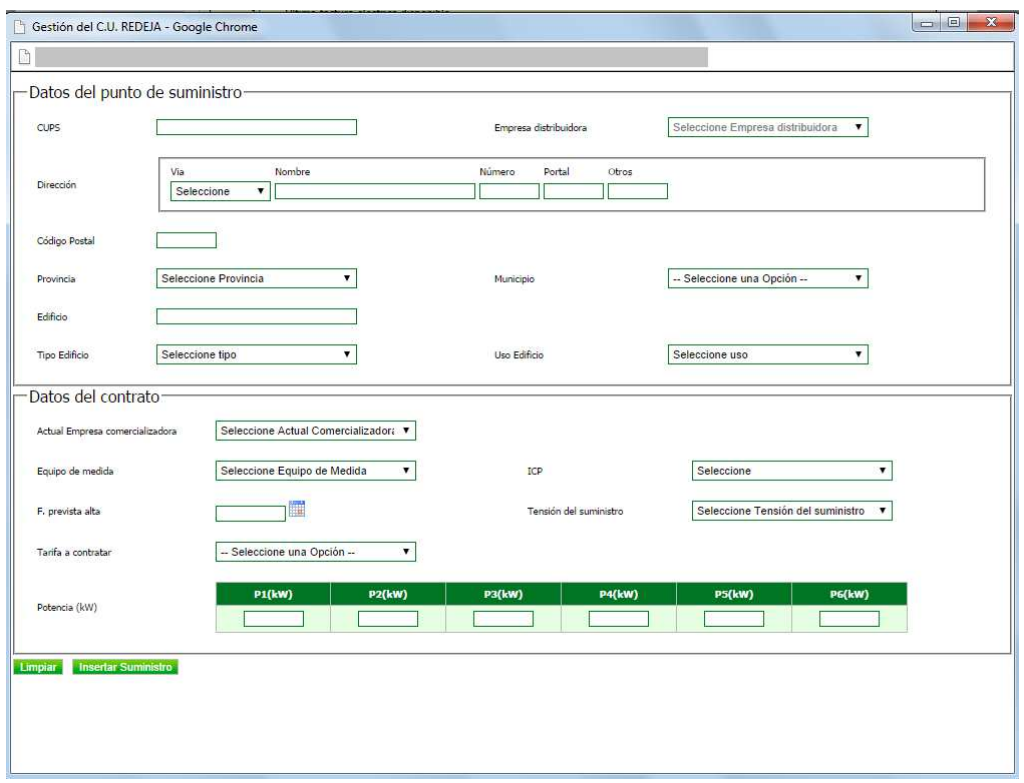

Se tendrán que cumplimentar, tanto los datos del punto de suministro (CUPS, dirección, provincia, municipio, etc.), como los datos del contrato de energía con los que el suministro se desea incluir en REDEJA (equipo de medida, tensión del suministro, tarifa a contratar, potencias, etc.).

Una vez completados los datos, se pulsa en el botón "Insertar Suministro". Se cerrará la ventana actual y en la pantalla inicial, se muestra el suministro cuyos datos acabamos de introducir.

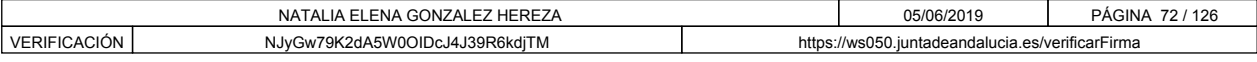
Secretaría General de Industria, Energía y Minas

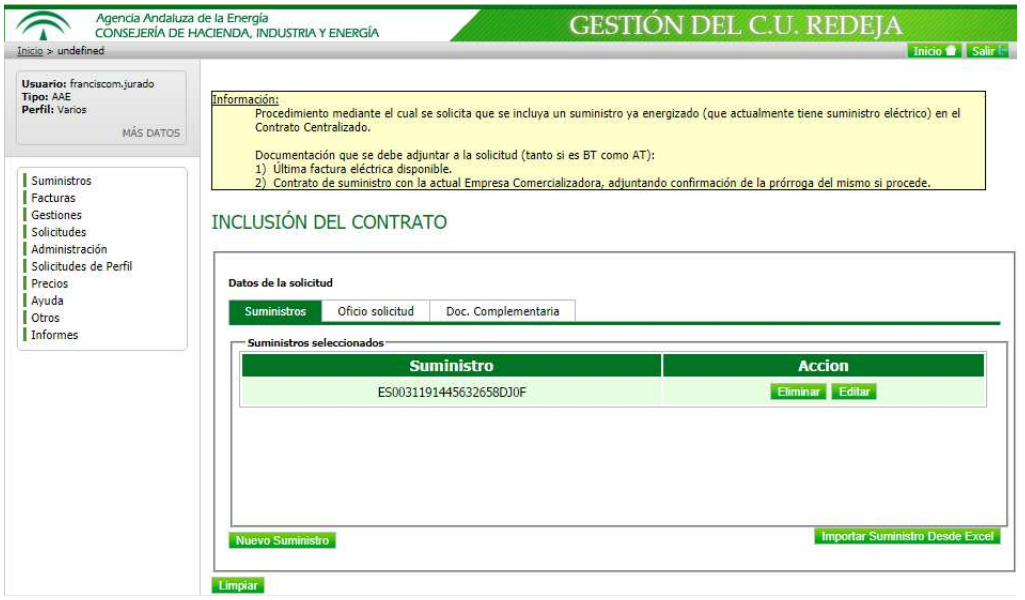

### **2. OFICIO DE SOLICITUD**

En esta segunda pestaña se cumplimentan datos referidos a la entidad, expediente de contratación, agrupación y datos de facturación.

**NOTA IMPORTANTE .** Las condiciones de precios, entre otras, que se aplican a los suministros eléctricos integrados en REDEJA se rigen según el Acuerdo Marco que se encuentre en vigor. Este Acuerdo Marco se suscribe entre la Consejería competente en la materia y la empresa comercializadora que haya resultado adjudicataria (Ver el apartado Glosario de términos).

Todas las entidades integradas en REDEJA deben haber formalizado el correspondiente expediente de contratación al amparo de dicho Acuerdo Marco. Se ha dispuesto una aplicación Web (https://ws211.juntadeandalucia.es/InterlocutoresOrganismos) para la gestión documental de cada uno de los expedientes de contratación que se formalicen.

Todo suministro que se integre en REDEJA debe quedar asociado a un expediente de contratación. Por tanto, para poder incluir un suministro en REDEJA, debe existir el expediente de contratación correspondiente en el cual se integrará el suministro, de forma que sus facturas se abonarán con cargo a dicho expediente de contratación.

Se muestra la pantalla correspondiente a esta pestaña:

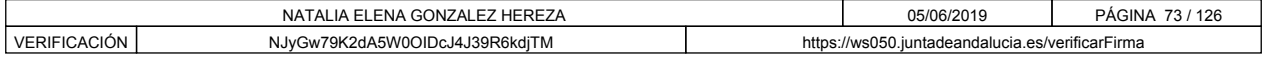

Secretaría General de Industria, Energía y Minas

### **INCLUSIÓN DEL CONTRATO**

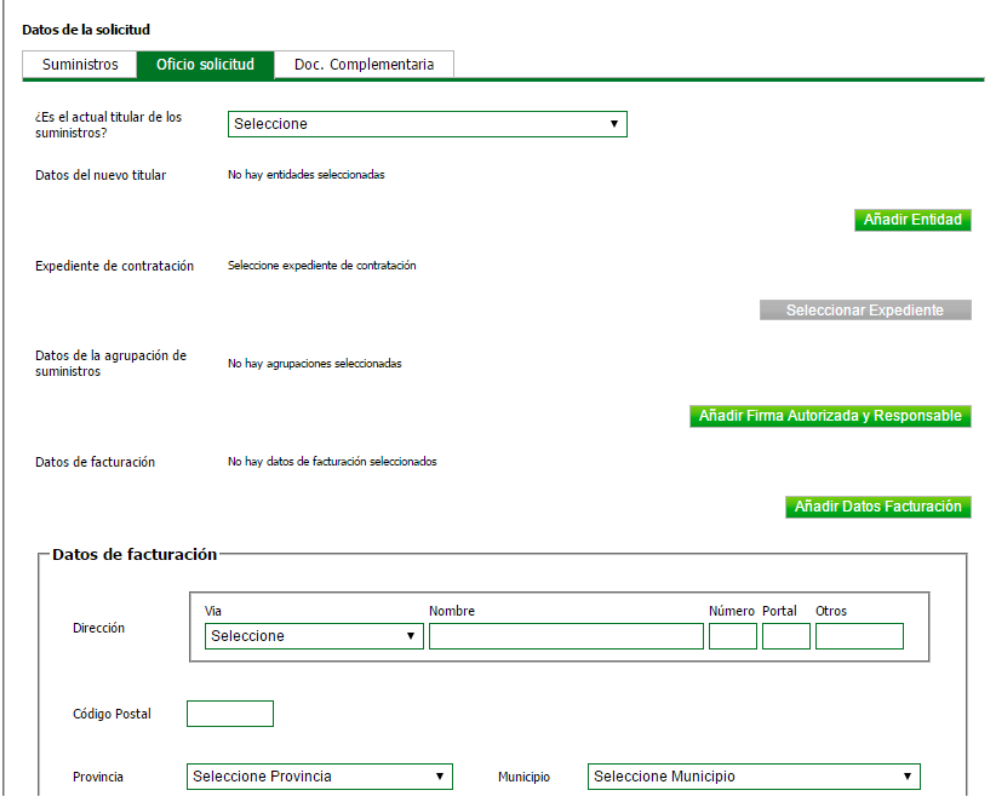

- a) SELECCIONAR TIPO DE IC. En primer lugar, se debe responder si se es el actual titular del suministro que se desea incluir en REDEJA o no.
	- Si mi entidad adscrita a REDEJA es la actual titular del suministro, esta IC se realiza porque el suministro aún no había sido incluido en REDEJA y lo que se hace con esta IC es regularizar su situación.
	- Si mi entidad adscrita a REDEJA no es la actual titular del suministro, esta IC se realiza para cambiar el suministro de titular, pasándolo de su actual titular, que no está adscrito a REDEJA, a mi entidad que sí lo está.

En este segundo caso, será necesario indicar si el cambio de titularidad consiste en:

- Cambio por nombre. Cambio de titularidad que se aplicará en los casos donde el usuario que ya está ocupando el suministro quiera regularizar la titularidad del mismo y que por distintas circunstancias el contrato se encuentre a nombre de otro titular.
- Traspaso. Cambio de titularidad solicitado por el nuevo titular, según documento firmado por ambas partes, siempre y cuando el actual titular esté al corriente del pago de las facturas.
- Subrogación. Los derechos y obligaciones existentes se asocian al nuevo titular. Ej.: en caso de que exista deuda por facturas pendientes de pago, el nuevo titular asume el pago de la deuda.

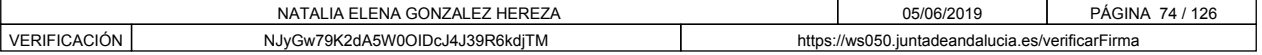

b) SELECCIONAR ENTIDAD. Seguidamente se debe seleccionar la nueva entidad titular del suministro. Para ellos pulsamos sobre el botón añadir entidad y se mostrará una nueva ventana con un listado de entidades titulares a las que podemos asociar el suministro. El listado de entidades que se muestra dependerá del usuario que esté realizando la gestión. No obstante, se pueden buscar más entidades pulsando el botón Buscar más entidades.

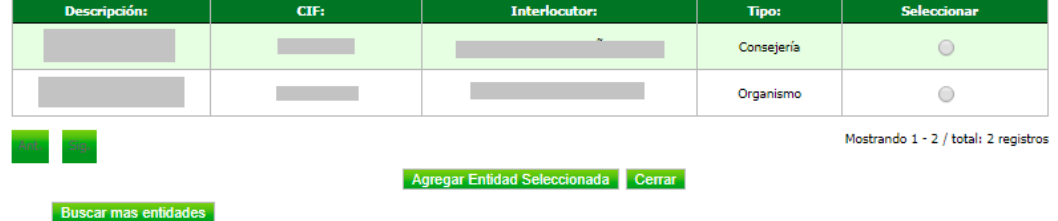

Seleccionamos la entidad titular deseada y pulsamos sobre el botón "Agregar Entidad Seleccionada". Esto cierra la ventana y vuelve a la pestaña "Oficio Solicitud".

c) SELECCIONAR EXPEDIENTE DE CONTRATACIÓN. A continuación, se podrá pulsar el botón "Seleccionar Expediente" para así seleccionar el expediente de contratación dentro del cual quedará incluido el suministro que se está incluyendo en REDEJA. Como se ha indicado, las facturas irán con cargo a dicho expediente.

**INCLUSIÓN DEL CONTRATO** 

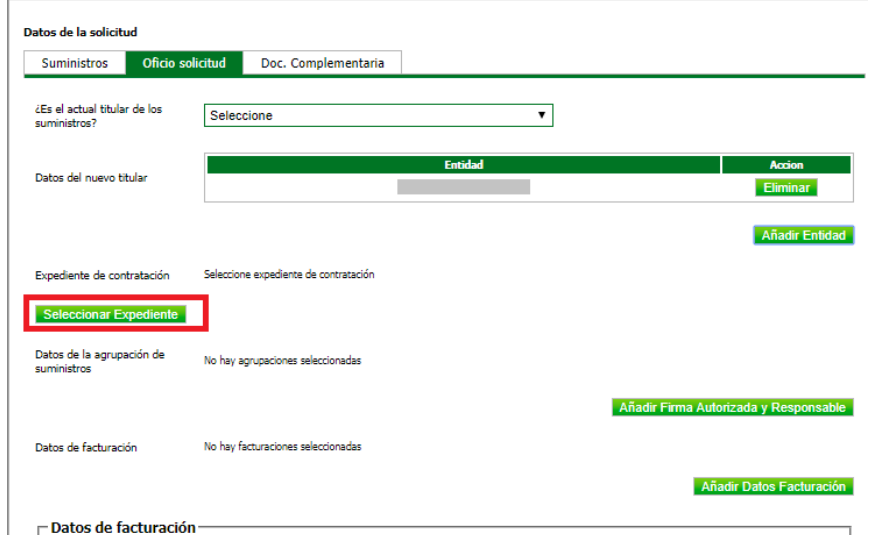

Al pulsar sobre "Seleccionar Expediente", se abrirá una ventana que permitirá seleccionar los expedientes existentes de la entidad seleccionada previamente.

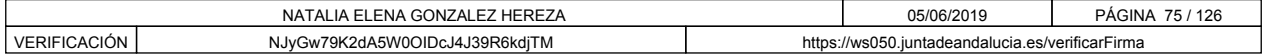

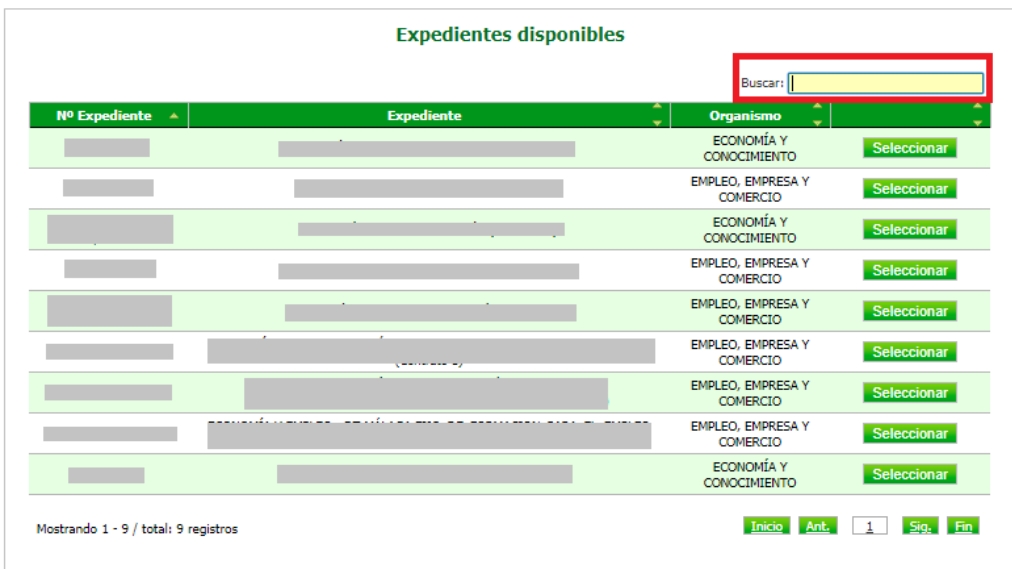

En la parte superior derecha aparece un buscador que permite buscar por referencia del expediente/denominación del contrato derivado del acuerdo marco. Una vez encontrado, se debe pulsar su botón "Seleccionar". Esto cierra la ventana y vuelve a la pestaña "Oficio Solicitud".

d) SELECCIONAR FIRMA AUTORIZADA Y RESPONSABLE. A continuación, se podrá pulsar el botón "Añadir Firma Autorizada" y "Responsable". En el apartado Glosario de términos de este manual puede encontrar información detallada sobre estos perfiles.

Al pulsar el botón, se abre una nueva ventana para realizar la selección.

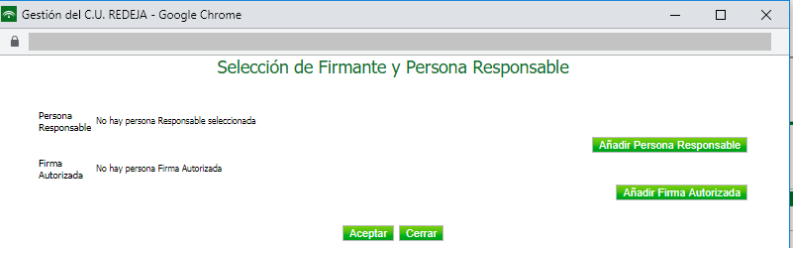

Se deben pulsar los botones correspondientes para añadir el responsable y el firma (se puede seleccionar un mismo usuario para ambos perfiles). Con esta selección lo que se hace es indicar qué usuario tendrá el perfil de Responsable y qué usuario tendrá el perfil de Firma de cara a la gestión de este suministro en el canal REDEJA.

En realidad, con esta selección lo que se está haciendo es identificar qué Agrupación (pareja Firma, Responsable) que se encargará de la gestión del suministro.

Una vez hecha la selección, se debe pulsar el botón "Aceptar" y la aplicación busca si ya existe una Agrupación cuyos usuarios o usuario tiene esos perfiles.

− Si no existe ninguna agrupación con esa configuración de perfiles y usuarios, muestra la siguiente ventana para asignarle un nombre a la nueva agrupación que se va a crear.

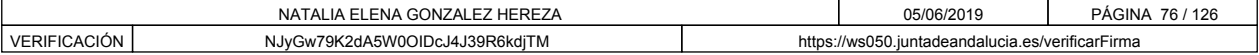

Secretaría General de Industria, Energía y Minas

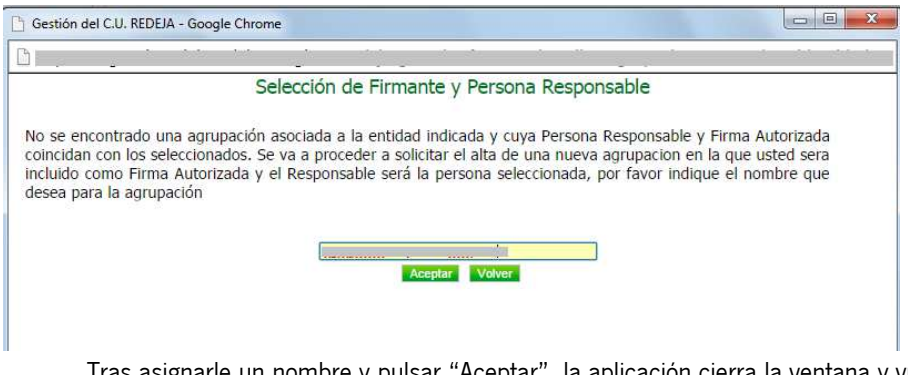

Tras asignarle un nombre y pulsar "Aceptar", la aplicación cierra la ventana y vuelve a la pestaña "Oficio Solicitud".

- − Si existe la agrupación, la aplicación cierra la ventana y vuelve a la pestaña "Oficio Solicitud".
- e) CUMPLIMENTAR DATOS DE FACTURACIÓN. Finalmente, la pestaña tendrá un aspecto como el siguiente y sólo quedará cumplimentar los datos de facturación, es decir, donde se desea que se envíen las facturas. Si existen datos de facturación de esa misma Agrupación, al pulsar sobre "Anadir datos de facturación", aparecerán los existentes en otras agrupaciones de suministros. Si en algún caso son los mismos, podrán seleccionarse y se añadirán de forma automática.

**INCLUSIÓN DEL CONTRATO** 

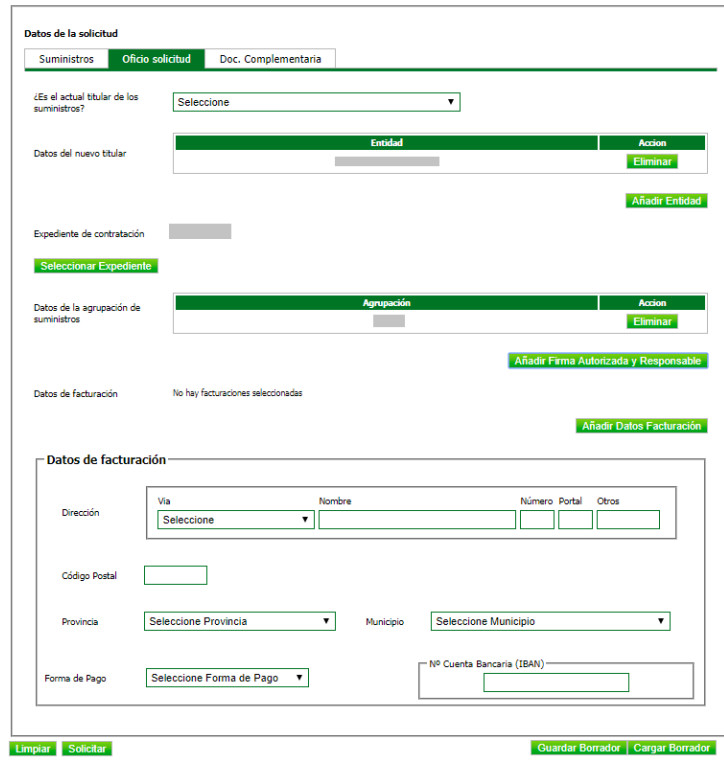

**3. DOC. COMPLEMENTARIA** 

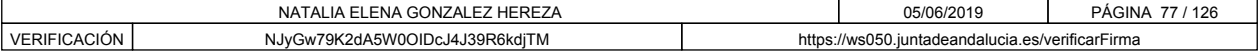

Secretaría General de Industria, Energía y Minas

En esta tercera pestaña se debe adjuntar toda la documentación necesaria para realizar la gestión.

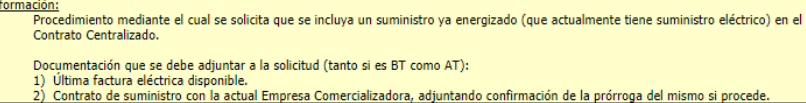

### **INCLUSIÓN DEL CONTRATO**

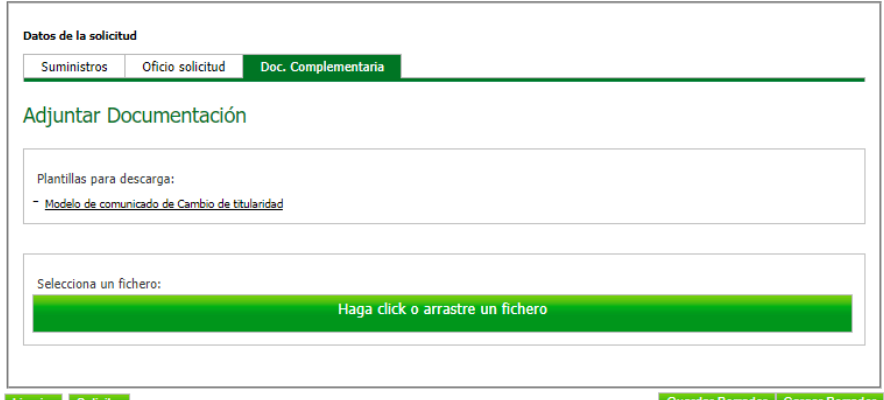

### Limpiar So

Como se puede observar, sobre fondo amarillo se detallan documentos que se debe aportar y, además, se puede descargar un modelo de solicitud de cambio de titularidad. Este modelo sólo se debe cumplimentar si está inclusión del suministro en REDEJA se corresponde con el caso de que el actual titular no es la entidad adscrita a REDEJA.

## **PRESENTAR SOLICITUD**

Una vez cumplimentadas las tres pestañas, se debe pulsar el botón "Solicitar":

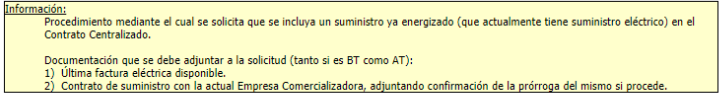

### **INCLUSIÓN DEL CONTRATO**

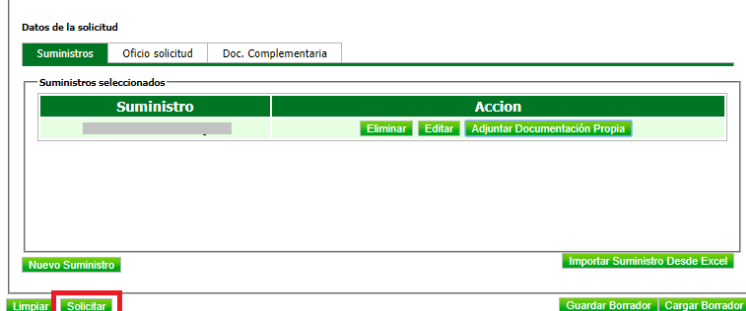

La solicitud de inclusión del suministro en REDEJA (IC) quedará pendiente de su firma para su presentación definitiva.

En la pantalla de inicio de la aplicación, **el usuario al que se le haya asignado el perfil de firma** podrá ver que la gestión está pendiente de él.

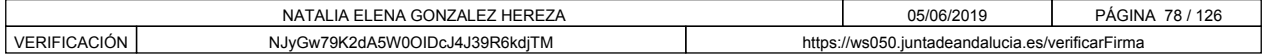

Secretaría General de Industria, Energía y Minas

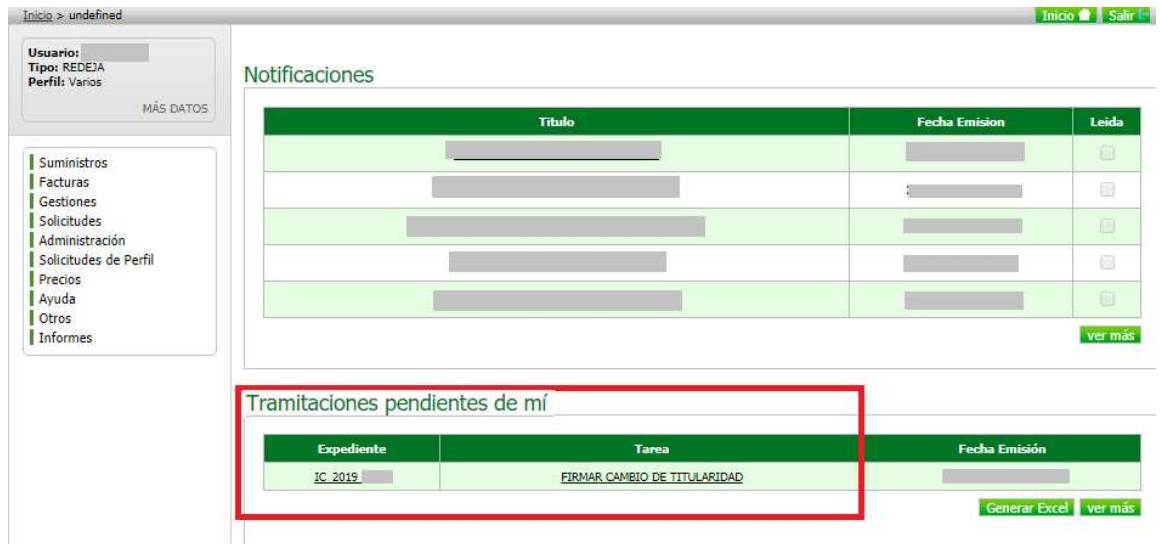

Para firmar la solicitud, deberá pulsar sobre el texto "FIRMAR CAMBIO DE TITULARIDAD". A continuación, le mostrará una pantalla para firmar la solicitud. No obstante, se pueden dar dos situaciones:

- Si la agrupación configurada no existía, no se podrá realizar la firma hasta que el *Interlocutor* valide la agrupación.

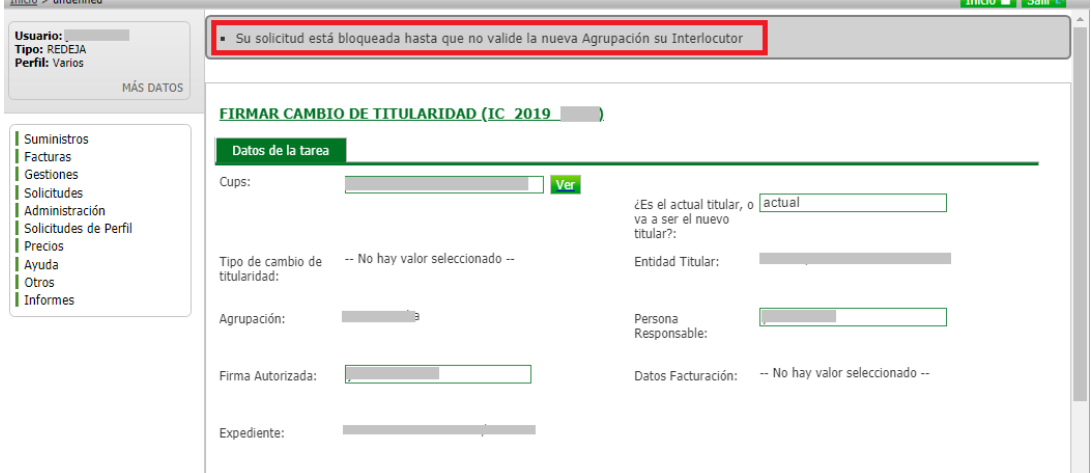

Una vez que el *Interlocutor* haya validado la agrupación, podrá continuar con la firma.

- Si la agrupación configurada sí existía, no requiere validación por parte del *Interlocutor* y, por tanto, se puede realizar la firma y presentación.

Tras pulsar sobre el texto "FIRMAR CAMBIO DE TITULARIDAD", se muestra una pantalla con los principales datos de la solicitud, el documento que se va a firmar y debajo el botón "Firmar".

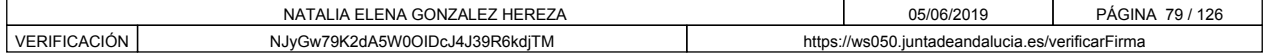

Secretaría General de Industria, Energía y Minas

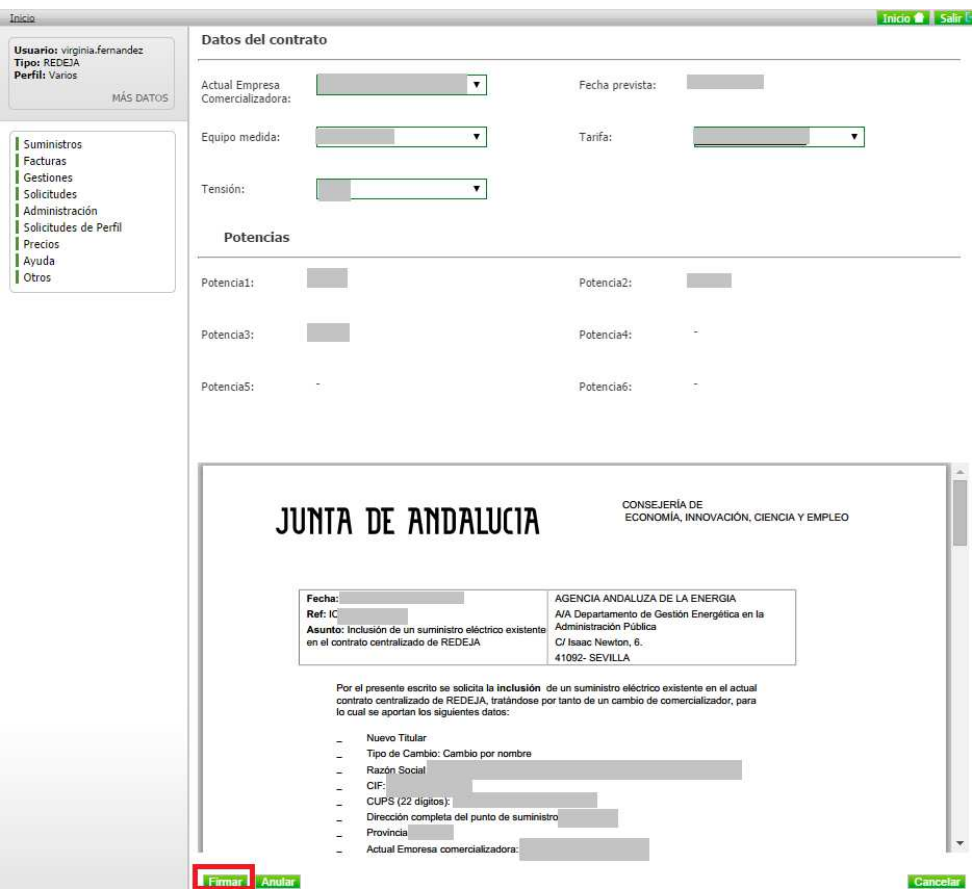

Al pulsar sobre "Firmar", el sistema solicitará que seleccione el certificado digital, de los que haya instalados en su navegador, con el que desea firmar. Si el DNI del certificado digital seleccionado coincide con el DNI de la persona asociada al usuario que está firmando en la aplicación, la firma se realizará correctamente, en caso contrario la aplicación no permitirá que firme digitalmente el documento.

Una vez firmado el documento aparecerá la misma pantalla pero en lugar de la opción "Firmar" aparecerá la opción "Solicitar", y una vez que se pulse sobre dicha opción, la gestión quedará firmada y pasará a ser valorada por la Agencia Andaluza de la Energía (AAE).

Si todo sigue su trámite normal, la AAE validará la solicitud, trasladará la petición a la comercializadora y cuando ésta lleve a cabo la inclusión del suministro, el sistema le mostrará una notificación en su bandeja "Notificaciones".

Puede ocurrir que los datos indicados en la solicitud no sean correctos o la AAE indique que necesita corregir algo. En ese caso, en su bandeja "Tramitaciones Asignadas" le aparecerá una tarea llamada "Subsanar Responsable"

Accediendo a dicha tarea, podrá ver el comentario en el que se le indica lo que debe subsanar y podrá editar los campos de la solicitud necesarias para corregir el problema. Escribiendo su comentario en "Texto descriptivo de la reclamación solicitada:" y adjuntando la documentación adicional en caso de que se requiriese.

Una vez corregidos, si se pulsa solicitar, la gestión pasará otra vez al estado "Firmar un oficio de solicitud" ya que la solicitud ha sido modificada y debe ser firmada digitalmente por el usuario Firma Autorizada de la agrupación a la que pertenece el suministro. Una vez firmada, aparecerá la opción "Solicitar", la gestión volverá a seguir el mismo cauce que el descrito anteriormente, o

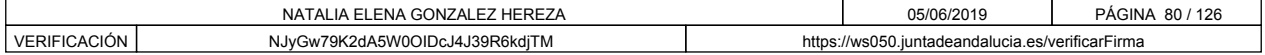

todo va bien y se realiza correctamente la inclusión en el contrato o se le pueden solicitar tantas subsanaciones como sean necesarias.

## **7.3.BAJA CON DESENGANCHE (BCD)**

La baja con desenganche es accesible también desde el menú de solicitudes. Implica que el suministro va a dejar de estar energizado, se retirada el contador.

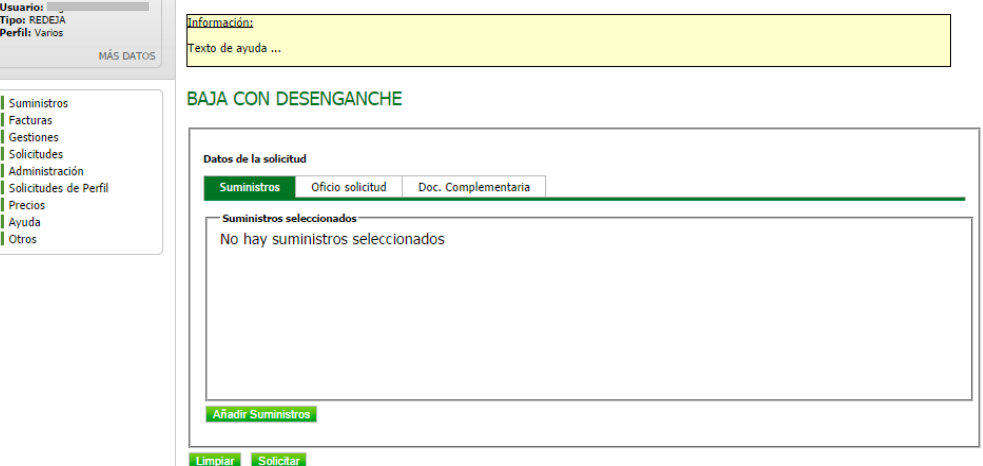

Se sigue el mismo proceso que se ha visto en el resto de las tramitaciones, pulsando en "Añadir Suministro", se llega a la pantalla de búsqueda de suministros.

Es preciso introducir como mínimo 4 dígitos del CUPS y pulsar en "buscar", y aparecerán los resultados de la búsqueda. Si la búsqueda fuese correcta, se selecciona el suministro pulsando en la última columna y a continuación seleccionando "Agregar Suministros Seleccionados".

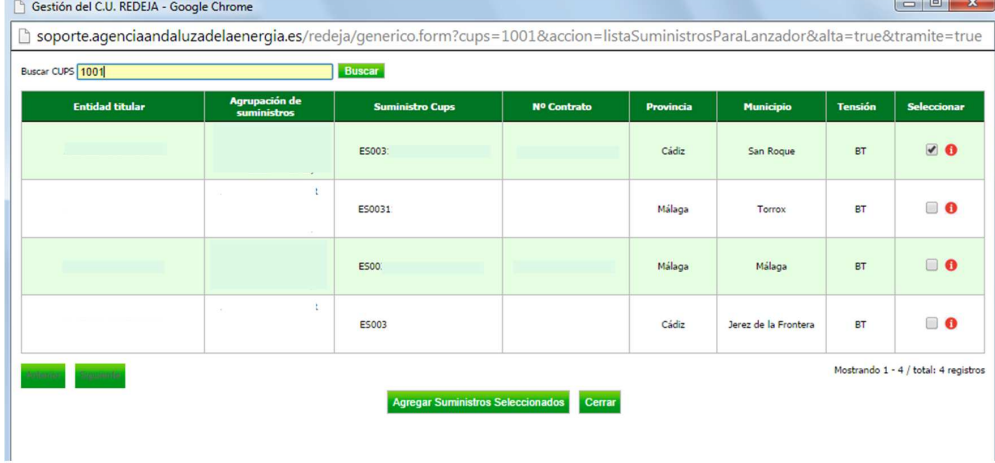

Una vez agregado el suministro, habrá que rellenar los datos de la persona de contacto por si es necesario que el personal de distribuidora contacte con él para facilitar el acceso.

Por último, se tendría que adjuntar la documentación pertinente en el apartado "Documentación Complementaria".

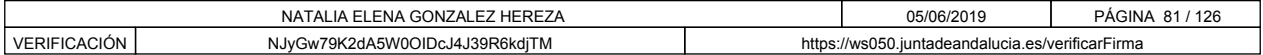

Secretaría General de Industria, Energía y Minas

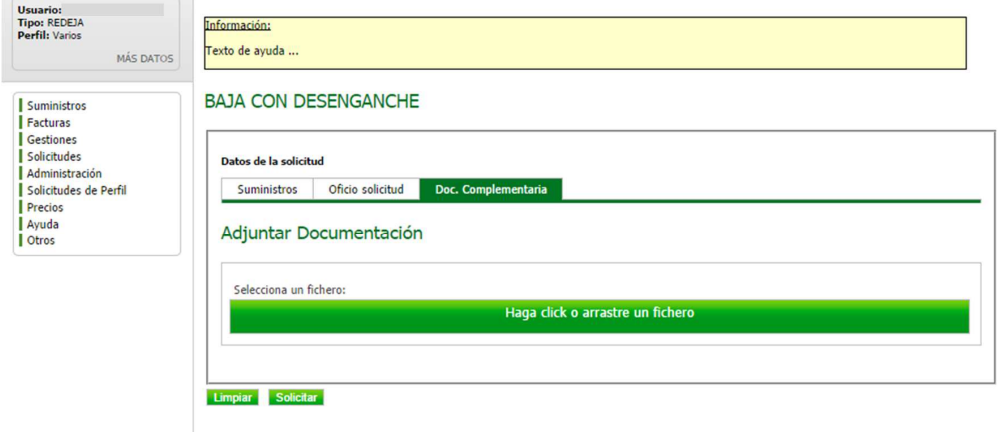

Tras pulsar en "Solicitar", la tramitación pasaría al siguiente estado, que sería firmar la solicitud. La persona con ese perfil (Firma Autorizada) procedería a firmar y luego solicitar, para que el trámite pasase a "Revisar Datos AAE".

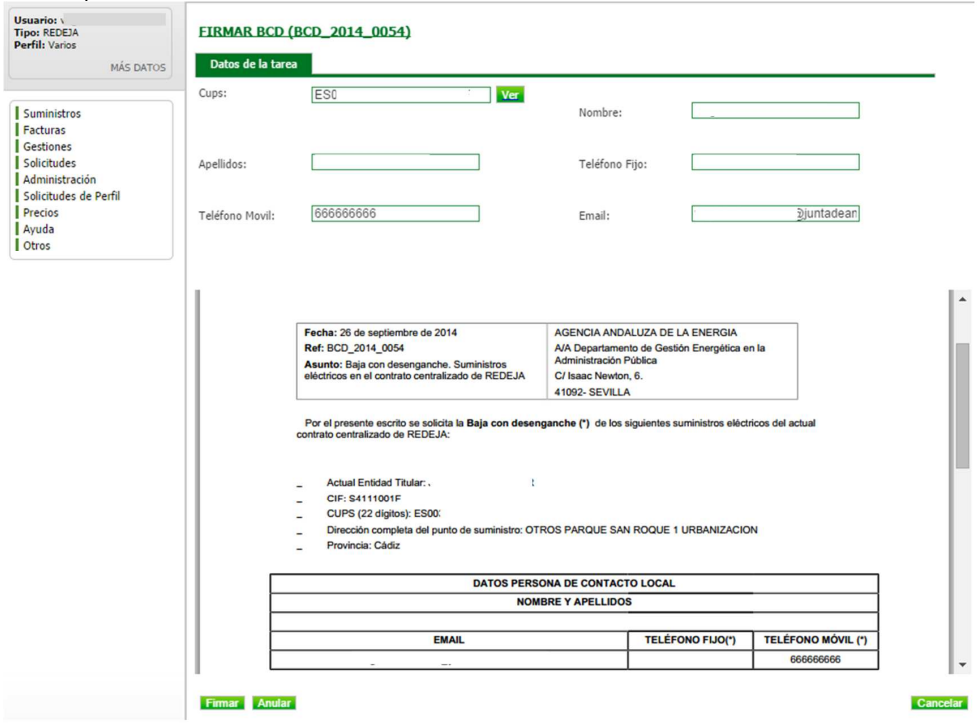

Al igual que en el resto de tramitaciones descritas, si los datos introducidos son los correctos, al igual que la documentación necesaria, el trámite se realizará con normalidad y se activará en el plazo de tiempo establecido. En caso contrario, se le pueden solicitar al usuario tantas subsanaciones como sean necesarias (tanto por parte de la AAE como por parte de la comercializadora).

## **7.4.BAJA SIN DESENGANCHE (BSD)**

De la misma forma que en otros procesos, a la baja sin desenganche puede accederse desde el menú de solicitudes. El objeto de este trámite es cambiar de titular el suministro que pertenecía

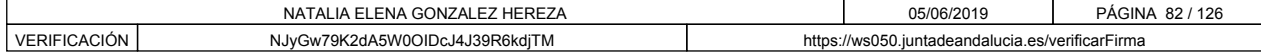

Secretaría General de Industria, Energía y Minas

al Organismo adscrito a la REDEJA, por otro titular que no pertenezca a la Red de Energía de la Administración de la Junta de Andalucía.

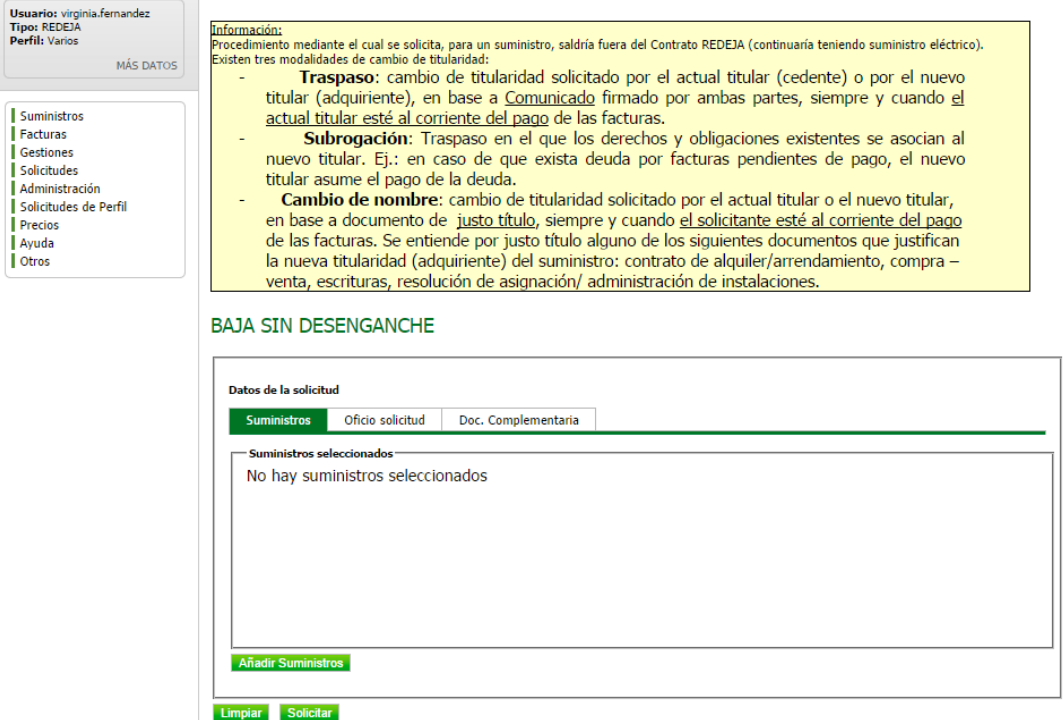

Será preciso añadir el suministro afectado por la tramitación. Pulsando en añadir suministro, entraremos en el buscador que nos permite localizar el suministro afectado por el trámite.

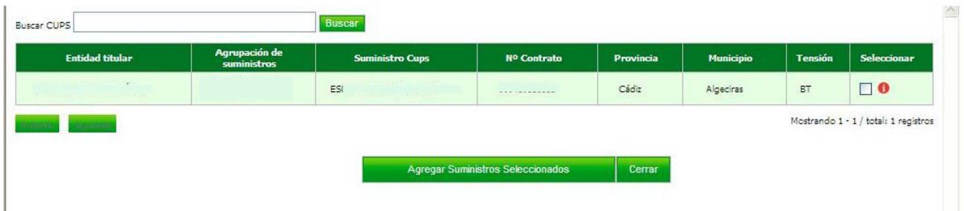

Al igual que en el resto de Solicitudes, en la parte superior de la pantalla, enmarcado en un cuadro amarillo se encuentra una pequeña ayuda en la que se describe el tipo de tramitación y la documentación complementaria que se debe aportar para poder llevarse a cabo.

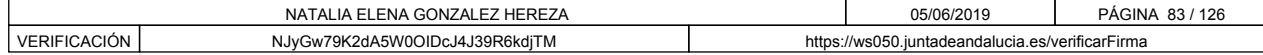

Secretaría General de Industria, Energía y Minas

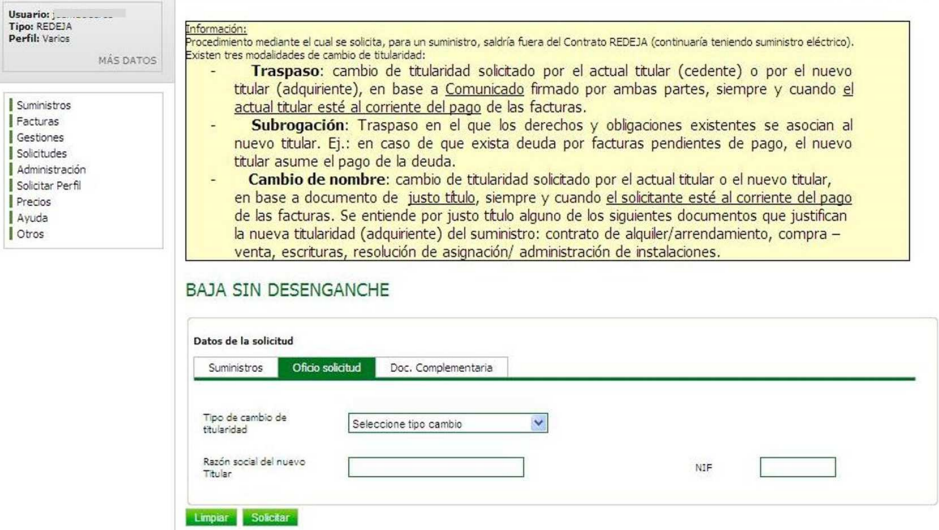

Hay que completar el modelo que se encuentra en la pestaña de "Doc. Complementaria". En él figuran los datos del futuro nuevo titular y las condiciones de pago que va a tener el suministro cuando esté a nombre de este nuevo titular.

### **BAJA SIN DESENGANCHE**

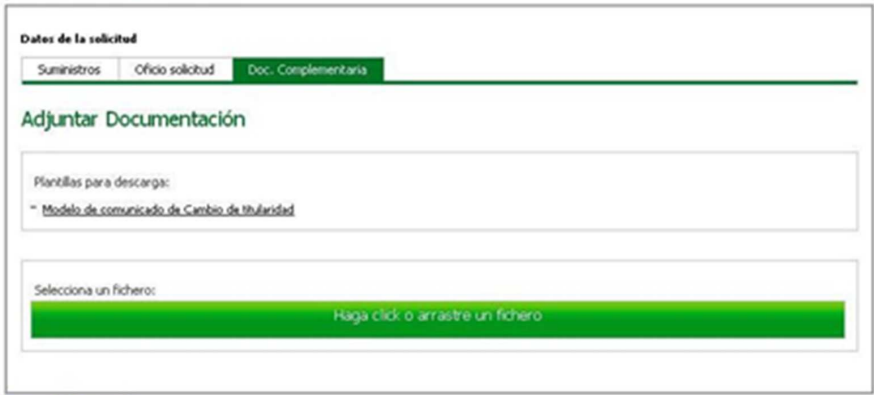

Limpler Soliciter

Una vez completado el modelo es preciso guardarlo con un nombre en el ordenador y subirlo a la herramienta.

Tras presionar en "Solicitar" se generará el Oficio de Solicitud. La persona con perfil Firma Autorizada podrá proceder entonces a la firma del mismo mediante su certificado digital.

Al igual que en el resto de tramitaciones descritas, si los datos introducidos son los correctos, y la documentación también está subida, el trámite se realizará con normalidad y se activará en el plazo de tiempo establecido. En caso contrario, se le pueden solicitar al usuario tantas subsanaciones como sean necesarias (tanto por parte de la AAE como por parte de la Comercializadora).

## **7.5.MODIFICACIÓN DE POTENCIA (MP)**

Para realizar una modificación de potencia, accederemos al "Menú de Solicitudes" seleccionando la opción "Solicitudes" del menú de la aplicación.

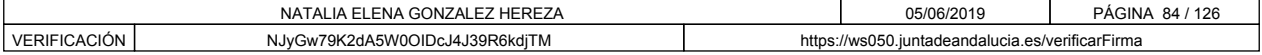

Secretaría General de Industria, Energía y Minas

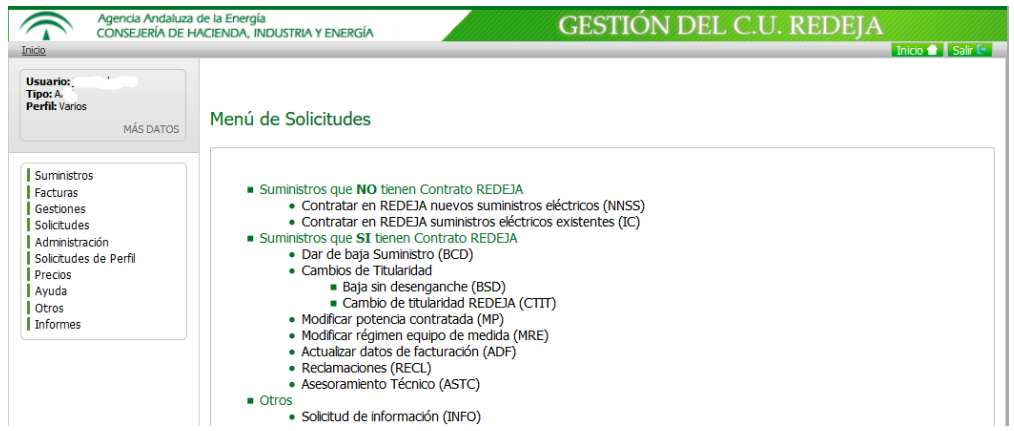

Una vez dentro de dicho menú, seleccionamos la opción "Modificar potencia contratada (MP)", a través de la cual accederemos a la pantalla de solicitud de una MP.

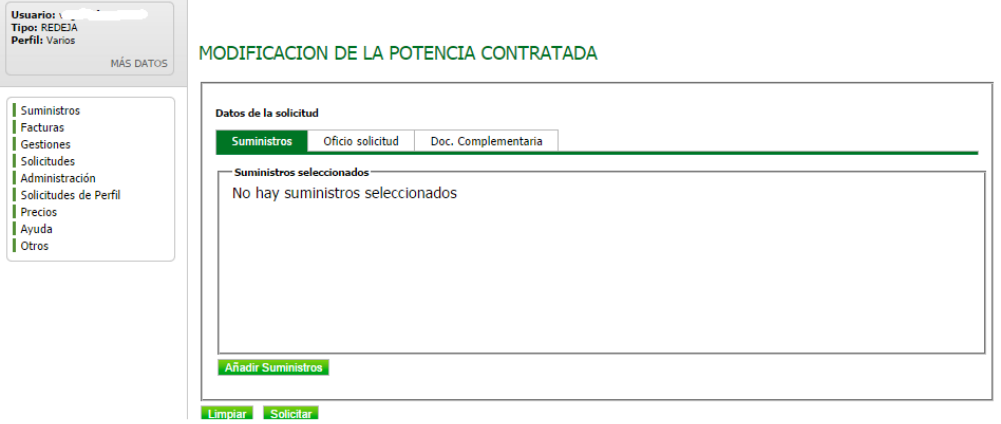

En esta pantalla podemos distinguir 3 pestañas, que vamos a describir a continuación indicando como se debe rellenar cada una de ellas:

1. **Pestaña Suministros**: Esta es la pestaña en la que se selecciona el o los suministros sobre los que se va a realizar la modificación de potencia. Para ello pulsamos el botón "Añadir Suministros" y nos aparecerá una ventana emergente donde podemos buscar y seleccionar los suministros a los que tenemos acceso.

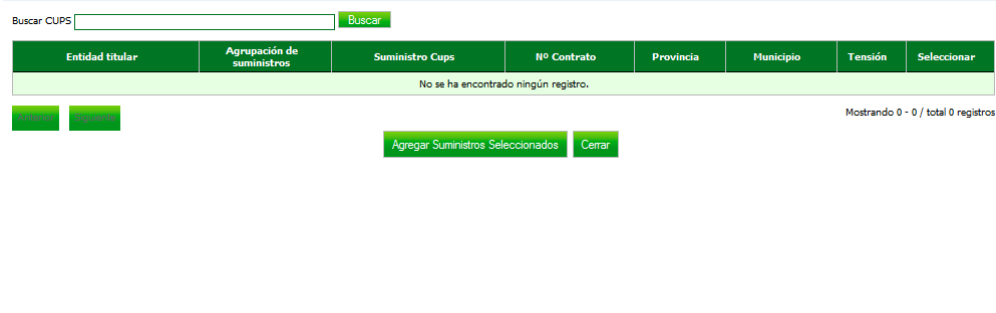

Secretaría General de Industria, Energía y Minas

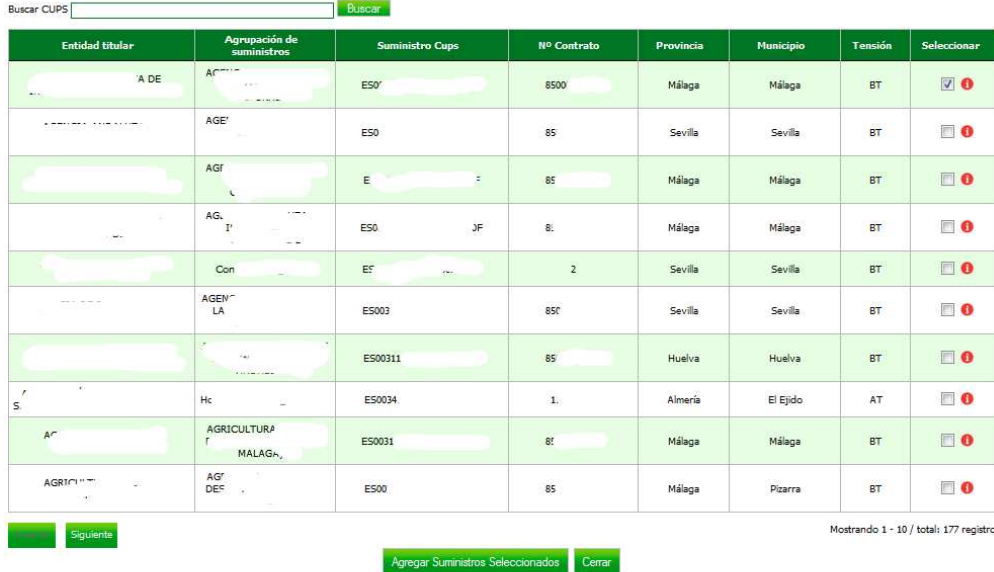

Seleccionamos el suministro sobre el que queremos realizar la modificación de potencia y pulsamos sobre el botón "Agregar Suministros Seleccionados". Se nos cerrará la ventana actual y en la ventana padre, veremos como aparece el suministro seleccionado.

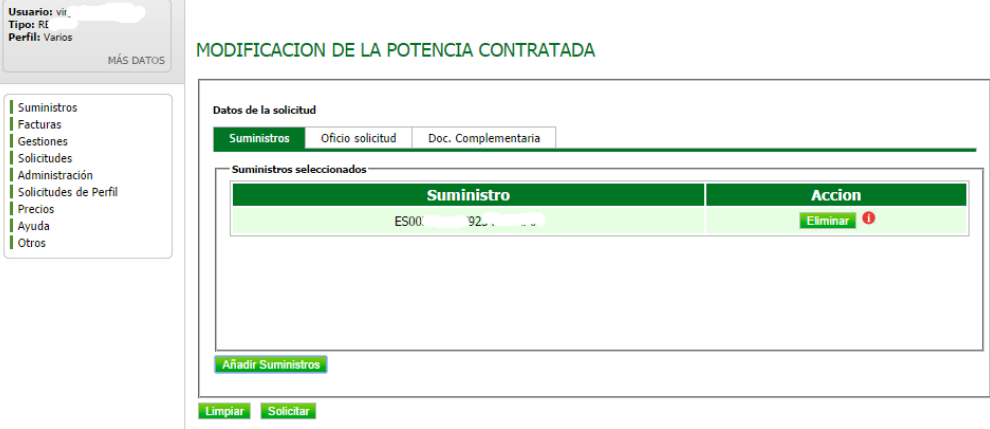

2. **Oficio solicitud:** Una vez seleccionado el suministro pasamos a la pestaña "Oficio solicitud". En esta pestaña rellenaremos todos los datos necesarios para realizar la modificación de potencia.

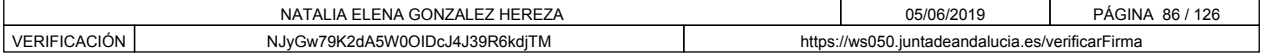

Secretaría General de Industria, Energía y Minas

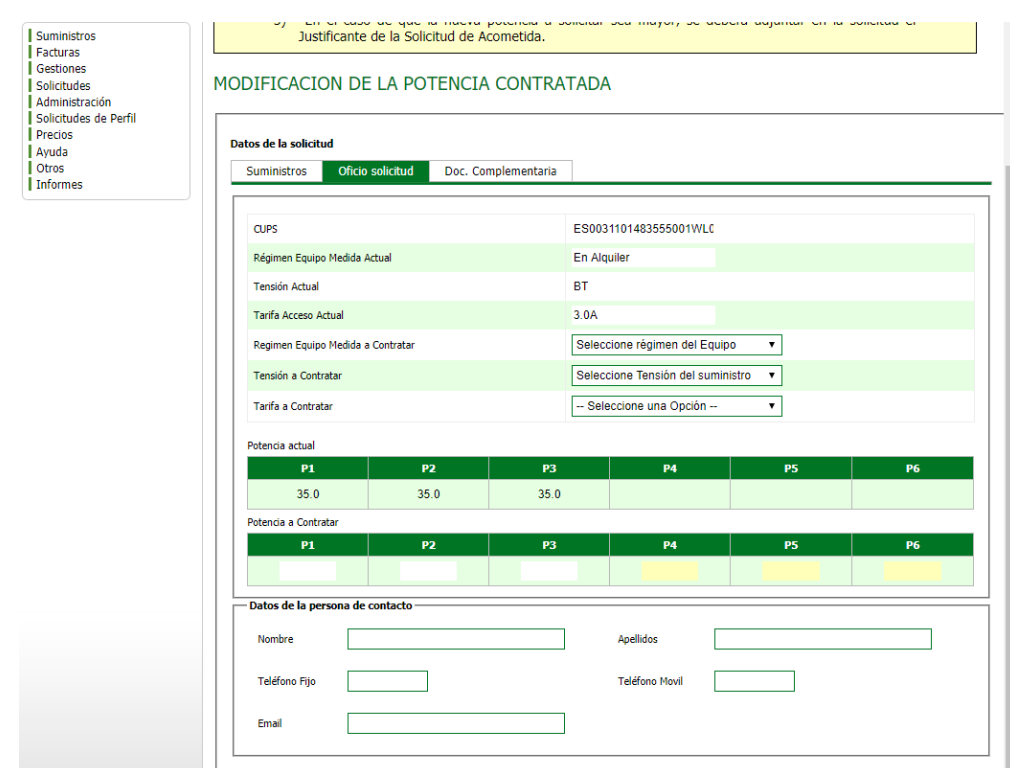

Vemos que la pantalla nos muestra los datos de que actualmente tiene contratado el suministro, y que no son editables desde el formulario mostrado. "Tensión Actual", "Tarifa Actual", "Actual Régimen de Equipo de Medida" y las "Potencias Contratadas".

Seguidamente, se pide que rellenemos los datos necesarios para llevar a cabo la modificación. El sistema comprobará que estos nuevos datos que introduzca no sean los mismos que hay actualmente contratados y que las potencias seleccionadas sean acordes al nivel de tensión y la tarifa a contratar.

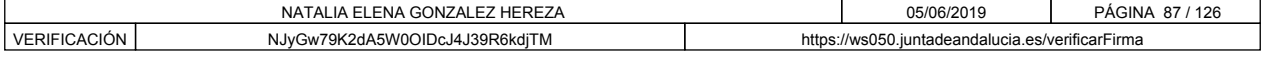

# JUNTA DE ANDALUCIA

**CONSEJERÍA DE HACIENDA, INDUSTRIA Y ENERGÍA** 

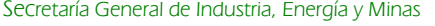

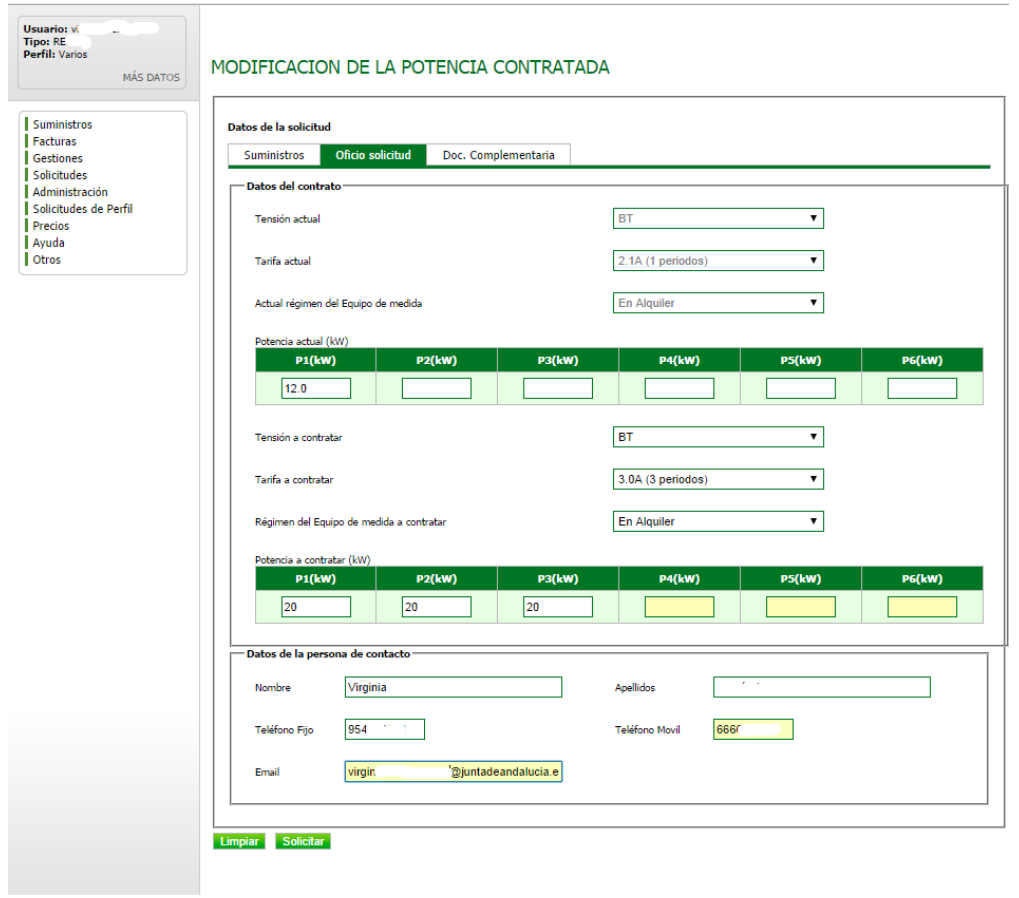

3. **Doc. Complementaria:** Una vez completado el oficio de solicitud, pasaremos a la pestaña de Documentación Complementaria, donde debemos adjuntar toda la documentación necesaria para realizar la gestión.

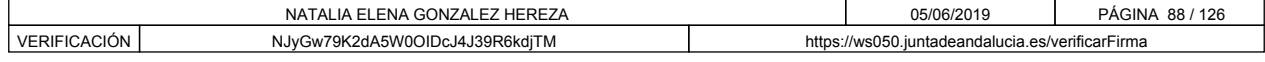

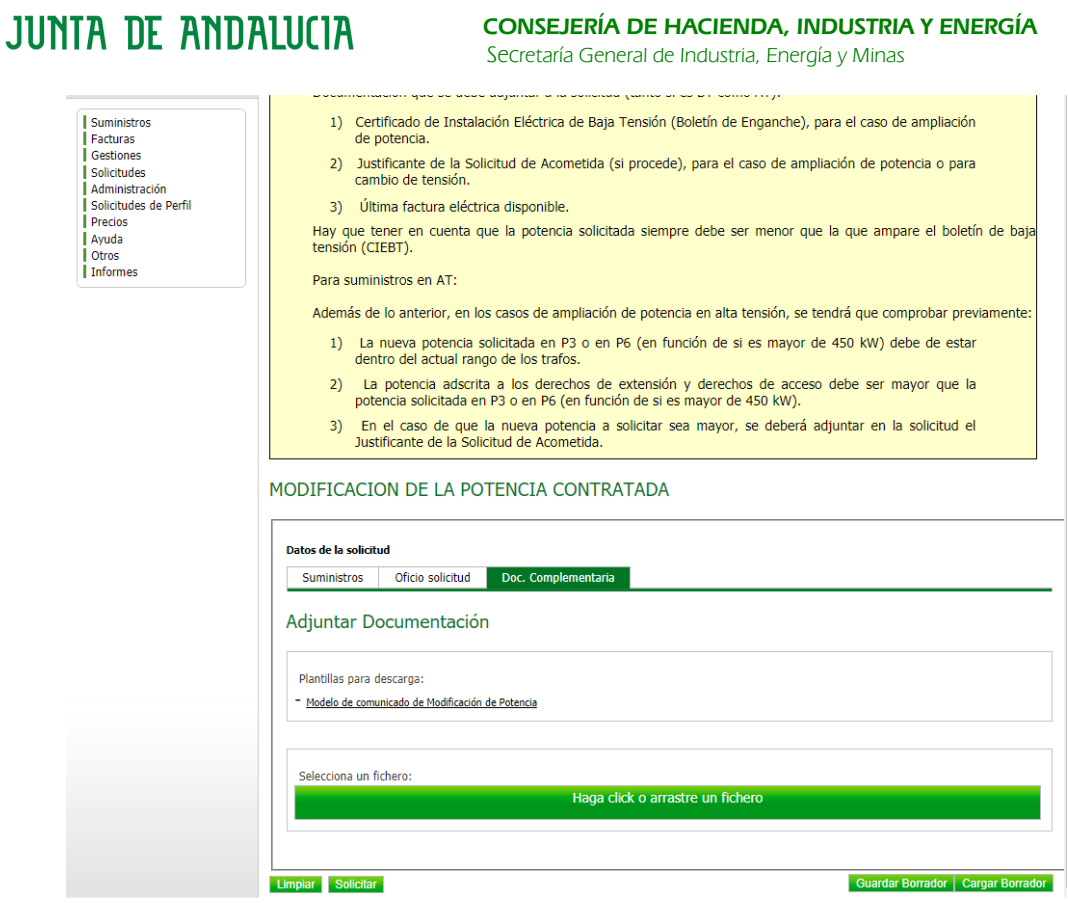

En esta pestaña está disponible un enlace para descargar el "Modelo de comunicado de Modificación de Potencia". Se debe descargar, cumplimentarlo con los datos necesarios, y una vez cumplimentado, adjuntarlo a la solicitud desde esta misma sección.

Una vez cumplimentadas las 3 pestañas, pulsando sobre el botón "Solicitar", realizaremos la solicitud de la MP, y la aplicación nos mostrara un mensaje indicando que la solicitud se realizado correctamente. Además observamos como en nuestra bandeja de "Gestiones reportadas por mí" nos aparece una nueva gestión ("MP\_2014\_XXXX") a la que podemos realizarle un seguimiento como se indica en apartados de este documento.

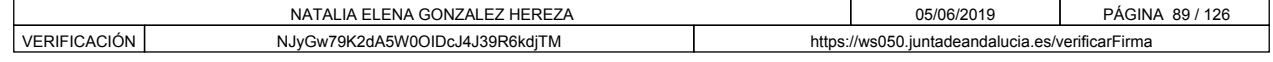

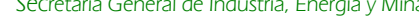

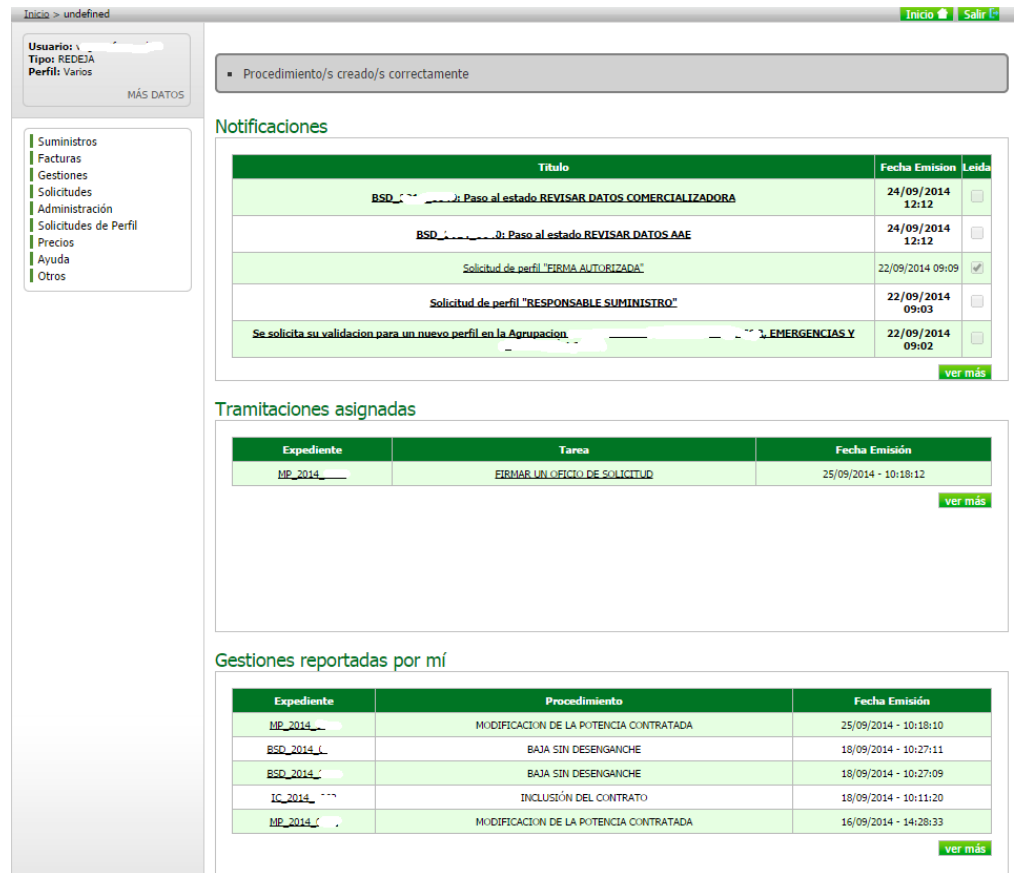

Una vez realizada la solicitud, ésta tiene que ser firmada digitalmente por el usuario con perfil "Firma Autorizada" de la agrupación a la que pertenece el suministro que seleccionamos al realizar la solicitud. Por tanto, cuando el usuario con dicho perfil, entre en la aplicación, en su bandeja de "Tramitaciones asignadas" le aparecerá que tiene una tarea pendiente de hacer, que se llama "FIRMAR UN OFICIO DE SOLICITUD".

Tramitaciones asignadas

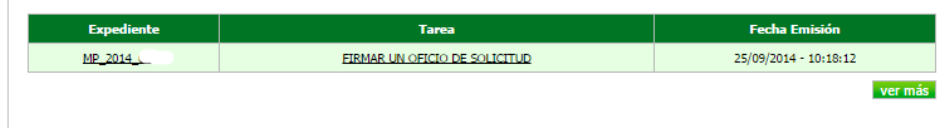

Pulsando sobre el texto "FIRMAR UN OFICIO DE SOLICITUD" accederemos a la pantalla de la tarea en cuestión, en la que tenemos que firmar electrónicamente la solicitud

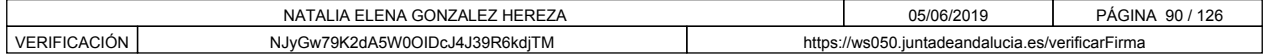

# **JUNTA DE ANDALUCIA**

**CONSEJERÍA DE HACIENDA, INDUSTRIA Y ENERGÍA** 

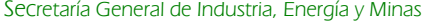

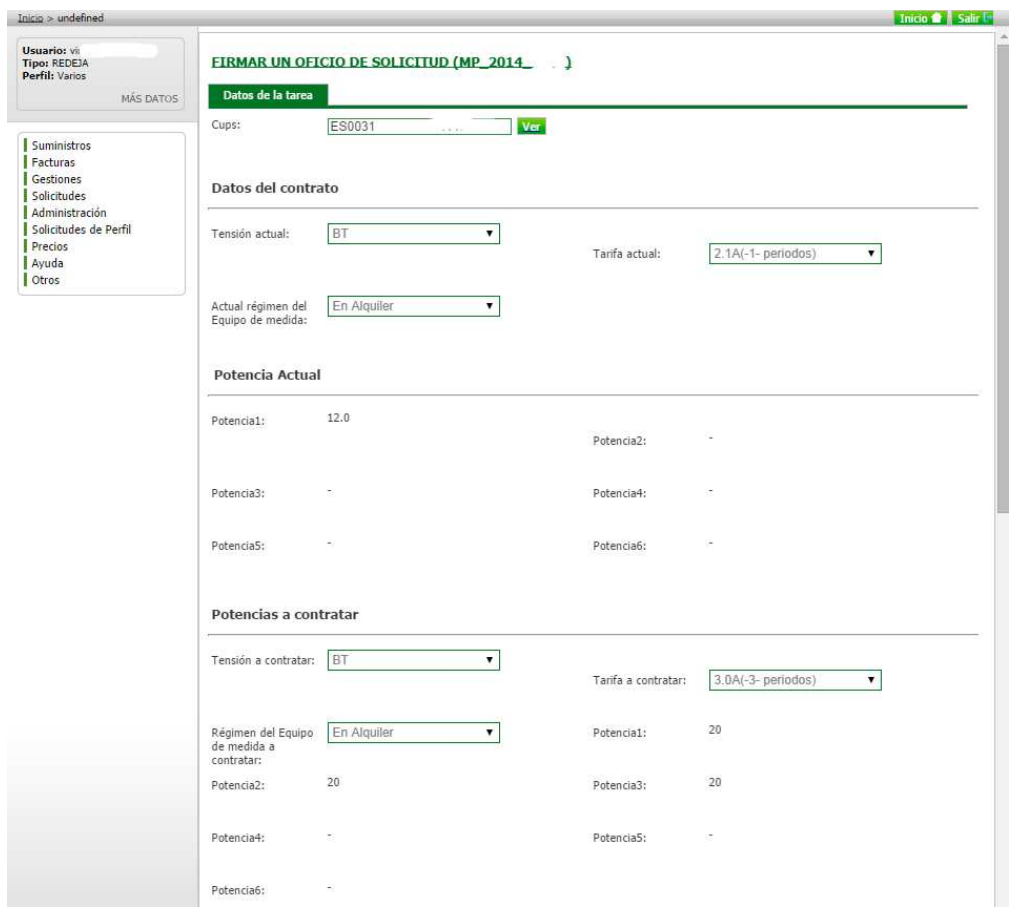

Para ello al final de la pantalla vemos como aparece incrustado el documento de la solicitud, junto con la opción "Firmar" justo debajo.

Al pulsar sobre "Firmar", el sistema solicitará que seleccione el certificado digital, de los que hay instalados en su navegador, con el que desea firmar. Si el DNI del certificado digital seleccionado coincide con el DNI del usuario que está firmando en la aplicación, la firma se realizará correctamente, en caso contrario la aplicación no permitirá que firme digitalmente el documento.

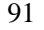

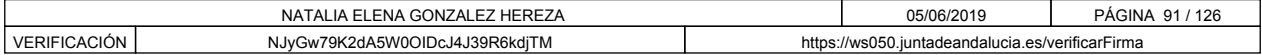

Secretaría General de Industria, Energía y Minas

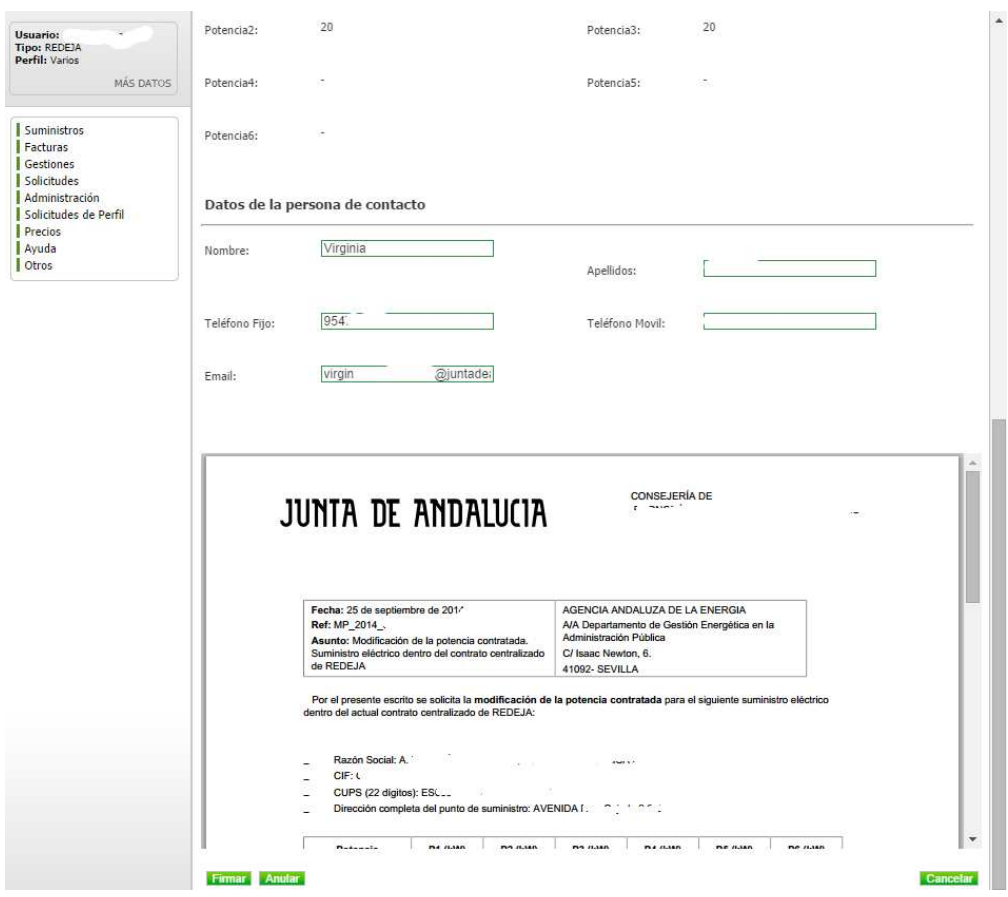

Una vez firmado el documento aparecerá la misma pantalla pero en lugar de la opción "Firmar" aparecerá la opción "Enviar", y una vez que pulsemos sobre dicha opción, la gestión quedará firmada y pasará a ser valorada por la Agencia Andaluza de la Energía.

Si todo sigue su trámite normal, la AAE validará su solicitud, trasladará la petición a la Comercializadora y cuando ésta lleve a cabo la modificación de potencia, el sistema le mostrará una notificación en su bandeja "Notificaciones".

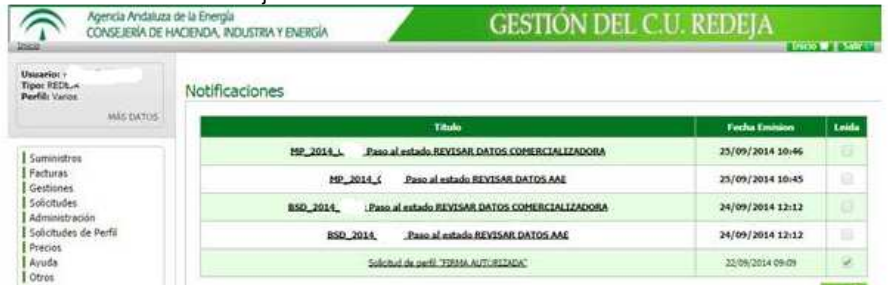

Si accedemos a dicha notificaciones, veremos que nos indica que nuestra solicitud ha sido realizada correctamente.

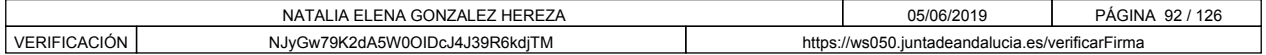

Secretaría General de Industria, Energía y Minas

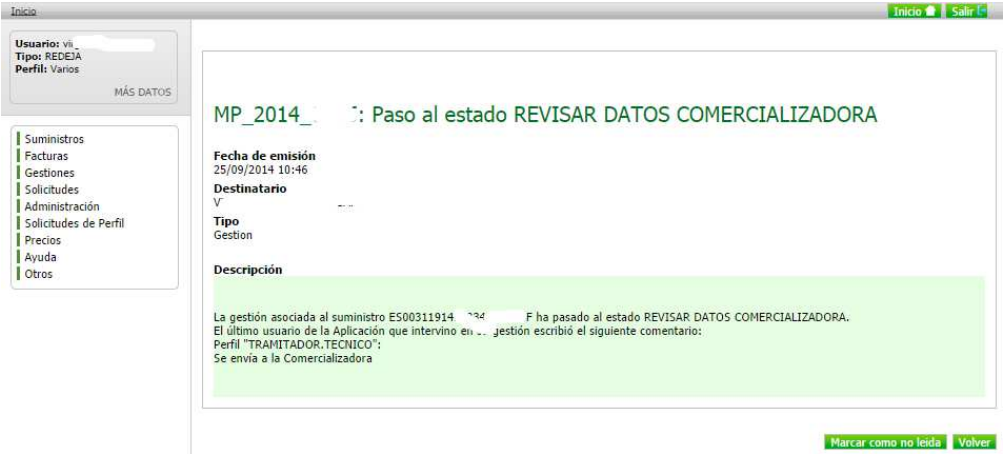

Puede ocurrir que los datos indicados en la solicitud no sean correctos o la AAE indique que necesita corregir algo. En ese caso, en su bandeja "Tramitaciones Asignadas" le aparecerá una tarea llamada "Subsanar Responsable"

Tramitaciones asignadas

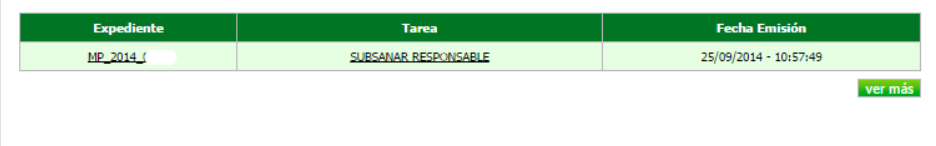

Accediendo a dicha tarea, podrá ver el comentario en el que se le indica lo que debe subsanar y podrá editar los campos de la solicitud necesarias para corregir el problema.

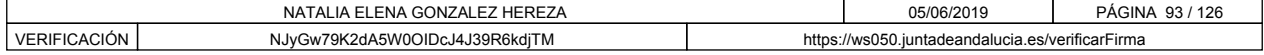

Secretaría General de Industria, Energía y Minas

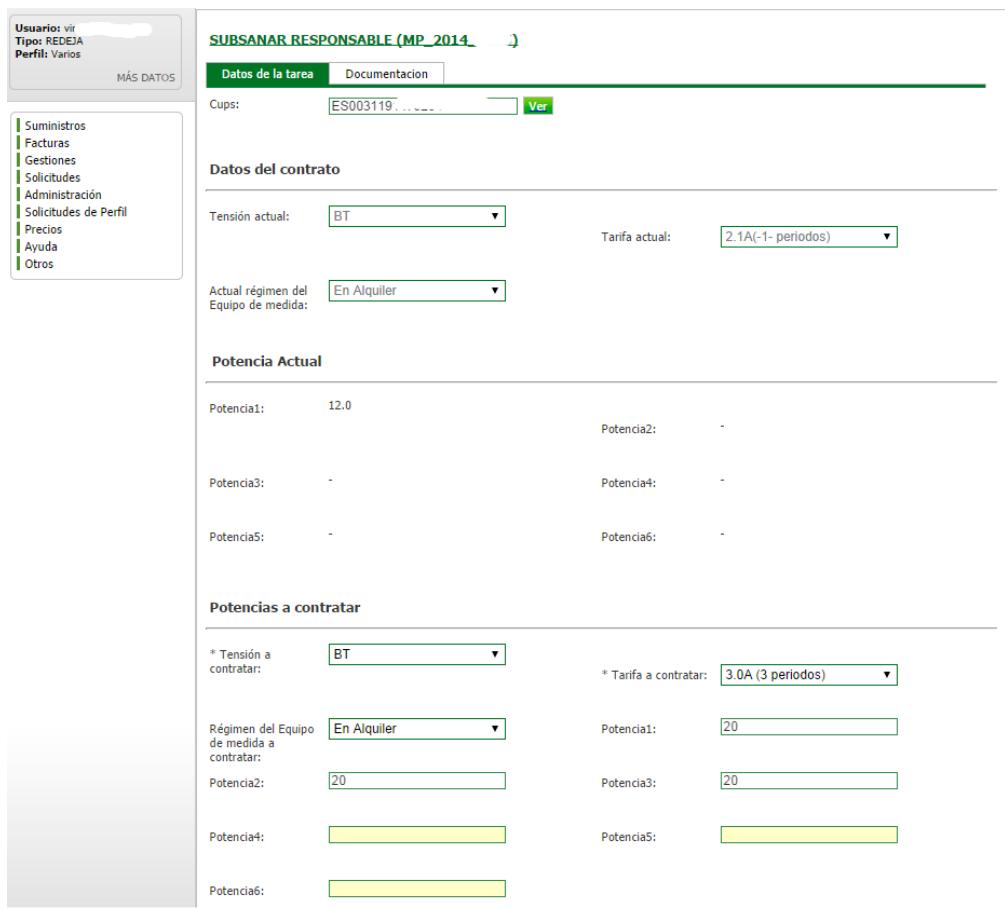

Una vez corregidos, si pulsamos solicitar, la gestión pasará otra vez al estado "Firmar un oficio de solicitud" ya que la solicitud ha sido modificada y debe ser firmada digitalmente por el usuario Firma Autorizada de la agrupación a la que pertenece el suministro y enviar.

Una vez firmada, la gestión volverá a seguir el mismo cauce que el descrito anteriormente, o todo va bien y se realiza correctamente la modificación de potencia o se le pueden solicitar tantas subsanaciones como sean necesarias.

# **7.6.CAMBIO DE TITULARIDAD (CTIT)**

Esta gestión se debe iniciar cuando se desea cambiar la entidad titular de un suministro (CUPS) que ya está integrado en REDEJA, de modo que la nueva entidad titular también es una entidad adherida a REDEJA. Por tanto, el suministro estaba inicialmente en REDEJA y tras el cambio, sigue en REDEJA.

Para realizar una CTIT, una vez dentro de la aplicación, se selecciona "Solicitudes" en el menú de la izquierda y tras esto, se selecciona "Cambio de titularidad REDEJA (CTIT)".

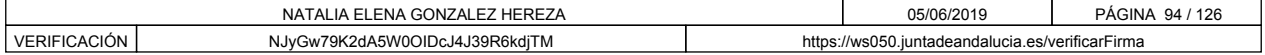

Secretaría General de Industria, Energía y Minas

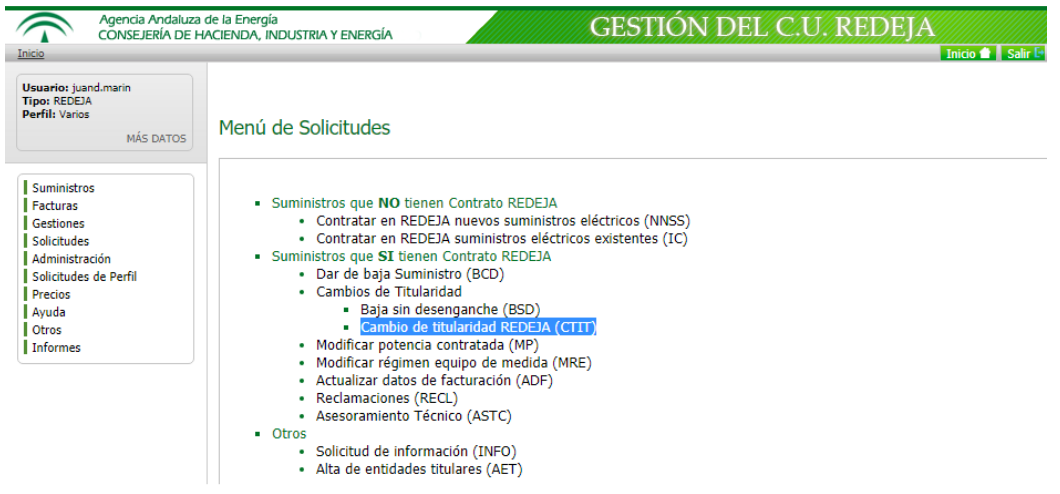

El proceso puede comenzar de dos formas:

- a) A petición del Organismo que va a dejar o ceder el suministro. Una vez completados los datos, necesitará el consentimiento del interlocutor del Organismo que va a asumir el suministro. Una vez dado el consentimiento, se podrá continuar con la tramitación.
- b) A petición del Organismo que va a tomar o coger el suministro. Es necesaria la firma, en la solicitud, del actual Firma Autorizada de la Agrupación que va a ceder el suministro.

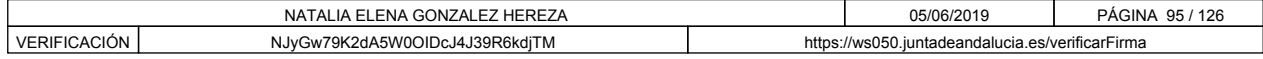

Secretaría General de Industria, Energía y Minas

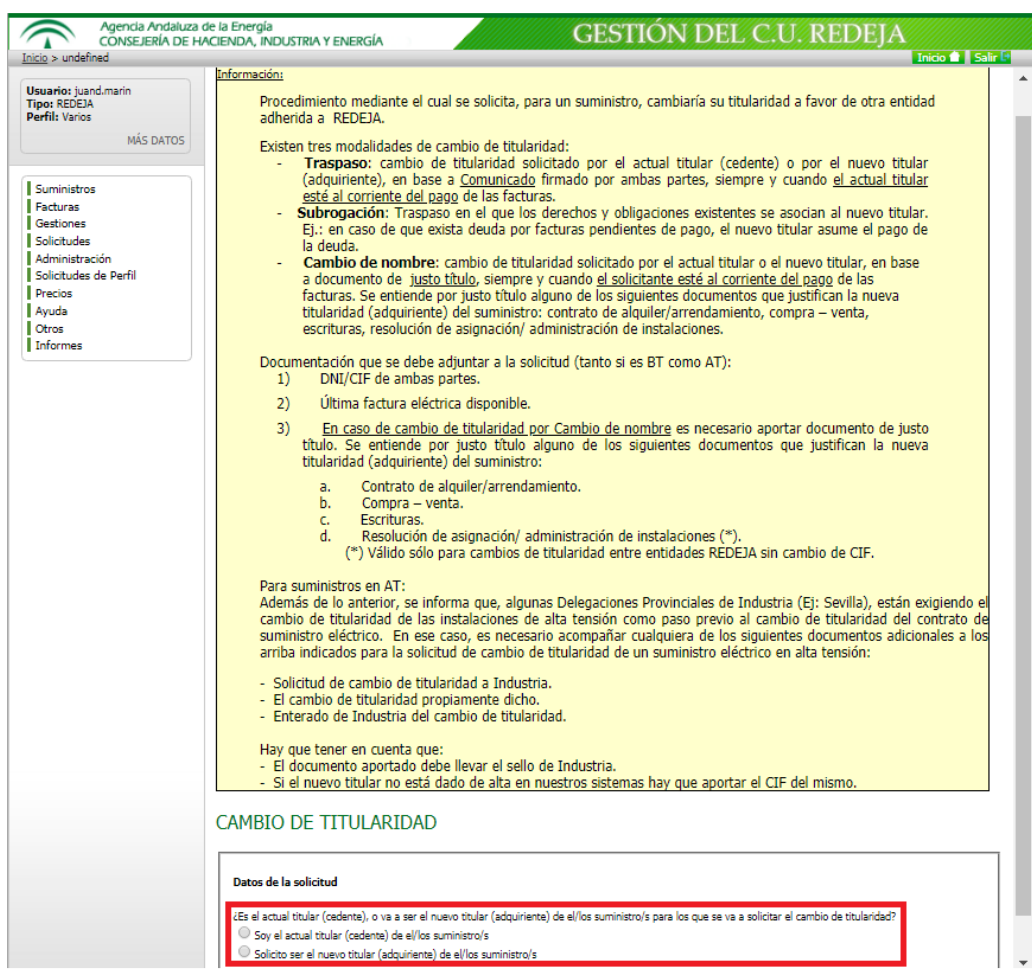

Una vez señalada la opción de inicio de la CTIT, el proceso es análogo al descrito en gestiones anteriores.

Ī.

Será necesario cumplimentar las tres pestañas.<br>| CAMBIO DE TITULARIDAD

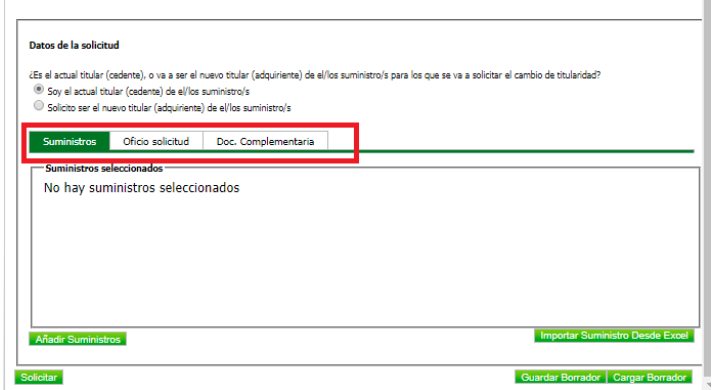

# **1. SUMINISTROS**

Como el suministro ya está en REDEJA, sólo habrá que seleccionarlo para añadirlo a la gestión. Para ello pulsamos el botón " **Añadir Suministros** " y aparecerá una ventana emergente que nos permite buscar el CUPS a añadir.

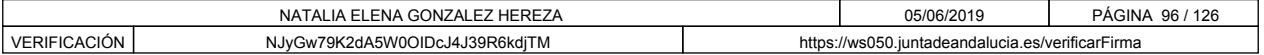

Secretaría General de Industria, Energía y Minas

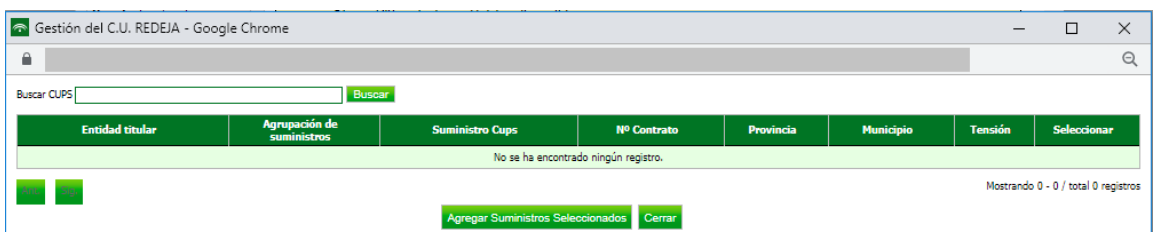

Una vez identificado el CUPS se selecciona y se pulsa "Agregar" suministro seleccionado. Esto cierra la ventana y regresa a la pantalla de las tres pestañas, en la que se mostrará el CUPS seleccionado.

## **2. OFICIO SOLICITUD**

En esta segunda pestaña se cumplimentan datos referidos a la entidad, expediente de contratación, agrupación y datos de facturación.

**NOTA IMPORTANTE.** Las condiciones de precios, entre otras, que se aplican a los suministros eléctricos integrados en REDEJA se rigen según el Acuerdo Marco que se encuentre en vigor. Este Acuerdo Marco se suscribe entre la Consejería competente en la materia y la empresa comercializadora que haya resultado adjudicataria (Ver el apartado Glosario de términos).

Todas las entidades integradas en REDEJA deben haber formalizado el correspondiente expediente de contratación al amparo de dicho Acuerdo Marco. Se ha dispuesto una aplicación Web (https://ws211.juntadeandalucia.es/InterlocutoresOrganismos) para la gestión documental de cada uno de los expedientes de contratación que se formalicen.

Todo suministro que se integre en REDEJA debe quedar asociado a un expediente de contratación. Por tanto, para poder incluir un suministro en REDEJA, debe existir el expediente de contratación correspondiente en el cual se integrará el suministro, de forma que sus facturas se abonarán con cargo a dicho expediente de contratación.

Dependiendo de la opción inicialmente elegida, el contenido de esta pestaña es ligeramente distinto.

### **1. Soy el actual titular (cedente) de el/los suministro/s**

### CAMBIO DE TITULARIDAD

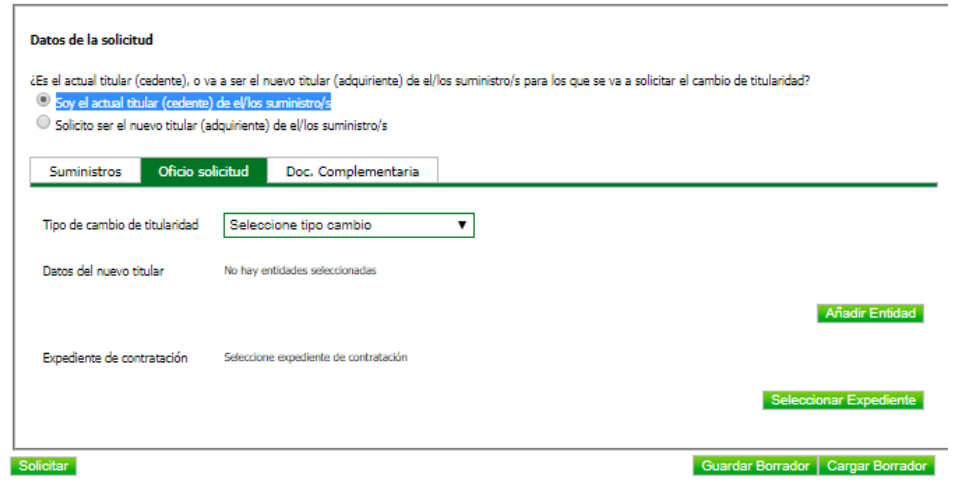

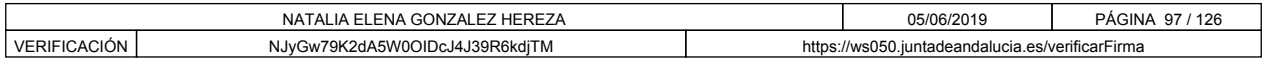

- a) SELECCIONAR TIPO DE CAMBIO DE TITULARIDAD. En este caso, el tipo de cambio de titularidad sólo permite la opción "Cambio por nombre". Si fuese otro el caso, se puede aportar un documento que así lo aclare.
- b) SELECCIONAR ENTIDAD. Seguidamente se debe seleccionar la nueva entidad titular del suministro. Para ellos pulsamos sobre el botón añadir entidad y se mostrará una nueva ventana con un listado de entidades titulares a las que podemos asociar el suministro. El listado de entidades que se muestra dependerá del usuario que esté realizando la gestión. No obstante, se pueden buscar más entidades pulsando el botón "Buscar más entidades".

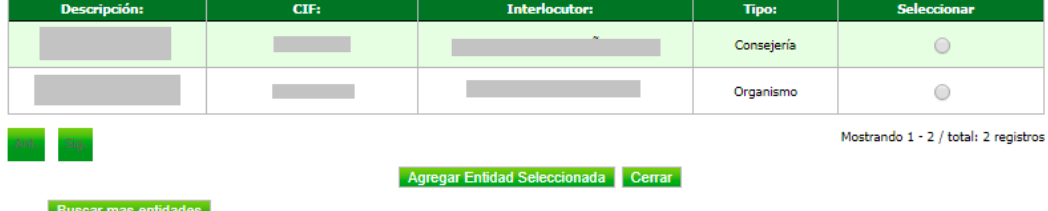

Seleccionamos la entidad titular deseada y pulsamos sobre el botón "Agregar Entidad Seleccionada". Esto cierra la ventana y vuelve a la pestaña "Oficio Solicitud".

c) SELECCIONAR EXPEDIENTE DE CONTRATACIÓN. A continuación, se podrá pulsar el botón "Seleccionar Expediente" y así seleccionar el expediente de contratación dentro quedará incluido el suministro cuya titularidad se está cambiando en REDEJA. Como se ha indicado, las facturas irán con cargo a dicho expediente.

### CAMBIO DE TITULARIDAD

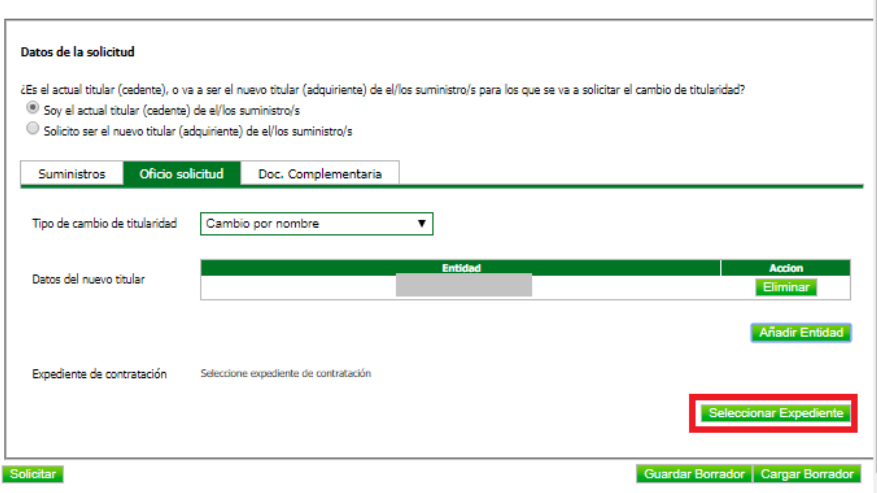

Al pulsar sobre "Seleccionar Expediente", se abrirá una ventana que permitirá seleccionar los expedientes existentes de la entidad seleccionada previamente.

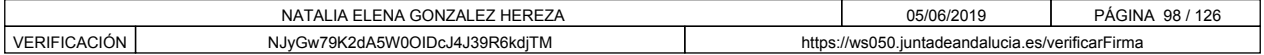

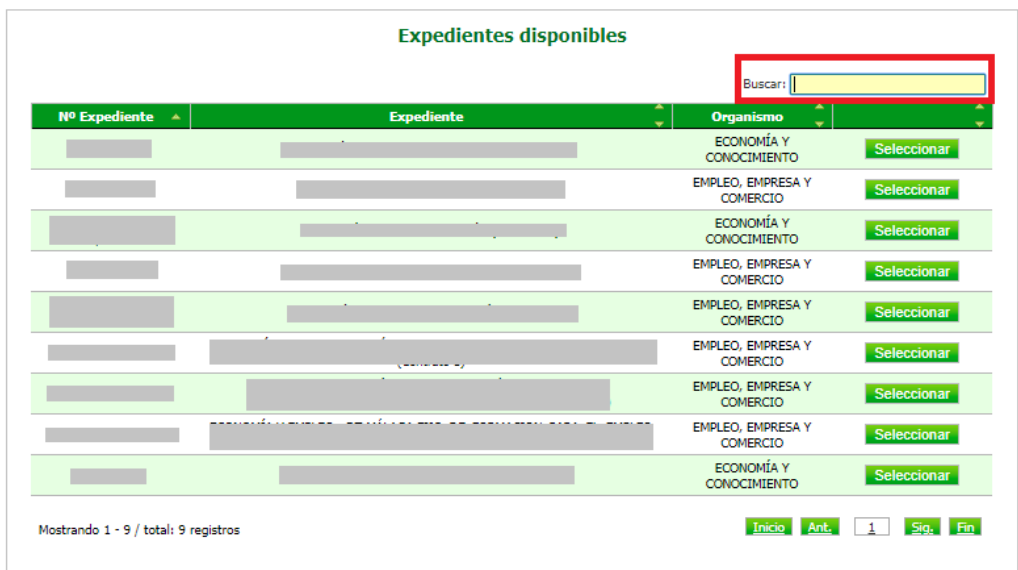

En la parte superior derecha aparece un buscador que permite buscar por referencia del expediente/denominación del contrato derivado del acuerdo marco. Una vez encontrado, se debe pulsar su botón "Seleccionar". Esto cierra la ventana y vuelve a la pestaña "Oficio Solicitud".

# **2. Solicito ser el nuevo titular (adquiriente) de el/los suministro/s**

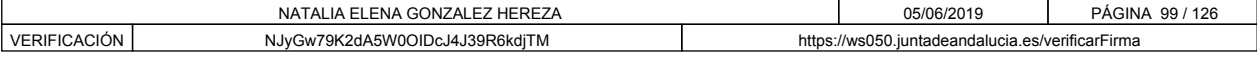

Secretaría General de Industria, Energía y Minas

CAMBIO DE TITULARIDAD

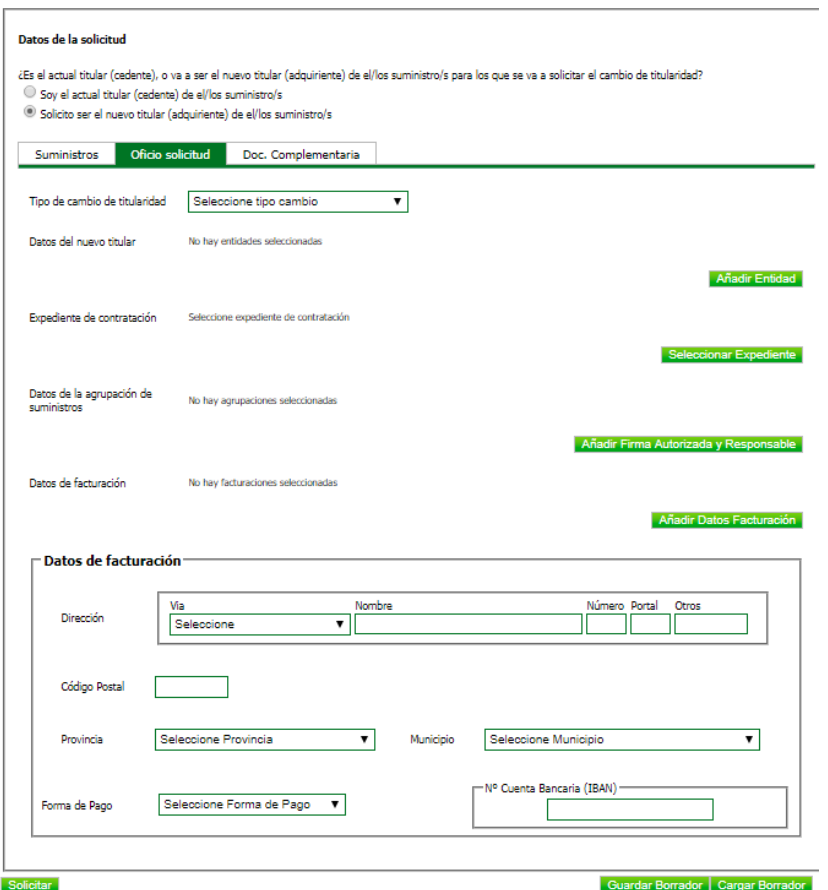

- a) SELECCIONAR TIPO DE CAMBIO DE TITULARIDAD. Las opciones son:
- Cambio por nombre. Cambio de titularidad que se aplicará en los casos donde el usuario que ya es el usuario efectivo del suministro, quiera regularizar la titularidad del mismo y que por distintas circunstancias el contrato se encuentre a nombre de otro titular.
- Traspaso. Cambio de titularidad solicitado por el nuevo titular, según documento firmado por ambas partes, siempre y cuando el actual titular esté al corriente del pago de las facturas.
- Subrogación. Los derechos y obligaciones existentes se asocian al nuevo titular. Ej.: en caso de que exista deuda por facturas pendientes de pago, el nuevo titular asume el pago de la deuda.
- b) SELECCIONAR ENTIDAD. Seguidamente se debe seleccionar la nueva entidad titular del suministro. Para ellos pulsamos sobre el botón añadir entidad y se mostrará una nueva ventana con un listado de entidades titulares a las que podemos asociar el suministro. El listado de entidades que se muestra dependerá del usuario que esté realizando la gestión. No obstante, se pueden buscar más entidades pulsando el botón "Buscar más entidades".

100

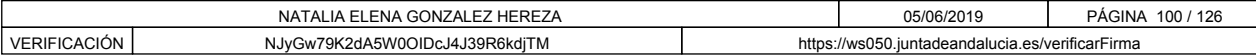

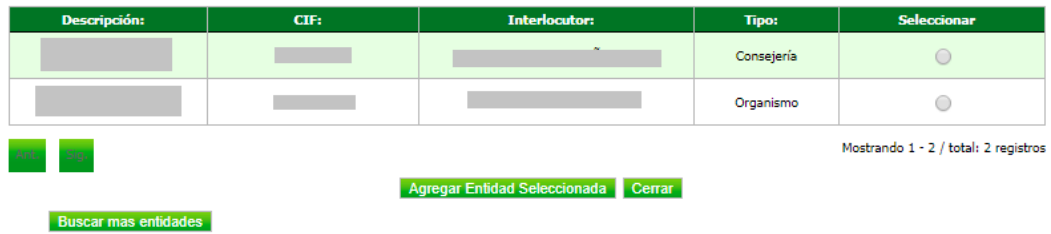

Seleccionamos la entidad titular deseada y pulsamos sobre el botón "Agregar Entidad Seleccionada". Esto cierra la ventana y vuelve a la pestaña "Oficio Solicitud".

c) SELECCIONAR EXPEDIENTE DE CONTRATACIÓN. A continuación, se podrá pulsar el botón "Seleccionar Expediente" para así seleccionar el expediente de contratación dentro del cual quedará incluido el suministro cuya titularidad se está cambiando en REDEJA. Como se ha indicado, las facturas irán con cargo a dicho expediente.

Al pulsar sobre "Seleccionar Expediente", se abrirá una ventana que permitirá seleccionar los expedientes existentes de la entidad seleccionada previamente.

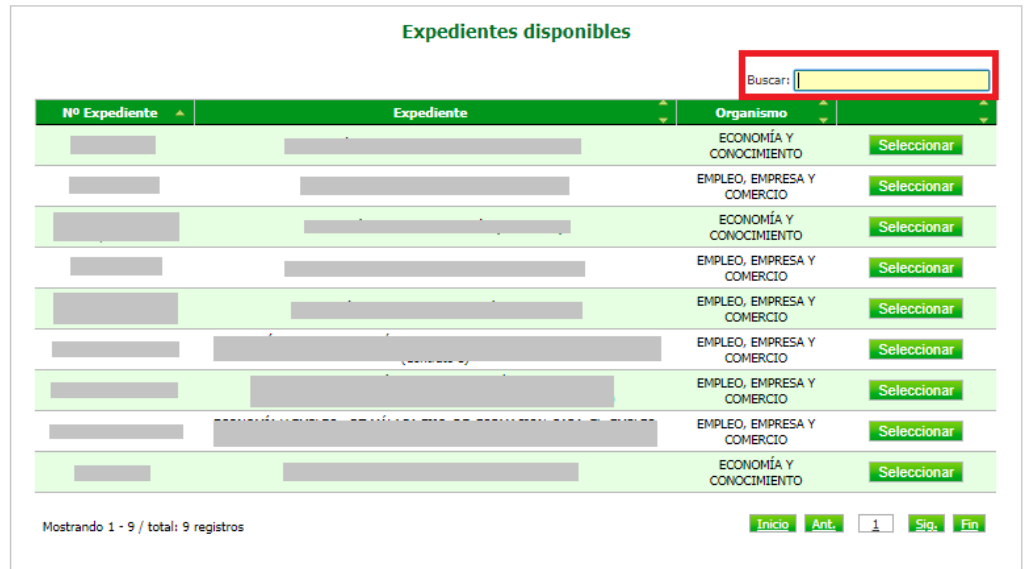

En la parte superior derecha aparece un buscador que permite buscar por referencia del expediente/denominación del contrato derivado del acuerdo marco. Una vez encontrado, se debe pulsar su botón "Seleccionar". Esto cierra la ventana y vuelve a la pestaña "Oficio Solicitud".

f) CUMPLIMENTAR DATOS DE FACTURACIÓN. Finalmente, sólo será quedará cumplimentar los datos de facturación, es decir, donde se desea que se envíen las facturas. Si existen datos de facturación de esa misma *Agrupación*, al pulsar sobre "Anadir datos de facturación", aparecerán los existentes en otras agrupaciones de suministros. Si en algún caso son los mismos, podrán seleccionarse y se añadirán de forma automática.

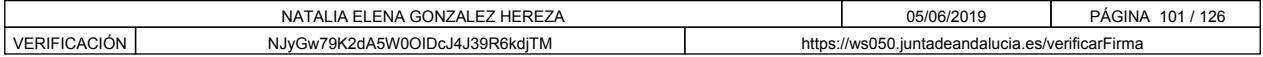

Secretaría General de Industria, Energía y Minas

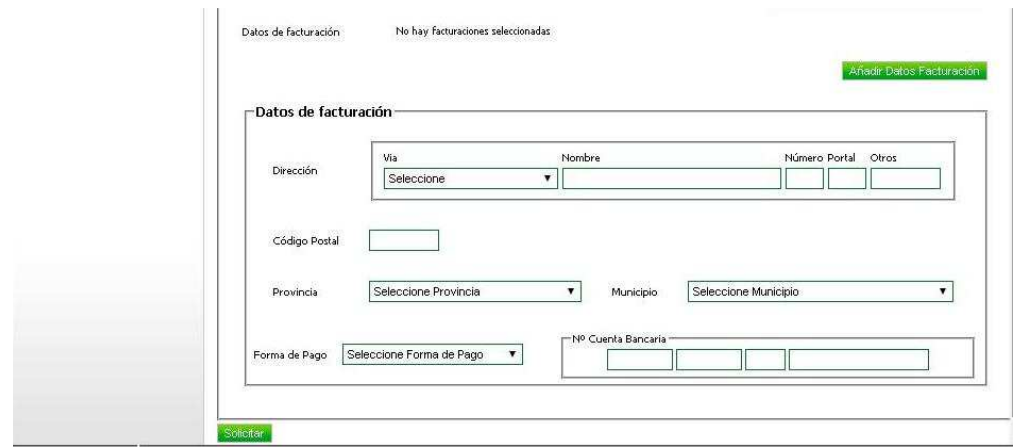

## **3. DOC. COMPLEMENTARIA**

En esta tercera pestaña se debe adjuntar toda la documentación necesaria para realizar la gestión.

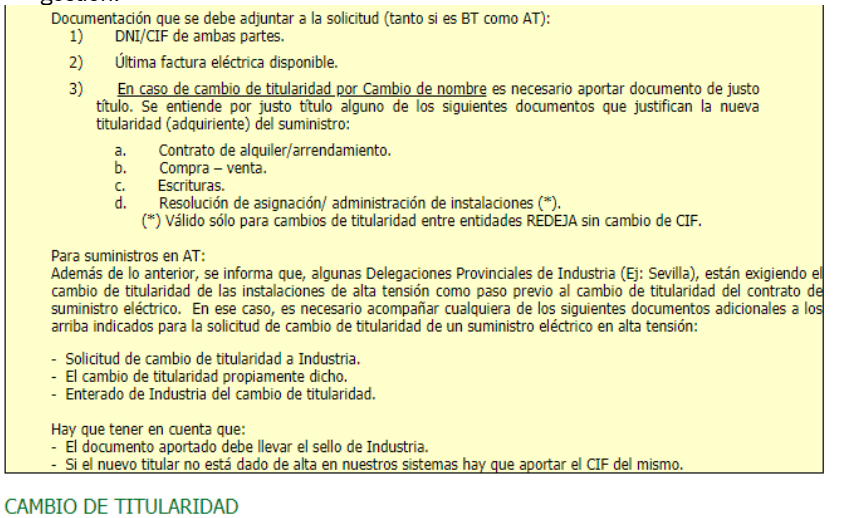

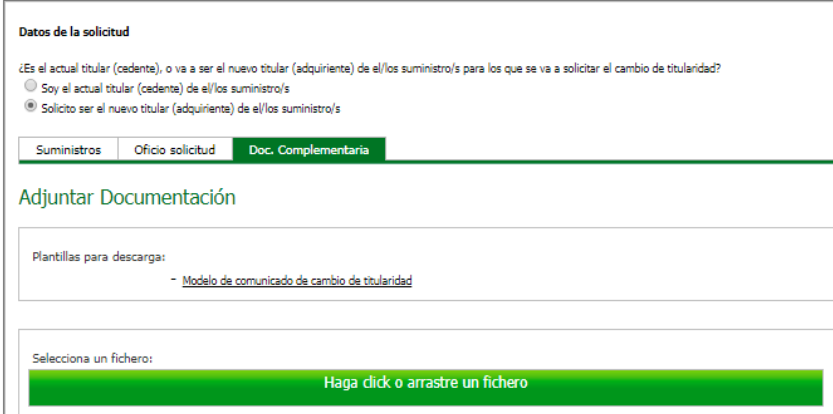

Como se puede observar, sobre el fondo amarillo se detallan los documentos que se deben aportar y, además, se puede descargar un modelo de solicitud de cambio de titularidad.

102

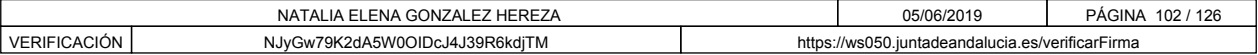

Secretaría General de Industria, Energía y Minas

## **PRESENTAR SOLICITUD**

Una vez cumplimentadas las tres pestañas, se debe pulsar el botón "Solicitar".

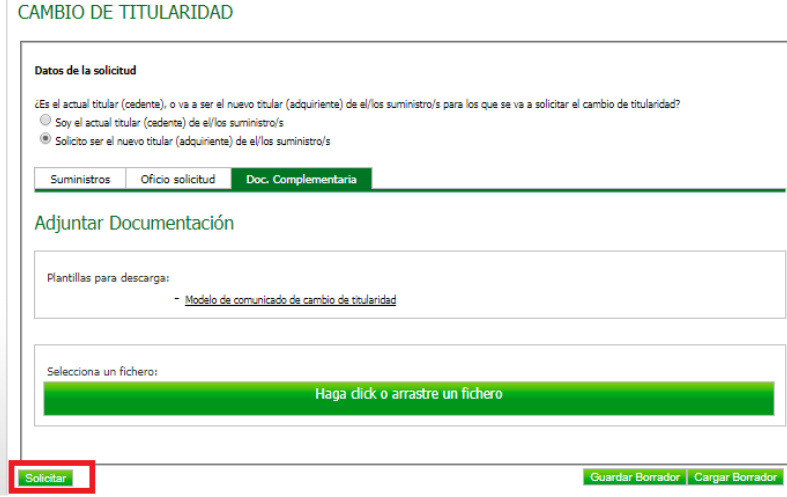

La solicitud de cambio de titularidad (CTIT) quedará pendiente de la *Firma* para su presentación definitiva.

En la pantalla de inicio de la aplicación, **el usuario al que se le haya asignado el perfil de Firma** podrá ver que la gestión está pendiente de él.

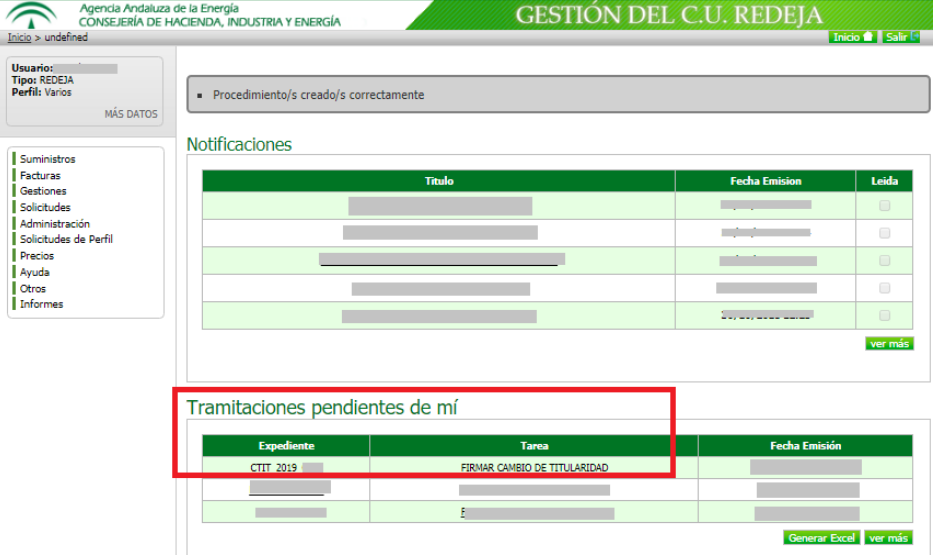

Para firmar la solicitud, deberá pulsar sobre el texto "FIRMAR CAMBIO DE TITULARIDAD". A continuación, se mostrará una pantalla para firmar la solicitud. No obstante, se pueden dar dos situaciones:

- Si la agrupación configurada no existía, no se podrá realizar la firma hasta que el *Interlocutor* valide la agrupación.

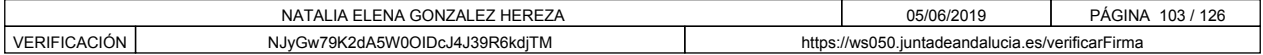

# **JUNTA DE ANDALUCIA**

**CONSEJERÍA DE HACIENDA, INDUSTRIA Y ENERGÍA** 

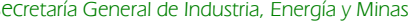

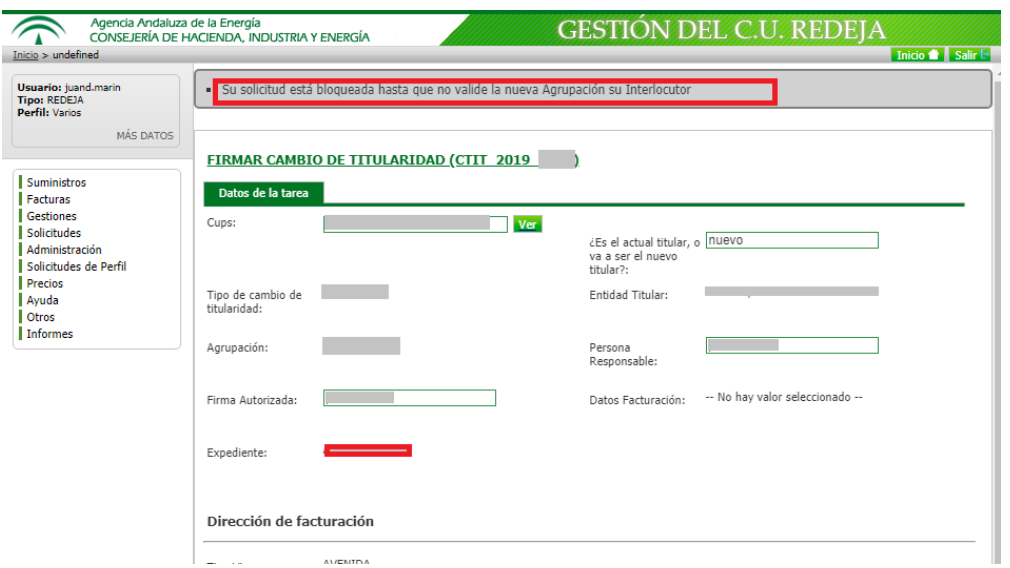

Una vez que el *Interlocutor* haya validado la agrupación, podrá continuar con la firma.

- Si la agrupación configurada sí existía, no requiere validación por parte del Interlocutory, por tanto, se puede realizar la firma y presentación.

Tras pulsar sobre el texto "FIRMAR CAMBIO DE TITULARIDAD", se muestra una pantalla con los principales datos de la solicitud, el documento que se va a firmar y debajo el botón "Firmar".

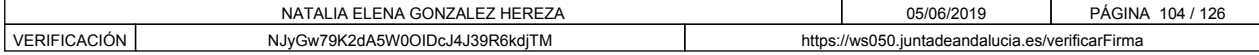

Secretaría General de Industria, Energía y Minas

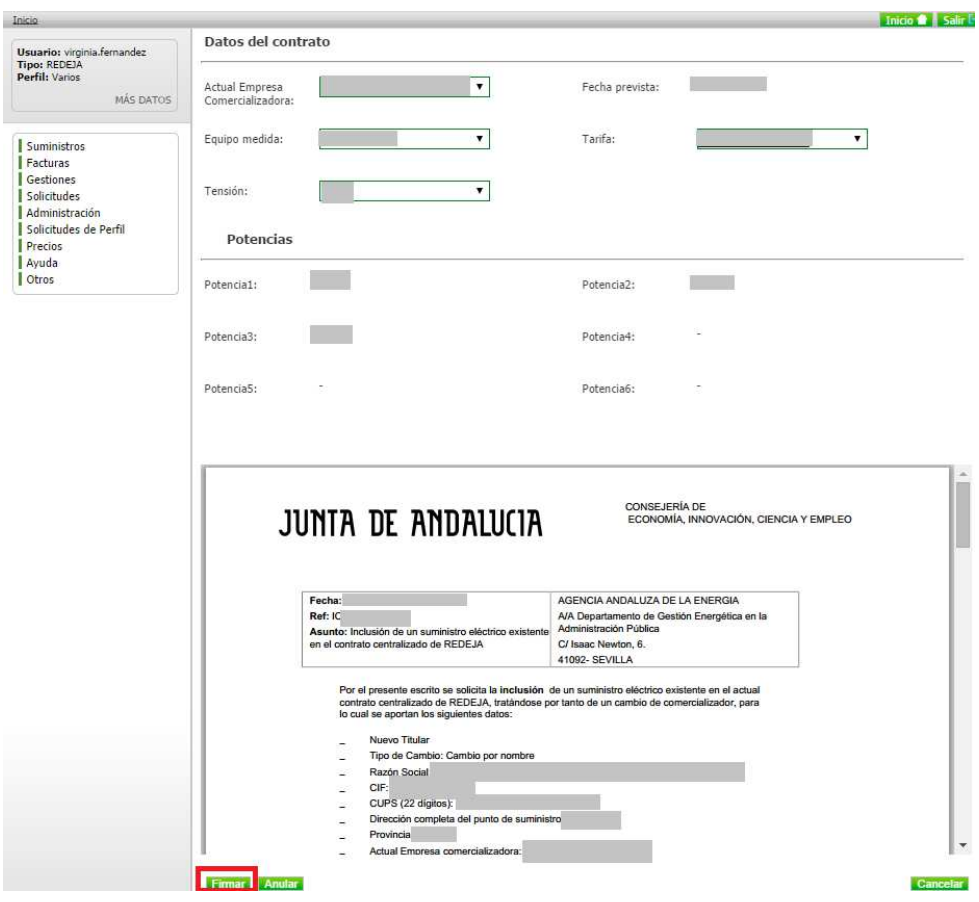

Al pulsar sobre "Firmar", el sistema solicitará que seleccione el certificado digital, de los que hay instalados en su navegador, con el que desea firmar. Si el DNI del certificado digital seleccionado coincide con el DNI de la persona asociada al usuario que está firmando en la aplicación, la firma se realizará correctamente, en caso contrario la aplicación no permitirá que firme digitalmente el documento.

Una vez firmado el documento aparecerá la misma pantalla pero en lugar de la opción "Firmar" aparecerá la opción "Solicitar", y una vez que pulsemos sobre dicha opción, la gestión quedará firmada y pasará a ser valorada por la Agencia Andaluza de la Energía (AAE).

Si todo sigue su trámite normal, la AAE validará su solicitud, trasladará la petición a la comercializadora y cuando ésta lleve a cabo la inclusión del suministro, el sistema le mostrará una notificación en su bandeja "Notificaciones".

Puede ocurrir que los datos indicados en la solicitud no sean correctos o la AAE indique que necesita corregir algo. En ese caso, en su bandeja "Tramitaciones Asignadas" le aparecerá una tarea llamada "Subsanar Responsable".

Accediendo a dicha tarea, podrá ver el comentario en el que se le indica lo que debe subsanar y podrá editar los campos de la solicitud necesarias para subsanar lo que se le solicita. Escribiendo su comentario en "Texto descriptivo de la reclamación solicitada:" y adjuntando la documentación adicional en caso de que se requiriese.

Una vez corregidos, si pulsamos "Solicitar", la gestión pasará otra vez al estado "Firmar un oficio de solicitud" ya que la solicitud ha sido modificada y debe ser firmada digitalmente por el usuario Firma Autorizada de la agrupación a la que pertenece el suministro. Una vez firmada, aparecerá

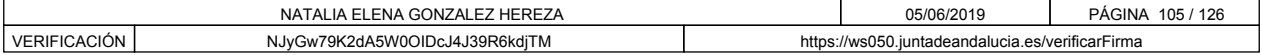

la opción "Solicitar la gestión volverá a seguir el mismo cauce que el descrito anteriormente, o todo va bien y se realiza correctamente la inclusión en el contrato o se le pueden solicitar tantas subsanaciones como sean necesarias.<br>- A petición del Organismo que va a dejar o ceder el suministro. Una vez completados los

- datos necesitará el conocimiento del *Interlocutor* del Organismo que va a asumir el suministro. Una vez dado el consentimiento, se podrá continuar con la tramitación.
- A petición del Organismo que va a tomar o coger el suministro. Es necesaria la firma, en la solicitud, del actual Firma Autorizada de la Agrupación que va a ceder el suministro.

Es preciso, como en anteriores gestiones, añadir el suministro mediante la pestaña "Añadir Suministros". El proceso es idéntico al indicado en gestiones anteriores. Present & Personal

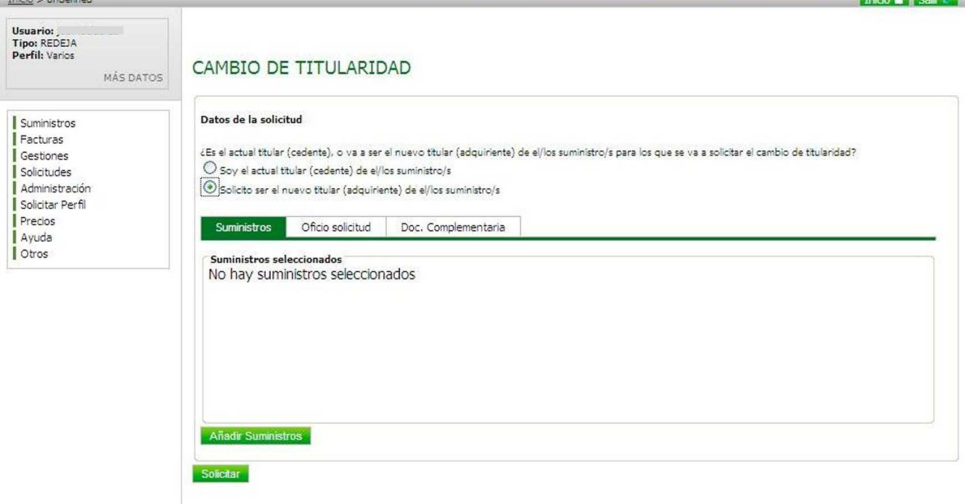

Introduciendo los datos del CUPS y pulsando en "buscar", aparecerán los datos del suministro, y deberá seleccionarse y pulsar sobre" Añadir suministros" seleccionado.

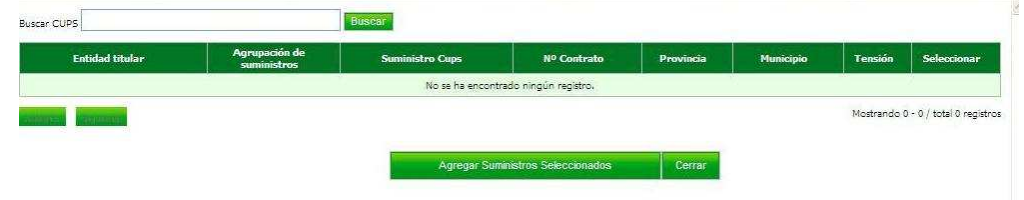

En la pestaña denominada Oficio de solicitud, será preciso añadir la entidad. Aparecerán las entidades de las que el responsable figure con ese perfil, pero podrán añadirse otras entidades si fuese necesario.

Una vez completada la entidad, será preciso añadir la *persona responsable y firma* del suministro y su agrupación, confirmándola en caso de ser la misma.

### 106

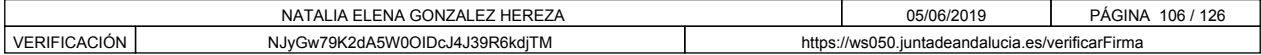

Secretaría General de Industria, Energía y Minas

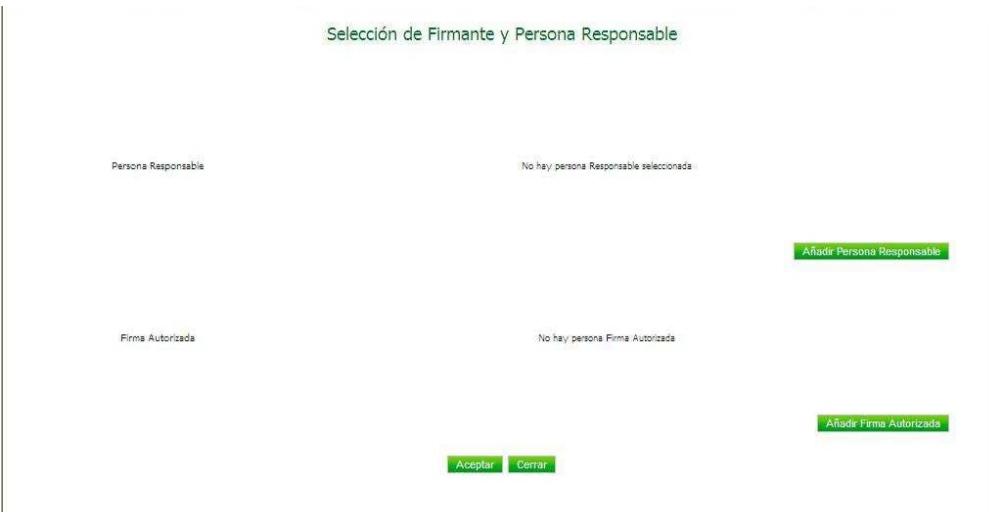

Para asignar ambas personas aparece una pantalla para facilitar su búsqueda por nombre o apellidos.

Deben asignarse tanto la persona responsable como la firma autorizada.

Por último, será preciso añadir los nuevos datos de facturación del suministro, es decir, donde se desea que se envíen las facturas. Si existen datos de facturación de esa misma Agrupación, al pulsar sobre "Anadir datos de facturación", aparecerán los existentes en otras agrupaciones de suministros. Si en algún caso son los mismos, podrán seleccionarse y se añadirán de forma automática.

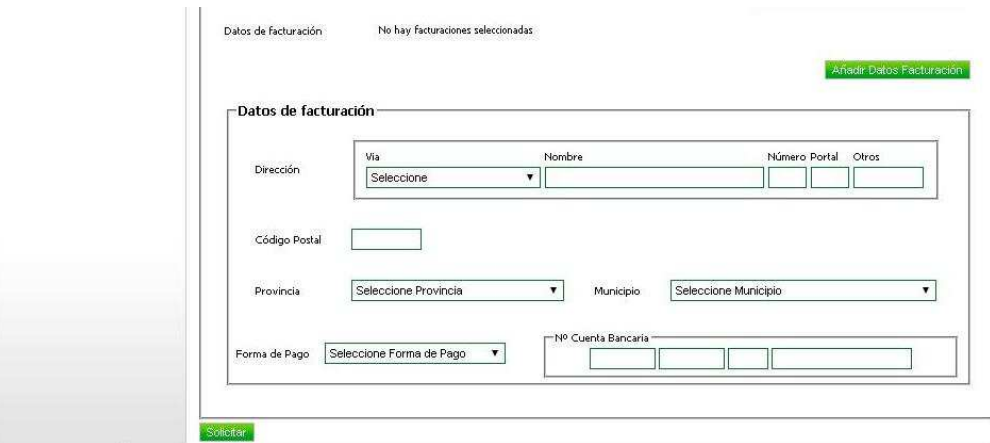

Por último, sólo resta añadir la documentación necesaria en la pestaña "Documentación Complementaria" y darle a "Solicitar".

Tras presionar en "Solicitar" se generará el Oficio de Solicitud. La persona con perfil Firma Autorizada de la Agrupación podrá proceder entonces a la firma del mismo mediante su certificado digital.

Al igual que en el resto de tramitaciones descritas, si los datos introducidos son los correctos, al igual que la documentación necesaria, el trámite se realizará con normalidad y se activará en el plazo de tiempo establecido. En caso contrario, se le pueden solicitar al usuario tantas subsanaciones como sean necesarias (tanto por parte de la AAE como por parte de la comercializadora).

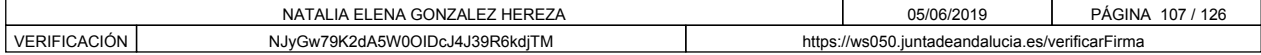

## **7.7.MODIFICACION REGIMEN EQUIPO DE MEDIDA (MRE)**

Los equipos de medida (contadores) pueden ser alquilados a la compañía distribuidora o ser propiedad del titular del suministro. En caso que cambie ese régimen de titularidad, implica una modificación del contrato actual, por lo que sería preciso realizar esta solicitud.

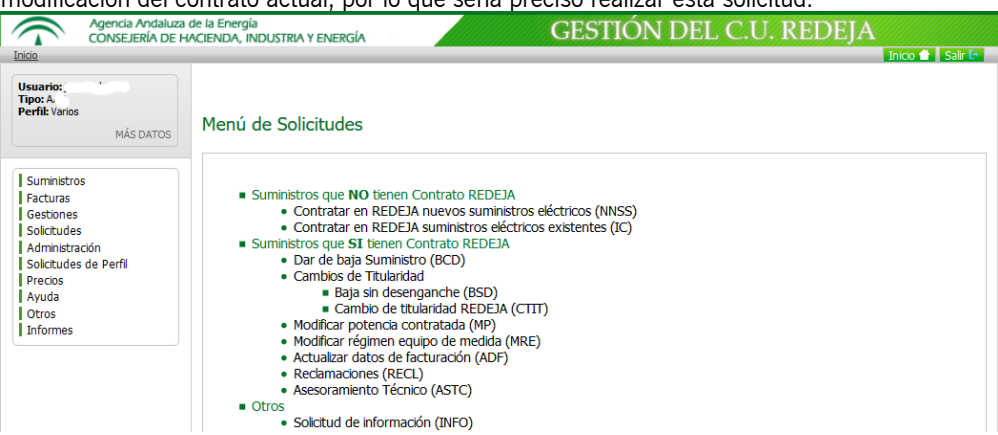

Una vez seleccionado el trámite en el menú de solicitudes, sería preciso añadir el suministro afectado, realizando la búsqueda mediante el CUPS.

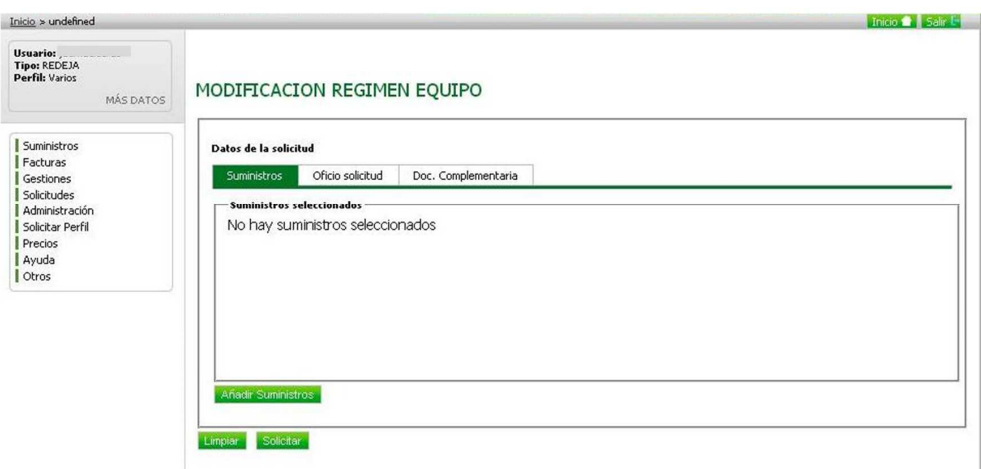

Será preciso seleccionar el suministro y completar el oficio de solicitud. En el Oficio Solicitud se debe elegir la opción contraria a la que tiene inicialmente:

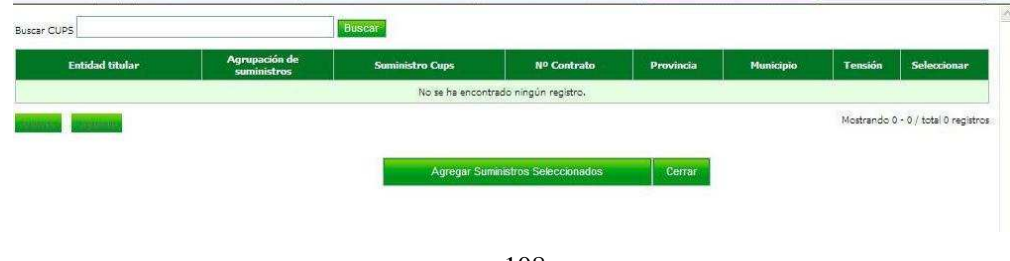

108

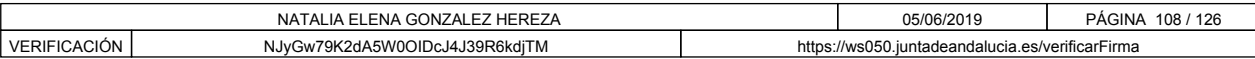
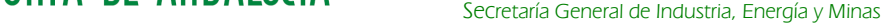

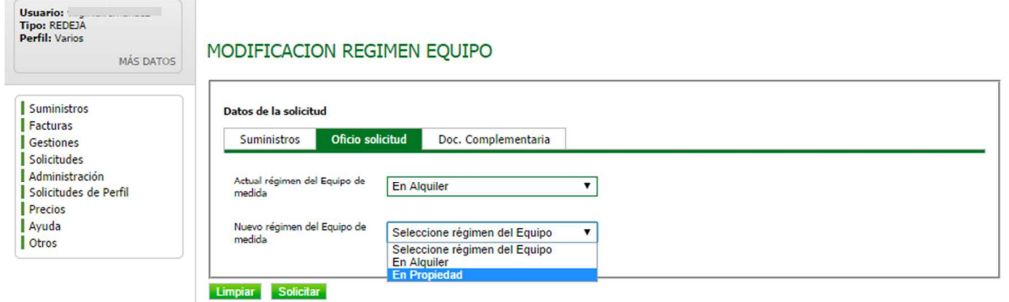

Posteriormente la persona de la Agrupación con perfil de Firma Autorizada deberá firmarlo y entonces pasará el trámite a la Agencia Andaluza de la Energía: Tramitaciones asignadas

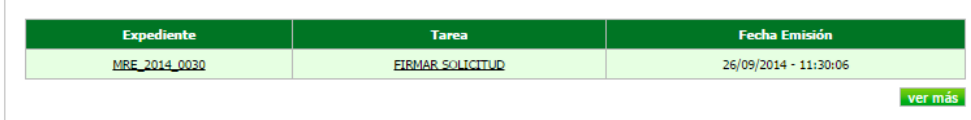

Al igual que en el resto de solicitudes, cuando se active la MRE el solicitante recibirá una notificación, tanto por correo como en la bandeja "Notificaciones": *<u>PARK IN STRAIN AND BEEN STRAIN AND BEEN STRAINED AT A 1990 FOR THE STRAIN AND BEEN STRAIN AND BEEN STRAIN AND RESIDENT AT A 1990 FOR THE STRAIN AND BEEN STRAIN AND RESIDENT AT A 1990 FOR THE UPPER STRAIN AND RESIDENT AT*</u>

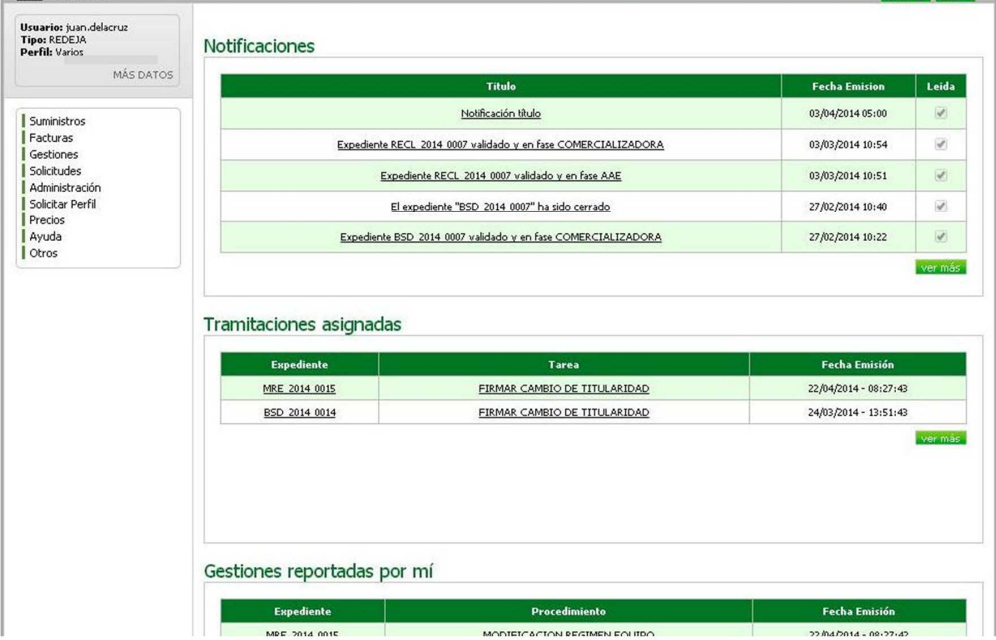

# **7.8.ACTUALIZACIÓN DE DATOS DE FACTURACIÓN (ADF)**

Esta solicitud es necesaria realizarla cuando se produzca algún cambio en los datos de facturación del suministro.

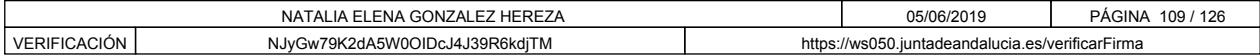

Secretaría General de Industria, Energía y Minas

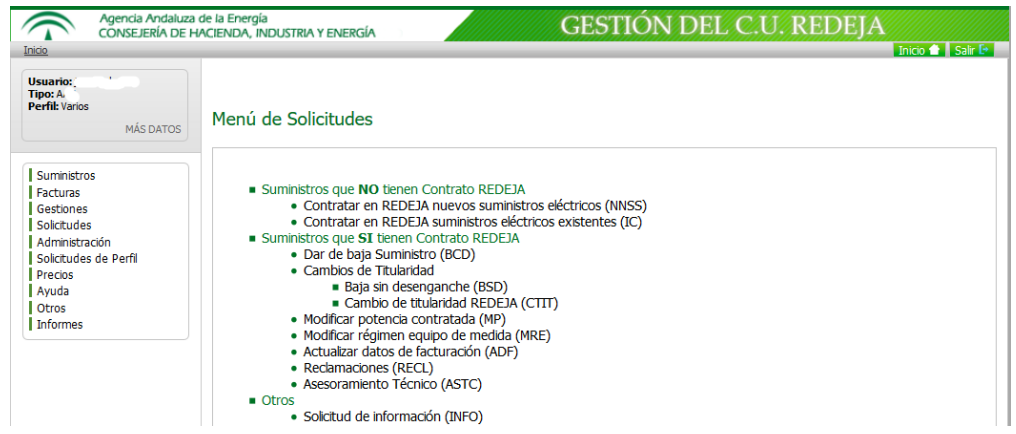

Como en todos los casos habrá que seleccionar el suministro afectado, según la pantalla de selección y búsqueda.

## ACTUALIZACIÓN DATOS DE FACTURACIÓN

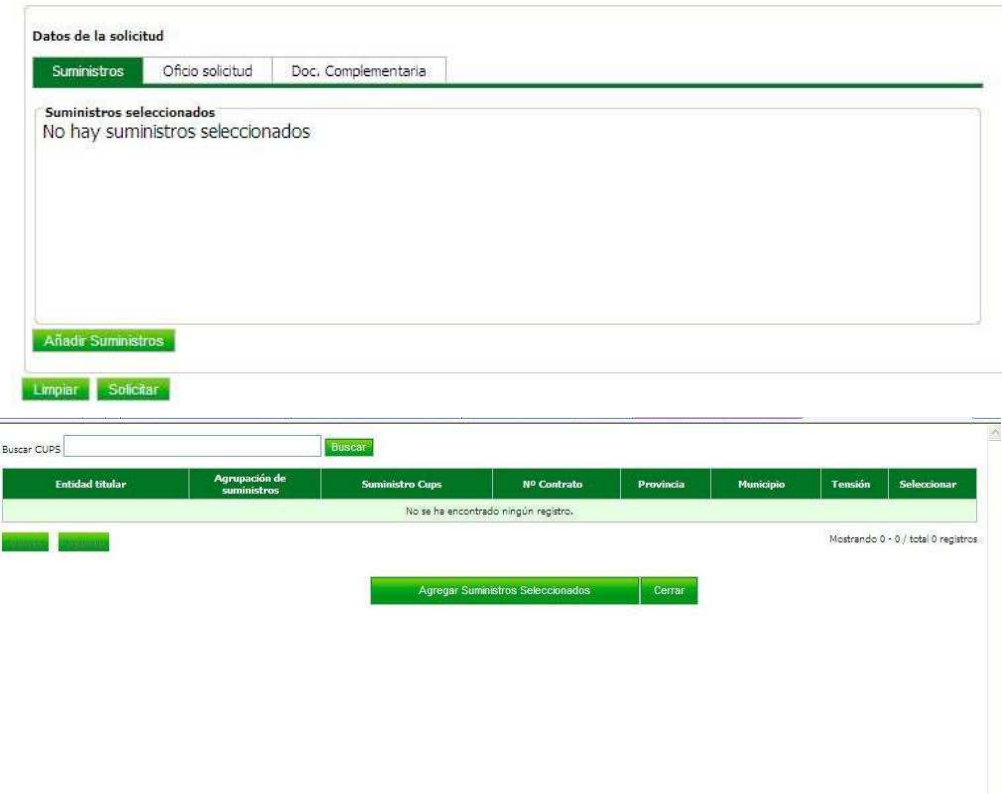

En el oficio de solicitud habrá que completar el modelo de solicitud, con los datos de facturación, forma de pago y en su caso, cuenta bancaria.

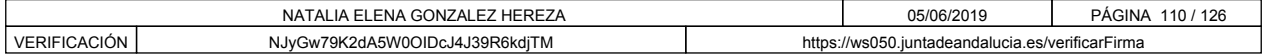

Secretaría General de Industria, Energía y Minas

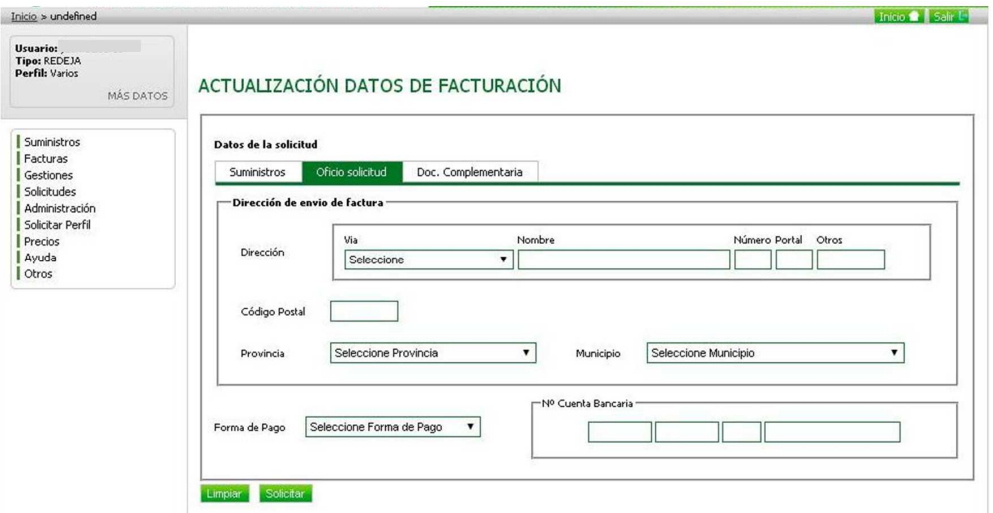

Posteriormente la persona de la Agrupación con perfil Firma Autorizada deberá firmarlo y solicitarlo, pasando entonces el trámite a la Agencia Andaluza de la Energía.

## **7.9.RECLAMACION (RECL)**

En caso de que ocurra alguna incidencia con o en el suministro, relacionada con la contratación del mismo, con los importes que se desglosan en la factura, incidencias en la calidad del suministro, etc., o cualquier reclamación que quiera interponer el usuario REDEJA., se procederá a solicitar la tramitación de una reclamación.

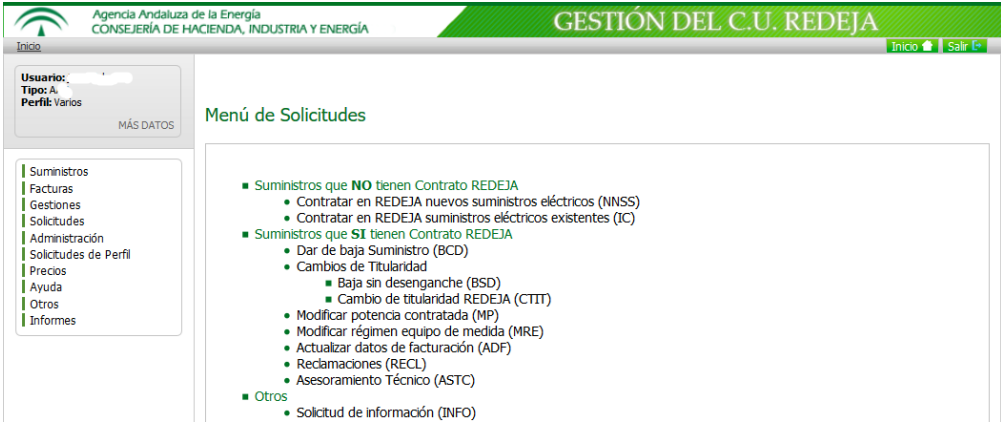

Será preciso seleccionar el suministro al que afecta la reclamación.

### **RECLAMACION**

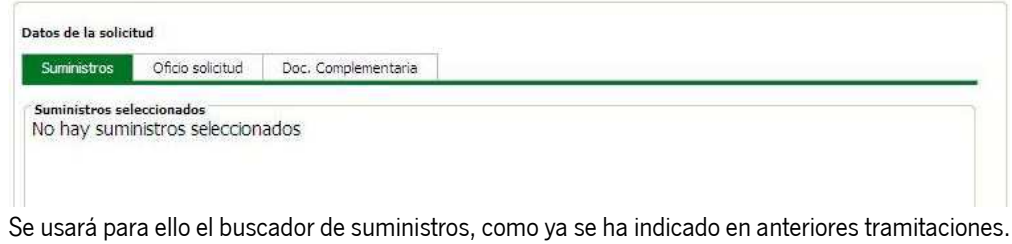

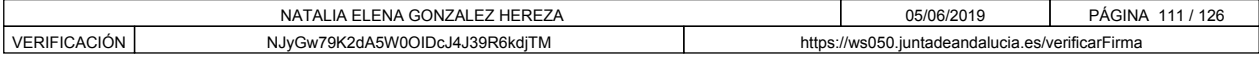

Secretaría General de Industria, Energía y Minas

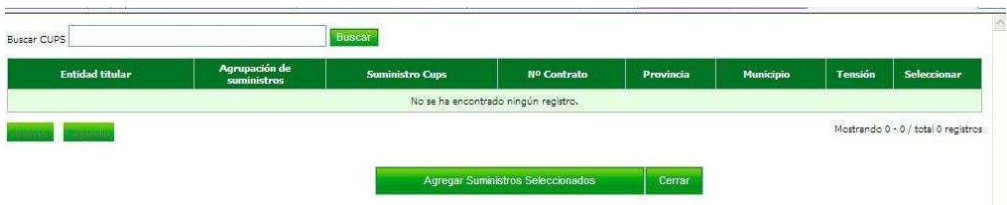

En el oficio de solicitud se completará el tipo de reclamación (facturación, calidad del suministro, u otros), y una descripción de la misma. En documentación complementaria se podrá aportar la documentación que se estime oportuna para completar la reclamación.

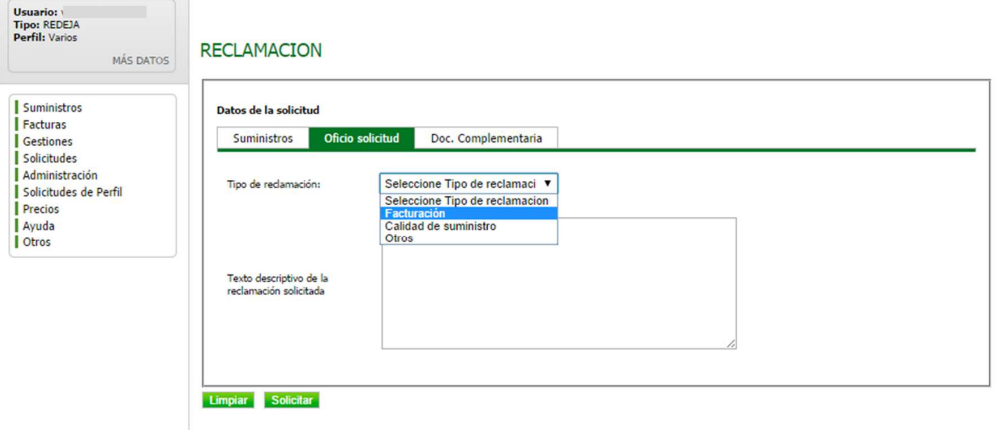

Una vez hecho esto, se podrá firmar y solicitar, para que el trámite pase a la Agencia Andaluza de la Energía.

# **7.10. ASESORAMIENTO TÉCNICO (ASTC)**

En caso de necesidad de información técnica relacionada con el suministro, la facturación, el análisis de reactiva, la optimización de la potencia contratada, o de otro tipo, es posible abrir una solicitud de asesoramiento técnico para que la Agencia Andaluza de la Energía asesore en la cuestión planteada.

Como en los procedimientos anteriores, una vez añadido el suministro sobre el que se quiere realizar la consulta, mediante el buscador de suministros, se puede añadir una descripción de lo que se desea, así como adjuntar la documentación complementaria que se estime oportuna.

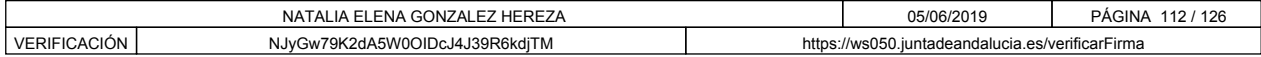

ASESORAMIENTO TECNICO

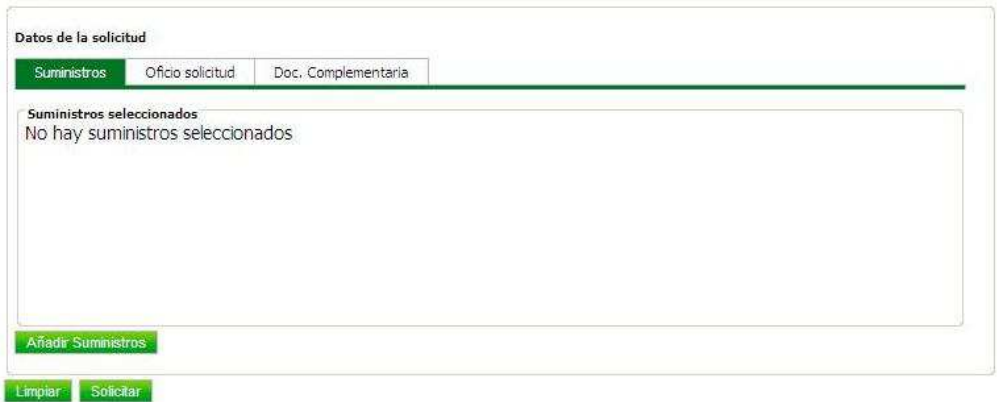

Deberá realizarla un usuario de la Agrupación del suministro sobre el que se solicita el asesoramiento y no necesita ser firmada. Una vez solicitada, pasará el trámite a la Agencia Andaluza de la Energía.

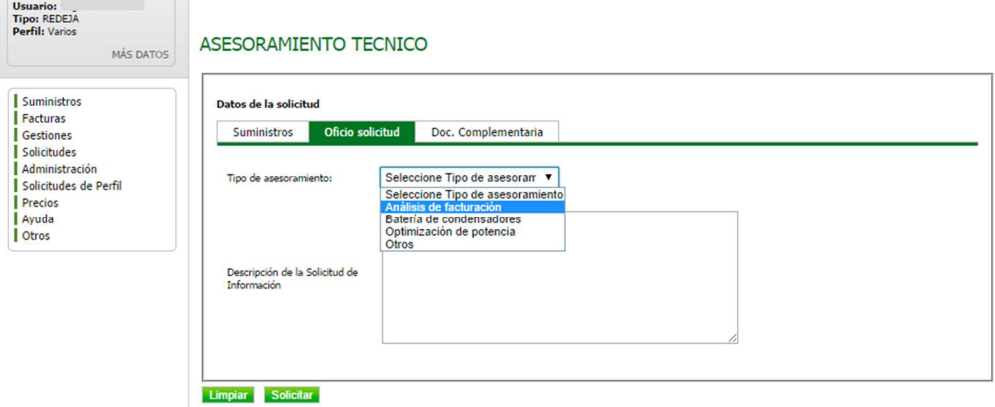

# **7.11. INFORMACIÓN (INFO)**

Esta solicitud se utiliza cuando el usuario de la aplicación necesita cualquier tipo de información: temas relacionados con el contrato, condiciones del contrato, fecha de activación, etc., relacionada con algún/os suministro/s de sus Agrupaciones.

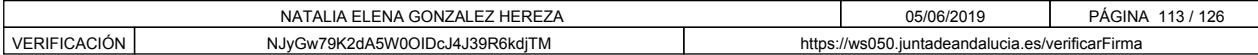

**INFORMACION GENERAL** 

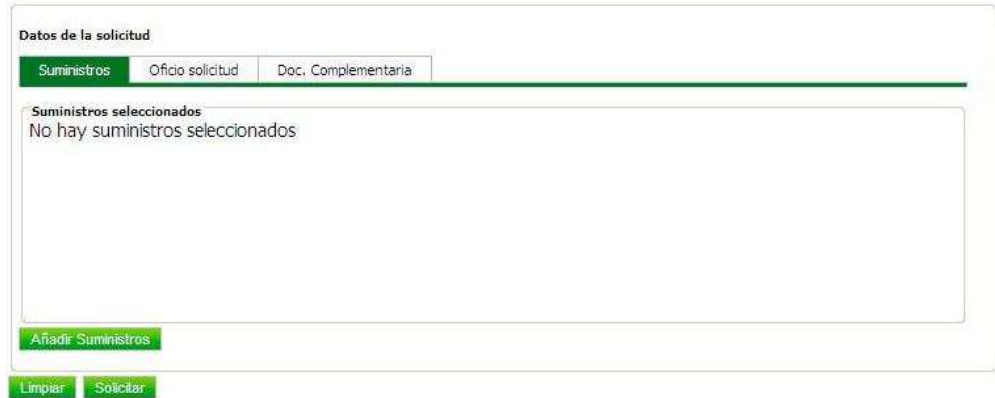

Sería preciso añadir el suministro que se desea con el buscador de suministros.

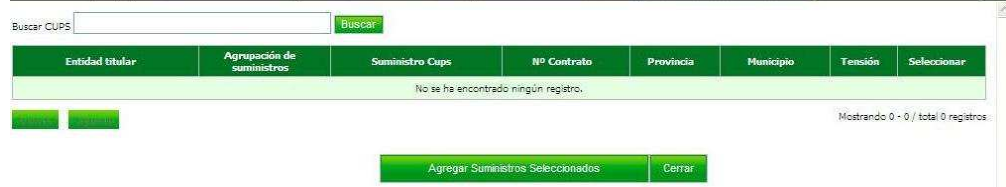

En la pestaña de oficio de solicitud puede describirse lo que se estime oportuno, y en la de documentación complementaria no es preciso aportar nada de forma obligatoria.

Una vez solicitado, este trámite que no precisa de firma, pasará directamente a la bandeja de la Agencia Andaluza de la Energía. | Inicio <sup>1</sup> | Salir L<sup>.</sup>

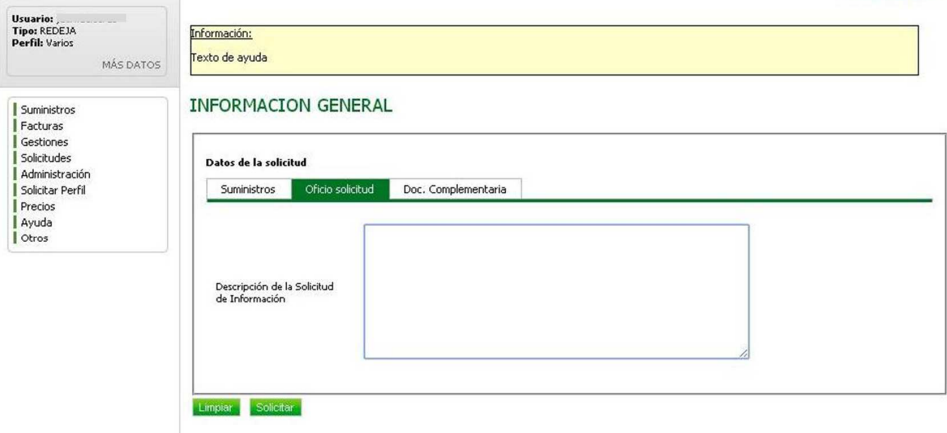

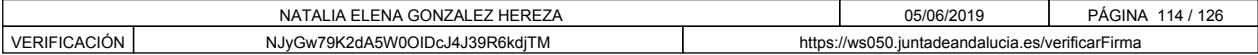

Secretaría General de Industria, Energía y Minas

# **7.12. ALTA PLATAFORMA VIRTUAL (APV)**

Es posible solicitar de forma conjunta para una agrupación el alta en la plataforma virtual de la comercializadora y tener acceso a los datos de los que se dispone en esta plataforma.

Para ello se deben seleccionar suministros en el menú de la izquierda y luego pulsar sobre el nombre de la agrupación para la que se va a solicitar el alta en la plataforma virtual.

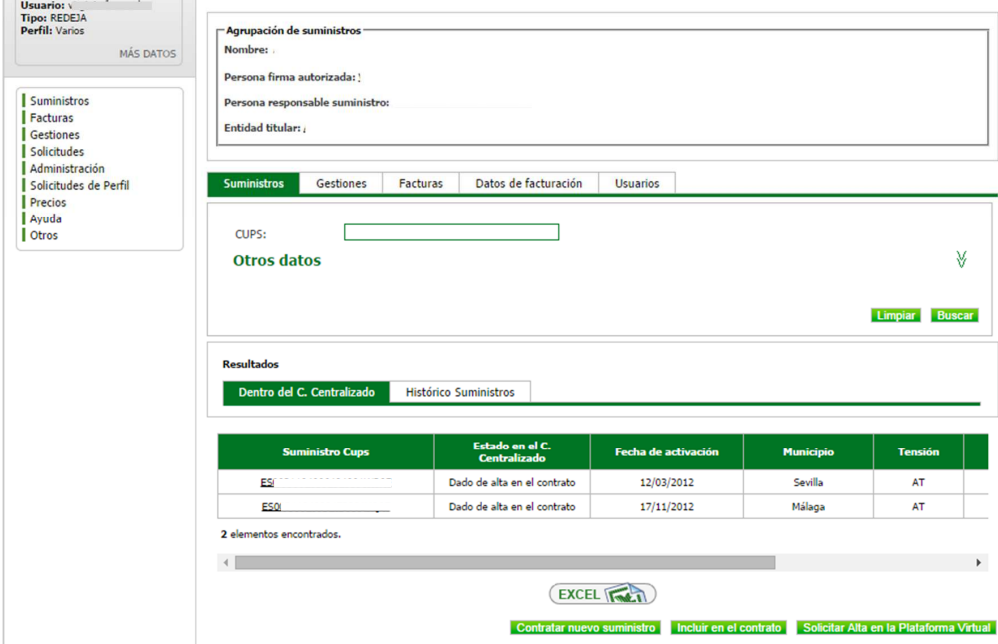

En la parte inferior aparecerá la opción de solicitud de alta en la plataforma virtual, entre otras opciones (nuevo suministro o incluir en el contrato un suministro existente).

ALTA PLATAFORMA VIRTUAL

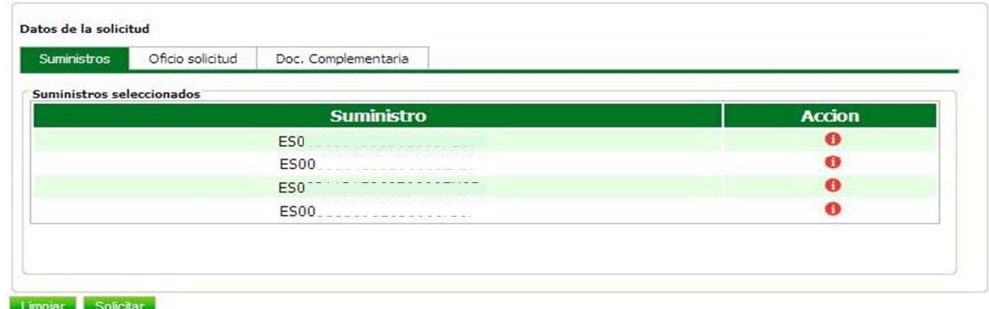

Al hacer clic sobre el botón indicado, aparecerá la relación de suministros incluidos en la agrupación.

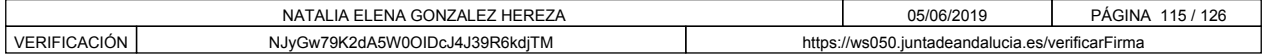

Secretaría General de Industria, Energía y Minas

ALTA PLATAFORMA VIRTUAL

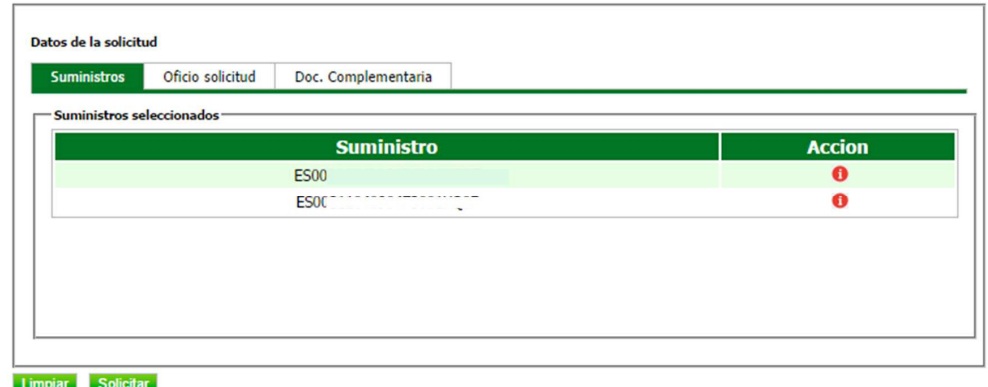

Será preciso completar la pestaña de oficio de solicitud, donde figurarán el nombre y datos de la persona que lo solicita.

Podría adjuntarse una documentación complementaria si se desea, aunque no es obligatorio.

Una vez se pulse en solicitar, no se requiere firma, por lo que pasará directamente al estado "Revisión Datos AAE".

# **7.13. ALGUNAS CONSIDERACIONES**

# **7.13.1. DETALLES DE LA PESTAÑA "SEGUIMIENTO"**

En la pestaña de "Seguimiento" de una gestión, está habilitado que, al pinchar en la columna "Observaciones" sobre "AAE", "Comercializadora" o "REDEJA", la aplicación muestre el comentario que se escribió en ese estado (desplazándose una fila hacia abajo), de manera que se puede hacer un seguimiento rápido y sencillo de una gestión sin tener que ir abriendo cada uno de los estados.

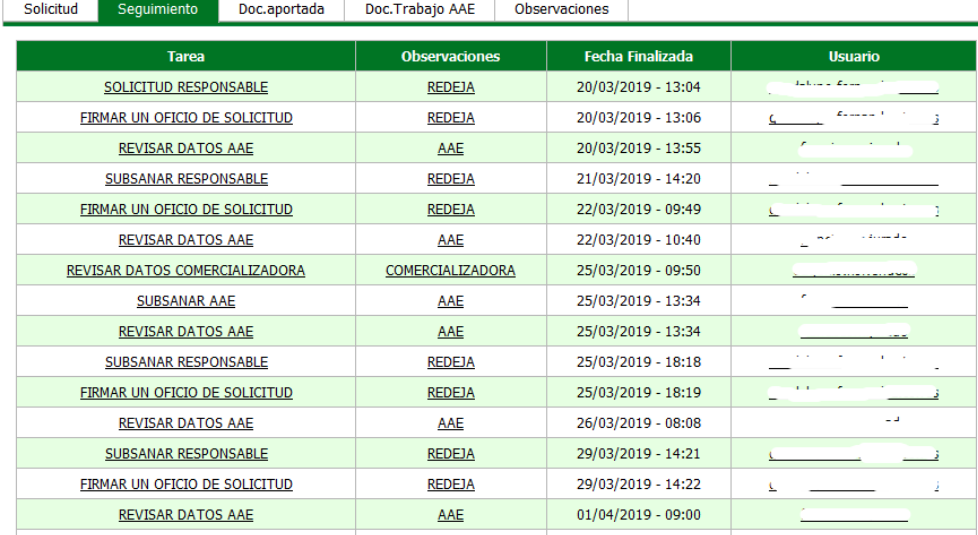

Por ejemplo, en los siguientes estados no está habilitada esta opción, puesto que no se permite a los usuarios escribir ningún comentario en el estado anterior:

**Solicitud Responsable.** 

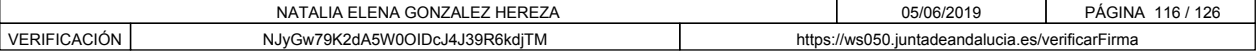

- Firmar cambio de titularidad.
- **Revisar Datos AAF.**

# **7.13.2. CAPACIDAD DE LA DOCUMENTACIÓN**

A la hora de adjuntar documentación en la pestaña "Documentación Complementaria", hay que tener en cuenta las siguientes premisas:

- La capacidad máxima permitida para un documento es de 4,8 Mb
- En el caso de que haya más de un documento, se ha restringido a 8 documentos con una capacidad máxima cada uno de 3 Mb.

En el caso de que sea necesario adjuntar más documentación, será necesario comprimirla antes de adjuntarla a la solicitud.

La pestaña de documentación aportada dispone de una opción para subir documentos, accesible en cualquier estado. Permite subir documentos a las personas que se reflejan en la pestaña de seguimiento del trámite. Si la documentación se incorpora en una fase que no corresponde al que la sube, es necesario realizar una observación para que se conozca que se ha subido un documento.

# **7.13.3. REASIGNACIÓN DE TAREAS**

Los usuarios con perfil "Firma Autorizada" tienen la posibilidad de poder reasignar las gestiones a los usuarios de una misma Agrupación.

Hay dos maneras de reasignar las tareas:

 En el buscador de gestiones, en el que se muestra la última columna con la opción "Reasignar Tarea" para aquellas gestiones que están pendientes del usuario REDEJA.

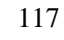

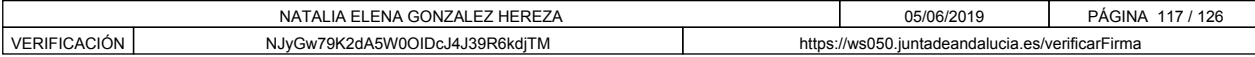

Secretaría General de Industria, Energía y Minas

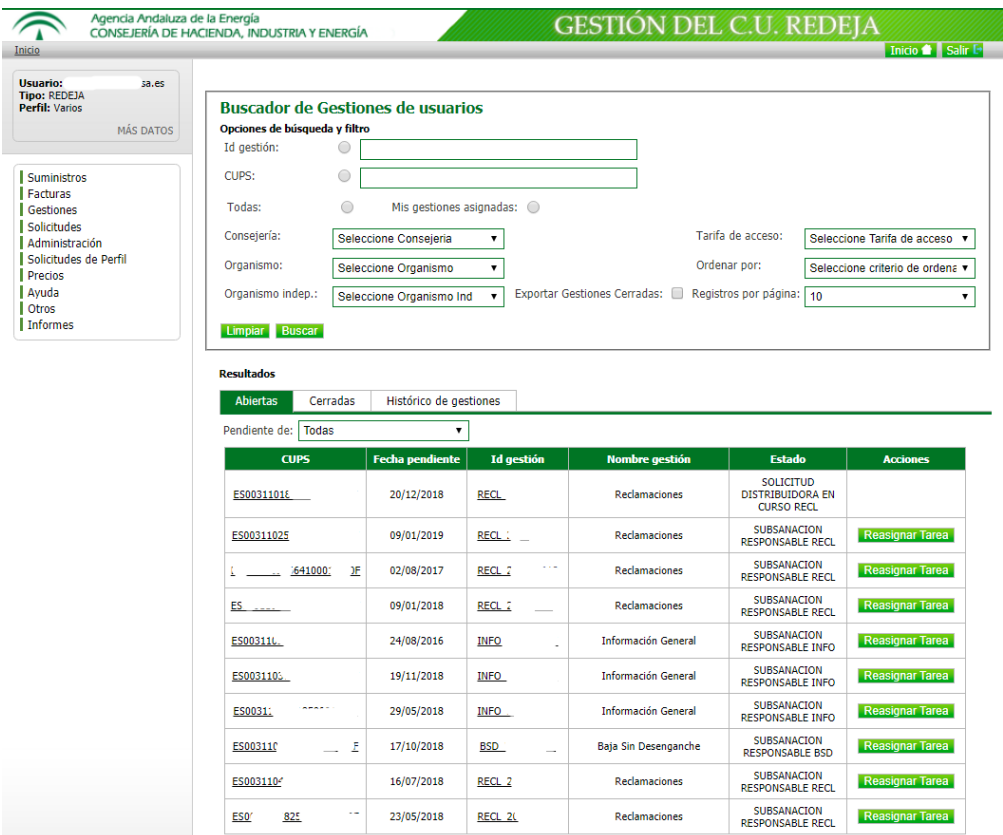

 Al abrir el formulario de la gestión, junto a la opción "Anular Gestión" (en caso de que él fuera quien la inició).

Una vez que se presiona sobre "Reasignar Tarea", el perfil "Firma Autorizada" debe seleccionar al nuevo usuario REDEJA (previamente dado de alta en la plataforma) que quiere que tramite esa gestión:

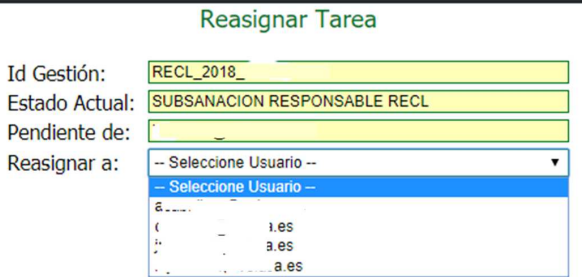

Una vez reasignada la gestión, esta información se mostrará en una tabla en la pestaña "Seguimiento":

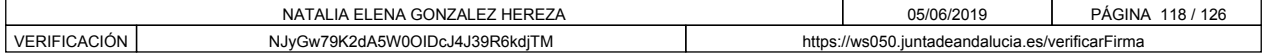

Secretaría General de Industria, Energía y Minas

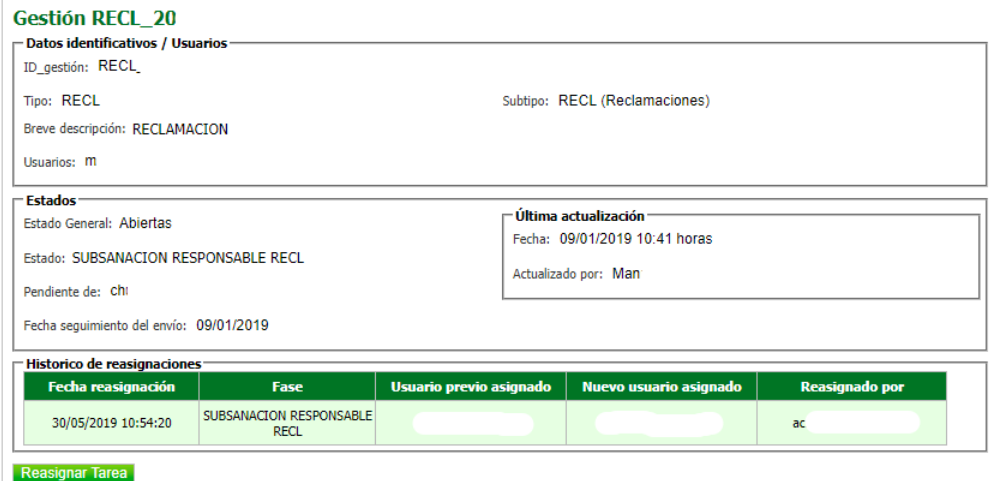

### **8. DATOS EXPORTABLES**

La aplicación ofrece la posibilidad de exportar los datos que se muestran en determinadas secciones. Estos datos se exportan siempre en formato Excel, y en el caso de los datos de una factura, también es posible exportarlas en formato PDF. La opción de exportar los datos en Excel o PDF es fácilmente identificable en la aplicación mediante sus correspondientes botones.

EXCEL TALL PDF DAY

Los datos que se pueden exportar desde la aplicación, y la forma de acceder a ellos es la siguiente:

### **8.1. LISTADO DE SUMINISTROS:**

La aplicación ofrece la posibilidad de exportar en formato Excel los datos obtenidos en el buscador de suministros. Para ello debemos entrar en la sección "Suministros" del menú, realizar la búsqueda deseada y una vez obtenidos los resultados pulsar sobre el botón Excel que aparece al final del listado.

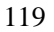

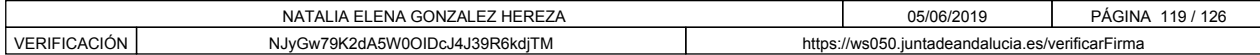

# SUNTA DE ANDALUCIA

**CONSEJERÍA DE HACIENDA, INDUSTRIA Y ENERGÍA** 

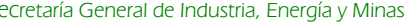

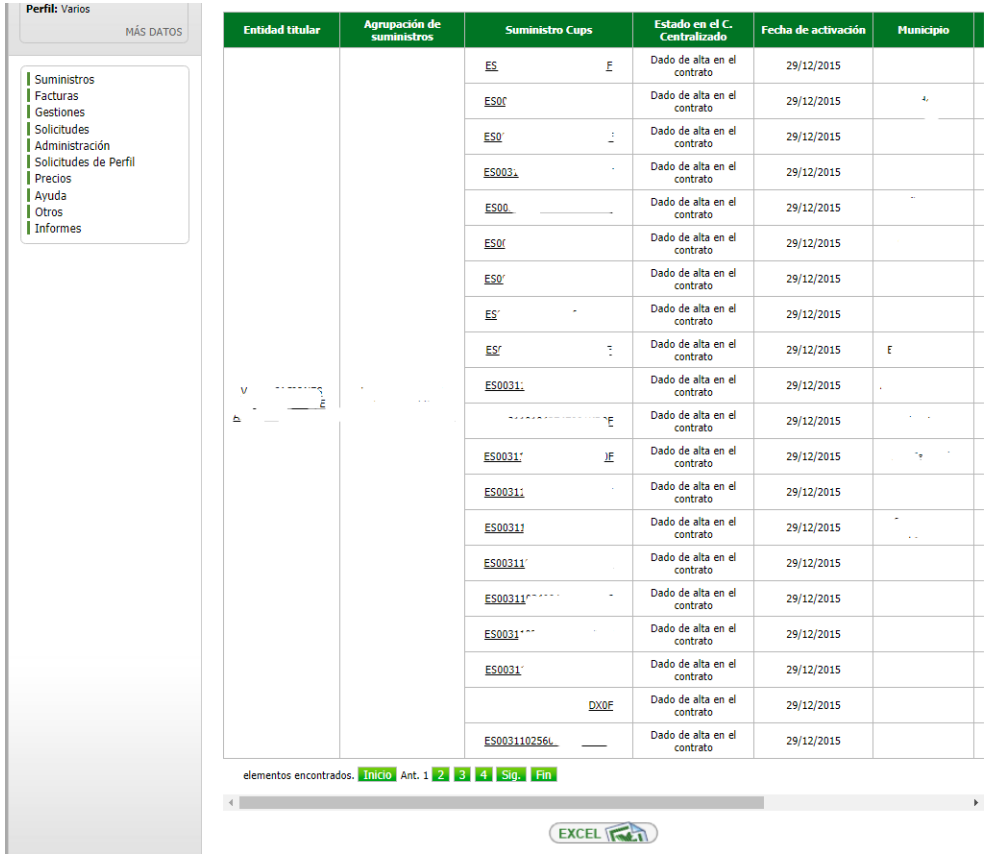

# **8.2. LISTADO DE SUMINISTROS DE UNA AGRUPACION**

Desde la pantalla en la que se muestra la ficha de una agrupación de suministros, la aplicación ofrece la posibilidad de exportar a formato Excel el listado de suministros que pertenecen a esa agrupación.

Para ello si hacemos una búsqueda de suministros desde la sección "Suministros" del menú, en los resultados, vemos que una columna hace referencia a la agrupación a la que pertenece el suministro.

Si seleccionamos la agrupación entraremos en la pantalla de la ficha de la agrupación, donde al final aparece el listado de suministros asociados a la agrupación y el botón Excel para exportarlos.

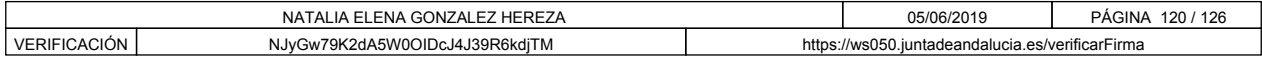

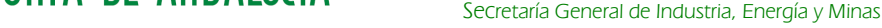

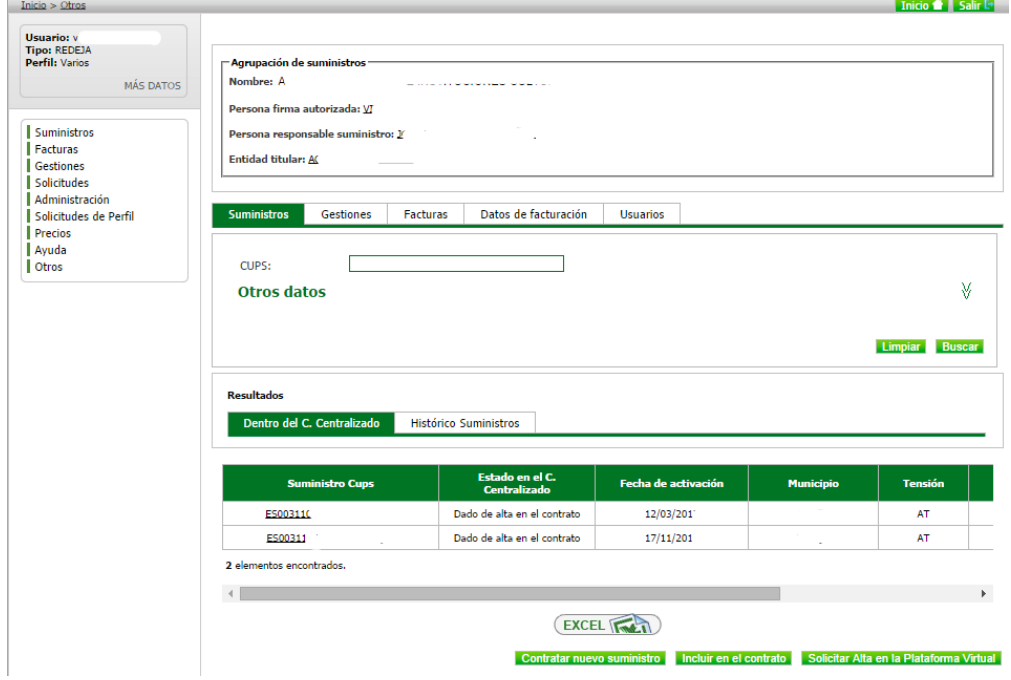

# **8.3. AGRUPACIONES Y SUMINISTROS DE UNA ENTIDAD**

Desde la pantalla en la que se muestra la ficha de una entidad titular, la aplicación ofrece la posibilidad de exportar a formato Excel el listado agrupaciones con sus suministros pertenecientes a esta entidad.

Para ello, si hacemos una búsqueda de suministros desde la sección "Suministros" del menú, en los resultados vemos que una columna hace referencia a la entidad a la que pertenece el suministro.

Si seleccionamos la entidad entraremos en la pantalla de la ficha de la entidad, donde al final veremos el listado de agrupaciones asociados a la entidad con los suministros que componen cada agrupación y el botón Excel para exportarlos.

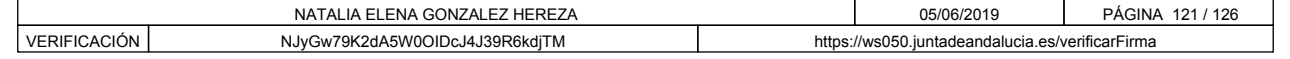

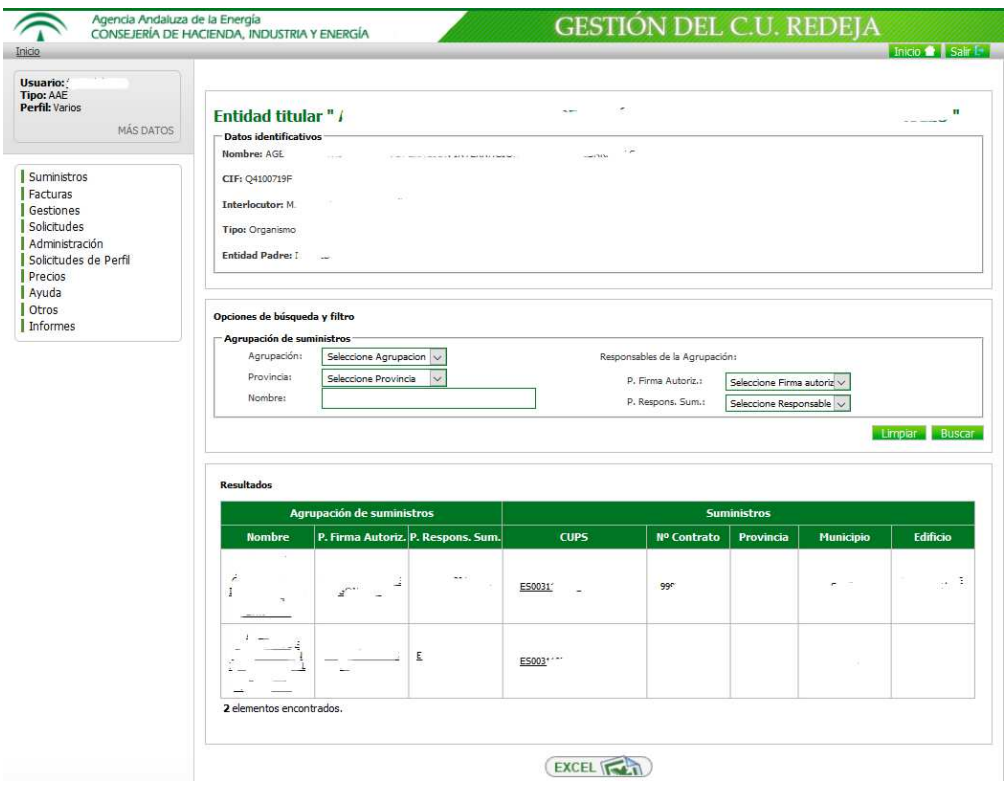

## **8.4. LISTADO DE FACTURAS**

Si entramos en la sección "Facturas" disponible en el menú de la aplicación, accederemos a un buscador de facturas, donde podremos obtener un listado de facturas según los criterios de búsqueda que seleccionemos. Al final del listado, la aplicación tiene disponible el botón Excel que permite exportar este listado a formato Excel.

Las facturas de los suministros, son cargadas por la comercializadora, en una determinada fecha.

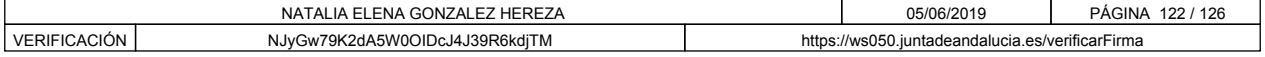

Secretaría General de Industria, Energía y Minas

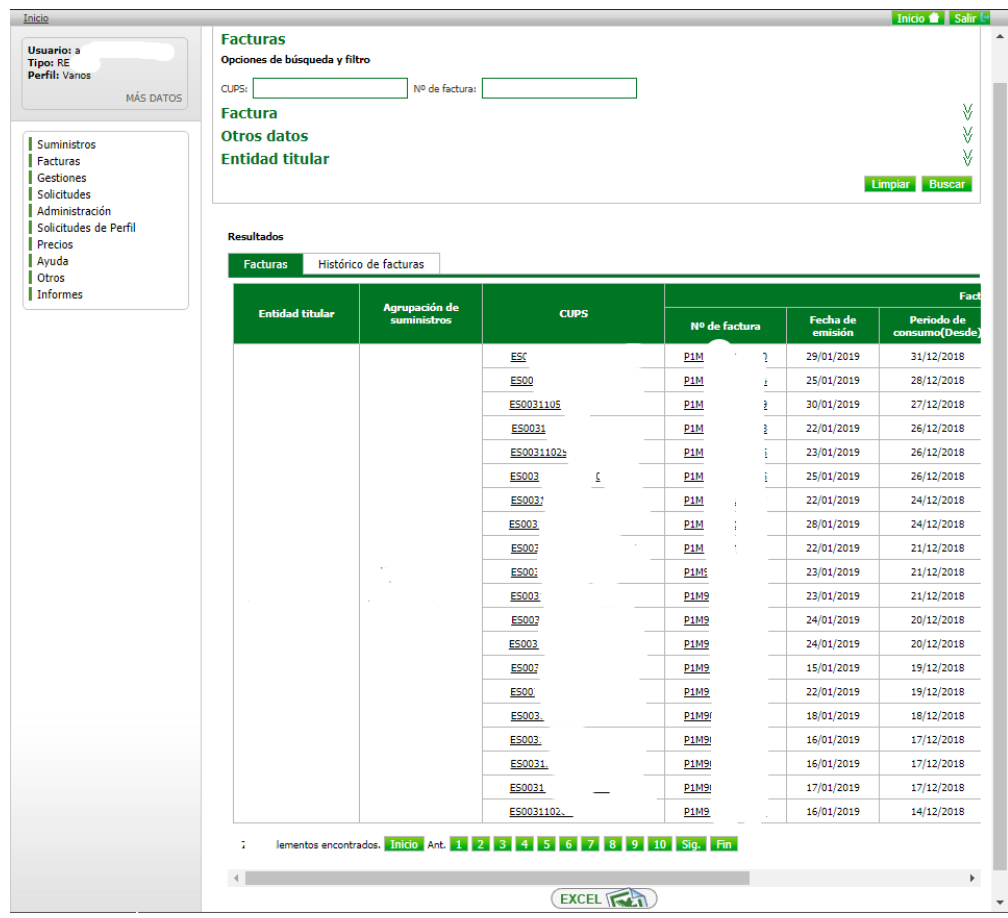

# **8.5. LISTADO DE FACTURAS DE UN SUMINISTRO**

Si accedemos a la ficha de un suministro, tal y como se indica en el apartado 6.1.2 ACCEDER A LOS DATOS DE UN SUMINISTRO, está disponible la pestaña "facturas", donde aparece un listado de todas las facturas asociadas al suministro. Al final de este listado tenemos disponible la opción para exportar este listado a formato Excel.

Las facturas se cargarán a una fecha determinada, cuando realizar la carga la comercializadora.

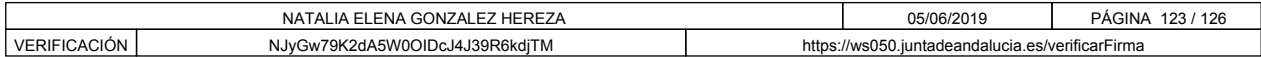

Secretaría General de Industria, Energía y Minas

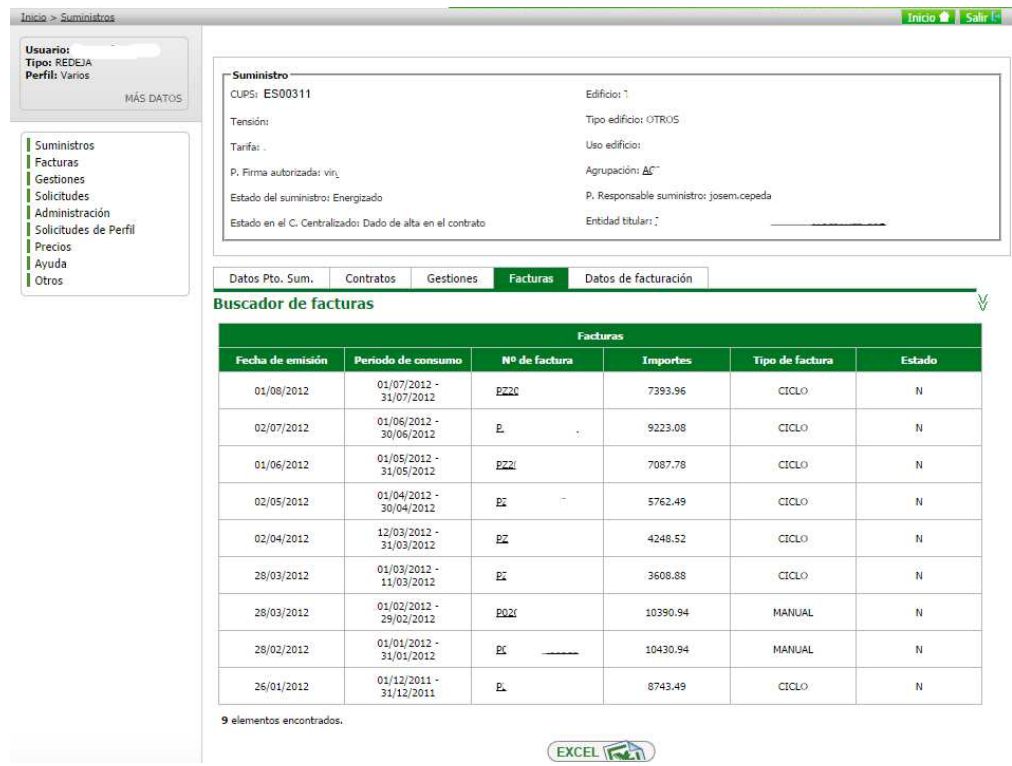

Desde este mismo apartado, si accedemos a una factura pulsando sobre el número de factura que aparece en el listado, abajo aparecerán cargados los detalles de la factura seleccionada, de modo que podemos exportar a formato Excel y PDF los términos de la factura, todos los datos de la misma.

En el caso de facturación agrupada (pseudofactura), es posible que no exista el n.º de factura. Por tanto, solo estarían disponibles esos datos en el listado en Excel.

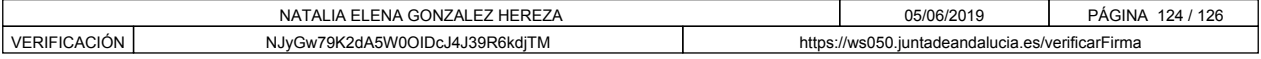

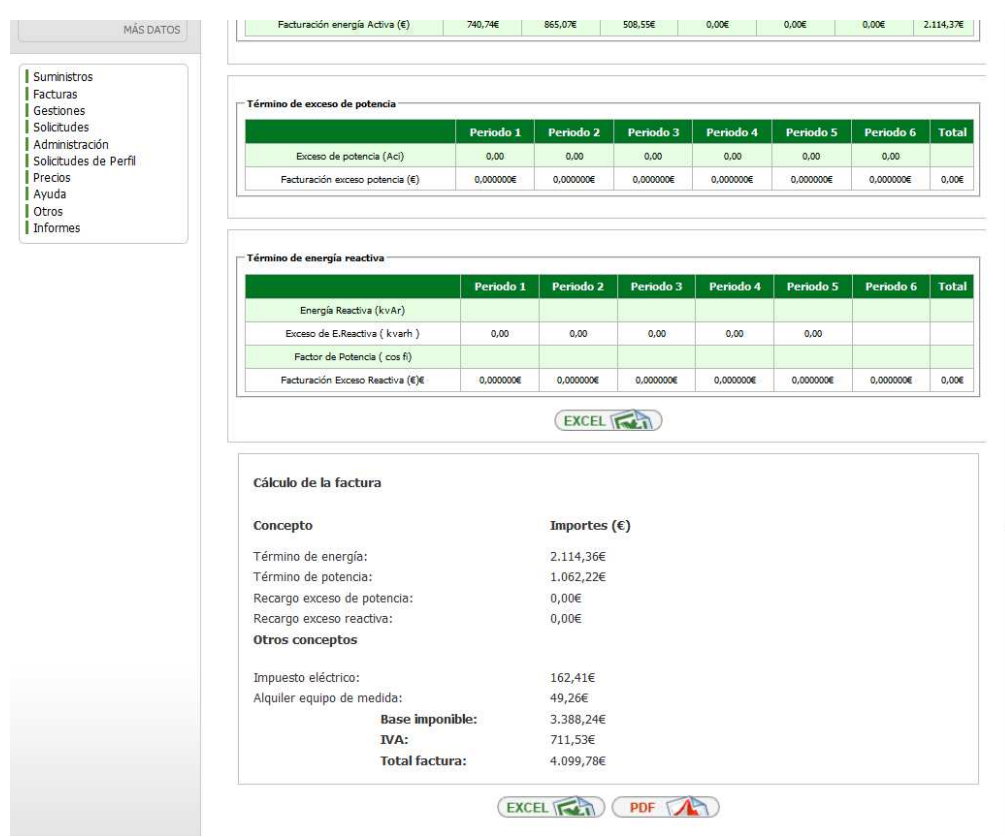

# **8.6. LISTADO DE GESTIONES**

Si accedemos al buscador de gestiones desde la opción "Gestiones" del menú, podemos obtener un listado de gestiones que se ajuste a los criterios de búsqueda que seleccionemos. Al final de este listado, tenemos disponible la opción Excel para exportarlo.

- Hay que destacar:<br>- El listado de gestiones abiertas incluye la siguiente información: de quién está pendiente, fecha desde que la gestión está pendiente y el número de días que lleva pendiente.
	- El listado de gestiones cerradas y anuladas se ha incluido la fecha de cierre de la gestión.

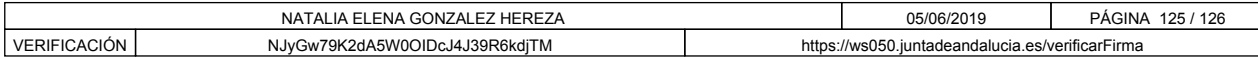

Secretaría General de Industria, Energía y Minas

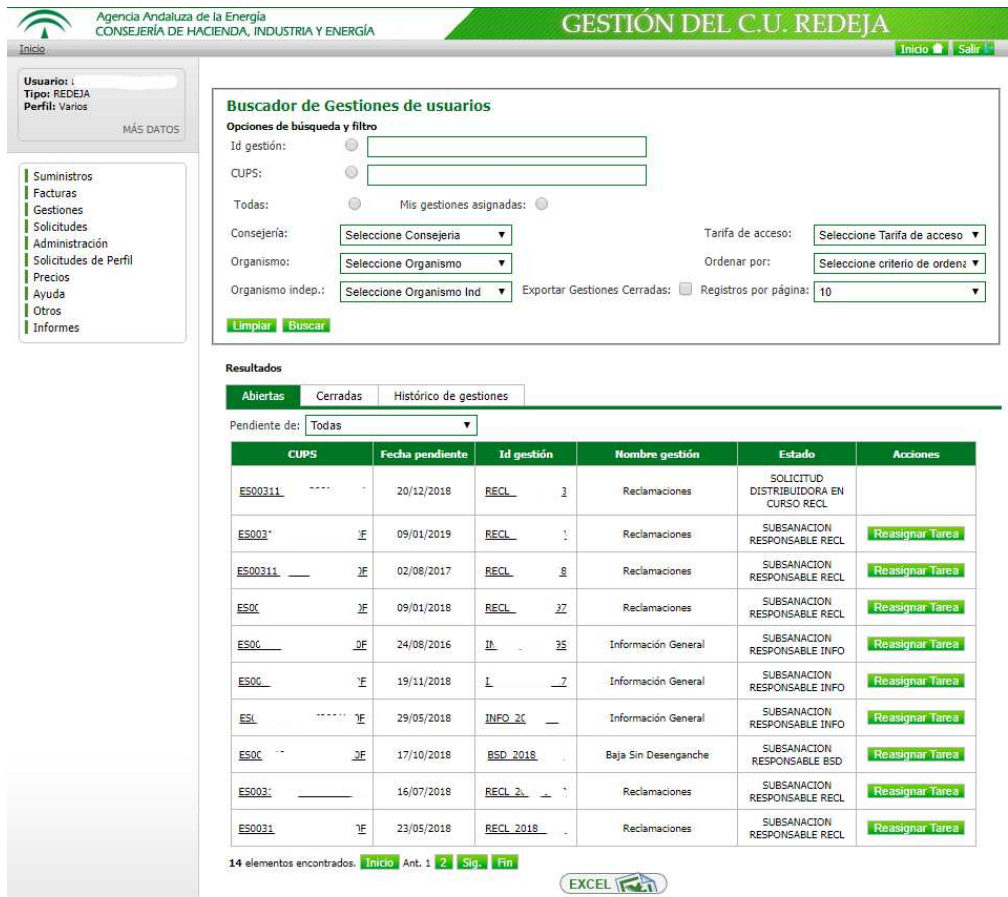

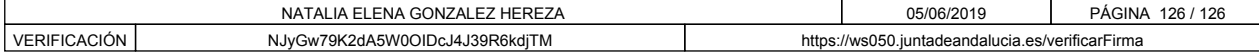